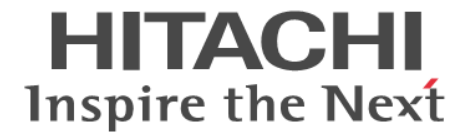

# **Hitachi Command Suite**

# インストールガイド

3021-9-006-F0

#### 対象製品

Hitachi Device Manager 8.7.4 Hitachi Tiered Storage Manager 8.7.4 Hitachi Replication Manager 8.7.4 Hitachi Tiered Storage Manager および Hitachi Replication Manager は,経済産業省が 2003 年度から 3 年間実施 した「ビジネスグリッドコンピューティングプロジェクト」の技術開発の成果を含みます。

#### 輸出時の注意

本製品を輸出される場合には、外国為替及び外国貿易法の規制並びに米国輸出管理規則など外国の輸出関連法規をご 確認の上、必要な手続きをお取りください。 なお、不明な場合は、弊社担当営業にお問い合わせください。

#### 商標類

HITACHI, BladeSymphony, HiRDB, JP1 は, 株式会社 日立製作所の商標または登録商標です。 Adobe は,米国およびその他の国における Adobe 社の登録商標または商標です。 Adobe AIR と AIR は、米国およびその他の国における Adobe 社の登録商標または商標です。 Active Directory は, 米国 Microsoft Corporation の米国およびその他の国における登録商標または商標です。 AIX は,世界の多くの国で登録された International Business Machines Corporation の商標です。 IBM は,世界の多くの国で登録された International Business Machines Corporation の商標です。 Internet Explorer は、米国 Microsoft Corporation の米国およびその他の国における登録商標または商標です。 Itanium は,アメリカ合衆国および / またはその他の国における Intel Corporation またはその子会社の商標です。 Linux は,Linus Torvalds 氏の日本およびその他の国における登録商標または商標です。 Microsoft は,米国 Microsoft Corporation の米国およびその他の国における登録商標または商標です。 Oracle と Java は, Oracle Corporation 及びその子会社,関連会社の米国及びその他の国における登録商標です。 This product includes software developed by the Apache Software Foundation (http://www.apache.org/). This product includes software developed by IAIK of Graz University of Technology. Red Hat, and Red Hat Enterprise Linux are registered trademarks of Red Hat, Inc. in the United States and other countries. Linux<sup>®</sup> is the registered trademark of Linus Torvalds in the U.S. and other countries. RSA および BSAFE は、米国 EMC コーポレーションの米国およびその他の国における商標または登録商標です。 すべての SPARC 商標は,米国 SPARC International, Inc. のライセンスを受けて使用している同社の米国およびその 他の国における商標または登録商標です。SPARC 商標がついた製品は,米国 Sun Microsystems, Inc. が開発したア ーキテクチャに基づくものです。 UNIX は,The Open Group の商標です。 Veritas, Veritas ロゴおよび Veritas は, 米国およびその他の国における Veritas Technologies LLC またはその関連 会社の商標または登録商標です。 Windows は,米国 Microsoft Corporation の米国およびその他の国における登録商標または商標です。 Windows PowerShell は、米国 Microsoft Corporation の米国およびその他の国における登録商標または商標です。 Windows Server は,米国 Microsoft Corporation の米国およびその他の国における登録商標または商標です。 その他記載の会社名,製品名などは,それぞれの会社の商標もしくは登録商標です。

Hitachi Device Manager, Hitachi Tiered Storage Manager および Hitachi Replication Manager には, Oracle Corporation またはその子会社,関連会社が著作権を有している部分が含まれています。

Hitachi Device Manager, Hitachi Tiered Storage Manager および Hitachi Replication Manager には, UNIX System Laboratories, Inc.が著作権を有している部分が含まれています。

Hitachi Device Manager, Hitachi Tiered Storage Manager および Hitachi Replication Manager は, 米国 EMC コ ーポレーションの RSA BSAFE®ソフトウェアを搭載しています。

This product includes software developed by Ben Laurie for use in the Apache-SSL HTTP server project.

Portions of this software were developed at the National Center for Supercomputing Applications (NCSA) at the University of Illinois at Urbana-Champaign.

This product includes software developed by the University of California, Berkeley and its contributors. This software contains code derived from the RSA Data Security Inc. MD5 Message-Digest Algorithm, including various modifications by Spyglass Inc., Carnegie Mellon University, and Bell Communications Research, Inc (Bellcore).

Regular expression support is provided by the PCRE library package, which is open source software, written by Philip Hazel, and copyright by the University of Cambridge, England. The original software is available from ftp://ftp.csx.cam.ac.uk/pub/software/programming/pcre/

This product includes software developed by Ralf S. Engelschall <rse@engelschall.com> for use in the mod\_ssl project (http://www.modssl.org/).

This product includes software developed by Daisuke Okajima and Kohsuke Kawaguchi (http:// relaxngcc.sf.net/).

This product includes software developed by the Java Apache Project for use in the Apache JServ servlet engine project (http://java.apache.org/).

This product includes software developed by Andy Clark.

Java is a registered trademark of Oracle and/or its affiliates.

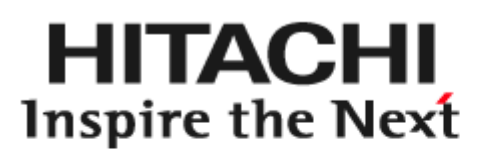

@ 株式会社 日立製作所

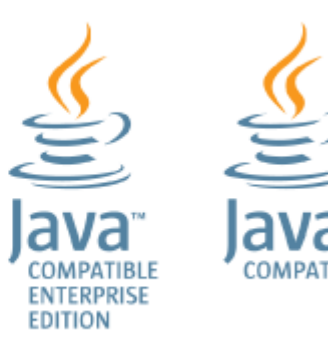

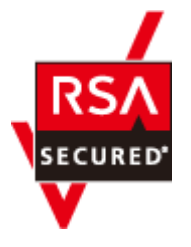

発行 2020 年 7 月 3021-9-006-F0

著作権

All Rights Reserved. Copyright© 2014, 2020, Hitachi, Ltd.

# 目次

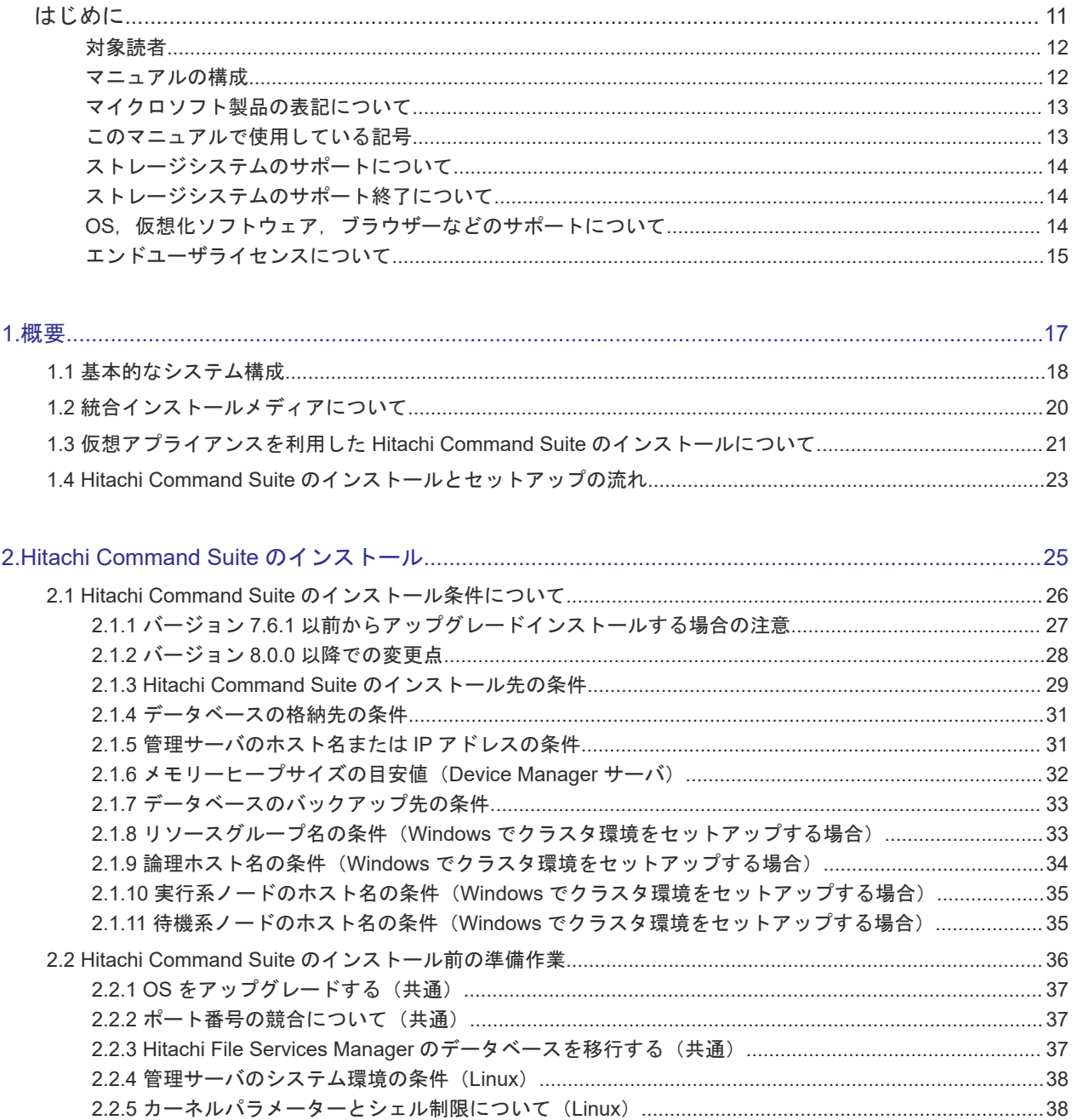

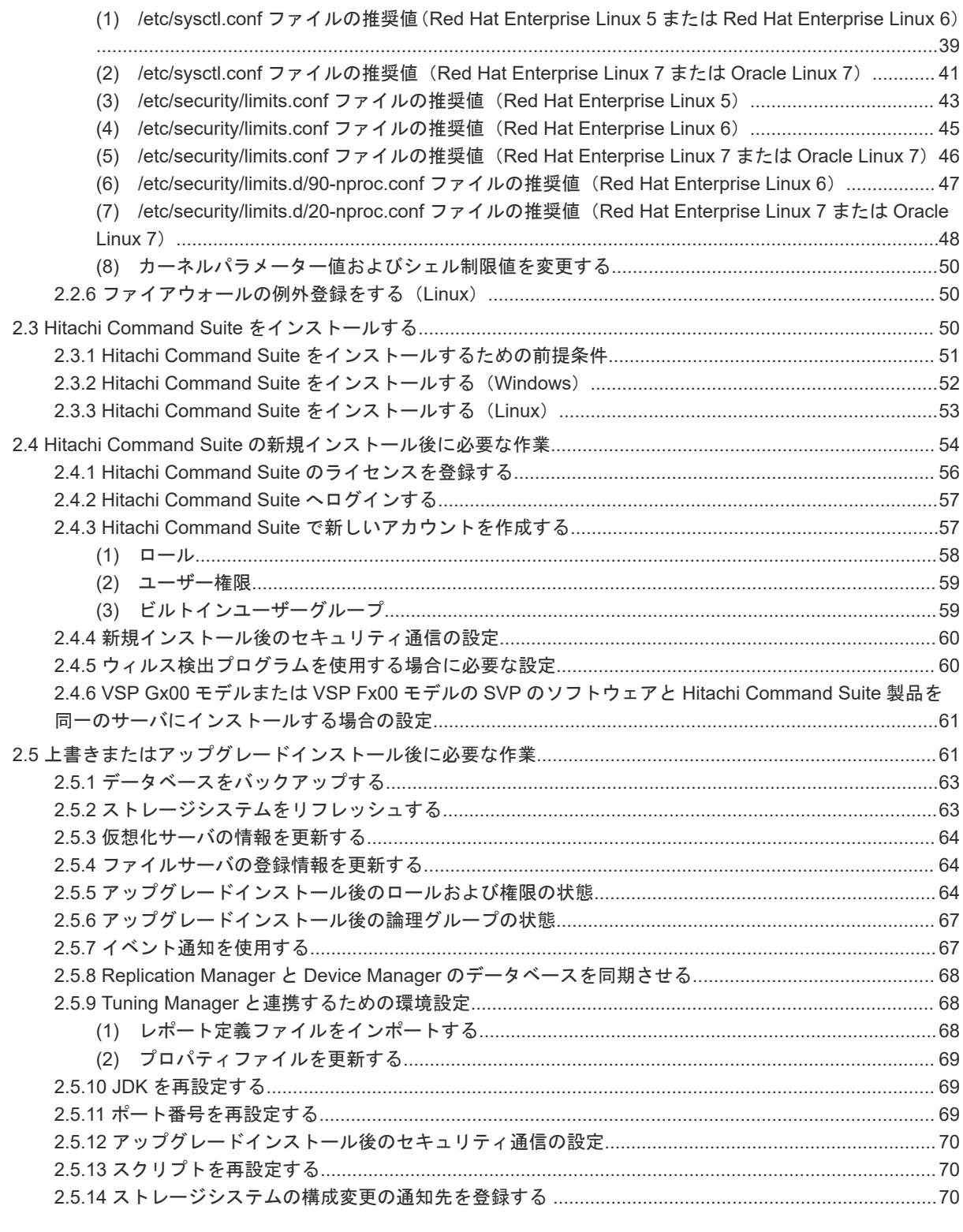

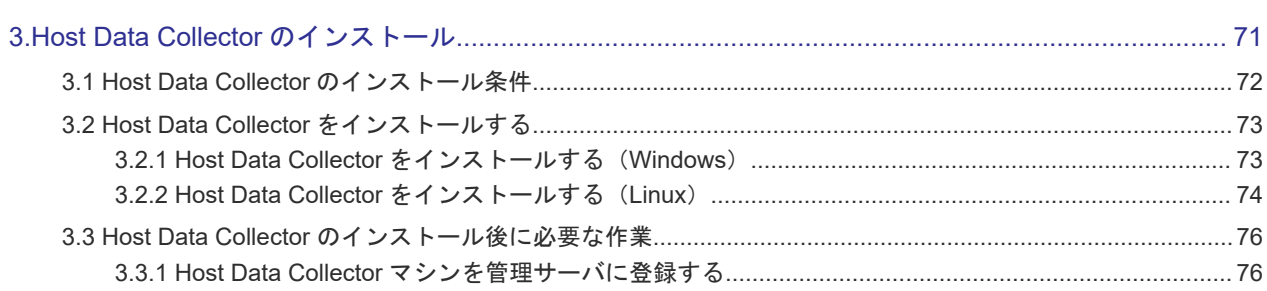

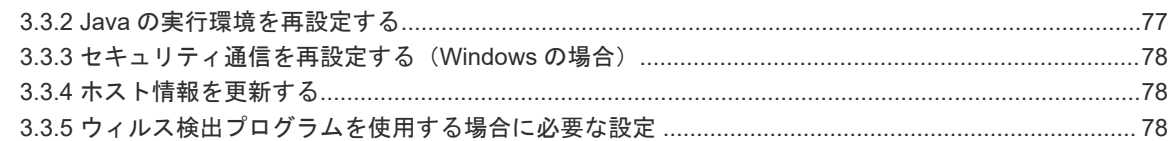

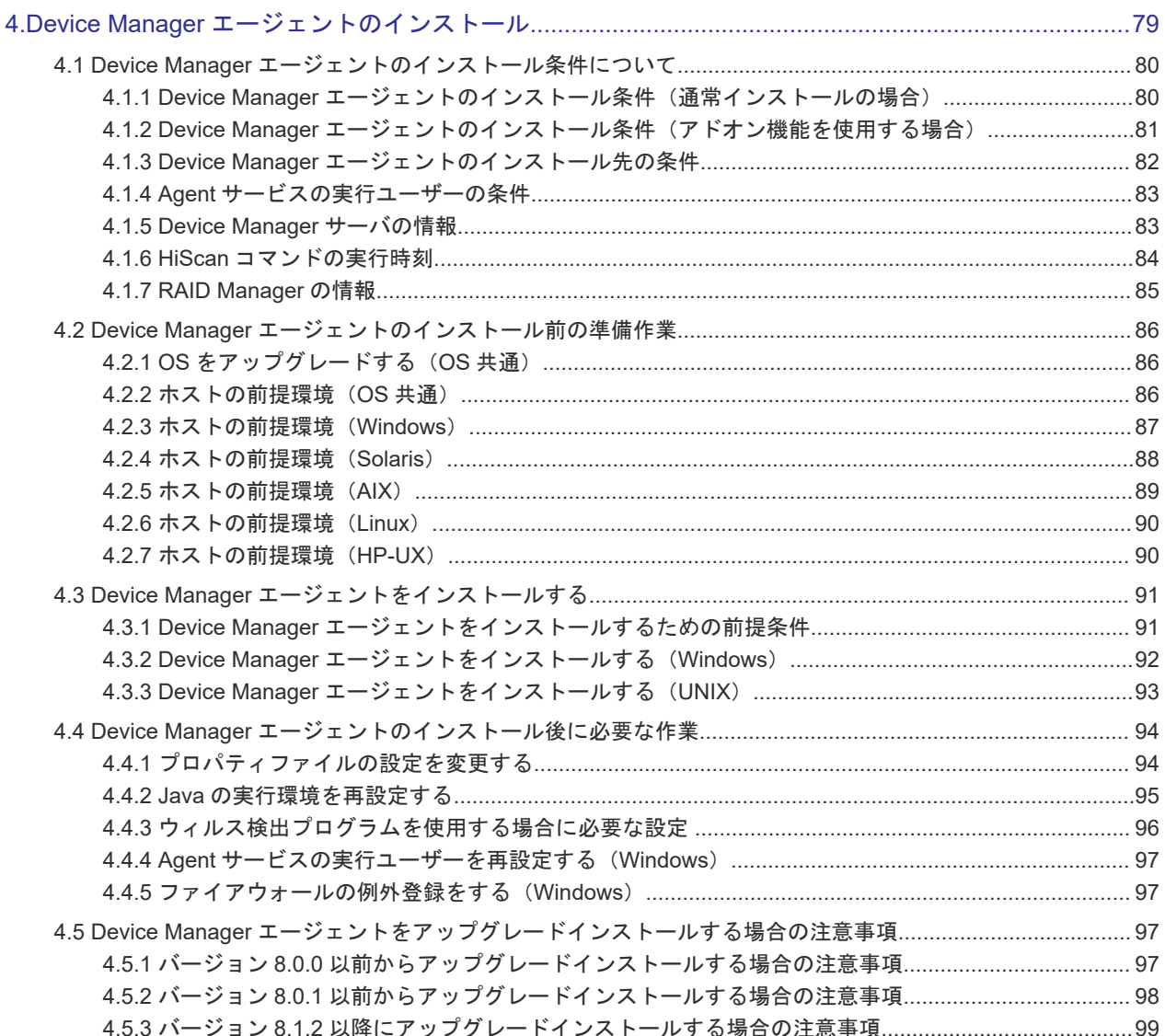

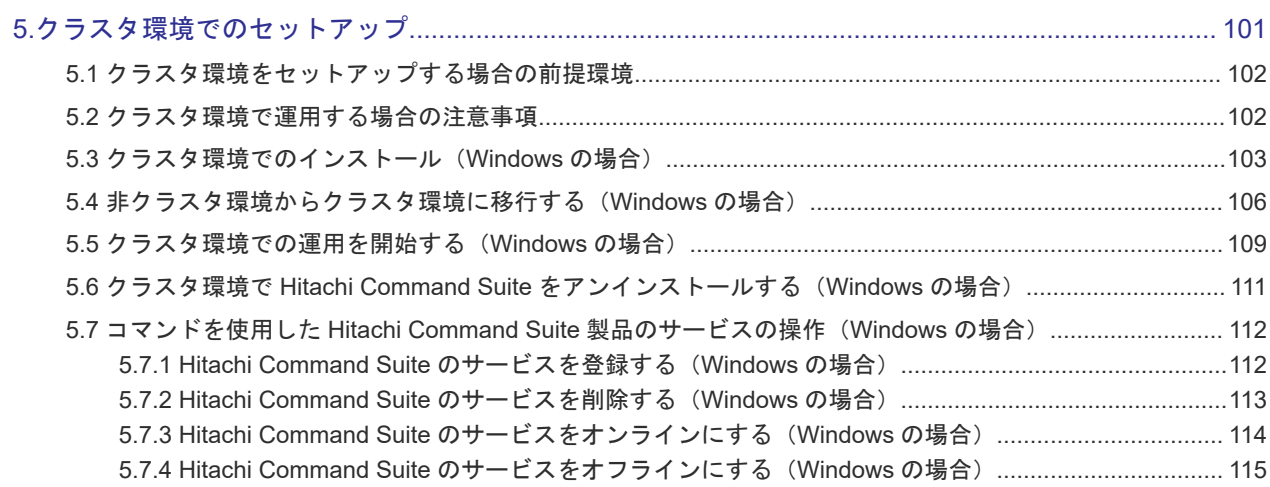

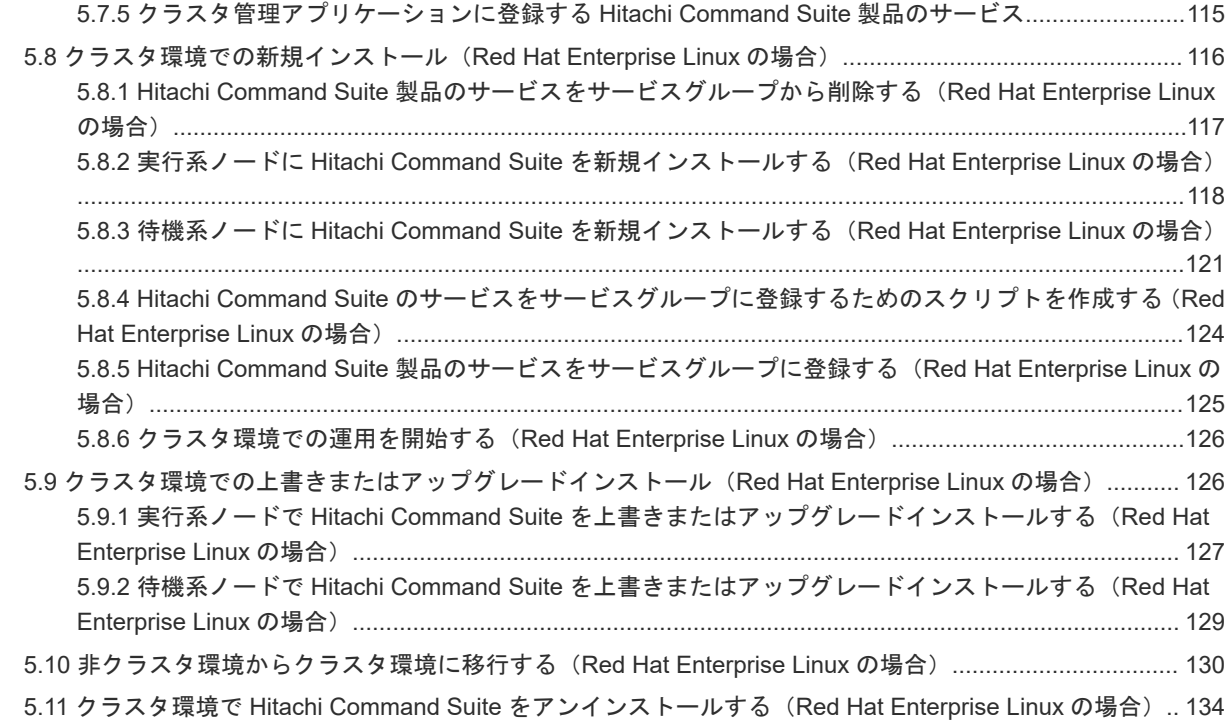

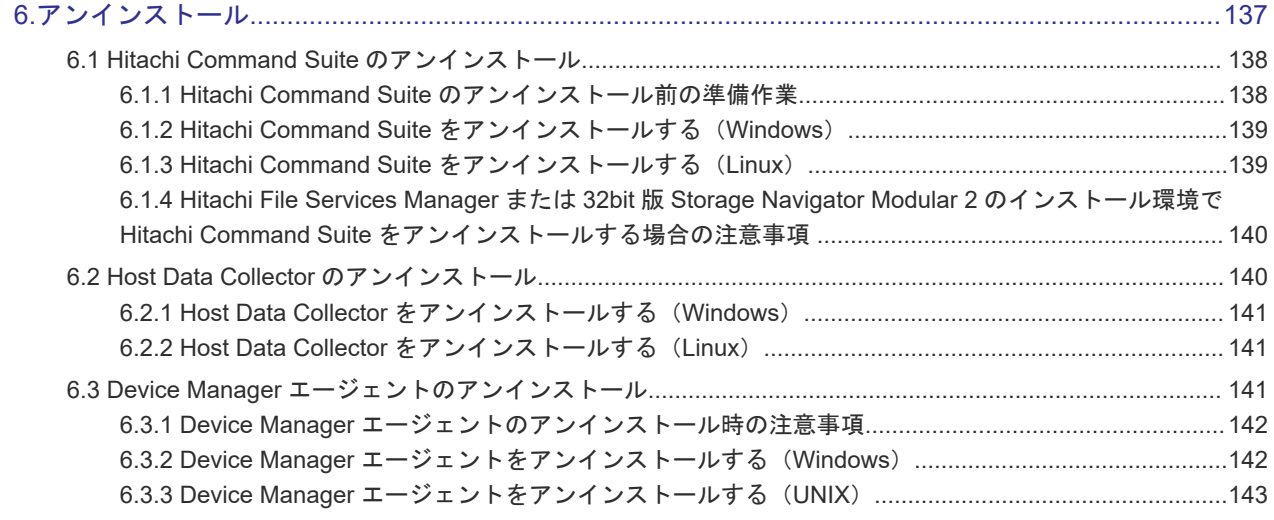

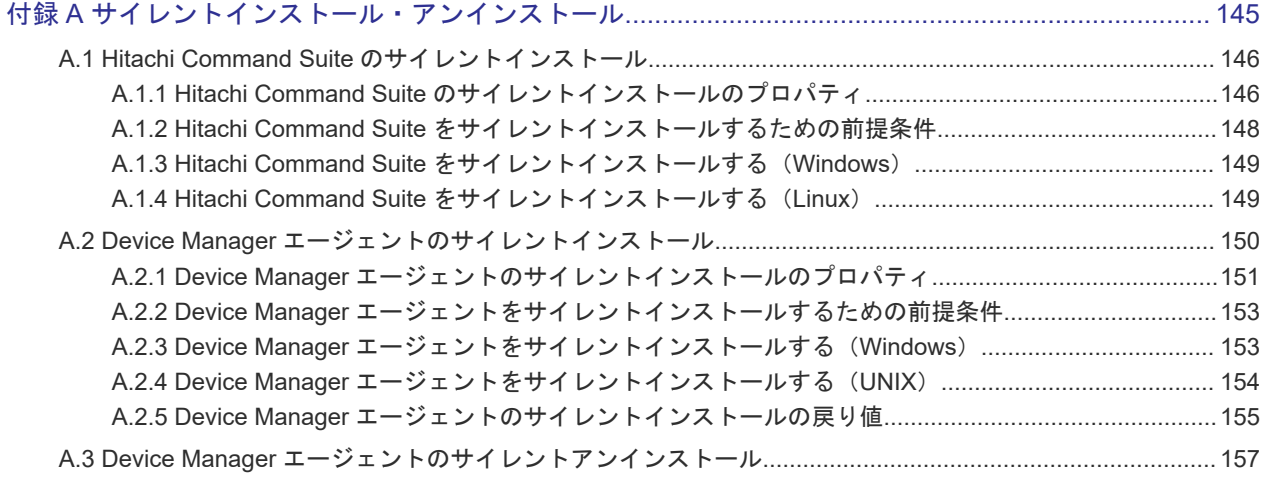

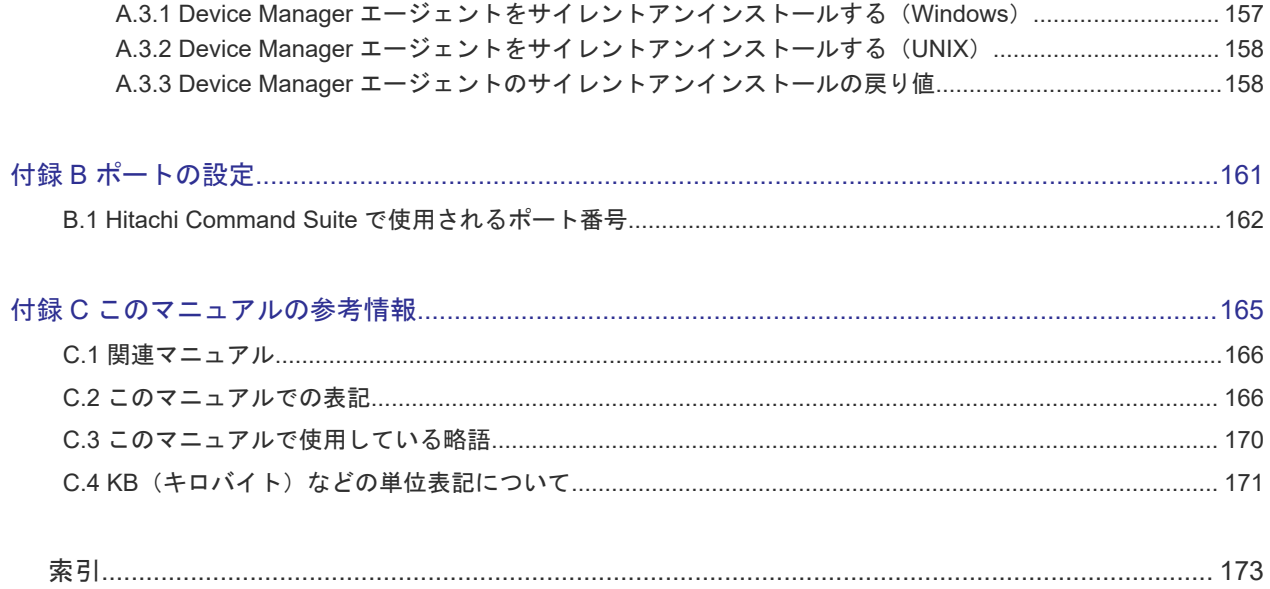

# はじめに

<span id="page-10-0"></span>このマニュアルは、Hitachi Command Suite, Host Data Collector および Device Manager エー ジェントのインストール方法と基本的なセットアップ方法について説明したものです。ストレージ システムと業務ホスト間を接続する SAN の構築は済んでいることを前提に説明します。

管理サーバと管理クライアント間の通信に SSL を使用する場合など,運用環境に合わせたカスタマ イズ方法については、マニュアル「Hitachi Command Suite システム構成ガイド」またはマニュア ル「Hitachi Command Suite Replication Manager システム構成ガイド」を参照してください。

- □ [対象読者](#page-11-0)
- [マニュアルの構成](#page-11-0)
- □ [マイクロソフト製品の表記について](#page-12-0)
- □ [このマニュアルで使用している記号](#page-12-0)
- □ [ストレージシステムのサポートについて](#page-13-0)
- □ [ストレージシステムのサポート終了について](#page-13-0)
- **□ OS**, 仮想化ソフトウェア, ブラウザーなどのサポートについて
- [エンドユーザライセンスについて](#page-14-0)

<span id="page-11-0"></span>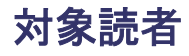

Device Manager, Tiered Storage Manager および Replication Manager のシステムを管理, 運用 するシステム管理者を対象としています。

次のことについて理解していることを前提としています。

- TCP/IP ネットワークについての基本的な知識
- 前提 OS の操作方法
- Device Manager, Tiered Storage Manager および Replication Manager の機能およびシステ ム構成についての基本的な知識
- ストレージシステムについての基本的な知識

### マニュアルの構成

このマニュアルは、次に示す章と付録から構成されています。

第 1 章 概要

Hitachi Command Suite の基本的なシステム構成と統合インストールメディアの概要につい て説明しています。

- 第 2 章 Hitachi Command Suite のインストール Hitachi Command Suite のインストール方法について説明しています。
- 第 3 章 Host Data Collector のインストール 管理サーバとは別のホストに Host Data Collector をインストールする場合のインストール方 法について説明しています。
- 第 4 章 Device Manager エージェントのインストール Device Manager エージェントのインストール方法について説明しています。
- 第 5 章 クラスタ環境でのセットアップ

Hitachi Command Suite 製品をクラスタ環境で運用する場合のインストール方法およびセッ トアップ方法について説明しています。

第 6 章 アンインストール

Hitachi Command Suite,Host Data Collector および Device Manager エージェントのアン インストール方法について説明しています。

付録 A サイレントインストール・アンインストール

ユーザーの応答を必要としないサイレントインストール機能とサイレントアンインストール 機能について説明しています。

付録 B ポートの設定

Hitachi Command Suite のポートの設定について説明しています。

付録 C このマニュアルの参考情報

このマニュアルを読むに当たっての参考情報について説明しています。

# <span id="page-12-0"></span>マイクロソフト製品の表記について

このマニュアルでは,マイクロソフト製品の名称を次のように表記しています。

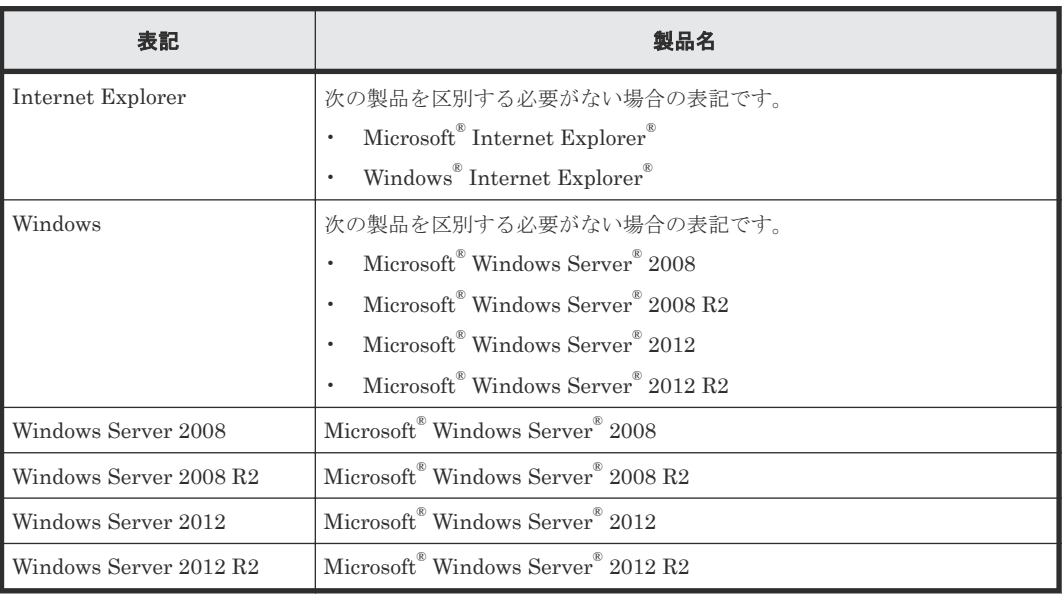

# このマニュアルで使用している記号

このマニュアルでは、次に示す記号を使用しています。

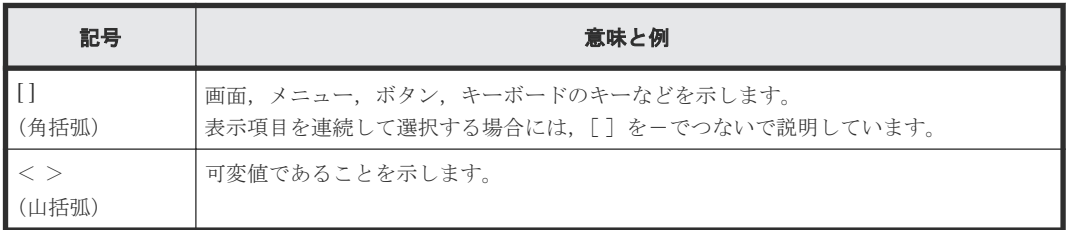

また,コマンドの記述方法については,次に示す記号を用いて説明します。

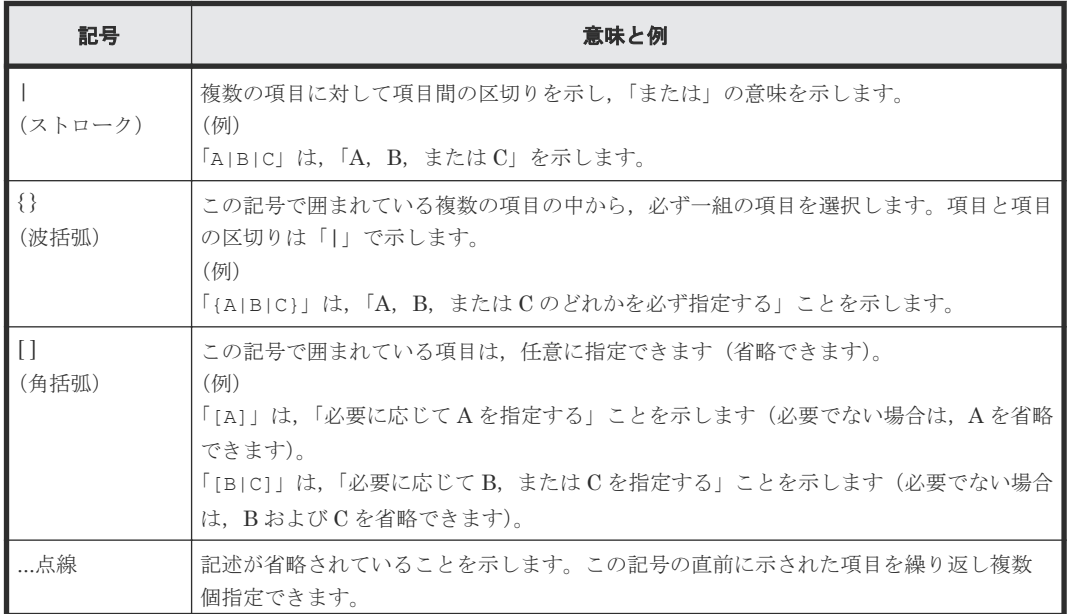

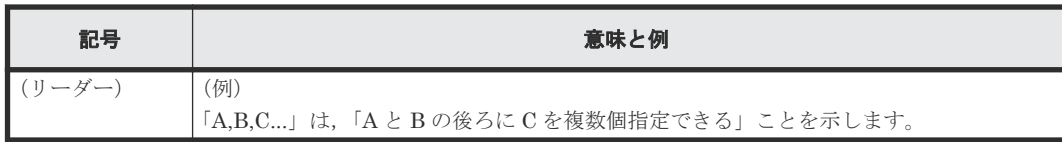

# <span id="page-13-0"></span>ストレージシステムのサポートについて

Hitachi Virtual Storage Platform E990 については、特に記載がない場合, Hitachi Virtual Storage Platform F900 に対する記載を参照してください。マニュアルでの表記については,「[C.2](#page-165-0) [このマニュアルでの表記](#page-165-0)」を参照してください。

# ストレージシステムのサポート終了について

次に示すストレージシステムのサポートを終了しました。サポートを終了したストレージシステム に関するマニュアル中の記載は無視してください。マニュアルでの表記については,「C.2 [このマニ](#page-165-0) [ュアルでの表記](#page-165-0)」を参照してください。

#### バージョン **8.6.1** からサポート終了

- Hitachi Universal Storage Platform 100
- Hitachi Universal Storage Platform 600
- Hitachi Universal Storage Platform 1100
- Hitachi Universal Storage Platform H10000
- Hitachi Universal Storage Platform H12000
- Hitachi network Storage Controller

#### バージョン **8.5.3** からサポート終了

- Hitachi Adaptable Modular Storage シリーズ
	- Hitachi Adaptable Modular Storage 1000
	- Hitachi Adaptable Modular Storage 500
	- Hitachi Adaptable Modular Storage 200
	- BladeSymphony 専用エントリークラスディスクアレイ装置 BR150
- Hitachi Workgroup Modular Storage シリーズ
	- Hitachi Workgroup Modular Storage シリーズ
	- BladeSymphony 専用エントリークラスディスクアレイ装置 BR50
- Hitachi Tape Modular Storage シリーズ

# OS, 仮想化ソフトウェア, ブラウザーなどのサポートについて

OS, 仮想化ソフトウェア, ブラウザーなどの最新のサポート状況は,「ソフトウェア添付資料」を 参照してください。

サポートが終了したソフトウェアに関するマニュアル中の記載は無視してください。

新しいバージョンをサポートしたソフトウェアについては、特に記載がないかぎり、従来サポート しているバージョンと同等のものとしてサポートします。

# <span id="page-14-0"></span>エンドユーザライセンスについて

デスクトップアプリケーションの GUI には、Adobe AIR を使用しています。

- Prohibitions against distribution and/or copying of the Object Code Redistributables separately from a Developer Application.
- Prohibitions against creating modifications and/or derivative works of, and against decompiling and reverse engineering, the Object Code Redistributables;
- A disclaimer of indirect, special, incidental, punitive, and consequential damages, and of all applicable statutory warranties, to the full extent allowed by law;
- A provision indicating ownership of the Sample Code, SDK Source Files and Object Code Redistributables by HARMAN and its licensors.

1

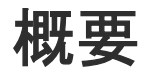

<span id="page-16-0"></span>Hitachi Command Suite の基本的なシステム構成および統合インストールメディアの概要につい て説明します。

- $\Box$  1.1 [基本的なシステム構成](#page-17-0)
- □ 1.2 [統合インストールメディアについて](#page-19-0)
- □ 1.3 [仮想アプライアンスを利用した](#page-20-0) Hitachi Command Suite のインストールについて
- □ 1.4 Hitachi Command Suite [のインストールとセットアップの流れ](#page-22-0)

## <span id="page-17-0"></span>**1.1** 基本的なシステム構成

Hitachi Command Suite のシステムは、管理サーバや管理クライアント,ホスト(業務サーバ), ストレージシステムなどで構成されます。

Device Manager, Tiered Storage Manager および Replication Manager を使用する場合の基本的 なシステム構成を次の図に示します。

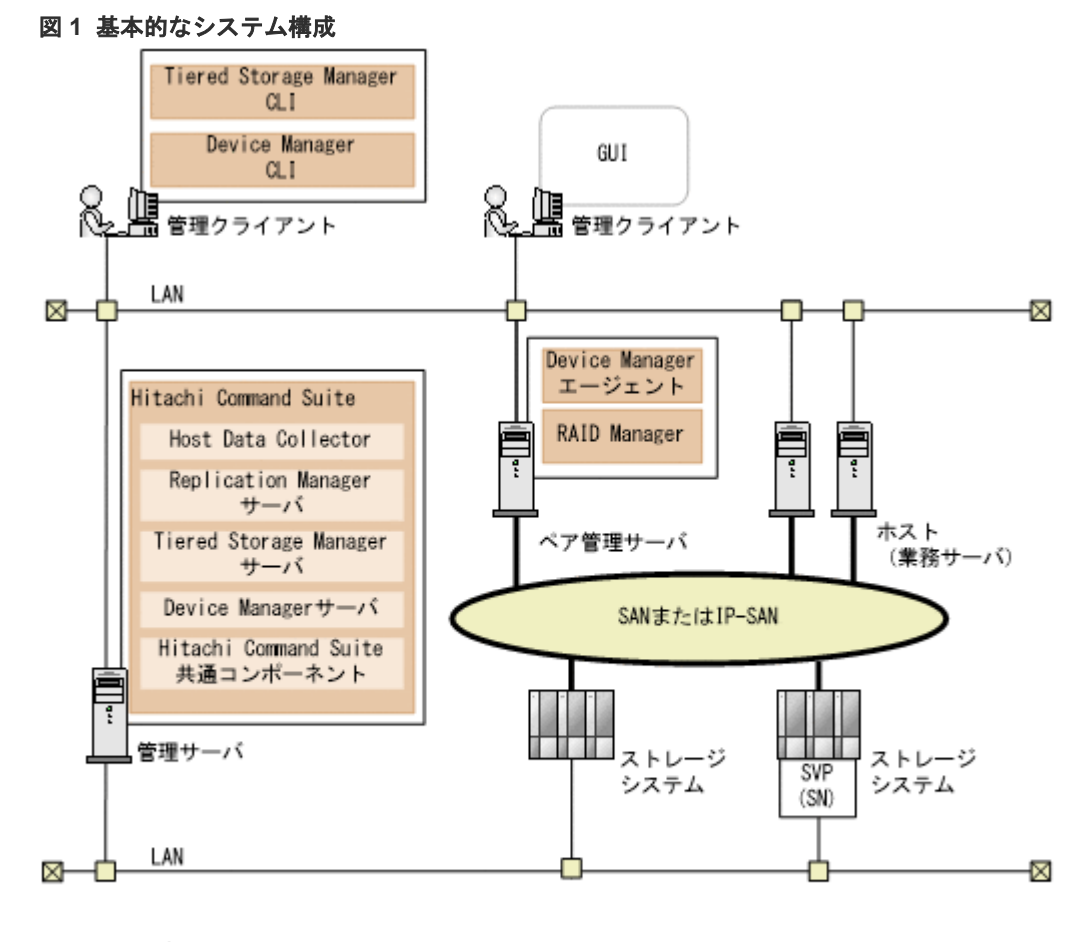

(凡例)

: Fibre Channel, Fibre Channel over Ethernet, またはiSCSI接続

SN : Storage Navigator

管理クライアント

Device Manager,Tiered Storage Manager および Replication Manager を操作する際に使用 するマシンです。

#### GUI

グラフィカルユーザーインターフェースです。 Device Manager を操作する GUI には、次の二種類があります。

- デスクトップアプリケーションの GUI (Adobe AIR 環境で動作する GUI)
- Web アプリケーションの GUI(Web ブラウザーの Adobe Flash Player 環境で動作す る GUI)

GUI についてはマニュアル「Hitachi Command Suite ユーザーズガイド」を参照してく ださい。

#### Device Manager CLI および Tiered Storage Manager CLI

コマンドラインプロンプトから実行するコマンドラインインターフェースです。

#### 管理サーバ

ストレージシステムやホストなどを統合管理するマシンです。Hitachi Command Suite をイ ンストールします。2 台のマシンを使用した Active-Standby 型のクラスタリングにも対応し ています。

Hitachi Command Suite は、次のコンポーネントから構成され、常に一緒にインストールお よびアンインストールされます。

#### Hitachi Command Suite 共通コンポーネント

ユーザーアカウントの管理やセキュリティ監視など Hitachi Command Suite 製品で共 通する機能を提供するコンポーネントです。

#### Device Manager サーバ

Device Manager で、ストレージシステムのボリュームを管理するために必要なコンポー ネントです。

#### Tiered Storage Manager サーバ

Tiered Storage Manager で,ストレージシステムのボリュームをマイグレーションする ために必要なコンポーネントです。

#### Replication Manager サーバ

Replication Manager で,ストレージシステムのボリュームを複製するために必要なコン ポーネントです。

#### Host Data Collector

ホスト(通常ホスト,仮想マシンおよび仮想化サーバ)の情報,および各ホストで利用さ れているボリュームの情報を収集するためのコンポーネントです。

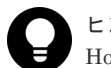

ヒント

Host Data Collector だけを別マシンにインストールすることもできます。

#### ペア管理サーバ

コピーペアの構成や状態などの管理情報を収集し,管理するためのマシンです。次のプログラ ムをインストールします。

#### Device Manager エージェント

ホストやストレージシステムの情報を収集するために必要なプログラムです。

#### RAID Manager

ストレージシステム上のコピーペアを制御するために必要なプログラムです。

#### ホスト(業務サーバ)

ストレージシステム内のボリュームを利用するマシンです。

#### ストレージシステム

Hitachi Command Suite 製品で管理するストレージシステムです。次に示す機種のストレー ジシステムを管理できます。

#### • エンタープライズクラスストレージ

VSP  $5000 \geq \theta - \leq N$ , VSP G1000, G1500, VSP F1500, Virtual Storage Platform, Universal Storage Platform V/VM および Hitachi USP のストレージシステムの総称で す。

- <span id="page-19-0"></span>• VSP Gx00 モデル
- VSP Fx00 モデル
- HUS VM
- ミッドレンジストレージ

HUS100, Hitachi AMS2000, Hitachi SMS, Hitachi AMS/WMS のストレージシステム の総称です。

SVP

ストレージシステムを管理するためのコンピュータです。エンタープライズクラススト レージ, VSP Gx00 モデル, VSP Fx00 モデルまたは HUS VM の場合に使用されます。 エンタープライズクラスストレージ,または HUS VM の場合,ストレージシステムに搭 載されています。VSP Gx00 モデルまたは VSP Fx00 モデルの場合,ストレージシステム の管理機能を提供するサーバを SVP として設置して使用します。

Storage Navigator

Device Manager のコンポーネントです。ストレージシステムの構成やリソースの設定 をより詳細な条件で行うための機能を提供します。

ネットワーク (LAN および SAN)

管理サーバと管理クライアント間,管理サーバとストレージシステム間は TCP/IP ネットワー クで接続する必要があります。また,ホストとストレージシステム間は SAN または IP-SAN を構成します。

Device Manager, Tiered Storage Manager および Replication Manager では,上記以外のシステ ム構成で運用することもできます。それぞれのプログラムでのシステム構成については、マニュア ル「Hitachi Command Suite システム構成ガイド 」およびマニュアル「Hitachi Command Suite Replication Manager システム構成ガイド」を参照してください。

# **1.2** 統合インストールメディアについて

統合インストールメディア(DVD-ROM)には、Hitachi Command Suite 製品のインストーラーが 格納されています。

統合インストールメディアからインストールできるコンポーネントは次のとおりです。

#### サーバソフトウェア

- Hitachi Command Suite
	- Device Manager
	- Tiered Storage Manager
	- Replication Manager
- Tuning Manager
- Compute Systems Manager

#### エージェントソフトウェア

- Host Data Collector
- Device Manager Agent
- Replication Manager のための追加機能
- Replication Manager Application Agent

<span id="page-20-0"></span>• Mainframe Agent

#### ストレージ管理者向けエージェントソフトウェア

- Tuning Manager Agent for RAID
- Tuning Manager Storage Mapping Agent
- Tuning Manager Agent for SAN Switch
- Tuning Manager Agent for Network Attached Storage

Windows 用の統合インストールメディアでは,それぞれのコンポーネントの用途やインストール方 法の概略を Index ファイルまたは Readme ファイルで確認できます。それぞれの格納場所を次に 示します。

Index ファイル:

 $<$  DVD  $F\bar{7}$  / $\bar{7}$  : \Index.html

Readme ファイル:

 $<$  DVD  $F\bar{z}\bar{z}$  >: \\\\\\ Readme.txt

Device Manager サーバ,Tiered Storage Manager サーバおよび Replication Manager サーバのバ ージョンが 6.0 以降の場合,統合インストールメディアからアップグレードインストールできます。

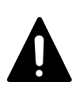

注意

バージョン 7.6.1 以前からアップグレードインストールすると,Legacy モードの Tiered Storage Manager GUI からデータマイグレーションの操作はできません。マイグレーショングループを使ったマイグレーションは, Tiered Storage Manager CLI で実施してください。

また、Business Continuity Manager と連携している場合の Replication Manager サーバのアップ グレードインストール方法については、マニュアル「Hitachi Command Suite Replication Manager システム構成ガイド」を参照してください。

# **1.3** 仮想アプライアンスを利用した **Hitachi Command Suite** の インストールについて

VMware ESXi を利用している場合, Hitachi Command Suite の仮想アプライアンスを利用して, Hitachi Command Suite がインストールされた仮想マシンを作成できます。

Hitachi Command Suite の仮想アプライアンスを利用して作成される仮想マシンには、次の製品が インストールされています。

- Device Manager サーバ
- Tiered Storage Manager サーバ
- Replication Manager サーバ
- Tuning Manager サーバ
- Compute Systems Manager サーバ
- Host Data Collector
- Device Manager エージェント
- RAID Manager

仮想マシンに,上記以外の Hitachi Command Suite 製品を追加でインストールする場合は,統合 インストールメディアを使ってインストールしてください。

仮想アプライアンスを利用した Hitachi Command Suite のインストールについては,マニュアル 「Hitachi Command Suite 仮想アプライアンス インストールガイド」を参照してください。

## <span id="page-22-0"></span>**1.4 Hitachi Command Suite** のインストールとセットアップの流 れ

Hitachi Command Suite のインストールおよびセットアップの流れについて説明します。

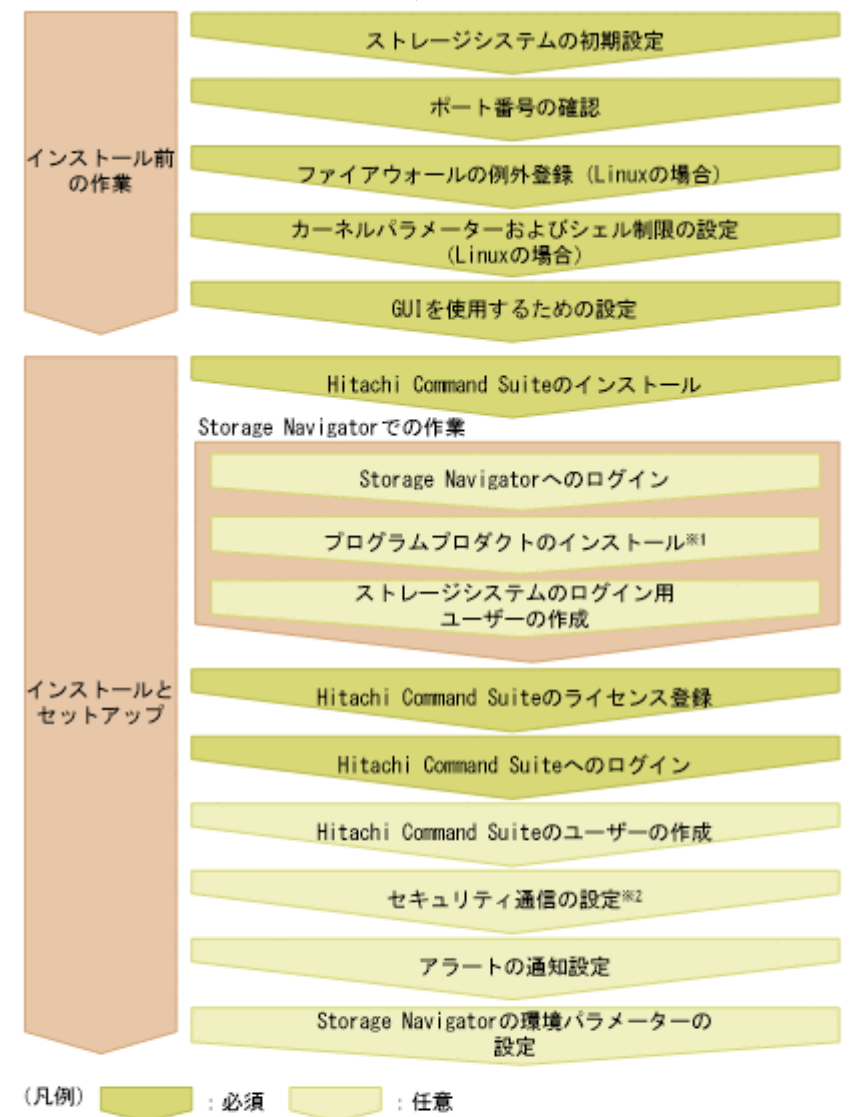

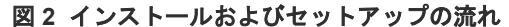

- 注※1 Hitachi Command Suiteからストレージシステムを登録するには、ストレージシステムの プログラムプロダクトのライセンスキーがインストールされている必要があります。<br>インストールされていない場合は,ここでインストールされている必要があります。
- 注※2 Hitachi Command Suiteをインストールすると,セキュリティ通信が有効に設定され, The community of the section アナティング・シーズとHitachi Command Suiteの間の<br>VSP 5000シリーズ、VSP GシリーズまたはVSP FシリーズとHitachi Command Suiteの間の<br>ユーザーアカウント認証の連携ができます。 ただし、次の場合は、セキュリティ通信の再設定をしてください。
	- ・セキュリティを高めるためにデフォルトの証明書以外の証明書を使用する場合
	- ・VSP 5000シリーズ、VSP GシリーズまたはVSP Fシリーズ以外のコンポーネントと
	- Device Managerサーバ間でセキュリティ通信を利用する場合 ・VSP 5000シリーズ、VSP GシリーズまたはVSP FシリーズのSVPのソフトウェアと
	- Hitachi Command Suite製品を同一のサーバにインストールする場合

図中の手順のうち,ほかのマニュアルに詳細が記載されているものについて,参照先のマニュアル を次に示します。

- ストレージシステムの初期設定:各ストレージシステムのマニュアル
- GUI を使用するための設定: Hitachi Command Suite ユーザーズガイド
- maintenance utility での作業:ストレージシステムのマニュアル
- アラートの通知設定: Hitachi Command Suite システム構成ガイド
- Storage Navigator の環境パラメーターの設定: Hitachi Command Suite システム構成ガイド

#### 関連概念

- 2.2.5 カーネルパラメーターとシェル制限について (Linux)
- [2.3 Hitachi Command Suite](#page-49-0) をインストールする

#### 関連タスク

- 2.2.6 ファイアウォールの例外登録をする (Linux)
- [2.4.1 Hitachi Command Suite](#page-55-0) のライセンスを登録する
- [2.4.2 Hitachi Command Suite](#page-56-0) へログインする
- [2.4.3 Hitachi Command Suite](#page-56-0) で新しいアカウントを作成する

#### 関連参照

- 2.2.2 [ポート番号の競合について\(共通\)](#page-36-0)
- 2.4.4 [新規インストール後のセキュリティ通信の設定](#page-59-0)
- 付録 [B.1 Hitachi Command Suite](#page-161-0) で使用されるポート番号

2

# <span id="page-24-0"></span>**Hitachi Command Suite** のインストール

ネットワーク管理者が管理サーバに Hitachi Command Suite をインストールし,基本セットアッ プを行うことで,ストレージ管理者が Hitachi Command Suite 製品でストレージシステムやホス トの運用・管理を開始できるようにします。

- □ [2.1 Hitachi Command Suite](#page-25-0) のインストール条件について
- 2.2 Hitachi Command Suite [のインストール前の準備作業](#page-35-0)
- □ [2.3 Hitachi Command Suite](#page-49-0) をインストールする
- □ 2.4 Hitachi Command Suite [の新規インストール後に必要な作業](#page-53-0)
- □ 2.5 [上書きまたはアップグレードインストール後に必要な作業](#page-60-0)

## <span id="page-25-0"></span>**2.1 Hitachi Command Suite** のインストール条件について

インストール先のパスや管理サーバの情報など,インストールウィザードで入力する値にはデフォ ルト値が用意されています。デフォルト値が用意されている項目では,デフォルト値を使用するこ とをお勧めします。

インストールと基本セットアップの際、インストールウィザードでは、次の表に示す情報を入力す る必要があります。

デフォルト値とは異なる設定にする項目については,インストール条件をあらかじめ決めておいて ください。

| 項目                                                                              | デフォルト                                                                                  |
|---------------------------------------------------------------------------------|----------------------------------------------------------------------------------------|
| インストール先のパス (新規インス<br>トールの場合)                                                    | Windows の場合:<br>%ProgramFiles%\HiCommand                                               |
|                                                                                 | Linux の場合:<br>/opt/HiCommand                                                           |
| データベースファイルの格納先(新<br>規インストールの場合)                                                 | Windows の場合:<br><インストール先のパス>¥database                                                  |
|                                                                                 | Linux の場合:<br>/var/<インストール先のパス>/database                                               |
| ルの場合)                                                                           | 管理サーバの情報(新規インストー ホスト名または IP アドレス : OS に設定されているホスト名                                     |
| メモリーヒープサイズ                                                                      | Large<br>想定 LDEV 数: 6,001 以上<br>$\bullet$<br>ファイルサーバまたは NAS モジュールの台数: 2以上<br>$\bullet$ |
| データベースファイルのバックア<br>ップ先(管理サーバにすでに<br>Hitachi Command Suite 製品がイ<br>ンストールされている場合) | Windows の場合:<br><インストール先のパス>¥backup<br>Linux の場合:<br>/var/<インストール先のパス>/backup          |

表 **1 Hitachi Command Suite** のインストール中に入力する情報

Windows でクラスタ環境をセットアップする場合に指定する項目について説明します。新規イン ストールの場合,すべての項目でデフォルト値はありません。

- Hitachi Command Suite 製品のサービスを登録する,クラスタ管理アプリケーションのリソー スグループ名※1,2
- 論理ホスト名(クライアントアクセスポイントとして登録されたクラスタ管理 IP アドレスのネ ットワーク名)※<sup>1</sup>
- 実行系ノードのホスト名※<sup>1</sup>
- 待機系ノードのホスト名※<sup>1</sup>
- データベースの格納先※<sup>1</sup>

注※1 ほかの Hitachi Command Suite 製品でクラスタ構成のセットアップを完了している場合,入 力不要です。

<span id="page-26-0"></span>注※2 Hitachi Command Suite 製品のサービスを登録しているリソースグループ名を変更した場 合は,変更後のリソースグループ名を入力してください。

#### 関連概念

• [2.2 Hitachi Command Suite](#page-35-0) のインストール前の準備作業

#### 関連タスク

- [2.3.2 Hitachi Command Suite](#page-51-0) をインストールする(Windows)
- [2.3.3 Hitachi Command Suite](#page-52-0) をインストールする(Linux)
- 5.3 クラスタ環境でのインストール (Windows の場合)

### **2.1.1** バージョン **7.6.1** 以前からアップグレードインストールする場合の注 意

バージョン 7.6.1 以前からバージョン 8.0.0 以降にアップグレードインストールする場合,次の点に 注意してください。

• 使用する Hitachi Command Suite 製品はすべてバージョン 8.0.0 以降にアップグレードイン ストールしてください。

バージョン 7.6.1 以前の Hitachi Command Suite 製品と,バージョン 8.0.0 以降の Hitachi Command Suite 製品が混在する環境では,登録したユーザーアカウントが使用できないなどの 問題が発生し,Hitachi Command Suite 製品が正しく動作しなくなるおそれがあります。

• アップグレードインストールすると,バージョン 7.6.1 以前の Hitachi Command Suite 製品の データベースがバックアップされます。すべての Hitachi Command Suite 製品をバージョン 8.0.0 以降にアップグレードインストールするまで、バックアップデータを削除しないでくださ い。

アップグレードインストールがすべて完了したあとにバックアップデータを削除する場合は, 次のファイルを開いてください。

#### Windows の場合

%ProgramFiles%\HiCommand\backup\exportpath.txt

#### Linux の場合

/opt/HiCommand/backup/exportpath.txt

上記ファイル中の file 行に記載されたファイル,および exportdir 行に記載されたディレク トリを削除したあと,上記ファイル自身を削除してください。

- Tuning Manager サーバとリモート接続している場合,Device Manager サーバと Tuning Manager サーバの両方をバージョン 8.0.0 以降にアップグレードインストールしてください。
- バージョン 6.0 より前のバージョンからバージョン 8.0.0 以降にアップグレードしたい場合は, いったんバージョン 6x または 7x にアップグレードしたあと、バージョン 8.0.0 以降にアップ グレードしてください。

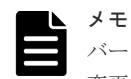

バージョン 8.0.0 以降にアップグレードインストールすると,インストール先,ポート番号,コマンド名などが 変更になります。そのため,ポート番号やセキュリティ通信などを再設定する必要があります。

#### 関連概念

• 2.5 [上書きまたはアップグレードインストール後に必要な作業](#page-60-0)

#### 関連参照

• 2.1.2 バージョン 8.0.0 以降での変更点

### <span id="page-27-0"></span>**2.1.2** バージョン **8.0.0** 以降での変更点

バージョン 8.0.0 以降では、次の項目が変更になります。

#### インストール先およびデータベースファイルの格納先

• Hitachi Command Suite のデフォルトのインストール先およびデータベースファイル格納先 が次のように変更になります(Windows の場合)。

#### 表 **2** インストール先およびデータベースファイルの格納先(デフォルト)

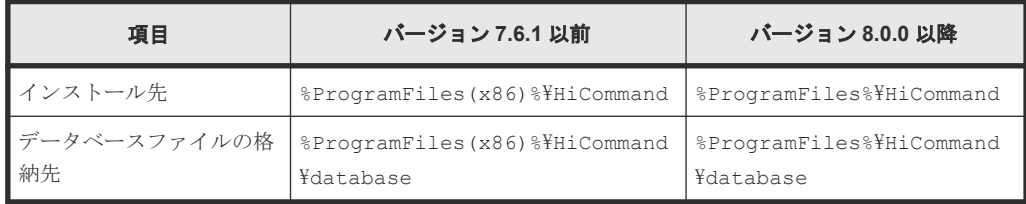

• バージョン 7.6.1 以前の Hitachi Command Suite のインストール先が次に示すフォルダの場 合,バージョン 8.0.0 以降にアップグレードインストールすると,インストール先が変更になり ます (Windows の場合)。

#### 表 **3** インストール先の変更(**Windows** の場合)

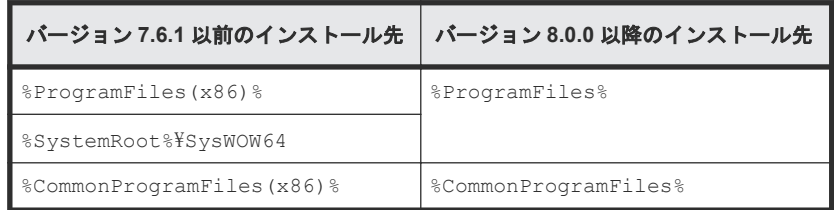

- インストール済みの Hitachi Command Suite 製品のデータベースファイルの格納先が異なっ ていた場合,バージョン 8.0.0 以降にアップグレードインストールすると,各製品のデータベー スファイルの格納先は,下記のフォルダに統合されます。 < Device Manager のデータベースファイルの格納先 >\x64
- Hitachi Command Suite 共通コンポーネントのインストール先が変更になります。

#### 表 **4 Hitachi Command Suite** 共通コンポーネントのインストール先

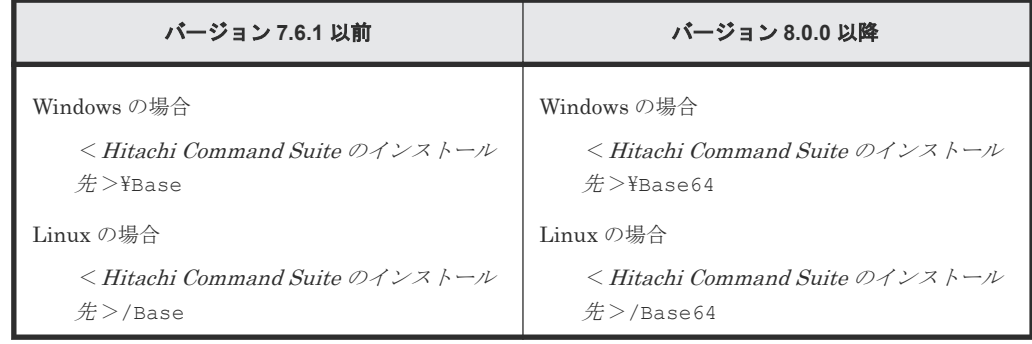

#### ポート番号

次のポート番号のデフォルト値が変更になります。

- <span id="page-28-0"></span>• Hitachi Command Suite 共通コンポーネントで使用されるポート番号
- Tuning Manager サーバとのリモート接続で使用されるポート番号

Hitachi Command Suite 製品で使用されるポート番号については,マニュアル「Hitachi Command Suite システム構成ガイド」を参照してください。

#### コマンド名

コマンド名が、「hcmdsxxxx」から「hcmds64xxxx」に変更になります。

### **2.1.3 Hitachi Command Suite** のインストール先の条件

Hitachi Command Suite の各製品のインストール先,および Hitachi Command Suite の各製品の インストール先として指定できる絶対パスの条件について説明します。

Hitachi Command Suite の各製品は, Hitachi Command Suite のインストール先のディレクトリ の下に,製品ごとにインストールされます。Hitachi Command Suite のデフォルトのインストール 先は次のとおりです。

- Windows: %ProgramFiles%\HiCommand
- Linux:/opt/HiCommand

Hitachi Command Suite の各製品のインストール先を次に示します。

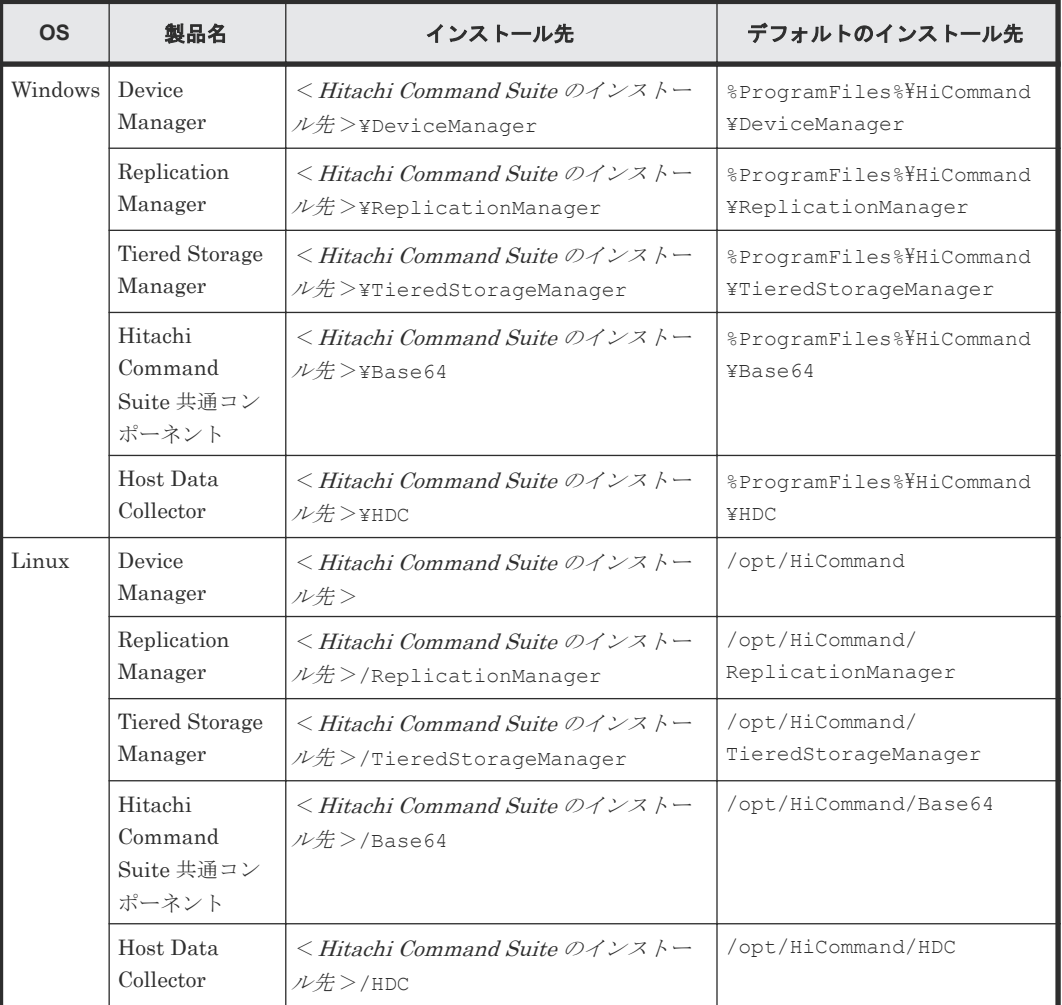

#### 表 **5 Hitachi Command Suite** の各製品のインストール先

Hitachi Command Suite のインストール先をデフォルト以外に変更する場合は,パス長や文字種な どの条件を満たすインストール先を用意してください。

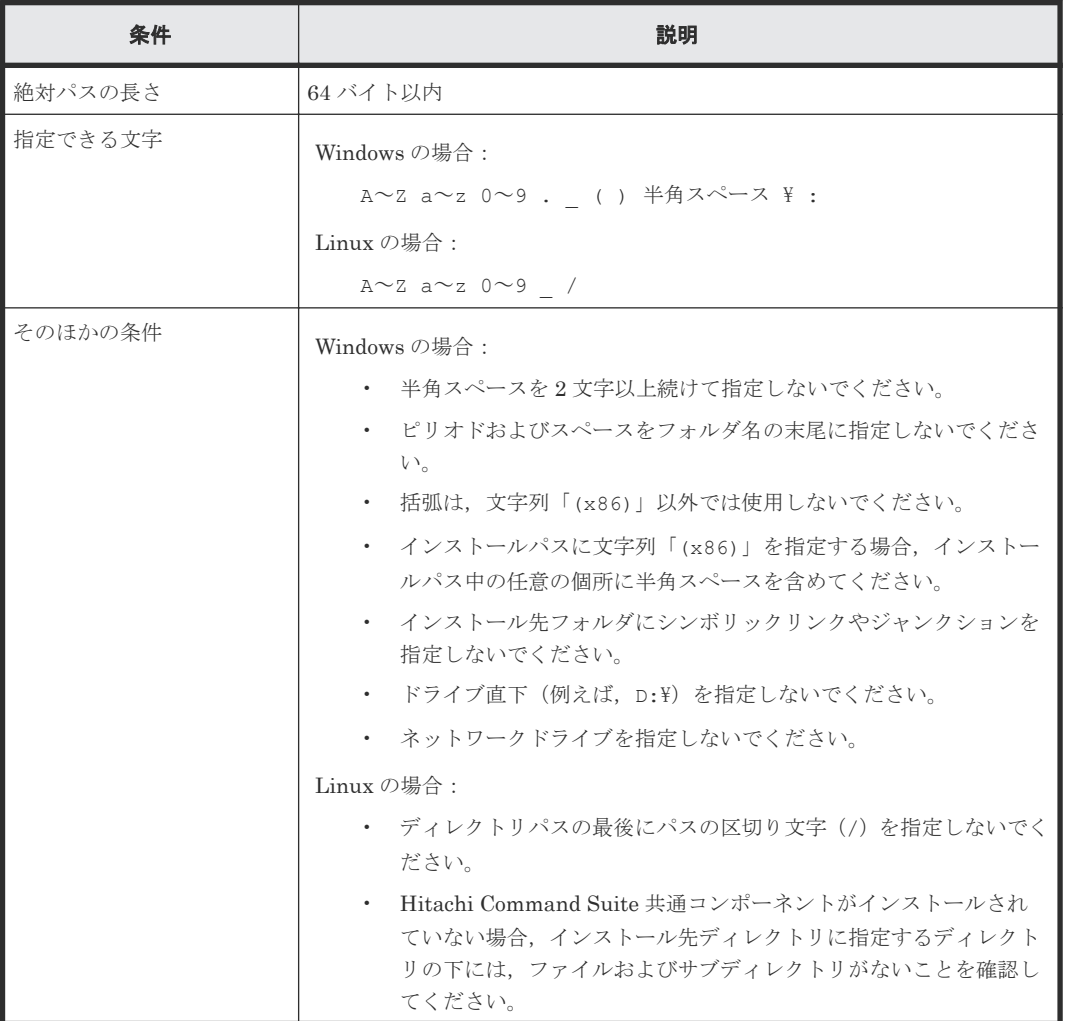

#### 表 **6** インストール先として指定できる絶対パスの条件

#### 関連概念

• 2.2 Hitachi Command Suite [のインストール前の準備作業](#page-35-0)

#### 関連タスク

- [2.3.2 Hitachi Command Suite](#page-51-0) をインストールする(Windows)
- [2.3.3 Hitachi Command Suite](#page-52-0) をインストールする(Linux)

#### 関連参照

• [2.1 Hitachi Command Suite](#page-25-0) のインストール条件について

## <span id="page-30-0"></span>**2.1.4** データベースの格納先の条件

Hitachi Command Suite のデータベースの格納先をデフォルト以外に変更する場合は,パス長や文 字種などの条件を満たす格納先を用意してください。

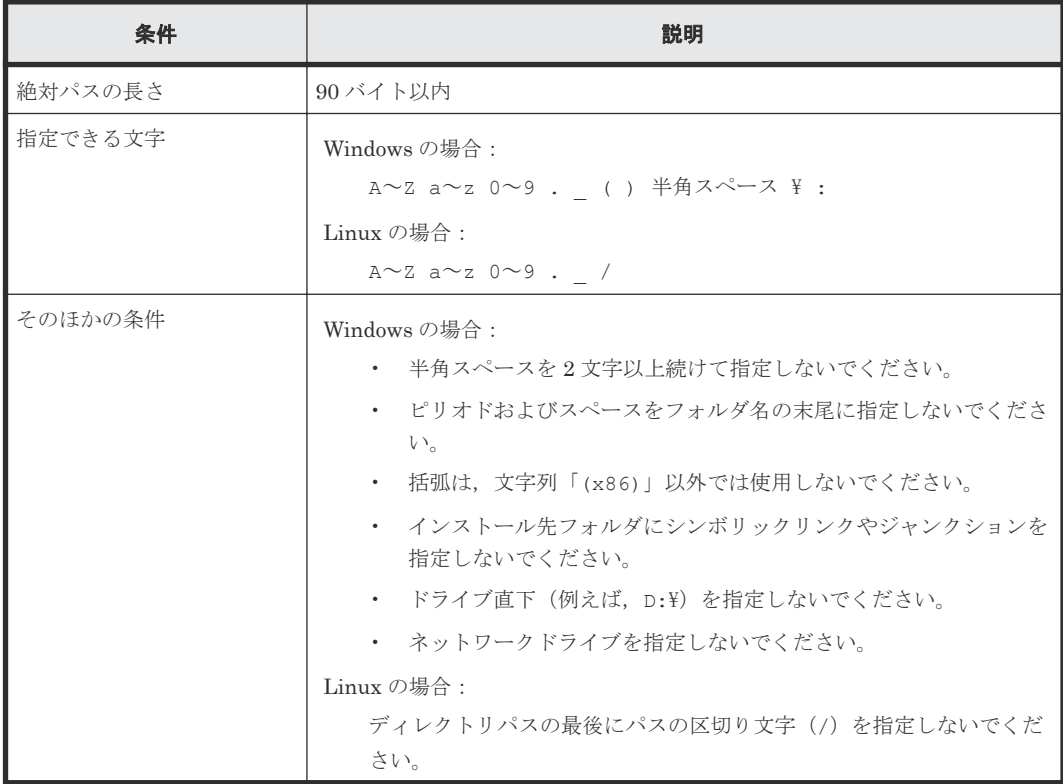

#### 表 **7** データベースの格納先として指定できる絶対パスの条件

#### 関連概念

• 2.2 Hitachi Command Suite [のインストール前の準備作業](#page-35-0)

#### 関連タスク

- [2.3.2 Hitachi Command Suite](#page-51-0) をインストールする(Windows)
- [2.3.3 Hitachi Command Suite](#page-52-0) をインストールする(Linux)

#### 関連参照

• 2.1 Hitachi Command Suite [のインストール条件について](#page-25-0)

### **2.1.5** 管理サーバのホスト名または **IP** アドレスの条件

ホスト名または IP アドレスは,GUI 経由で管理サーバにアクセスする際の URL に使用されます。

- ホスト名を指定する場合は,管理サーバに設定されているホスト名が 128 バイト以内であるこ とを確認してください。
- 管理サーバに NIC が複数搭載されている場合は,管理クライアントと接続している側の IP ア ドレスを確認してください。

#### 関連概念

• 2.2 Hitachi Command Suite [のインストール前の準備作業](#page-35-0)

#### <span id="page-31-0"></span>関連タスク

- [2.3.2 Hitachi Command Suite](#page-51-0) をインストールする(Windows)
- [2.3.3 Hitachi Command Suite](#page-52-0) をインストールする(Linux)

#### 関連参照

• [2.1 Hitachi Command Suite](#page-25-0) のインストール条件について

### **2.1.6** メモリーヒープサイズの目安値(**Device Manager** サーバ)

メモリーヒープサイズは,Hitachi Command Suite 製品で管理する LDEV 数およびファイルサー バまたは NAS モジュールの構成によって設定する値が異なります。

次の 2 つの算出方法のうち,どちらか大きい方の値を設定してください。

• 管理対象の LDEV 数から算出する LDEV 数に応じて、適切なメモリーヒープサイズを設定してください。

#### 表 **8 Device Manager** サーバのメモリーヒープサイズの目安

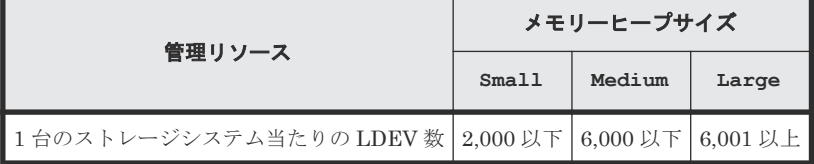

- 管理対象のファイルサーバまたは NAS モジュールの構成から算出する(ファイルサーバまたは NAS モジュールを管理対象にする場合) ファイルサーバまたは NAS モジュールの台数に応じて、次のとおりメモリーヒープサイズを設 定してください。
	- ファイルサーバまたは NAS モジュールを 1 台管理する場合 メモリーヒープサイズは Medium を設定してください。
	- ファイルサーバまたは NAS モジュールを 2 台以上管理する場合 メモリーヒープサイズは Large を設定してください。

#### 関連概念

• 2.2 Hitachi Command Suite [のインストール前の準備作業](#page-35-0)

#### 関連タスク

- [2.3.2 Hitachi Command Suite](#page-51-0) をインストールする(Windows)
- [2.3.3 Hitachi Command Suite](#page-52-0) をインストールする(Linux)

#### 関連参照

• [2.1 Hitachi Command Suite](#page-25-0) のインストール条件について

## <span id="page-32-0"></span>**2.1.7** データベースのバックアップ先の条件

Hitachi Command Suite のデータベースのバックアップ先をデフォルト以外に変更する場合は、パ ス長や文字種などの条件を満たす格納先を用意してください。

#### 表 **9** データベースのバックアップ先として指定できる絶対パスの条件

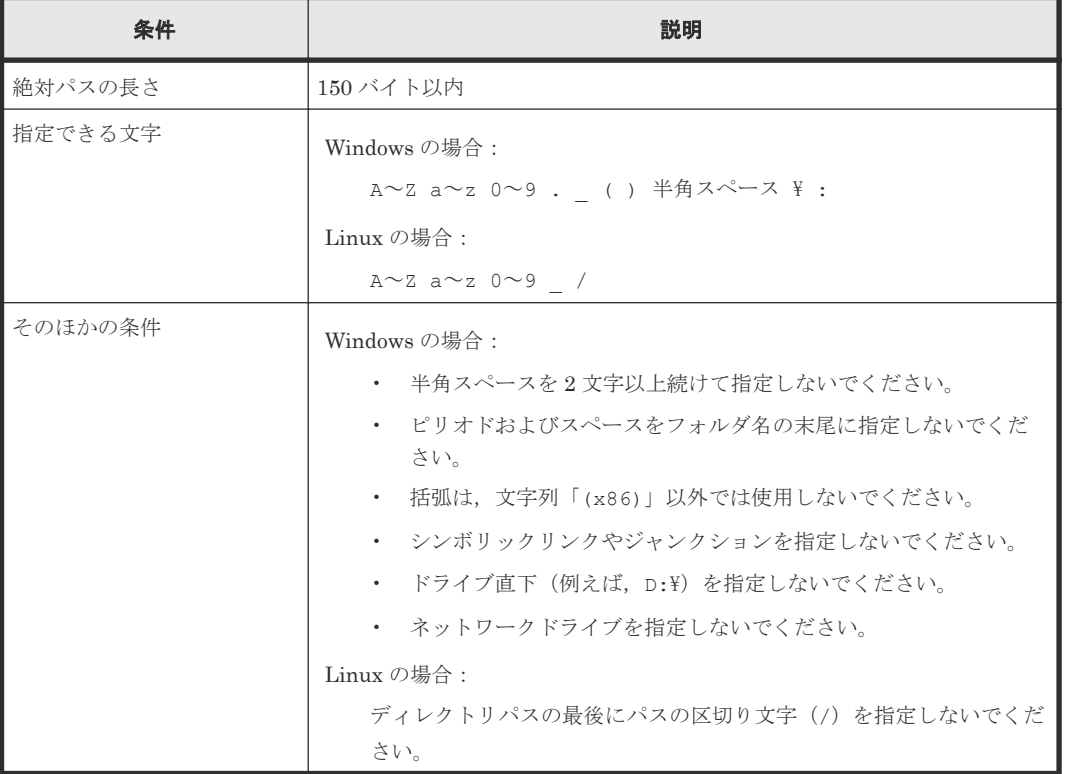

管理サーバにすでに Hitachi Command Suite 製品がインストールされている場合は,インストー ルによって更新される前のデータベースがバックアップ (エクスポート) されます。

#### 関連概念

• [2.2 Hitachi Command Suite](#page-35-0) のインストール前の準備作業

#### 関連タスク

- [2.3.2 Hitachi Command Suite](#page-51-0) をインストールする(Windows)
- [2.3.3 Hitachi Command Suite](#page-52-0) をインストールする(Linux)

#### 関連参照

• [2.1 Hitachi Command Suite](#page-25-0) のインストール条件について

### **2.1.8** リソースグループ名の条件(**Windows** でクラスタ環境をセットアッ プする場合)

文字長や文字種などの条件を満たした値をリソースグループ名として入力してください。

#### 表 **10** リソースグループ名として指定できる名前の条件(**Windows** でクラスタ環境をセットアッ プする場合)

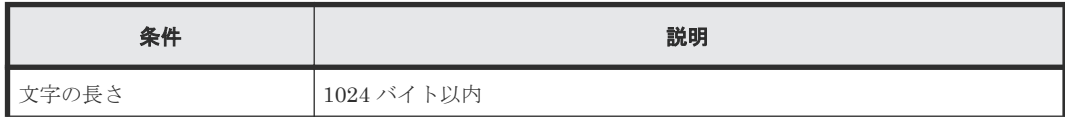

<span id="page-33-0"></span>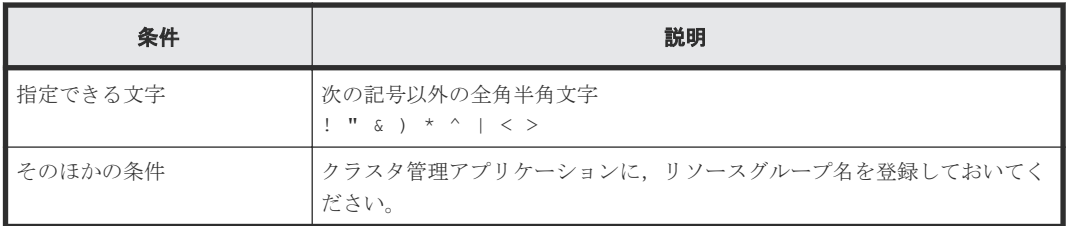

#### 関連概念

• 2.2 Hitachi Command Suite [のインストール前の準備作業](#page-35-0)

#### 関連タスク

- [2.3.2 Hitachi Command Suite](#page-51-0) をインストールする(Windows)
- 5.3 クラスタ環境でのインストール (Windows の場合)

#### 関連参照

• [2.1 Hitachi Command Suite](#page-25-0) のインストール条件について

### **2.1.9** 論理ホスト名の条件(**Windows** でクラスタ環境をセットアップする 場合)

文字長や文字種などの条件を満たした値を論理ホスト名として入力してください。

#### 表 **11** 論理ホスト名として指定できる名前の条件(**Windows** でクラスタ環境をセットアップする場 合)

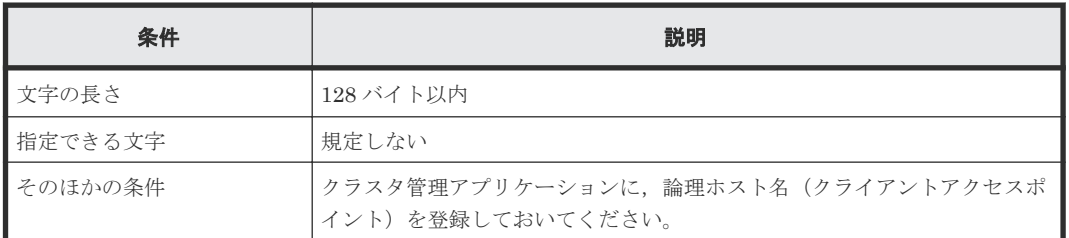

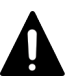

#### 注意

Tuning Manager は論理ホスト名の条件が異なります。Hitachi Command Suite と同一のホストに Tuning Manager をインストールする場合は,ご注意ください。Tuning Manager の論理ホスト名の条件については, マニュアル「Hitachi Command Suite Tuning Manager インストールガイド」を参照してください。

#### 関連概念

• [2.2 Hitachi Command Suite](#page-35-0) のインストール前の準備作業

#### 関連タスク

- [2.3.2 Hitachi Command Suite](#page-51-0) をインストールする(Windows)
- 5.3 クラスタ環境でのインストール (Windows の場合)

#### 関連参照

• 2.1 Hitachi Command Suite [のインストール条件について](#page-25-0)

### <span id="page-34-0"></span>**2.1.10** 実行系ノードのホスト名の条件(**Windows** でクラスタ環境をセット アップする場合)

文字長や文字種などの条件を満たした値を実行系ノードのホスト名として入力してください。

#### 表 **12** 実行系ノードのホスト名として指定できる名前の条件(**Windows** でクラスタ環境をセット アップする場合)

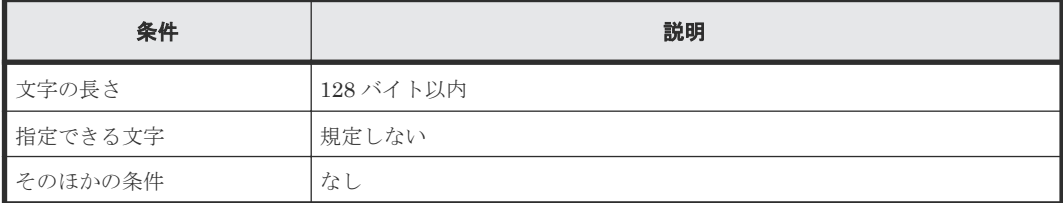

#### 関連概念

• 2.2 Hitachi Command Suite [のインストール前の準備作業](#page-35-0)

#### 関連タスク

- [2.3.2 Hitachi Command Suite](#page-51-0) をインストールする(Windows)
- 5.3 [クラスタ環境でのインストール\(](#page-102-0)Windows の場合)

#### 関連参照

• 2.1 Hitachi Command Suite [のインストール条件について](#page-25-0)

### **2.1.11** 待機系ノードのホスト名の条件(**Windows** でクラスタ環境をセット アップする場合)

文字長や文字種などの条件を満たした値を待機系ノードのホスト名として入力してください。

#### 表 **13** 待機系ノードのホスト名として指定できる名前の条件(**Windows** でクラスタ環境をセット アップする場合)

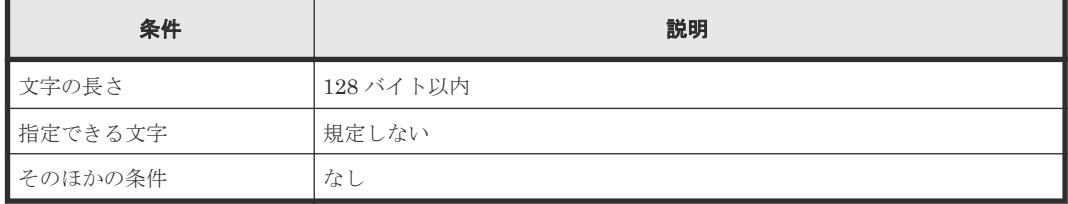

#### 関連概念

• 2.2 Hitachi Command Suite [のインストール前の準備作業](#page-35-0)

#### 関連タスク

- [2.3.2 Hitachi Command Suite](#page-51-0) をインストールする(Windows)
- 5.3 [クラスタ環境でのインストール\(](#page-102-0)Windows の場合)

#### 関連参照

• 2.1 Hitachi Command Suite [のインストール条件について](#page-25-0)

## <span id="page-35-0"></span>**2.2 Hitachi Command Suite** のインストール前の準備作業

管理サーバの設定やプログラムの稼働状況などを確認し,Hitachi Command Suite をインストール できるよう,マシン環境を整えます。

OS 共通の作業と OS ごとの作業があります。

- OS をアップグレードする (共通)
- ポート番号が競合していないか確認する(共通)
- GUI を使用するための設定をする(共通)
- サーバの移行によって Hitachi File Services Manager と同一のサーバに Hitachi Command Suite をインストールする場合,Hitachi File Services Manager のデータベースを移行する(共 通)
- クラスタ環境のセットアップをする場合,クラスタ管理アプリケーションで,Hitachi Command Suite 製品のサービスを登録するリソースグループを作成する(Windows)
- 管理サーバのシステム環境を確認する(Linux)
- カーネルパラメーターとシェル制限を設定する(Linux)
- ファイアウォールの例外登録をする(Linux)

# メモ

- インストール完了時に Device Manager GUI を起動させる場合は,インストール前に GUI を使用するため の設定が必要です。詳細は、マニュアル「Hitachi Command Suite ユーザーズガイド」を参照してくださ い。
- バージョン 8.2.1 以降の Hitachi Command Suite をインストールする場合,同一サーバにインストールす る Hitachi Command Suite 製品はバージョン 8.0.1 以上にしてください。

# 警告

バージョン 6x 以前に次のどれかを含む検索条件で作成されたストレージ階層(カスタム階層)は,バージョン 7.0 以降にアップグレードインストールすると削除されます(ボリューム自体は削除されません)。

- 論理グループ
- アレイグループ平均利用率
- アレイグループ最大利用率
- SYSPLEXID/DEVN
- VOLSER
- P-VOL のマイグレーショングループ
- P-VOL の MU 番号

#### 関連概念

- 2.2.5 カーネルパラメーターとシェル制限について (Linux)
- [2.3 Hitachi Command Suite](#page-49-0) をインストールする

#### 関連タスク

- 2.2.6 ファイアウォールの例外登録をする (Linux)
- 5.3 [クラスタ環境でのインストール\(](#page-102-0)Windows の場合)

#### 関連参照

• 2.2.1 OS [をアップグレードする\(共通\)](#page-36-0)
- 2.2.2 ポート番号の競合について(共通)
- 2.2.4 [管理サーバのシステム環境の条件\(](#page-37-0)Linux)
- 5.1 [クラスタ環境をセットアップする場合の前提環境](#page-101-0)
- 5.2 [クラスタ環境で運用する場合の注意事項](#page-101-0)

## **2.2.1 OS** をアップグレードする(共通)

OS をアップグレードする場合,OS をアップグレードする前に Hitachi Command Suite をアンイ ンストールしてください。例えば,Windows Server 2012 から Windows Server 2012 R2 にアップ グレードする場合も,Hitachi Command Suite をいったんアンインストールする必要があります。

OS をアップグレードしたあと,アップグレードした OS に対応する Hitachi Command Suite を新 規インストールして,Hitachi Command Suite のデータベースを移行してください。データベース の移行方法の詳細については、マニュアル「Hitachi Command Suite システム構成ガイド」を参照 してください。

### 関連概念

- 2.2 Hitachi Command Suite [のインストール前の準備作業](#page-35-0)
- 2.4 Hitachi Command Suite [の新規インストール後に必要な作業](#page-53-0)
- [6.1 Hitachi Command Suite](#page-137-0) のアンインストール

### 関連タスク

- [2.3.2 Hitachi Command Suite](#page-51-0) をインストールする(Windows)
- [2.3.3 Hitachi Command Suite](#page-52-0) をインストールする(Linux)

## **2.2.2** ポート番号の競合について(共通)

Hitachi Command Suite 製品で使用されるポート番号が,ほかの製品で使用されていると,Hitachi Command Suite 製品や,そのほかの製品が正しく動作しなくなるおそれがあります。

Hitachi Command Suite 製品を使用するために必要なポート番号が,管理サーバ上のほかの製品で 使用されていないかどうか,netstat コマンドで確認してください。

#### 関連概念

• 2.2 Hitachi Command Suite [のインストール前の準備作業](#page-35-0)

### 関連タスク

- [2.3.2 Hitachi Command Suite](#page-51-0) をインストールする(Windows)
- [2.3.3 Hitachi Command Suite](#page-52-0) をインストールする(Linux)

#### 関連参照

• 付録 [B.1 Hitachi Command Suite](#page-161-0) で使用されるポート番号

## **2.2.3 Hitachi File Services Manager** のデータベースを移行する(共通)

サーバの移行によって Hitachi File Services Manager と同一のサーバに Hitachi Command Suite をインストールする場合,次の手順で Hitachi File Services Manager のデータベースを移行して ください。移行元となるサーバの環境によって,Hitachi File Services Manager のデータベースを 移行先のサーバにインポートする手順が異なるため、注意してください。

### <span id="page-37-0"></span>バージョン **8.0.0** より前の **Hitachi Command Suite** と **Hitachi File Services Manager** を同一の サーバにインストールしている場合:

- 1. 移行元のサーバで,Hitachi File Services Manager および Hitachi Command Suite のデータ ベースをエクスポートする。
- 2. 移行先のサーバに, Hitachi File Services Manager をインストールする。
- 3. 移行先のサーバで, Hitachi File Services Manager のデータベースをインポートする。
- 4. 移行先のサーバに、Hitachi Command Suite をインストールする。
- 5. 移行先のサーバで, Hitachi Command Suite のデータベースをインポートする。

バージョン **8.0.0** 以降の **Hitachi Command Suite** と **Hitachi File Services Manager** を同一のサ ーバにインストールしている場合,または **Hitachi Command Suite** と **Hitachi File Services Manager** を別のサーバにインストールしている場合:

- 1. 移行元のサーバで, Hitachi File Services Manager および Hitachi Command Suite のデータ ベースをエクスポートする。
- 2. 移行先のサーバに, Hitachi File Services Manager をインストールする。
- 3. 移行先のサーバに, Hitachi Command Suite をインストールする。
- 4. 移行先のサーバで, Hitachi Command Suite のデータベースをインポートする。
- 5. 移行先のサーバで, Hitachi File Services Manager のデータベースをインポートする。

Hitachi File Services Manager のインストール,データベースのエクスポートおよびインポートの 詳細については、Hitachi File Services Manager のマニュアルを参照してください。

## **2.2.4** 管理サーバのシステム環境の条件(**Linux**)

/etc/hosts ファイルに, localhost とサーバマシンのホスト名が記述されていない場合,イン ストール時にエラーが発生するおそれがあります。

/etc/hosts ファイルに, localhost と管理サーバのホスト名が記述されている必要があります。

## 注意

/etc/hosts ファイルには、ローカルループバックアドレス (127.0.0.1 や ::1 など) に対応するホスト名 として localhost だけが記述されている必要があります。ローカルループバックアドレスに対応するホスト 名として管理サーバのホスト名が記述されている場合,Tiered Storage Manager CLI と管理サーバとの間の通 信でエラーが発生するおそれがあります。

#### 関連概念

• 2.2 Hitachi Command Suite [のインストール前の準備作業](#page-35-0)

#### 関連タスク

• [2.3.3 Hitachi Command Suite](#page-52-0) をインストールする(Linux)

### **2.2.5** カーネルパラメーターとシェル制限について(**Linux**)

Linux 環境の場合, Hitachi Command Suite をインストールする前に, カーネルパラメーターとシ ェル制限を設定する必要があります。

管理サーバの OS によって設定するファイルが異なります。

Red Hat Enterprise Linux 5 の場合:

/etc/sysctl.conf ファイルにカーネルパラメーター値を設定し,/etc/security/ limits.conf ファイルにシェル制限値を設定します。

<span id="page-38-0"></span>Red Hat Enterprise Linux 6 の場合:

/etc/sysctl.conf ファイルにカーネルパラメーター値を設定し,/etc/security/ limits.conf ファイルと/etc/security/limits.d/90-nproc.conf ファイルにシェル 制限値を設定します。

Red Hat Enterprise Linux 7 または Oracle Linux 7 の場合:

/etc/sysctl.conf ファイルにカーネルパラメーター値を設定し,/etc/security/ limits.conf ファイルと/etc/security/limits.d/20-nproc.conf ファイルにシェル 制限値を設定します。

各カーネルパラメーターの最大値は,OS が規定する最大値を超えないようにしてください。

### 関連概念

• [2.2 Hitachi Command Suite](#page-35-0) のインストール前の準備作業

### 関連タスク

- [2.3.3 Hitachi Command Suite](#page-52-0) をインストールする(Linux)
- (8) [カーネルパラメーター値およびシェル制限値を変更する](#page-49-0)

### **(1) /etc/sysctl.conf** ファイルの推奨値(**Red Hat Enterprise Linux 5** または **Red Hat Enterprise Linux 6**)

/etc/sysctl.conf ファイルに設定するカーネルパラメーターの値は、OS の初期値や使用する Hitachi Command Suite 製品の設定値などを基に算出します。

このバージョンでの各製品の推奨値を「表 14 /etc/sysctl.conf ファイルに設定するカーネルパラメ ーターの値(Red Hat Enterprise Linux 5 または Red Hat Enterprise Linux 6)(1/2)」と「表 15 / etc/sysctl.conf ファイルに設定するカーネルパラメーターの値 (Red Hat Enterprise Linux 5 また は Red Hat Enterprise Linux 6) (2/2)」に示します。

表 **14 /etc/sysctl.conf** ファイルに設定するカーネルパラメーターの値(**Red Hat Enterprise Linux 5** または **Red Hat Enterprise Linux 6**)**(1/2)**

| カーネルパラメーター          | インストーラーチェック値 | OS の初期値    | <b>HiRDB</b> |
|---------------------|--------------|------------|--------------|
| fs.file-max         | 297944       | 99483      | 42276        |
| kernel.threads-max  | 16748        | 16384      | 576          |
| kernel.msqmni       | 2066         | 1978       | 44           |
| kernel.semの第4パラメーター | 1024         | 128        | 1024         |
| kernel.semの第2パラメーター | 32308        | 32000      | 7200         |
| kernel.shmmax       | 888509824    | 4294967295 | 200000000    |
| kernel.shmmni       | 5091         | 4096       | 2000         |
| kernel.shmall       | 1091000704   | 268435456  | 24372224     |

表 **15 /etc/sysctl.conf** ファイルに設定するカーネルパラメーターの値(**Red Hat Enterprise Linux 5** または **Red Hat Enterprise Linux 6**)**(2/2)**

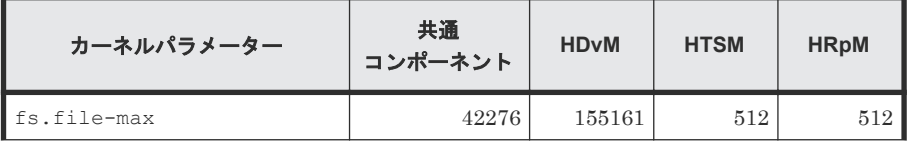

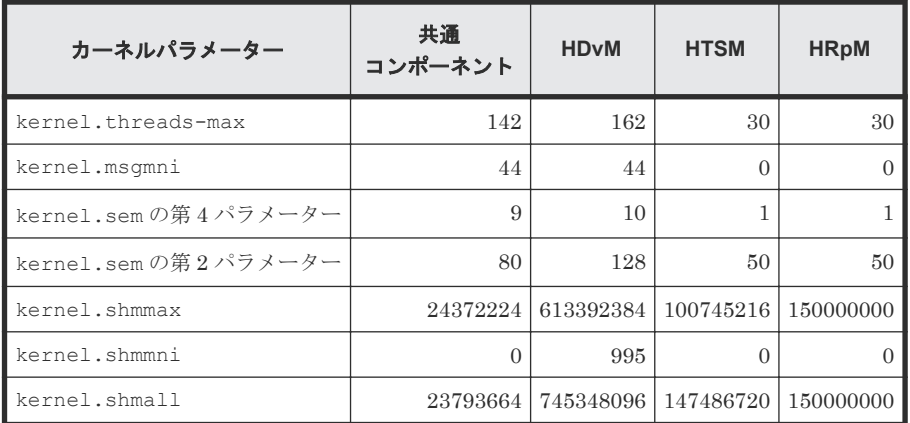

(凡例)

共通コンポーネント:Hitachi Command Suite 共通コンポーネント

HDvM:Hitachi Device Manager

HTSM: Hitachi Tiered Storage Manager

HRpM:Hitachi Replication Manager

「表 14 /etc/sysctl.conf [ファイルに設定するカーネルパラメーターの値\(](#page-38-0)Red Hat Enterprise Linux 5 または [Red Hat Enterprise Linux 6](#page-38-0)) (1/2)」と「表 15 /etc/sysctl.conf [ファイルに設定するカー](#page-38-0) ネルパラメーターの値 (Red Hat Enterprise Linux 5 または [Red Hat Enterprise Linux 6](#page-38-0)) (2/2) を参照して,次の計算式でカーネルパラメーターの値を算出してください。

```
kernel.shmmax の場合:
```

```
カーネルパラメーターの設定値=
Max {
  Max {
          <システムで有効になっている値 >
, where \mathcal{L}_{\mathcal{A}} <OS の初期値 >
    }
,
   <Hitachi Command Suite 共通コンポーネントの設定値 >
   +<Device Manager の設定値 >
    +<Tiered Storage Manager の設定値 >
    +<Replication Manager の設定値 >
\overline{\phantom{a}},
    <HiRDB の設定値 >
}
```
kernel.shmall の場合:

```
カーネルパラメーターの設定値=
Max {
    <システムで有効になっている値 >
\overline{\phantom{a}},
    <OS の初期値 >
}
+<Hitachi Command Suite 共通コンポーネントの設定値 >
+<Device Manager の設定値 >
+<Tiered Storage Manager の設定値 >
+<Replication Manager の設定値 >
+<HiRDB の設定値 >
```
<span id="page-40-0"></span>上記以外の場合:

```
カーネルパラメーターの設定値=
Max {
  Max {
          <システムで有効になっている値 >
, where \mathcal{L}_{\mathcal{A}} <OS の初期値 >
\left\{\begin{array}{c} \end{array}\right\} +<Hitachi Command Suite 共通コンポーネントの設定値 >
    +<Device Manager の設定値 >
    +<Tiered Storage Manager の設定値 >
    +<Replication Manager の設定値 >
,
    <HiRDB の設定値 >
}
```
## ヒント

計算式の Max{<<sup>x</sup> >, <<sup>y</sup> >, <<sup>z</sup> >}は,<<sup>x</sup> >,<<sup>y</sup> >および<<sup>z</sup> >の中で最も大きい値を選択するとい う意味です。

### 関連概念

• 2.2.5 カーネルパラメーターとシェル制限について (Linux)

### 関連タスク

• (8) [カーネルパラメーター値およびシェル制限値を変更する](#page-49-0)

### 関連参照

- (3) /etc/security/limits.conf ファイルの推奨値 ([Red Hat Enterprise Linux 5](#page-42-0))
- (4) /etc/security/limits.conf ファイルの推奨値 ([Red Hat Enterprise Linux 6](#page-44-0))
- (6) [/etc/security/limits.d/90-nproc.conf](#page-46-0) ファイルの推奨値 (Red Hat Enterprise Linux 6)

### **(2) /etc/sysctl.conf** ファイルの推奨値(**Red Hat Enterprise Linux 7** または **Oracle Linux 7**)

/etc/sysct1.conf ファイルに設定するカーネルパラメーターの値は、OS の初期値や使用する Hitachi Command Suite 製品の設定値などを基に算出します。

このバージョンでの各製品の推奨値を「表 16 /etc/sysctl.conf ファイルに設定するカーネルパラメ ーターの値 (Red Hat Enterprise Linux 7 または Oracle Linux 7) (1/2)」と「表 [17 /etc/sysctl.conf](#page-41-0) [ファイルに設定するカーネルパラメーターの値\(](#page-41-0)Red Hat Enterprise Linux 7 または Oracle Linux 7)[\(2/2\)](#page-41-0)」に示します。

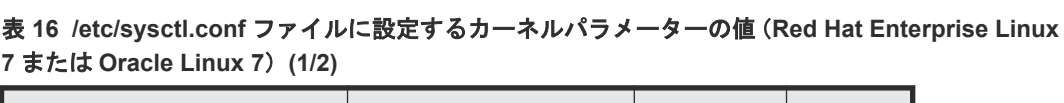

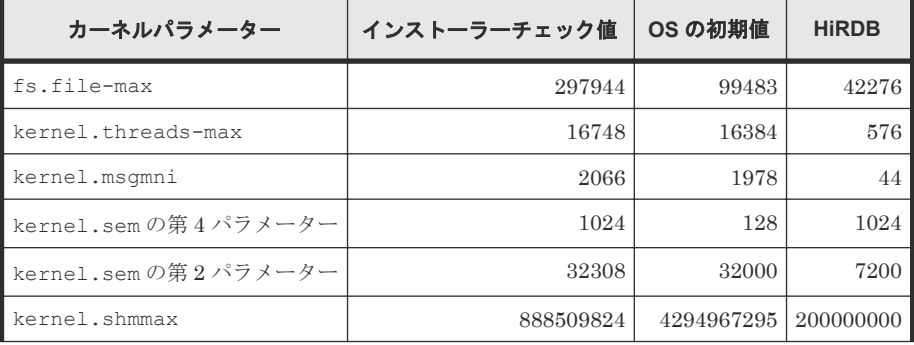

<span id="page-41-0"></span>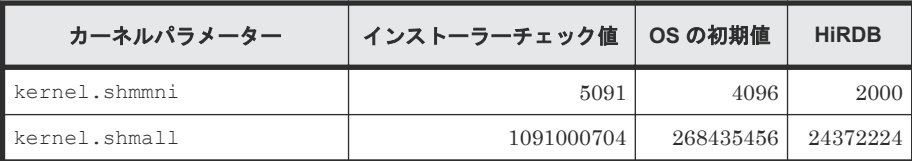

### 表 **17 /etc/sysctl.conf** ファイルに設定するカーネルパラメーターの値(**Red Hat Enterprise Linux 7** または **Oracle Linux 7**)**(2/2)**

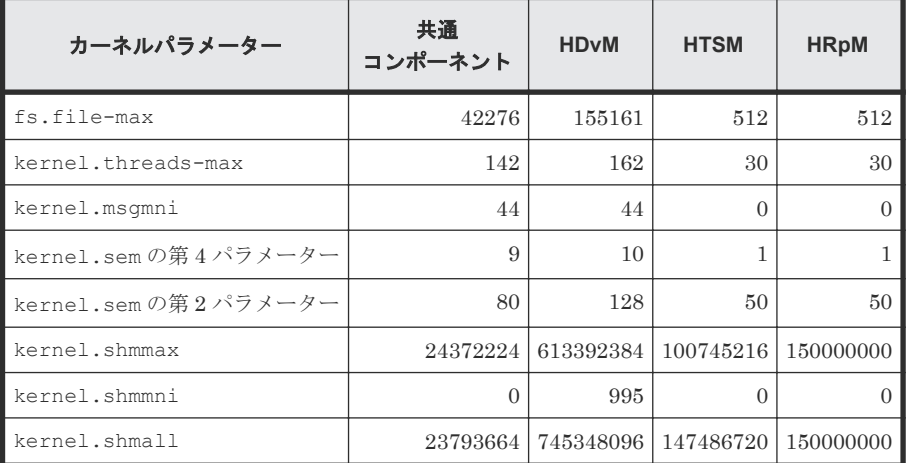

(凡例)

共通コンポーネント:Hitachi Command Suite 共通コンポーネント

HDvM:Hitachi Device Manager

HTSM: Hitachi Tiered Storage Manager

HRpM:Hitachi Replication Manager

「表 16 /etc/sysctl.conf ファイルに設定するカーネルパラメーターの値 (Red Hat Enterprise Linux 7または [Oracle Linux 7](#page-40-0)) (1/2)」と「表 17 /etc/sysctl.conf ファイルに設定するカーネルパラメー ターの値 (Red Hat Enterprise Linux 7 または Oracle Linux 7) (2/2)」を参照して、次の計算式で カーネルパラメーターの値を算出してください。

kernel.shmmax の場合:

```
カーネルパラメーターの設定値=
Max {
   Max {
          <システムで有効になっている値 >
, where \mathcal{L}_{\mathcal{A}} <OS の初期値 >
\left\{\begin{array}{c} \end{array}\right\},
    <Hitachi Command Suite 共通コンポーネントの設定値 >
    +<Device Manager の設定値 >
    +<Tiered Storage Manager の設定値 >
    +<Replication Manager の設定値 >
,
    <HiRDB の設定値 >
}
```
kernel.shmall の場合:

カーネルパラメーターの設定値= Max{ <システムで有効になっている値 >

```
\overline{\phantom{a}},
    <OS の初期値 >
}
+<Hitachi Command Suite 共通コンポーネントの設定値 >
+<Device Manager の設定値 >
+<Tiered Storage Manager の設定値 >
+<Replication Manager の設定値 >
+<HiRDB の設定値 >
```
### 上記以外の場合:

```
カーネルパラメーターの設定値=
Max {
  Max {
         <システムで有効になっている値 >
, where \mathcal{L}_{\mathcal{A}} <OS の初期値 >
    }
   +<Hitachi Command Suite 共通コンポーネントの設定値 >
    +<Device Manager の設定値 >
    +<Tiered Storage Manager の設定値 >
    +<Replication Manager の設定値 >
,
    <HiRDB の設定値 >
}
```
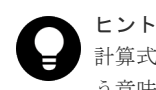

計算式の Max{<<sup>x</sup> >, <<sup>y</sup> >, <<sup>z</sup> >}は,<<sup>x</sup> >,<<sup>y</sup> >および<<sup>z</sup> >の中で最も大きい値を選択するとい う意味です。

### 関連概念

• 2.2.5 カーネルパラメーターとシェル制限について (Linux)

### 関連タスク

• (8) [カーネルパラメーター値およびシェル制限値を変更する](#page-49-0)

#### 関連参照

- (5) /etc/security/limits.conf ファイルの推奨値([Red Hat Enterprise Linux 7](#page-45-0) または Oracle [Linux 7](#page-45-0))
- (7) [/etc/security/limits.d/20-nproc.conf](#page-47-0) ファイルの推奨値(Red Hat Enterprise Linux 7 また は [Oracle Linux 7](#page-47-0))

### **(3) /etc/security/limits.conf** ファイルの推奨値(**Red Hat Enterprise Linux 5**)

/etc/security/limits.conf ファイルに設定するシェル制限の値は、OS の初期値や使用する Hitachi Command Suite 製品の設定値などを基に算出します。

シェル制限は、soft と hard の両方に値を設定してください。このとき、soft の値は、hard の 値以下に設定する必要があります。

このバージョンでの各製品の推奨値を「表 [18 /etc/security/limits.conf](#page-43-0) ファイルに設定するシェル 制限の値 ([Red Hat Enterprise Linux 5](#page-43-0)) (1/2)」と「表 [19 /etc/security/limits.conf](#page-43-0) ファイルに設 定するシェル制限の値 ([Red Hat Enterprise Linux 5](#page-43-0)) (2/2)」に示します。

### <span id="page-43-0"></span>表 **18 /etc/security/limits.conf** ファイルに設定するシェル制限の値(**Red Hat Enterprise Linux 5**)**(1/2)**

| シェル制限              | インストーラーチェック値 | OS の初期値 | <b>HIRDB</b> |
|--------------------|--------------|---------|--------------|
| nofile (soft/hard) | 8192         | 4096    | 8192         |
| nproc (soft/hard)  | 8391         | 8192    | 512          |

表 **19 /etc/security/limits.conf** ファイルに設定するシェル制限の値(**Red Hat Enterprise Linux 5**)**(2/2)**

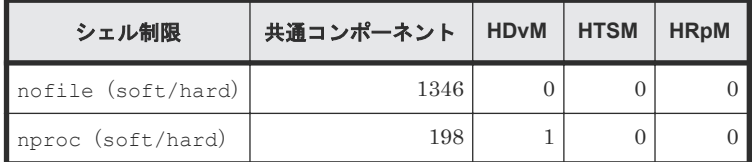

(凡例)

共通コンポーネント:Hitachi Command Suite 共通コンポーネント

HDvM:Hitachi Device Manager

HTSM:Hitachi Tiered Storage Manager

HRpM:Hitachi Replication Manager

「表 18 /etc/security/limits.conf ファイルに設定するシェル制限の値(Red Hat Enterprise Linux 5) (1/2)」と「表 19 /etc/security/limits.conf ファイルに設定するシェル制限の値 (Red Hat Enterprise Linux 5) (2/2)」を参照して、次の計算式でシェル制限の値を算出してください。

```
シェル制限の設定値=
Max {
```

```
Max {
           <システムで有効になっている値 >
, where \mathcal{L}_{\mathcal{A}}.<br>< os の初期値 >
\left\{\begin{array}{c} \end{array}\right\} +<Hitachi Command Suite 共通コンポーネントの設定値 >
    +<Device Manager の設定値 >
    +<Tiered Storage Manager の設定値 >
    +<Replication Manager の設定値 >
,
```
<*HiRDB* の設定値 >

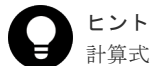

}

計算式の Max {< x >, < v > }は, < x > と< v >のうち大きい方の値を選択するという意味です。

### 関連概念

• 2.2.5 カーネルパラメーターとシェル制限について (Linux)

### 関連タスク

• (8) [カーネルパラメーター値およびシェル制限値を変更する](#page-49-0)

### 関連参照

• (1) /etc/sysctl.conf ファイルの推奨値([Red Hat Enterprise Linux 5](#page-38-0) または Red Hat [Enterprise Linux 6](#page-38-0))

### <span id="page-44-0"></span>**(4) /etc/security/limits.conf** ファイルの推奨値(**Red Hat Enterprise Linux 6**)

/etc/security/limits.conf ファイルに設定するシェル制限の値は、OS の初期値や使用する Hitachi Command Suite 製品の設定値などを基に算出します。

シェル制限は、soft と hard の両方に値を設定してください。このとき、soft の値は、hard の 値以下に設定する必要があります。

このバージョンでの各製品の推奨値を「表 20 /etc/security/limits.conf ファイルに設定するシェル 制限の値 (Red Hat Enterprise Linux 6) (1/2)」と「表 21 /etc/security/limits.conf ファイルに設 定するシェル制限の値 (Red Hat Enterprise Linux 6) (2/2)」に示します。

### 表 **20 /etc/security/limits.conf** ファイルに設定するシェル制限の値(**Red Hat Enterprise Linux 6**)**(1/2)**

| シェル制限              | <b>インストーラーチェック値 │OS の初期値 │</b> |      | <b>HiRDB</b> |
|--------------------|--------------------------------|------|--------------|
| nofile (soft/hard) | 8192                           | 4096 | 8192         |

表 **21 /etc/security/limits.conf** ファイルに設定するシェル制限の値(**Red Hat Enterprise Linux 6**)**(2/2)**

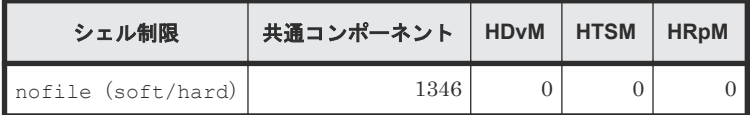

(凡例)

共通コンポーネント:Hitachi Command Suite 共通コンポーネント

HDvM:Hitachi Device Manager

HTSM:Hitachi Tiered Storage Manager

HRpM:Hitachi Replication Manager

「表 20 /etc/security/limits.conf ファイルに設定するシェル制限の値(Red Hat Enterprise Linux 6) (1/2)」と「表 21 /etc/security/limits.conf ファイルに設定するシェル制限の値 (Red Hat Enterprise Linux 6) (2/2)」を参照して、次の計算式でシェル制限の値を算出してください。

```
シェル制限の設定値=
Max {
  Max <システムで有効になっている値 >
, where \mathcal{L}_{\mathcal{A}} <OS の初期値 >
    }
    +<Hitachi Command Suite 共通コンポーネントの設定値 >
    +<Device Manager の設定値 >
    +<Tiered Storage Manager の設定値 >
    +<Replication Manager の設定値 >
,
    <HiRDB の設定値 >
}
```
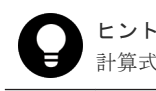

計算式の Max {<x >, <y > }は、<x >と<y >のうち大きい方の値を選択するという意味です。

### 関連概念

• 2.2.5 カーネルパラメーターとシェル制限について (Linux)

#### <span id="page-45-0"></span>関連タスク

• (8) [カーネルパラメーター値およびシェル制限値を変更する](#page-49-0)

#### 関連参照

- (1) /etc/sysctl.conf ファイルの推奨値([Red Hat Enterprise Linux 5](#page-38-0) または Red Hat [Enterprise Linux 6](#page-38-0))
- (6) [/etc/security/limits.d/90-nproc.conf](#page-46-0) ファイルの推奨値 (Red Hat Enterprise Linux 6)

### **(5) /etc/security/limits.conf** ファイルの推奨値(**Red Hat Enterprise Linux 7** または **Oracle Linux 7**)

/etc/security/limits.conf ファイルに設定するシェル制限の値は、OS の初期値や使用する Hitachi Command Suite 製品の設定値などを基に算出します。

シェル制限は、soft と hard の両方に値を設定してください。このとき、soft の値は、hard の 値以下に設定する必要があります。

このバージョンでの各製品の推奨値を「表 22 /etc/security/limits.conf ファイルに設定するシェル 制限の値 (Red Hat Enterprise Linux 7 または Oracle Linux 7) (1/2)」と「表 23 /etc/security/ limits.conf ファイルに設定するシェル制限の値 (Red Hat Enterprise Linux 7 または Oracle Linux 7) (2/2)」に示します。

表 **22 /etc/security/limits.conf** ファイルに設定するシェル制限の値(**Red Hat Enterprise Linux 7** または **Oracle Linux 7**)**(1/2)**

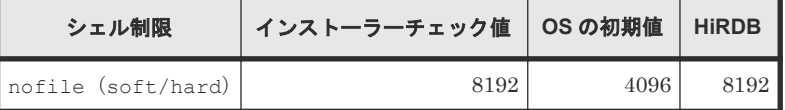

表 **23 /etc/security/limits.conf** ファイルに設定するシェル制限の値(**Red Hat Enterprise Linux 7** または **Oracle Linux 7**)**(2/2)**

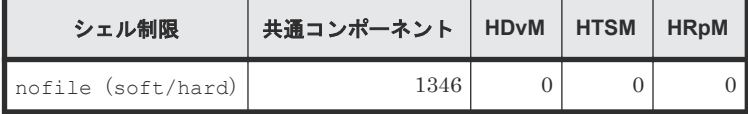

(凡例)

共通コンポーネント:Hitachi Command Suite 共通コンポーネント

HDvM:Hitachi Device Manager

HTSM: Hitachi Tiered Storage Manager

HRpM:Hitachi Replication Manager

「表 22 /etc/security/limits.conf ファイルに設定するシェル制限の値(Red Hat Enterprise Linux 7 または Oracle Linux 7) (1/2)」と「表 23 /etc/security/limits.conf ファイルに設定するシェル制限 の値 (Red Hat Enterprise Linux 7 または Oracle Linux 7) (2/2)」を参照して、次の計算式でシェ ル制限の値を算出してください。

```
シェル制限の設定値=
Max {
  Max {
         <システムで有効になっている値 >
, where \mathcal{L}_{\mathcal{A}} <OS の初期値 >
    }
    +<Hitachi Command Suite 共通コンポーネントの設定値 >
    +<Device Manager の設定値 >
```

```
 +<Tiered Storage Manager の設定値 >
   +<Replication Manager の設定値 >
,
   <HiRDB の設定値 >
}
```
ヒント 計算式の Max {< x >, < y > }は,<br/> < x > > と< y > > > > <br/>
のかうち大きい方の値を選択するという意味です。

### 関連概念

• 2.2.5 カーネルパラメーターとシェル制限について (Linux)

### 関連タスク

• (8) [カーネルパラメーター値およびシェル制限値を変更する](#page-49-0)

### 関連参照

- (2) /etc/sysctl.conf ファイルの推奨値 ([Red Hat Enterprise Linux 7](#page-40-0) または Oracle Linux 7)
- (7) [/etc/security/limits.d/20-nproc.conf](#page-47-0) ファイルの推奨値(Red Hat Enterprise Linux 7 また は [Oracle Linux 7](#page-47-0))

### **(6) /etc/security/limits.d/90-nproc.conf** ファイルの推奨値(**Red Hat Enterprise Linux 6**)

/etc/security/limits.d/90-nproc.conf ファイルに設定するシェル制限の値は,OS の初期 値や使用する Hitachi Command Suite 製品の設定値などを基に算出します。

シェル制限は,soft と hard の両方に値を設定してください。このとき,soft の値は,hard の 値以下に設定する必要があります。

このバージョンでの各製品の推奨値を「表 24 /etc/security/limits.d/90-nproc.conf ファイルに設定 するシェル制限の値 (Red Hat Enterprise Linux 6) (1/2)」と「表 25 /etc/security/limits.d/90nproc.conf ファイルに設定するシェル制限の値(Red Hat Enterprise Linux 6)(2/2)」に示します。

表 **24 /etc/security/limits.d/90-nproc.conf** ファイルに設定するシェル制限の値(**Red Hat Enterprise Linux 6**)**(1/2)**

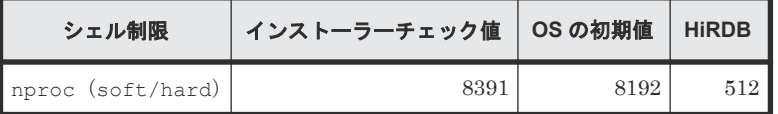

表 **25 /etc/security/limits.d/90-nproc.conf** ファイルに設定するシェル制限の値(**Red Hat Enterprise Linux 6**)**(2/2)**

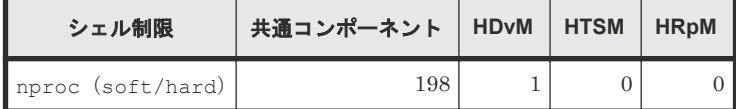

(凡例)

共通コンポーネント:Hitachi Command Suite 共通コンポーネント

HDvM:Hitachi Device Manager

HTSM: Hitachi Tiered Storage Manager

HRpM:Hitachi Replication Manager

```
24 /etc/security/limits.d/90-nproc.conf ファイルに設定するシェル制限の値 (Red Hat
Enterprise Linux 625 /etc/security/limits.d/90-nproc.conf ファイルに設定するシ
Red Hat Enterprise Linux 6) (2/2)」を参照して、次の計算式でシェル制限の値を
算出してください。
```

```
シェル制限の設定値=
Max {
  Max {
         <システムで有効になっている値 >
, where \mathcal{L}_{\mathcal{A}} <OS の初期値 >
    }
    +<Hitachi Command Suite 共通コンポーネントの設定値 >
    +<Device Manager の設定値 >
    +<Tiered Storage Manager の設定値 >
    +<Replication Manager の設定値 >
,
    <HiRDB の設定値 >
}
```
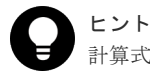

計算式の Max {<x >, < y >}は, < x >と< y >のうち大きい方の値を選択するという意味です。

### 関連概念

• 2.2.5 カーネルパラメーターとシェル制限について (Linux)

### 関連タスク

• (8) [カーネルパラメーター値およびシェル制限値を変更する](#page-49-0)

### 関連参照

- (1) /etc/sysctl.conf ファイルの推奨値([Red Hat Enterprise Linux 5](#page-38-0) または Red Hat [Enterprise Linux 6](#page-38-0))
- (4) /etc/security/limits.conf ファイルの推奨値 ([Red Hat Enterprise Linux 6](#page-44-0))

### **(7) /etc/security/limits.d/20-nproc.conf** ファイルの推奨値(**Red Hat Enterprise Linux 7** または **Oracle Linux 7**)

/etc/security/limits.d/20-nproc.conf ファイルに設定するシェル制限の値は,OS の初期 値や使用する Hitachi Command Suite 製品の設定値などを基に算出します。

シェル制限は、soft と hard の両方に値を設定してください。このとき、soft の値は、hard の 値以下に設定する必要があります。

このバージョンでの各製品の推奨値を「表 26 /etc/security/limits.d/20-nproc.conf ファイルに設定 するシェル制限の値 (Red Hat Enterprise Linux 7 または Oracle Linux 7) (1/2)」と「表 [27 /etc/](#page-48-0) security/limits.d/20-nproc.conf [ファイルに設定するシェル制限の値\(](#page-48-0)Red Hat Enterprise Linux 7 または [Oracle Linux 7](#page-48-0)) (2/2)」に示します。

表 **26 /etc/security/limits.d/20-nproc.conf** ファイルに設定するシェル制限の値(**Red Hat Enterprise Linux 7** または **Oracle Linux 7**)**(1/2)**

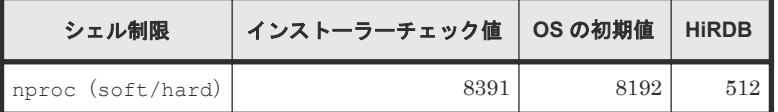

<span id="page-48-0"></span>表 **27 /etc/security/limits.d/20-nproc.conf** ファイルに設定するシェル制限の値(**Red Hat Enterprise Linux 7** または **Oracle Linux 7**)**(2/2)**

| シェル制限             | 共通コンポーネント   HDvM   HTSM   HRpM |  |  |
|-------------------|--------------------------------|--|--|
| nproc (soft/hard) | 198                            |  |  |

(凡例)

共通コンポーネント:Hitachi Command Suite 共通コンポーネント

HDvM:Hitachi Device Manager

HTSM: Hitachi Tiered Storage Manager

HRpM:Hitachi Replication Manager

「表 [26 /etc/security/limits.d/20-nproc.conf](#page-47-0) ファイルに設定するシェル制限の値(Red Hat [Enterprise Linux 7](#page-47-0) または Oracle Linux 7) (1/2)」と「表 27 /etc/security/limits.d/20-nproc.conf ファイルに設定するシェル制限の値 (Red Hat Enterprise Linux 7 または Oracle Linux 7) (2/2)」 を参照して,次の計算式でシェル制限の値を算出してください。

```
シェル制限の設定値=
Max {
  Max {
         <システムで有効になっている値 >
, where \mathcal{L}_{\mathcal{A}} <OS の初期値 >
    }
   +<Hitachi Command Suite 共通コンポーネントの設定値 >
   +<Device Manager の設定値 >
    +<Tiered Storage Manager の設定値 >
    +<Replication Manager の設定値 >
,
    <HiRDB の設定値 >
}
```

```
ヒント
```
計算式の Max {< x >, < y > }は, < x > と< y >のうち大きい方の値を選択するという意味です。

### 関連概念

• 2.2.5 カーネルパラメーターとシェル制限について (Linux)

### 関連タスク

• (8) [カーネルパラメーター値およびシェル制限値を変更する](#page-49-0)

### 関連参照

- (2) /etc/sysctl.conf ファイルの推奨値 ([Red Hat Enterprise Linux 7](#page-40-0) または Oracle Linux 7)
- (5) /etc/security/limits.conf ファイルの推奨値([Red Hat Enterprise Linux 7](#page-45-0) または Oracle [Linux 7](#page-45-0))

### <span id="page-49-0"></span>**(8)** カーネルパラメーター値およびシェル制限値を変更する

見積もり結果を基に、現状のカーネルパラメーターおよびシェル制限を確認し、必要に応じて値を 変更します。

### 前提条件

- カーネルパラメーターおよびシェル制限のバックアップの取得
- カーネルパラメーターとシェル制限の見積もり

### 操作手順

- 1. 見積もり結果に従って、各パラメーターに値を設定します。
- 2. OS を再起動します。

### 関連概念

• 2.2.5 カーネルパラメーターとシェル制限について (Linux)

### 関連タスク

• [2.3.3 Hitachi Command Suite](#page-52-0) をインストールする(Linux)

## **2.2.6** ファイアウォールの例外登録をする(**Linux**)

Linux 環境でのファイアウォールの例外登録は,ユーザーが手動で行う必要があります。

#### 操作手順

1. ファイアウォールに例外登録するポート番号を指定します。手順の詳細は、マニュアル 「Hitachi Command Suite システム構成ガイド」を参照してください。

#### 関連概念

• [2.2 Hitachi Command Suite](#page-35-0) のインストール前の準備作業

### 関連タスク

• [2.3.3 Hitachi Command Suite](#page-52-0) をインストールする(Linux)

### 関連参照

• 付録 [B.1 Hitachi Command Suite](#page-161-0) で使用されるポート番号

## **2.3 Hitachi Command Suite** をインストールする

管理サーバに Hitachi Command Suite をインストールします。インストール先の OS によって, 手順が異なります。

### 関連概念

- 2.4 Hitachi Command Suite [の新規インストール後に必要な作業](#page-53-0)
- 2.5 [上書きまたはアップグレードインストール後に必要な作業](#page-60-0)

## **2.3.1 Hitachi Command Suite** をインストールするための前提条件

Hitachi Command Suite をインストールするためには,前提条件に合わせてマシン環境を整え,イ ンストーラーで指定する情報を決めておく必要があります。

### 前提条件

- マシン要件および前提プログラムの確認 詳細は、「ソフトウェア添付資料」を参照してください。
- インストールマシンの事前確認および事前設定
- Tuning Manager のサービス停止(上書きまたはアップグレードインストールの場合)
	- Tuning Manager Agent for SAN Switch のサービス (同一管理サーバに, バージョン 6.3 より前の Tuning Manager - Agent for SAN Switch がインストールされている場合)
	- Tuning Manager サーバのサービス(Tuning Manager とリモート接続している場合)
- Tiered Storage Manager のタスクの実行(バージョン 7.1.0 以前からアップグレードインスト ールする場合) 未完了(待機中,実行中,中止中)のタスクがある場合,次のどちらかを行ってください。
	-
	- [タスク & アラート]タブまたは ExecuteTask コマンドでタスクを実行する。
	- [タスク & アラート]タブまたは CancelTask コマンドでタスクをキャンセルし,アップ グレードインストール後に新しいタスクとして登録し直す。
- ユーザーグループ名の確認(バージョン 7.1.0~7.5.0 からアップグレードインストールする場 合)

バージョン 7.6.0 以降にアップグレードインストールすると,プライベート論理グループが作成 され、その配下にユーザーグループごとのトップフォルダが作成されます。このとき、ユーザ ーグループ名がフォルダ名の初期値として使用されます。User Management の Admin 権限 のあるユーザーは、アップグレードインストール前に、ユーザーグループ名を確認しておいて ください。 プライベート論理グループについては、マニュアル「Hitachi Command Suite ユーザーズガイ

ド 」を参照してください。

• Plug-in for Virtualization Server Provisioning の削除(バージョン 7.1.1~7.6.1 からアップグ レードインストールする場合)

Plug-in for Virtualization Server Provisioning を使用している場合は削除してください。バー ジョン 8.0.0 以降では、Plug-in for Virtualization Server Provisioning は利用できません。

- ウィルス検出プログラムの停止 ウィルス検出プログラムが稼働していると,インストールの速度が低下したり,インストール が実行できなかったり,または正しくインストールできなかったりすることがあります。
- 次の情報の確認
	- インストール先のパス(新規インストール時)
	- データベースファイルの格納先(新規インストール時)
	- 管理サーバの情報(新規インストール時)
	- メモリーヒープサイズ
	- データベースファイルのバックアップ先またはエクスポート先(管理サーバにすでに Hitachi Command Suite 製品がインストールされている場合)
	- ◎ Hitachi Command Suite 製品のサービスを登録するリソースグループ名 (Windows でクラ スタ環境をセットアップする場合)

- <span id="page-51-0"></span>◦ 論理ホスト名(Windows でクラスタ環境をセットアップする場合)
- 実行系ノードのホスト名(Windows でクラスタ環境をセットアップする場合)
- 待機系ノードのホスト名(Windows でクラスタ環境をセットアップする場合)
- データベースの格納先(Windows でクラスタ環境をセットアップする場合)

#### 関連タスク

- 2.3.2 Hitachi Command Suite をインストールする(Windows)
- [2.3.3 Hitachi Command Suite](#page-52-0) をインストールする(Linux)
- 5.3 クラスタ環境でのインストール (Windows の場合)

### 関連参照

- 2.1 Hitachi Command Suite [のインストール条件について](#page-25-0)
- 5.1 [クラスタ環境をセットアップする場合の前提環境](#page-101-0)
- 5.2 [クラスタ環境で運用する場合の注意事項](#page-101-0)

## **2.3.2 Hitachi Command Suite** をインストールする(**Windows**)

統合インストールメディアを使用して,管理サーバに Hitachi Command Suite をインストールし ます。

#### 操作手順

- 1. Administrator 権限を持つユーザー ID で Windows にログオンします。
- 2. 統合インストールメディアを挿入します。
- 3. 表示されたウィンドウの [サーバ ソフトウェア] のツリーから [HDvM/HRpM/HTSM] を選 択して,[Install]ボタンをクリックします。 ウィンドウが表示されない場合は,インストーラー(setup.exe)を直接実行してください。

インストーラーは、<DVD ドライブ>: HICS に格納されています。

- 4. インストールウィザードの指示に従って,各画面で必要な情報を指定します。
- 5.[インストール完了]画面で,[インストール完了時に Device Manager GUI を起動する]チェ ックボックスを ON にして[完了]ボタンをクリックします。

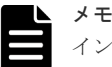

インストール先の Windows で Remote Desktop Session HOST のロールをインストールしてい る場合,ローカルグループポリシーエディターで「Windows Installer RDS Compatibility をオフ にする」の設定を有効にしてください。この設定が未設定または無効の場合,HCS 製品のインス トール最中に共通コンポーネントのインストールが KAIB20200-E で失敗することがあります。 同設定は,ローカルグループポリシーエディターの以下の設定で確認できます。

[ローカルコンピュータポリシー] ※- [コンピュータの構成]- [管理用テンプレート]- [Windows コンポーネント]- [リモートデスクトップサービス]- [リモートデスクトップセッションホスト]- [アプリケーションの互換性]

注※

HCS 製品のインストール先のサーバが Windows の Active Directory のメンバとして管理 されている場合,ドメイン管理者に同設定に該当するポリシーの設定を尋ねて確認してくだ さい。

### <span id="page-52-0"></span>注意

- SSL 通信の場合や、Hitachi Command Suite 共通コンポーネントのポート番号を変更してい る場合, GUI を起動できないことがあります。その場合は、変更後の情報を確認して、Web ブラウザーのアドレスバーに Device Manager の URL を入力し直してください。
- Internet Explorer 11 がデフォルトブラウザーに設定された環境では、Device Manager にロ グインしたあと,空白や遷移途中のウィンドウが表示されることがあります。その場合は,再 度 Web ブラウザーを起動し,アドレスバーに Device Manager の URL を入力してください。

ヒント バージョン 7.4.1 以前の Hitachi Command Suite がシステムドライブ以外にインストールされて いる場合,バージョン 7.5.0 以降にアップグレードインストールすると,Hitachi Command Suite のインストールドライブ直下に temp フォルダが作成されます。不要な場合は削除してください。

### 操作結果

GUI のログイン画面が表示されます。

### 関連概念

- 2.2 Hitachi Command Suite [のインストール前の準備作業](#page-35-0)
- 2.4 Hitachi Command Suite [の新規インストール後に必要な作業](#page-53-0)
- 2.5 [上書きまたはアップグレードインストール後に必要な作業](#page-60-0)

### 関連タスク

• 5.3 クラスタ環境でのインストール (Windows の場合)

### 関連参照

- [2.1 Hitachi Command Suite](#page-25-0) のインストール条件について
- 5.1 [クラスタ環境をセットアップする場合の前提環境](#page-101-0)
- 5.2 [クラスタ環境で運用する場合の注意事項](#page-101-0)

## **2.3.3 Hitachi Command Suite** をインストールする(**Linux**)

統合インストールメディアを使用して,管理サーバに Hitachi Command Suite をインストールし ます。

### 操作手順

- 1. root として OS にログインします。
- 2. 統合インストールメディアを挿入します。

自動的にマウントされない場合は,手動でマウントしてください。

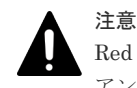

Red Hat Enterprise Linux で統合インストールメディアが自動マウントされた場合は、いったん アンマウントし,noexec マウントオプションを指定しないで再マウントしてください。

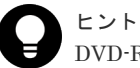

DVD-ROM のマウントパスに指定できる文字は次のとおりです。

- <span id="page-53-0"></span>3. インストーラー (install.sh) が格納されているディレクトリに移動します。 インストーラーは、<DVD-ROM のマウントディレクトリ>/HCS/<プラットフォーム名>デ ィレクトリに格納されています。
- 4. 次のコマンドを実行します。

# ./install.sh

5. 表示されたメッセージに従って、必要な情報を指定します。

#### 操作結果

インストールが完了すると,次のメッセージが表示されます。

Hitachi Command Suite installation completed successfully.

#### 関連概念

- 2.2 Hitachi Command Suite [のインストール前の準備作業](#page-35-0)
- 2.4 Hitachi Command Suite の新規インストール後に必要な作業
- 2.5 [上書きまたはアップグレードインストール後に必要な作業](#page-60-0)

#### 関連参照

• [2.1 Hitachi Command Suite](#page-25-0) のインストール条件について

## **2.4 Hitachi Command Suite** の新規インストール後に必要な作業

サーバ管理者 (System アカウント)は,ライセンスを登録後,Hitachi Command Suite 製品の全 リソースに対する全操作権限を持つユーザーアカウントを作成し,ストレージ管理者に引き継ぎま す。

Device Manager, Tiered Storage Manager または Replication Manager を新たに導入(新規イン ストール)したあとの作業について説明します。

Storage Navigator で行う作業,および Hitachi Command Suite で行う作業があります。 Storage Navigator で行う作業の詳細については,各ストレージシステムのマニュアルを参照してください。

| 使用ソフトウェア          | 作業項目                                                    | 必須/任意 | 説明                                                                                                    |
|-------------------|---------------------------------------------------------|-------|----------------------------------------------------------------------------------------------------|
| Storage Navigator | Storage Navigator $\sim \!\!\mathcal{D} \square$<br>グイン | 任意    | ビルトインユーザーアカウントで<br>Storage Navigator $\Box \Box \Box \Box \Box \Box$<br>て、ビルトインユーザーアカウント<br>のパスワードを変更します。                                                              |
|                   | プログラムプロダクトの<br>インストール                                   | 任意    | Hitachi Command Suite $\nabla \times \vdash \nu$<br>ージシステムを登録するには、プロ<br>グラムプロダクトのライセンスキ<br>ーがストレージシステムにインス<br>トールされている必要があります。<br>インストールされていない場合は、<br>ここでインストールしてください。 |

表 **28 Hitachi Command Suite** の新規インストール後に必要な作業

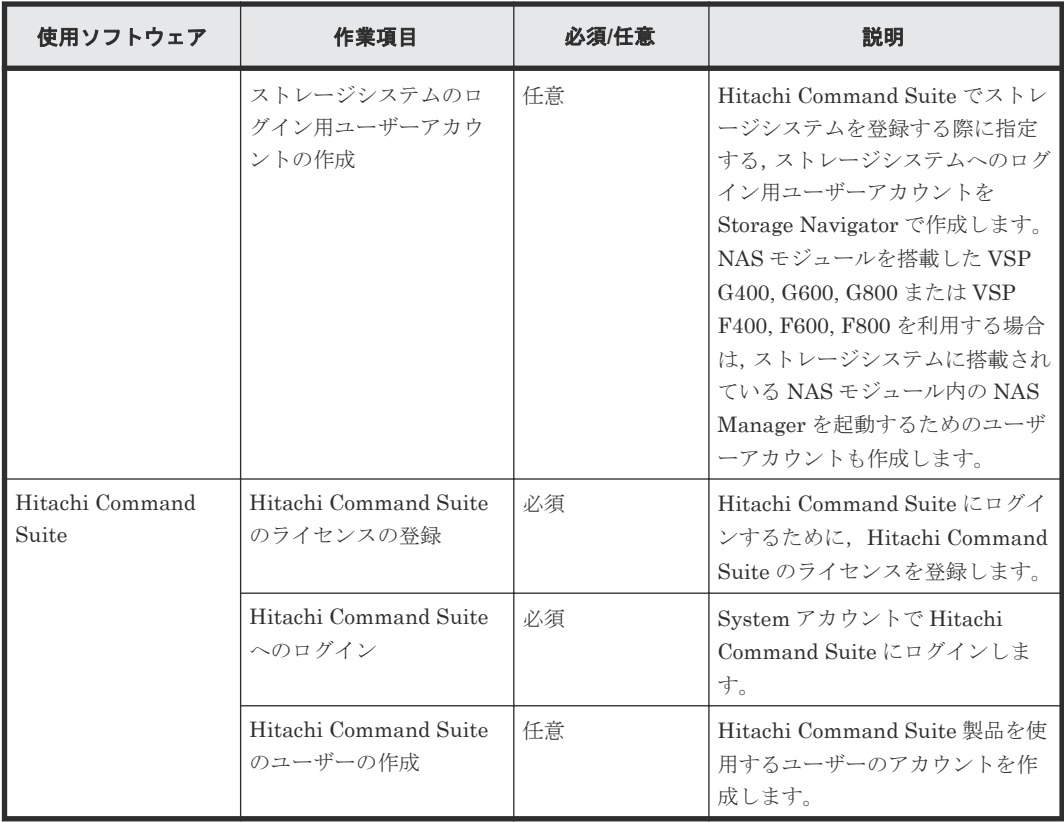

VSP 5000 シリーズ, VSP G シリーズまたは VSP F シリーズの場合, Storage Navigator, RAID Manager などの Hitachi Command Suite 以外のソフトウェアでストレージシステムにログイン するときのユーザーを Hitachi Command Suite で認証でき, Hitachi Command Suite によるユー ザーの一元管理ができます。

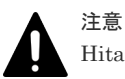

Hitachi Command Suite によるユーザーの一元管理をする場合は、次のことに注意してください。

VSP G1000, G1500 または VSP F1500 の場合, Storage Navigator で登録したユーザー ID は, Hitachi Command Suite でも登録してください。 Storage Navigator に直接ログインして運用をするときは,Hitachi Command Suite と Storage Navigator でユーザー ID 情報およびストレージリソースへのアクセス制御情報を同一にして運用することをお勧めし ます。

Hitachi Command Suite でのユーザーの一元管理についての詳細は,マニュアル「Hitachi Command Suite ユーザーズガイド」を参照してください。

このあと、ストレージ管理者は、管理対象のストレージシステムやホストを登録したり、ほかのス トレージ管理者のアカウントを追加したりして,Hitachi Command Suite 製品の運用を開始しま す。なお,利用するストレージシステムが VSP 5000 シリーズ,VSP G シリーズまたは VSP F シ リーズの場合, Hitachi Command Suite の GUI からストレージシステムを登録する際に、ライセ ンスキーまたはライセンスキーファイルを指定して,ストレージシステムのプログラムプロダクト のインストールができます。

# ヒント

バージョン 8.1.3 以降の場合,Hitachi Command Suite を新規インストールすると,Device Manager サーバの デフォルトの証明書がキーストアーに登録され、SSL/TLS 通信の設定が有効になります。デフォルトの証明書 による SSL/TLS 通信は,ストレージシステムが VSP G シリーズまたは VSP F シリーズの場合のユーザーアカ ウント認証の連携に利用できます。

## <span id="page-55-0"></span>**2.4.1 Hitachi Command Suite** のライセンスを登録する

ストレージシステムやホストを運用・管理するためには,使用する製品ごとに,ライセンスキーを 登録する必要があります。

### 前提条件

次の情報の確認

• ライセンスキーまたはライセンスキーファイル

### 操作手順

- 1. Web ブラウザーを起動します。
- 2. アドレスバーに Device Manager の URL を次の形式で指定します。

<プロトコル >://<管理サーバの IP アドレス >: <ポート番号 >/DeviceManager/

```
<プロトコル >
```
非 SSL 通信の場合は http, SSL 通信の場合は https を指定します。

<管理サーバの IP アドレス >

管理サーバの IP アドレスまたはホスト名を指定します。

### <ポート番号 >

管理クライアント(GUI)との通信に使用するポート番号を指定します。非 SSL 通信用の デフォルトのポート番号は 22015, SSL 通信用のデフォルトのポート番号は 22016 です。 デフォルト以外のポート番号を設定している場合は、user\_httpsd.conf ファイルを参 照して,設定されているポート番号を指定します。

user\_httpsd.conf ファイルの格納先は次のとおりです。

Windows の場合:

< Hitachi Command Suite のインストール先>\Base64\uCPSB\httpsd\conf

\user\_httpsd.conf

Linux の場合:

<Hitachi Command Suite のインストール先 >/Base64/uCPSB/httpsd/conf/ user\_httpsd.conf

非 SSL 通信の場合, ServerName の下にある Listen 行のポート番号を指定します。 SSL 通信の場合, SSLDisable の下にある Listen 行のポート番号を指定します。 user\_httpsd.conf ファイルの内容および編集方法の詳細は、マニュアル「Hitachi

Command Suite システム構成ガイド」を参照してください。

- 3. ログイン画面で [ライセンス]ボタンをクリックするか,ログイン後に [ヘルプ] メニューか ら[バージョン情報]を選択します。
- 4.[ライセンスタイプ]欄および[ライセンスメッセージ]欄を確認し,ライセンスキーを入力す るか,ライセンスキーファイルを指定します。

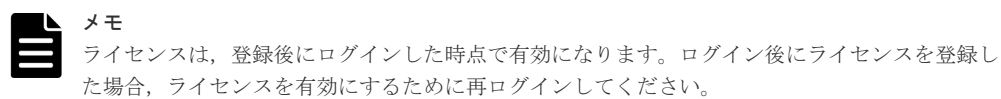

### 操作結果

製品の一覧で,ライセンスが追加されたことを確認できます。登録したライセンスに応じて各製品 を使用できるようになります。

## **2.4.2 Hitachi Command Suite** へログインする

インストールが成功したことを確認するために,Web ブラウザーから GUI にアクセスできること を確認します。

Hitachi Command Suite 製品を初めて導入した場合は、セキュリティ面を考慮して、System アカ ウントのパスワードを別の文字列に変更することをお勧めします。

System アカウントは,ユーザー管理のための権限と,Hitachi Command Suite 製品に対するすべ ての操作を実行できる権限を持つビルトインアカウントです。System アカウントの初期パスワー ドは「manager」です。

### 前提条件

- GUI を使用するための設定 詳細は、マニュアル「Hitachi Command Suite ユーザーズガイド」を参照してください。
- 次の情報の確認
	- インストール時に指定した管理サーバの IP アドレスまたはホスト名

### 操作手順

1. System アカウントで,GUI にログインします。

ユーザー ID:System

- パスワード:manager
- 2.[管理]タブで[ユーザー管理]を選択します。
- 3. ツリービューで,[ユーザー]を選択します。
- 4. ユーザーの一覧から System アカウントを選んで, [パスワード変更] ボタンをクリックしま す。
- 5. 新しいパスワードを設定します。

### 操作結果

新しいパスワードでログインできるようになります。

### 関連タスク

• [2.4.1 Hitachi Command Suite](#page-55-0) のライセンスを登録する

## **2.4.3 Hitachi Command Suite** で新しいアカウントを作成する

Hitachi Command Suite 製品を使用するユーザーのアカウントを作成し,管理業務に応じた権限 (ロール)を設定します。すでに Hitachi Command Suite 製品を導入している場合は,既存のユー ザーアカウントに,新たに導入した製品の権限(ロール)を追加することもできます。

ここでは、ユーザーアカウントを作成し、Hitachi Command Suite 製品の管理下にある全リソース に対して,すべての操作ができるようにする方法を説明します。

### 操作手順

- 1. System アカウントでログインします。
- 2.「管理]タブで「ユーザー管理]を選択します。
- 3. ツリービューで, [ユーザー] を選択して, [ユーザー追加] ボタンをクリックします。
- 4. ユーザー ID やパスワードなど必要な情報を指定します。
- 5.[管理]タブで[ユーザーグループ]を選択します。

- <span id="page-57-0"></span>6. [ユーザー] タブでユーザーの一覧から対象のアカウントを選んで, [ユーザーグループ割り当 て]ボタンをクリックします。
- 7. 対象のアカウントを, AdminGroup (ビルトインユーザーグループ)に登録します。
- 8.[管理]タブで[ユーザー管理]を選択します。
- 9. ツリービューで、対象のアカウントを選んで、[権限変更]ボタンをクリックします。
- 10. [All Applications] の Admin, Modify, View および Execute のチェックボックスをそれぞれ ON にして,ユーザー管理と,Device Manager 以外の Hitachi Command Suite 製品のユーザ ー権限を付与します。

### 操作結果

追加したアカウントで,Hitachi Command Suite 製品のすべての操作ができるようになります。

### 関連タスク

• [2.4.1 Hitachi Command Suite](#page-55-0) のライセンスを登録する

#### 関連参照

- (1) ロール
- (2) [ユーザー権限](#page-58-0)
- (3) [ビルトインユーザーグループ](#page-58-0)

### **(1)** ロール

Device Manager および Tiered Storage Manager では,ロールによってユーザーが実行できる操作 が異なります。ユーザーの作業内容に応じて,必要なロールを設定します。

Device Manager および Tiered Storage Manager のロールを次の表に示します。

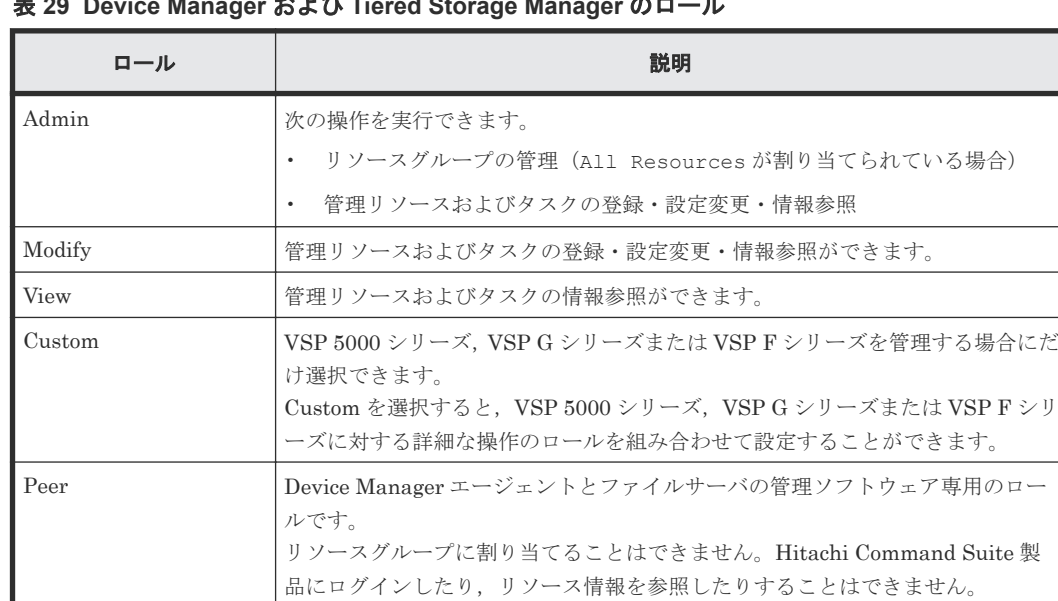

#### 表 **29 Device Manager** および **Tiered Storage Manager** のロール

Device Manager および Tiered Storage Manager のロールについては,マニュアル「Hitachi Command Suite ユーザーズガイド」を参照してください。

### 関連参照

- (2) [ユーザー権限](#page-58-0)
- (3) [ビルトインユーザーグループ](#page-58-0)

## <span id="page-58-0"></span>**(2)** ユーザー権限

Hitachi Command Suite 製品 (Device Manager 以外)では、権限によってユーザーが実行できる 操作が異なります。ユーザーの作業内容に応じて,必要な権限を設定します。

Device Manager 以外の Hitachi Command Suite 製品のユーザー権限を次の表に示します。

| 区分                                          | ユーザー権限                     | 説明                                                                                                    |
|---------------------------------------------|----------------------------|----------------------------------------------------------------------------------------------------|
| すべての Hitachi<br>Command Suite 製品の<br>ユーザー管理 | Admin (User<br>Management) | Hitachi Command Suite 製品のユーザー管理およびセキュリ<br>ティ管理ができます。各 Hitachi Command Suite 製品の操<br>作権限(ロール)と組み合わせて設定できます。 |
| Tiered Storage<br>Manager の操作 <sup>※</sup>  | Admin                      | Tiered Storage Manager のリソースおよびタスクの情報を参<br>照できます。                                                          |
|                                             | Modify                     | 「リソース] タブー「階層] 内のすべての操作とマイグレーシ<br>ョンを実行できます。                                                               |
|                                             | View                       | Tiered Storage Manager のリソースおよびタスクの情報を参<br>照できます。                                                          |
|                                             | Execute                    | Tiered Storage Manager のリソースの参照およびタスクの実<br>行ができます。                                                         |
| Replication Manager<br>の操作                  | Admin                      | リソースグループ内で、ユーザー管理以外のすべての操作を実<br>行できます。                                                                     |
|                                             | Modify                     | Admin 権限を持つユーザーが設定したリソースグループ内の<br>リソースを管理できます。                                                             |
|                                             | View                       | Admin 権限を持つユーザーが設定したリソースグループ内の<br>リソース情報を参照できます。                                                           |

表 **30 Device Manager** 以外の **Hitachi Command Suite** 製品のユーザー権限

注※

Tiered Storage Manager CLI を使用する場合に必要な権限です。 加えて,リソースグループとして「All Resources」を割り当て,ロールも付与する必要が あります。

### 関連参照

• (1) [ロール](#page-57-0)

### **(3)** ビルトインユーザーグループ

Device Manager および Tiered Storage Manager のビルトインユーザーグループには,ロールとリ ソースグループ (All Resources) があらかじめ設定されています。

- AdminGroup Admin ロールと All Resources グループが割り当てられています。
- ModifyGroup Modify ロールと All Resources グループが割り当てられています。
- ViewGroup View ロールと All Resources グループが割り当てられています。
- PeerGroup Peer ロールと All Resources グループが割り当てられています。 Device Manager エージェントとファイルサーバの管理ソフトウェア専用のユーザーグループ です。このグループに属し,ほかの Hitachi Command Suite 製品の権限を持たないユーザー

<span id="page-59-0"></span>は、Hitachi Command Suite 製品にログインしたり、リソース情報を参照したりすることはで きません。インストール完了直後は,HaUser アカウントもこのユーザーグループに所属してい ます。

• SubmitGroup

JP1/Automatic Operation 用のユーザーグループです。JP1/Automatic Operation のインスト ール時に作成されます。

インストール直後は, SubmitGroup には Device Manager および Tiered Storage Manager の ロールとリソースグループは割り当てられていません。

#### 関連参照

• (1) [ロール](#page-57-0)

## **2.4.4** 新規インストール後のセキュリティ通信の設定

バージョン 8.1.3 以降の場合, Hitachi Command Suite を新規インストールすると, Device Manager サーバのデフォルトの証明書がキーストアーに登録され,SSL/TLS 通信の設定が有効に なります。

デフォルトの証明書は,VSP G シリーズまたは VSP F シリーズと Hitachi Command Suite の間で ユーザーアカウント認証の連携をする際の通信路を暗号化するための自己署名証明書です。

ユーザーアカウント認証の連携は,次の場合に必要です。

- VSP G1000,G1500 または VSP F1500 で,RAID Manager および SVP へのログイン時に Hitachi Command Suite でユーザーアカウントを認証する場合
- VSP 5000 シリーズ,VSP Gx00 モデルまたは VSP Fx00 モデルで,ストレージシステムに対す る操作をする場合

HiKeytool を使って証明書の内容を表示し,セキュリティの要件を満たしているか確認してくださ い。よりセキュリティを高めるために別の自己署名証明書または認証局の署名済みの証明書を使用 する場合は,Device Manager サーバのデフォルトの証明書を削除して SSL/TLS 通信の設定をやり 直してください。

VSP G シリーズまたは VSP F シリーズ以外のコンポーネントと Device Manager サーバ間でセキ ュリティ通信を利用する場合は,Device Manager サーバのデフォルトの証明書を削除して SSL/TLS 通信の設定をやり直してください。

なお,Hitachi Command Suite のインストール中に KAIB10219-W または KAIB10220-W が出力 され,SSL/TLS が有効に設定されなかった場合は,必要に応じて,自己署名証明書または認証局の 署名済みの証明書を使用して、SSL/TLS の設定を有効にしてください。

手順の詳細,およびセキュリティ通信については、マニュアル「Hitachi Command Suite システム 構成ガイド 」の通信に関するセキュリティ設定の章を参照してください。

### **2.4.5** ウィルス検出プログラムを使用する場合に必要な設定

ウィルス検出プログラムで Hitachi Command Suite 製品が使用するデータベース関連のファイル にアクセスすると,I/O 遅延やファイル排他などによって障害が発生することがあります。

障害を防止するため,Hitachi Command Suite 製品の稼働中は、ウィルス検出プログラムのスキャ ン対象から,次のディレクトリを除外してください。

Windows の場合

 $\leq Hitachi$  Command Suite のインストール先>\Base64\HDB

 $\leq H$ itachi Command Suite のインストール先>\database

Linux の場合

<Hitachi Command Suite のインストール先 >/Base64/HDB /var/< Hitachi Command Suite のインストール先>/database

## <span id="page-60-0"></span>**2.4.6 VSP Gx00** モデルまたは **VSP Fx00** モデルの **SVP** のソフトウェアと **Hitachi Command Suite** 製品を同一のサーバにインストールする場合の設 定

VSP Gx00 モデルまたは VSP Fx00 モデルの SVP のソフトウェアと Hitachi Command Suite 製 品を同一のサーバにインストールする場合,次に示す設定が必要です。

- Device Manager の CIM/WBEM 機能は使用できないため,次の操作を実施して CIM/WBEM 機能を無効にしてください。CIM/WBEM 機能を無効にしないと,ポート番号が SVP のソフト ウェアと競合するおそれがあります。
	- server.properties ファイルの server.cim.support の値を false にする。
	- 。 SLP サービスを停止して、SLP サービスの「スタートアップの種類]を「手動]に変更す る。 SLP サービスの制御については、マニュアル「Hitachi Command Suite システム構成ガイ ド 」を参照してください。
- 管理サーバとストレージシステム (VSP Gx00 モデルまたは VSP Fx00 モデル)間のセキュリ ティ通信のための操作フローに従って,SVP へのサーバ証明書のインポートまでの操作を実施 してください。この操作を実施しないと,ストレージシステムの追加もしくは編集,または maintenance utility もしくは Storage Navigator のラウンチが失敗するおそれがあります。管 理サーバとストレージシステム (VSP Gx00 モデルまたは VSP Fx00 モデル) 間のセキュリテ ィ通信のための操作フローについては、マニュアル「Hitachi Command Suite システム構成ガ イド」を参照してください。
- VSP Gx00 モデルまたは VSP Fx00 モデルの SVP のソフトウェアと Device Manager の両方 がインストールされている管理サーバでストレージシステムを追加または編集する場合、次の IP アドレスを指定しないでください。次のどちらかの IP アドレスを指定した場合,該当するス トレージシステムの maintenance utility または Storage Navigator のラウンチが失敗します。
	- ローカルループバックアドレス(127.0.0.1 または 127.0.0.1 に変換される localhost などの ホスト名)
	- 管理サーバとストレージシステム間の LAN に接続されていない LAN ポートの IP アドレ ス
- Device Manager をインストールした管理サーバのホスト名が,管理サーバとストレージシステ ム間の LAN に接続されている LAN ポートの IP アドレスに名前解決されるようにしてくださ い。IP アドレスの名前解決ができない場合,ストレージシステムの追加が失敗します。

## **2.5** 上書きまたはアップグレードインストール後に必要な作業

上書きまたはアップグレードインストールした場合は,各製品で必要な設定を行うことで,運用を 再開できます。使用している製品と,その製品のインストール前のバージョンによって,必要な作 業は異なります。

- データベースのバックアップ アップグレードインストールした場合に必要な作業です。
- ストレージシステムのリフレッシュ すべてのケースで必要な作業です。

- 仮想化サーバの情報の更新 Device Manager で仮想化サーバを管理している場合に必要な作業です。
- ファイルサーバの登録情報の更新 Device Manager で NAS Platform を管理している場合に必要な作業です。
- ロールおよび権限の見直し バージョン 7.1.0 以前からアップグレードインストールした場合に必要な作業です。
- 論理グループの見直し バージョン 7.0~7.5.0 からアップグレードインストールした場合に必要な作業です。
- イベント通知を使用するための設定 Tiered Storage Manager でイベント通知を使用していたユーザーが,バージョン 7.1.0 以前か らアップグレードインストールした場合に必要な作業です。
- データベースの同期 Replication Manager を使用しているユーザーが,副サイトの Device Manager サーバを情報 取得元としている場合に必要な作業です。
- Tuning Manager と連携するための環境設定 Tuning Manager と連携して,IOPS や応答時間などボリュームの性能情報を参照できるように 環境設定している場合に必要な作業です。
- JDK の再設定

Oracle JDK を使用しているユーザーが、次の場合に必要な作業です。

- バージョン 8.0.0 より前からアップグレードインストールした場合
- バージョン 8.0.0 以降からアップグレードインストールした場合で,アップグレード後の Hitachi Command Suite 製品がサポートしてないバージョンの Oracle JDK をアップグレ ード前に使用していたとき
- ポート番号の再設定 ポート番号を変更していたユーザーが,7.6.1 以前からアップグレードインストールした場合に 必要な作業です。
- セキュリティ通信の設定の見直し 次のどちらかの場合に必要な作業です。
	- セキュリティ通信を使用していて,バージョン 7.6.1 以前からアップグレードインストール した場合
	- Device Manager サーバの証明書が存在しない状態でバージョン 8.1.3 以降にアップグレー ドインストールした場合
- スクリプトの再設定 スクリプトを使用しているユーザーが,バージョン 7.6.1 以前からアップグレードインストール した場合に必要な作業です。
- ストレージシステムの構成変更の通知先の登録 REST API を使用しているユーザーが,バージョン 8.4.1 以前からアップグレードインストール した場合で,次のストレージシステムを管理対象にしているときに必要な作業です。
	- マイクロコードのバージョンが 83-04-XX-XX/XX 以降の VSP Gx00 モデルまたは VSP Fx00 モデル
	- マイクロコードのバージョンが 80-05-XX-XX/XX 以降の VSP G1000

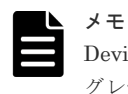

Device Manager で SMI-S enabled ストレージシステムを管理していて、かつバージョン 7.1.1 以前からアップ グレードインストールした場合, SMI-S enabled ストレージシステムを登録し直す必要があります。

#### 関連参照

- (1) [ロール](#page-57-0)
- (2) [ユーザー権限](#page-58-0)
- (3) [ビルトインユーザーグループ](#page-58-0)
- 2.5.5 [アップグレードインストール後のロールおよび権限の状態](#page-63-0)
- 2.5.12 [アップグレードインストール後のセキュリティ通信の設定](#page-69-0)

## **2.5.1** データベースをバックアップする

障害が発生した場合に備えて,インストール完了直後のデータベースを hcmds64backups コマン ドでバックアップしておきます。

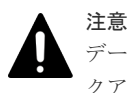

データベースのバックアップでは,Hitachi Command Suite のサービスの停止を伴う操作を実行します。バッ クアップ中は、Hitachi Command Suite にアクセスしないでください。

### 操作手順

- 1. Administrator 権限または root 権限のユーザーで管理サーバにログインします。
- 2. hcmds64backups コマンドを実行してデータベースをバックアップします。

Windows の場合:

 $\leq H$ itachi Command Suite のインストール先>\Base64\bin\hcmds64backups /dir <バックアップファイルの格納先フォルダ > /auto

Linux の場合:

<Hitachi Command Suite のインストール先 >/Base64/bin/hcmds64backups dir <バックアップファイルの格納先ディレクトリ> -auto

・dir

データベースのバックアップファイルを格納するローカルディスク上のディレクトリを絶 対パスで指定します。Linux の場合は,パスには空白を含めないようにしてください。 dir オプションに指定するディレクトリの下には、ファイルおよびサブディレクトリがな いことを確認してください。

・auto

Hitachi Command Suite 製品のサービスを自動的に起動/停止します。

### 操作結果

dir オプションに指定したバックアップファイルの格納先ディレクトリに database というディ レクトリが作成され,データベースのバックアップファイルが backup.hdb というファイル名で格 納されます。

## **2.5.2** ストレージシステムをリフレッシュする

データベースを最新の構成に更新するために, [ストレージシステム] 画面で,Device Manager に登録されているすべてのストレージシステムに対してリフレッシュを実行します。

### 操作手順

- 1. System アカウントで Device Manager にログインします。
- 2. 「リソース]タブで「ストレージシステム]を選択します。

<span id="page-63-0"></span>3. ストレージシステムの一覧から対象のストレージシステムを選んで[ストレージシステム更新] ボタンをクリックします。

### 操作結果

データベースの構成が更新され,最新の情報が[全ストレージシステムの要約]と[ストレージシ ステム一覧]に表示されます。

## **2.5.3** 仮想化サーバの情報を更新する

Device Manager で仮想化サーバ (VMware ESXi)を管理している場合,次のどれかの方法で仮想 化サーバの最新の構成をデータベースに反映する必要があります。

- [ホスト追加]画面で,仮想化サーバを Device Manager に登録し直す
- [管理]タブ内の[ホスト]タブから,仮想化サーバごとに情報を更新する
- [管理]タブ内の[vCenter]タブから,VMware vCenter Server の情報を更新する

VMware vCenter Server で仮想化サーバを統合管理している構成の場合は、VMware vCenter Server の情報を更新することで,VMware vCenter Server 管理下のすべての仮想化サーバの情報 が一括更新されるので便利です。

更新手順の詳細は、マニュアル「Hitachi Command Suite ユーザーズガイド」を参照してくださ い。

### **2.5.4** ファイルサーバの登録情報を更新する

Device Manager で NAS Platform を管理している場合,ファイルサーバの情報を更新する必要が あります。

### 操作手順

1. System Management Unit (SMU)または NAS Manager で同期操作を実行します。 同期操作の実行方法については、NAS Platform のマニュアルを参照してください。

## **2.5.5** アップグレードインストール後のロールおよび権限の状態

バージョン 7.1.0 以前からアップグレードインストールした場合,アップグレードインストール前 の運用環境に応じて,既存のユーザーアカウントのロールや権限が変更されることがあります。

ユーザー単位でアカウントを管理している場合

Hitachi Command Suite 製品または外部認証サーバに登録されているユーザーアカウント は,アップグレードインストール前のバージョン,ユーザー権限(ロール),リソースグルー プの組み合わせによって,アップグレードインストール後のユーザーアカウントの状態が異な ります。運用環境に合わせて,ユーザーアカウントの設定を見直すようストレージ管理者に依 頼してください。

グループ単位でアカウントを管理している場合

外部認可サーバと連携している場合、認可グループとそのネストグループに対して Hitachi Command Suite 製品のロール (権限) が設定されていると、ネストグループのロール (権限) は,上位のグループに設定されたロール(権限)も付加された状態になっています。 ネストグループに属するユーザーは、ロール(権限)がアップグレードインストール後に拡張 されていることがありますので,次の各製品の設定を見直すようストレージ管理者に依頼して ください。

- Device Manager のロール
- Tiered Storage Manager の権限

• Replication Manager の権限とユーザーロール

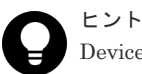

Device Manager の GUI で,次の CSV ファイルを出力すると,アップグレードインストール後のユーザーアカ ウントの状態が確認できます。

- ユーザー情報の CSV ファイル ユーザーアカウントが登録されているユーザーグループを確認できます。
- ユーザーグループ情報の CSV ファイル ユーザーグループに割り当てられているリソースグループおよびロールを確認できます。

ユーザー単位でアカウントを管理している場合のアップグレードインストール後に必要な作業につ いて、次の表に示します。

作業の詳細については、マニュアル「Hitachi Command Suite ユーザーズガイド」を参照してくだ さい。

| アップグレードインストール前 |                                  |                    |                     |                                                                                                    |
|----------------|----------------------------------|--------------------|---------------------|----------------------------------------------------------------------------------------------------|
| バージョン          | <b>HDvM</b><br>の権限<br>$(n-$<br>ル | <b>HTSM</b><br>の権限 | リソース<br>グループ        | アップグレードインストール後の<br>主な作業                                                                                                    |
| バージョン<br>6x    | Y                                | цý,                | All Resources       | Device Manager の権限に応じたビルトインユ<br>ーザーグループに登録されます。<br>追加作業なく運用を再開できます。                                                                                                    |
|                | Y                                | Ξ.                 | ユーザー独自の<br>リソースグループ | リソースグループと権限が解除され、アカウント<br>だけが登録されている状態になります。<br>Device Manager の運用を再開するためには,<br>GUI で次の作業が必要です。<br>• ユーザーグループにユーザーアカウントを<br>登録する<br>ユーザーグループにリソースグループを割<br>$\bullet$<br>り当てる<br>リソースグループにロールを設定する                              |
|                | Y                                | Y                  | All Resources       | Device Manager の権限に応じたビルトインユ<br>ーザーグループに登録されます。<br>ユーザーの担当業務に応じて、ユーザーが所属す<br>るユーザーグループおよびリソースグループの<br>割り当てを見直すようストレージ管理者に依頼<br>してください。※                                                                                        |
|                | Y                                | Y                  | ユーザー独自の<br>リソースグループ | リソースグループと権限が解除され、アカウント<br>だけが登録されている状態になります。<br>Device Manager $\&$ Tiered Storage Manager $\oslash$<br>運用を再開するためには、GUIで次の作業が必<br>要です。※<br>• ユーザーグループにユーザーアカウントを<br>登録する<br>ユーザーグループにリソースグループを割<br>り当てる<br>• リソースグループにロールを設定する |

表 **31** アップグレードインストール後のユーザーアカウントの設定変更について

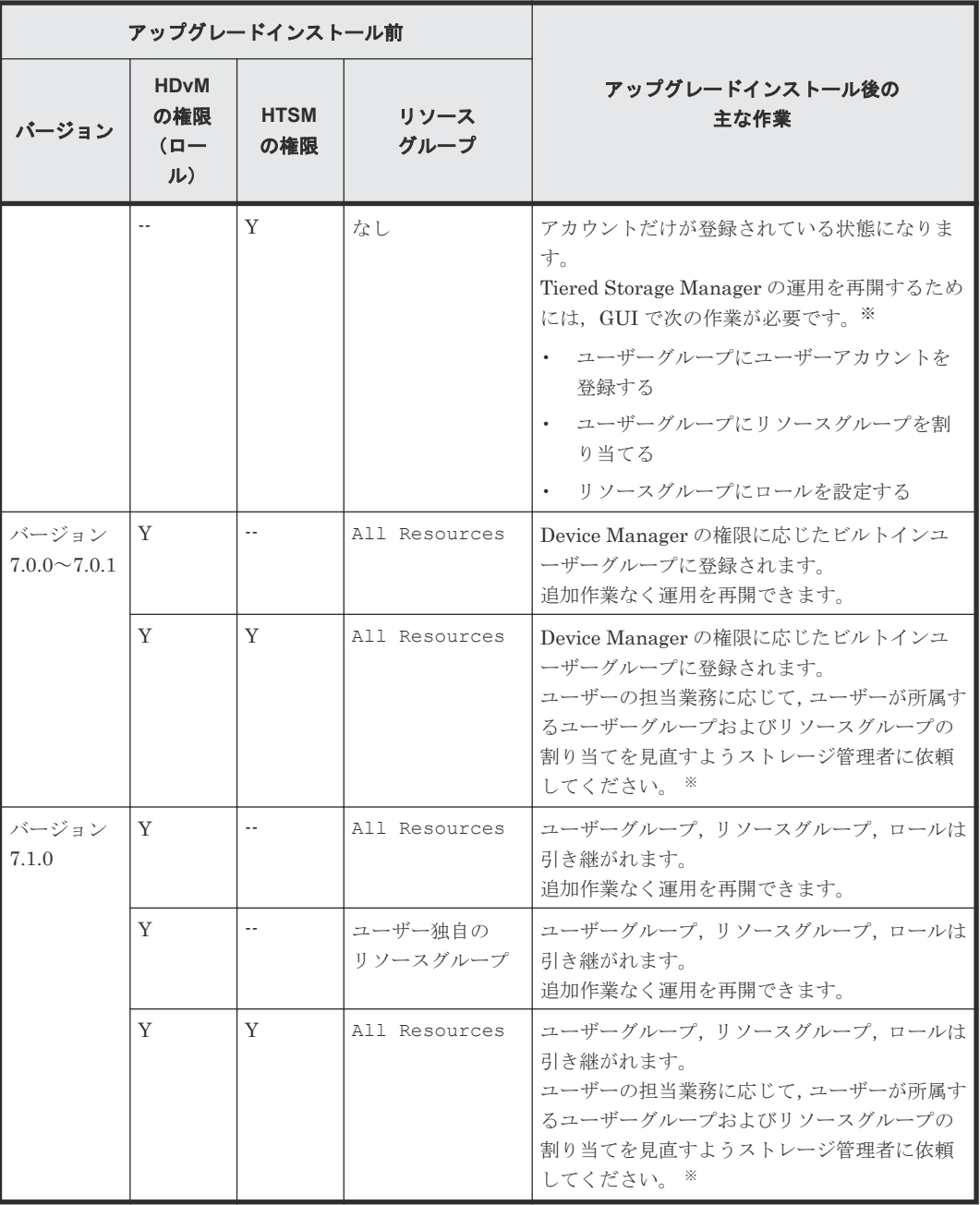

(凡例)

HDvM:Hitachi Device Manager

HTSM:Hitachi Tiered Storage Manager

- Y:権限(ロール)あり
- --:権限(ロール)なし

### 注※

Tiered Storage Manager CLI を使用する場合は,ユーザーグループに「All Resources」 を割り当てる必要があります。

### 関連参照

- (1) [ロール](#page-57-0)
- (2) [ユーザー権限](#page-58-0)

• (3) [ビルトインユーザーグループ](#page-58-0)

## **2.5.6** アップグレードインストール後の論理グループの状態

バージョン 7.0~7.5.0 からアップグレードインストールした場合, 既存の論理グループは, パブリ ック論理グループの配下に移行されます。また,プライベート論理グループの配下に,ユーザーグ ループごとのトップフォルダが作成されます。

- プライベート論理グループの配下に作成されるトップフォルダは,ユーザーが所属しているユ ーザーグループによって異なります。
	- ビルトインユーザーグループに所属している場合

AdminGroup, ModifyGroup, ViewGroup または PeerGroup のビルトインユーザーグルー プに所属している場合,ビルトインユーザーグループと同じ名前のフォルダが作成されま す。

◦ ビルトインユーザーグループ以外のユーザーグループに所属している場合 ユーザーグループ名と同じ名前のフォルダが作成されます。

必要に応じて,パブリック論理グループの配下からプライベート論理グループの配下に論理グ ループを移動してください。

• System ユーザーの場合,プライベート論理グループの配下に System という名前のトップフ ォルダが作成されます。System ユーザーは,System フォルダ以外のプライベートな論理グル ープを参照したり,編集したりすることはできません。System フォルダ以外のプライベートな 論理グループを管理したい場合は,別のユーザーアカウントを作成し,該当するユーザーグル ープに所属させてください。

パブリック論理グループおよびプライベート論理グループについては、マニュアル「Hitachi Command Suite ユーザーズガイド」を参照してください。

## **2.5.7** イベント通知を使用する

バージョン 7.1.0 以前からアップグレードインストールした場合,Tiered Storage Manager でイベ ント通知の使用を継続するために、SMTP サーバの情報、通知元のメールアドレス、および SMTP 認証ユーザーの再設定が必要です。

各設定の詳細については、マニュアル「*Hitachi Command Suite システム構成ガイド*」を参照して ください。

### 操作手順

- 1. Device Manager サーバの server.properties ファイルにある次のプロパティを設定しま す。
	- server.mail.enabled
	- server.mail.smtp.host
	- server.mail.from
	- server.mail.errorsTo
	- server.mail.smtp.port
	- server.mail.smtp.auth
	- server.eventNotification.mail.to
- 2. Device Manager サーバに SMTP 認証ユーザーを登録します。
- 3. メールテンプレートをカスタマイズします。(任意)
- 4. Hitachi Command Suite 製品のサービスを再起動します。

## **2.5.8 Replication Manager** と **Device Manager** のデータベースを同期さ せる

Replication Manager の[構成設定]画面で,Replication Manager と副サイトの Device Manager のデータベースを同期させ、Replication Manager のデータベースを最新の構成に更新する必要が あります。

### 操作手順

1. 管理サーバにすでにバージョン 7.1 以降の Replication Manager Application Agent がインス トールされている場合, Replication Manager の base.properties ファイルにある base.refreshdginfo.exec プロパティの値を「0」に設定します。

base.properties ファイルの格納場所は次のとおりです。

Windows の場合:

< Hitachi Command Suite のインストール先>\ReplicationManager\conf

Linux の場合:

<Hitachi Command Suite のインストール先 >/ReplicationManager/conf

- 2. Hitachi Command Suite 製品のサービスを再起動します。
- 3. System アカウントで Device Manager にログインします。
- 4. [設定] メニューから「レプリケーション管理]を選択します。
- 5. エクスプローラメニューの「設定] -「リフレッシュ設定]を選択します。
- 6. ツリービューで[構成設定]を選択します。
- 7. データベースを同期する Device Manager を選択して、[構成の更新]ボタンをクリックしま す。
	- 運用中(正サイト)の Replication Manager サーバを上書きまたはアップグレードインスト ールした場合

すべての副サイトの Device Manager に対して実行してください。

• 情報取得元の副サイトの Device Manager サーバだけを上書きまたはアップグレードイン ストールした場合 上書きまたはアップグレードインストールしたサイトの Device Manager に対して実行し てください。

### 操作結果

Replication Manager のデータベースが更新されます。

### **2.5.9 Tuning Manager** と連携するための環境設定

Tuning Manager と連携して、IOPS や応答時間などボリュームの性能情報を参照できるように環 境設定している場合,レポート定義ファイルのインポートやプロパティファイルの更新が必要です。

### **(1)** レポート定義ファイルをインポートする

Tuning Manager の Performance Reporter を使用する場合, [分析] タブ用のレポート定義ファ イルが最新(AnalyticsReportDefV840)でないときは,レポート定義ファイルを Tuning Manager の Performance Reporter にインポートし直す必要があります。

### 前提条件

次の情報の確認

• [分析] タブ用のレポート定義ファイルのファイル名

### 操作手順

- 1. Performance Reporter の「レポート階層]画面から、以前のレポート定義を削除します。
- 2. Performance Reporter の「レポート階層]画面から、最新のレポート定義ファイルをインポー トします。

最新の「分析]タブ用のレポート定義ファイル (AnalyticsReportDefV840)は、統合イン ストールメディア内の次の場所に格納されています。

 $\langle DVD \rangle$   $\forall \bar{\psi}$   $\langle \psi \rangle$  : Hithm SERVER\Definitions\Report\_Definitions

## **(2)** プロパティファイルを更新する

バージョン 7.1.1 からアップグレードインストールしたときは,Device Manager の config.xml ファイルの設定を見直す必要があります。

### 操作手順

1. config.xml ファイルの logFileSize パラメーターの値を 8 以上に変更します。

Windows の場合

< Hitachi Command Suite のインストール先 >\DeviceManager\HiCommandServer \vsa\conf\config.xml

Linux の場合

 $\leq H$ itachi Command Suite のインストール先>/HiCommandServer/vsa/conf/ config.xml

2. Hitachi Command Suite 製品のサービスを再起動します。

## **2.5.10 JDK** を再設定する

Oracle JDK を使用している場合,次のどちらかの条件に当てはまるときは JDK を再設定してくだ さい。

- バージョン 8.0.0 より前からアップグレードインストールした
- バージョン 8.0.0 以降からアップグレードインストールして,かつ,アップグレード後の Hitachi Command Suite 製品がサポートしてないバージョンの Oracle JDK をアップグレード 前に使用していた

### 前提条件

• Hitachi Command Suite 製品が前提とする JDK の確認 詳細は、「ソフトウェア添付資料」を参照してください。

### 操作手順

1. Hitachi Command Suite 製品がサポートしているバージョンの JDK をインストールします。

2. Hitachi Command Suite 製品で使用する JDK を登録し直します。 JDK の登録方法については、マニュアル「Hitachi Command Suite システム構成ガイド」を参 照してください。

## **2.5.11** ポート番号を再設定する

バージョン 7.6.1 以前からアップグレードインストールすると、次に示すポート番号がデフォルト に戻ります。これらのポート番号を変更していた場合は、設定し直してください。

- HBase 64 Storage Mgmt Web Service へのアクセスに使用するポート番号
- スタートメニューの URL のポート番号

• Tuning Manager サーバとのリモート接続で使用するポート番号

ポート番号の変更方法については、マニュアル「Hitachi Command Suite システム構成ガイド」を 参照してください。

## <span id="page-69-0"></span>**2.5.12** アップグレードインストール後のセキュリティ通信の設定

アップグレードインストール前の状態に応じて,アップグレードインストール後,セキュリティ通 信の設定が次のとおり変更されます。

- セキュリティ通信を使用していて,バージョン 7.6.1 以前からアップグレードインストールした 場合
	- セキュリティ通信の設定が解除されます。このため,セキュリティ通信の再設定が必要です。
- Device Manager サーバの証明書が存在しない状態でバージョン 8.1.3 以降にアップグレード インストールした場合 VSP G シリーズまたは VSP F シリーズと Hitachi Command Suite のユーザーアカウント認 証の連携をする際の通信路を暗号化するため,Device Manager サーバのデフォルトの証明書が キーストアーに登録され, SSL/TLS 通信の設定が有効になります。詳細は,新規インストール
	- 後のセキュリティ通信の設定についての説明を参照してください。 なお, SSL/TLS 通信の設定が有効に設定されると、ポート番号の 2443 が使用されます。この ため,Linux の場合,ファイアウォールの例外登録が必要です。ファイアウォールの例外リス トに 2443 が登録されているか確認してください。

セキュリティ通信について,およびファイアウォールに例外登録をする手順についての詳細は,マ ニュアル「Hitachi Command Suite システム構成ガイド」を参照してください。

### 関連参照

• 2.4.4 [新規インストール後のセキュリティ通信の設定](#page-59-0)

## **2.5.13** スクリプトを再設定する

バージョン 7.6.1 以前からアップグレードインストールすると,コマンド名やファイルパスが変更 されます。

コマンド名やファイルパスを記述したスクリプトを使用していて、バージョン 8.0.0 以降も引き続 き使用する場合は,スクリプトに記述しているコマンド名やファイルパスを見直してください。

### 関連参照

• 2.1.2 バージョン 8.0.0 [以降での変更点](#page-27-0)

## **2.5.14** ストレージシステムの構成変更の通知先を登録する

REST API を使用している場合、次のどちらの条件にもあてはまるときは、ストレージシステムの 構成変更の通知先を登録する必要があります。

- バージョン 8.4.1 以前からアップグレードインストールした
- 次に示すストレージシステムを管理対象にしている
	- マイクロコードのバージョンが 83-04-XX-XX/XX 以降の VSP Gx00 モデルまたは VSP  $Fx00$ モデル
	- マイクロコードのバージョンが 80-05-XX-XX/XX 以降の VSP G1000

ストレージシステムの構成変更の通知先の登録については、マニュアル「Hitachi Command Suite Configuration Manager REST API リファレンスガイド」を参照してください。

3

# **Host Data Collector** のインストール

ストレージ管理者が管理サーバとは別のホストに Host Data Collector をインストールし,管理サ ーバに登録することで,各ホストで利用されているボリュームの情報を収集できるようにします。

ここでは、管理サーバとは別のホストに Host Data Collector をインストールする場合のインスト ール方法について説明します。

- [3.1 Host Data Collector](#page-71-0) のインストール条件
- **□** [3.2 Host Data Collector](#page-72-0) をインストールする
- □ 3.3 Host Data Collector [のインストール後に必要な作業](#page-75-0)

Host Data Collector のインストール **71**

## <span id="page-71-0"></span>**3.1 Host Data Collector** のインストール条件

Host Data Collector のインストール時に指定する項目(インストール先のパスやポート番号)には デフォルト値が用意されています。

デフォルト値が用意されている項目では,デフォルト値を使用することをお勧めします。

デフォルト値とは異なる設定にする場合は,次の表に示す条件を確認し,指定する値をあらかじめ 決めておいてください。

表 **32 Host Data Collector** のインストール中に入力する情報

| 項目      |                          | 説明                                                             |  |
|---------|--------------------------|----------------------------------------------------------------|--|
| インストール先 |                          | Host Data Collector のインストール先です。デフォルトは次のとおりです。<br>Windows の場合   |  |
|         |                          | %ProgramFiles%¥Hitachi                                         |  |
|         |                          | Linux の場合<br>/opt/Hitachi                                      |  |
|         |                          | インストール先をデフォルト以外のパスに変更する場合は、次の条件を満たす<br>インストール先を用意してください。       |  |
|         |                          | 絶対パスの長さ:64 バイト以内<br>$\bullet$                                  |  |
|         |                          | 指定できる文字:<br>$\bullet$                                          |  |
|         |                          | Windows の場合                                                    |  |
|         |                          | A~Za~z0~9._()半角スペース¥:                                          |  |
|         |                          | Linux の場合                                                      |  |
|         |                          | $A \sim Z$ a $\sim$ z 0 $\sim$ 9 /                             |  |
|         |                          | そのほかの条件 (Windows の場合):                                         |  |
|         |                          | 半角スペースを2文字以上続けて指定しないでください。                                     |  |
|         |                          | 。 半角スペースはフォルダ名の先頭と末尾には指定できません。                                 |  |
|         |                          | ドライブ直下 (例えば, D:¥) を指定しないでください。<br>$\circ$                      |  |
| ポート番号   | RMI レジス<br>トリーのポー<br>卜番号 | RMI レジストリーの非 SSL 通信用のポート番号です。<br>デフォルト: 22098/tcp              |  |
|         | RMI サーバ<br>のポート番号丨       | RMI サーバの非 SSL 通信用のポート番号です。<br>  デフォルト:22099/tcp                |  |
|         | 号                        | クラスローダ クラスローダーの非 SSL 通信用のポート番号です。<br>ーのポート番   デフォルト: 22100/tcp |  |

### 関連概念

• [3.2 Host Data Collector](#page-72-0) をインストールする
# <span id="page-72-0"></span>**3.2 Host Data Collector** をインストールする

Host Data Collector をインストールします。インストール先の OS によって、手順が異なります。

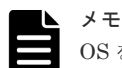

OS をアップグレードする場合,OS をアップグレードする前に Host Data Collector をアンインストールしてく ださい。例えば, Windows Server 2012 から Windows Server 2012 R2 にアップグレードする場合も, Host Data Collector をいったんアンインストールする必要があります。

OS をアップグレードしたあと,アップグレードした OS に対応する Host Data Collector を新規インストール してください。

#### 関連概念

- 3.3 Host Data Collector [のインストール後に必要な作業](#page-75-0)
- [6.2 Host Data Collector](#page-139-0) のアンインストール

#### 関連タスク

- 3.2.1 Host Data Collector をインストールする(Windows)
- [3.2.2 Host Data Collector](#page-73-0) をインストールする(Linux)

### **3.2.1 Host Data Collector** をインストールする(**Windows**)

統合インストールメディアを使用して、Host Data Collector をインストールします。

#### 前提条件

- マシン要件および前提プログラムの確認 詳細は、「ソフトウェア添付資料」を参照してください。
- Host Data Collector および管理サーバの Hitachi Command Suite 製品のバージョンの確認
	- Device Manager で Host Data Collector を使用してホストを管理する場合, Host Data Collector のバージョンは,管理サーバにインストールされた Device Manager サーバのバ ージョンと同じか,より新しいバージョンである必要があります。ただし,Host Data Collector のバージョンが 7.5.0 以降の場合,Device Manager サーバのバージョンも 7.5.0 以降である必要があります。
	- 。 複数のマシンに Host Data Collector をインストールして運用する場合、各マシンの Host Data Collector のバージョンが一致している必要があります。

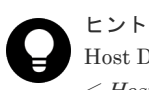

Host Data Collector のバージョンを確認するには、次のコマンドを実行します。 < Host Data Collector のインストール先>\HDC\Base\bin\hdc\_info.exe

- Administrator 権限でのログイン
- ウィルス検出プログラムの停止 ウィルス検出プログラムが稼働していると,インストールの速度が低下したり,インストール が実行できなかったり,または正しくインストールできなかったりすることがあります。
- 次の情報の確認(新規インストール時)
	- インストール先のパス
	- Host Data Collector で使用するポート番号

Host Data Collector のインストール **73**

#### <span id="page-73-0"></span>操作手順

- 1. 統合インストールメディアを挿入します。
- 2. 表示されたウィンドウの「エージェント ソフトウェア]のツリーから「HDC]を選択して, [Install]ボタンをクリックします。

ウィンドウが表示されない場合は,インストーラー(setup.exe)を直接実行してください。 インストーラーは、<DVD ドライブ>:¥AGENTS¥HHDC¥Windows フォルダに格納されていま す。

3. インストールウィザードの指示に従って、各画面で必要な情報を指定します。

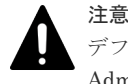

デフォルトのインストール先ではない場所にインストールする場合は,そのインストール先が Administrator 権限で保護されたフォルダであることを確認してください。

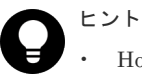

Host Data Collector のインストーラーは、Device Manager GUI からもダウンロードできま す。

関連プログラムのダウンロードについては、マニュアル「Hitachi Command Suite ユーザー ズガイド」を参照してください。

• バージョン 7.4.1 以前の Host Data Collector がシステムドライブ以外にインストールされて いる場合, バージョン 7.5.0 以降にアップグレードインストールすると, Host Data Collector のインストールドライブ直下に temp フォルダが作成されます。不要な場合は削除してくだ さい。

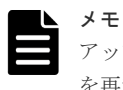

アップグレードインストールした場合は,管理サーバの Hitachi Command Suite 製品のサービス を再起動する必要があります。 サービスの起動と停止については、マニュアル「Hitachi Command Suite システム構成ガイド」 を参照してください。

#### 操作結果

インストールが完了すると,[インストール完了]画面が表示されます。また,Host Data Collector のサービス (Host Data Collector Base Service) が OS に登録されます。

#### 関連概念

• 3.3 Host Data Collector [のインストール後に必要な作業](#page-75-0)

# **3.2.2 Host Data Collector** をインストールする(**Linux**)

統合インストールメディアを使用して、Host Data Collector をインストールします。

#### 前提条件

- マシン要件および前提プログラムの確認 詳細は、「ソフトウェア添付資料」を参照してください。
- Host Data Collector および管理サーバの Hitachi Command Suite 製品のバージョンの確認
	- Device Manager で Host Data Collector を使用してホストを管理する場合, Host Data Collector のバージョンは,管理サーバにインストールされた Device Manager サーバのバ

ージョンと同じか,より新しいバージョンである必要があります。ただし,Host Data Collector のバージョンが 7.5.0 以降の場合,Device Manager サーバのバージョンも 7.5.0 以降である必要があります。

◦ 複数のマシンに Host Data Collector をインストールして運用する場合,各マシンの Host Data Collector のバージョンが一致している必要があります。

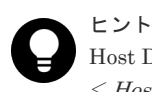

Host Data Collector のバージョンを確認するには、次のコマンドを実行します。 <Host Data Collector のインストール先 >/HDC/Base/bin/hdc\_info.sh

- root でのログイン
- ウィルス検出プログラムの停止 ウィルス検出プログラムが稼働していると,インストールの速度が低下したり,インストール が実行できなかったり,または正しくインストールできなかったりすることがあります。
- 次の情報の確認(新規インストール時)
	- インストール先のパス
	- Host Data Collector で使用するポート番号

#### 操作手順

- 1. 統合インストールメディアを挿入します。 自動的にマウントされない場合は,/mnt/dvdrom ディレクトリにマウントしてください。
- 2. インストーラー (setup.sh) が格納されているディレクトリに移動します。 インストーラーは,<DVD-ROM のマウントディレクトリ >/AGENTS/HHDC/<プラットフォ ーム名 >ディレクトリに格納されています。
- 3. 次のコマンドを実行します。
	- # ./setup.sh
- 4. 表示されたメッセージに従って操作します。

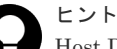

Host Data Collector のインストーラーは、Device Manager GUI からもダウンロードできます。 関連プログラムのダウンロードについては、マニュアル「Hitachi Command Suite ユーザーズガ イド」を参照してください。

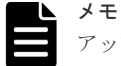

アップグレードインストールした場合は,管理サーバの Hitachi Command Suite 製品のサービス を再起動する必要があります。 サービスの起動と停止については、マニュアル「Hitachi Command Suite システム構成ガイド」 を参照してください。

#### 操作結果

インストールが完了すると、次のメッセージが表示されます。

Host Data Collector installation completed successfully.

#### 関連概念

• 3.3 Host Data Collector のインストール後に必要な作業

# <span id="page-75-0"></span>**3.3 Host Data Collector** のインストール後に必要な作業

Host Data Collector のインストールが完了したら,運用環境によって,必要な設定を行います。

- Host Data Collector マシン情報の管理サーバへの登録 Host Data Collector を管理サーバとは別のマシンにインストールした場合は,Device Manager サーバの hostdatacollectors.properties ファイルのプロパティに,Host Data Collector をインストールしたマシンの情報を登録する必要があります。 管理サーバに Host Data Collector マシンの情報を登録することで,ホストを登録したり,各ホ ストでのボリュームの使用状況を確認したりできるようになります。
- Java の実行環境の再設定 Oracle JDK を使用しているユーザーが Host Data Collector をアップグレードインストールし た場合に必要な作業です。
- セキュリティ通信の再設定(Windows の場合) Device Manager サーバと Host Data Collector 間の通信に SSL を使用しているユーザーが,バ ージョン 7.6.1 以前からアップグレードインストールした場合に必要な作業です。
- ホスト情報の更新 Host Data Collector を使用して登録したホストに IPv6 アドレスが設定されている場合で, Host Data Collector をバージョン 8.0.0 以前からバージョン 8.0.1 以降にアップグレードイン ストールしたとき,必要に応じて実行する作業です。
- ウィルス検出プログラムの設定変更 ウィルス検出プログラムを使用する場合は,Host Data Collector のインストール先ディレクト リを,ウィルス検出プログラムのスキャン対象から除外する必要があります。

### **3.3.1 Host Data Collector** マシンを管理サーバに登録する

Device Manager サーバの hdcbase.properties ファイルのプロパティに, Host Data Collector をインストールしたマシンの情報を登録します。

#### 前提条件

- Administrator 権限 (Windows の場合) または root (Linux の場合) でのログイン
- 管理サーバへの Hitachi Command Suite のインストール
- ホストへの Host Data Collector のインストール
- Host Data Collector マシンの OS が Linux の場合, Host Data Collector マシンの名前解決の 設定(DNS サーバまたは hosts ファイルの設定)
- Host Data Collector をインストールしたマシンの情報の確認
	- IP アドレスまたはホスト名
	- RMI レジストリーのポート番号 hdcbase.properties ファイルの hdc.common.rmi.registryPort プロパティまたは hdc.common.rmi.ssl.registryPort プロパティで確認できます。
	- RMI サーバのポート番号 hdcbase.properties ファイルの hdc.common.rmi.serverPort プロパティまたは hdc.common.rmi.ssl.serverPort プロパティで確認できます。

◦ クラスローダーのポート番号 hdcbase.properties ファイルの hdc.common.http.serverPort プロパティまたは hdc.common.https.serverPort プロパティで確認できます。

#### 操作手順

- 1. Hitachi Command Suite 製品のサービスを停止します。
- 2. Device Manager サーバの hostdatacollectors.properties ファイルにある次のプロパ ティに,Host Data Collector をインストールしたマシンの情報を設定します。

hdc.rmiregistry プロパティ hdc.rmiserver プロパティ

hdc.classloader プロパティ

3. Hitachi Command Suite 製品のサービスを起動します。

サービスの起動と停止,ネットワーク構成に応じた設定,および Host Data Collector のプロパ ティについては、マニュアル「Hitachi Command Suite システム構成ガイド」を参照してくだ さい。

#### 関連概念

- [2.3 Hitachi Command Suite](#page-49-0) をインストールする
- [3.2 Host Data Collector](#page-72-0) をインストールする

# **3.3.2 Java** の実行環境を再設定する

Oracle JDK を使用している場合, Host Data Collector のアップグレードインストール後はアップ グレードインストール前の Java の実行環境を引き継ぎます。 アップグレードインストール後の Host Data Collector でサポートしていないバージョンの Java を使用している場合は、Java の実 行環境を再設定する必要があります。

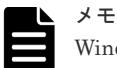

Windows 環境でバージョン 7.6.1 以前から Host Data Collector をアップグレードインストールした場合は, Java の実行環境が Host Data Collector に同梱されている Java の実行環境に切り替わります。Oracle JDK を使用する場合は,Java の実行環境を再設定する必要があります。

#### 前提条件

- Host Data Collector が前提とする Java の実行環境の確認 詳細は、「ソフトウェア添付資料」を参照してください。
- Administrator 権限でのログイン

#### 操作手順

- 1. Host Data Collector のサービスを停止します。
- 2. Host Data Collector  $\emptyset$  javaconfig.properties ファイルの javapathlocation プロパ ティに,使用する Java の実行環境のインストールパスを絶対パスで設定します。
- 3. Host Data Collector のサービスを起動します。

Host Data Collector のサービスの起動と停止、およびプロパティについては、マニュアル 「Hitachi Command Suite システム構成ガイド」を参照してください。

#### 操作結果

Host Data Collector で使用する Java の実行環境が、指定したパスの bin フォルダにある Java の 実行環境に変更されます。

Host Data Collector のインストール **77**

# **3.3.3** セキュリティ通信を再設定する(**Windows** の場合)

Host Data Collector と Device Manager サーバ間の通信に SSL を使用している場合, バージョン 7.6.1 以前からアップグレードインストールしたときは,セキュリティ通信を再設定する必要があり ます。

Host Data Collector マシンと Device Manager サーバ間のセキュリティ通信については,マニュア ル「Hitachi Command Suite システム構成ガイド」を参照してください。

# **3.3.4** ホスト情報を更新する

バージョン 8.0.0 以前の Host Data Collector を使用して登録したホストに IPv6 アドレスが設定さ れている場合, Host Data Collector をバージョン 8.0.0 以前からバージョン 8.0.1 以降にアップグ レードインストールすると,次の点が変更になります。

- Host Data Collector が取得するホストの IPv6 アドレスの優先順位 バージョン 8.0.0 以前では,サイトローカルアドレスが取得されますが,バージョン 8.0.1 以降 では,次の優先順位でアドレスが取得されます。
	- 1. グローバルアドレス
	- 2. リンクローカルアドレス
	- 3. サイトローカルアドレス
- スコープ ID の表示の削除 スコープ ID (%以降)の表示が削除されます。

必要に応じて,対象のホストの情報を更新してください。ホストの情報を更新する手順については, マニュアル「Hitachi Command Suite ユーザーズガイド」を参照してください。

# **3.3.5** ウィルス検出プログラムを使用する場合に必要な設定

ウィルス検出プログラムで Host Data Collector が使用するファイルにアクセスすると,I/O 遅延や ファイル排他などによって障害が発生することがあります。

障害を防止するため、Host Data Collector の稼働中は、ウィルス検出プログラムのスキャン対象か ら、<Host Data Collector のインストール先>ディレクトリを除外してください。

4

# **Device Manager** エージェントのインスト ール

ストレージ管理者がホストに Device Manager エージェントをインストールし,基本セットアップ を行うことで,各ホストでのボリュームの使用状況を監視したり,コピーペアの情報を参照したり できるようにします。

- □ 4.1 Device Manager [エージェントのインストール条件について](#page-79-0)
- **□** 4.2 Device Manager [エージェントのインストール前の準備作業](#page-85-0)
- 4.3 Device Manager [エージェントをインストールする](#page-90-0)
- 4.4 Device Manager [エージェントのインストール後に必要な作業](#page-93-0)
- □ 4.5 Device Manager [エージェントをアップグレードインストールする場合の注意事項](#page-96-0)

# <span id="page-79-0"></span>**4.1 Device Manager** エージェントのインストール条件について

Device Manager エージェントをホスト(業務サーバ)にインストールする場合と、アドオン機能 を使用して管理サーバにインストールする場合では,インストール条件が異なります。

### **4.1.1 Device Manager** エージェントのインストール条件(通常インストー ルの場合)

インストール先や HiScan コマンドの実行時刻など,インストールウィザードで入力する値にはデ フォルト値が用意されています。新規インストールの場合,デフォルト値が用意されている項目で は,デフォルト値を使用することをお勧めします。

上書き(更新または修復)インストールの場合は,Device Manager サーバの情報や HiScan コマ ンドの実行時刻など,すでに設定されている情報は引き継がれます。

インストールウィザードで入力する情報を次の表に示します。デフォルト値とは異なる設定にする 項目およびデフォルト値が存在しない項目については,インストール条件をあらかじめ決めておい てください。

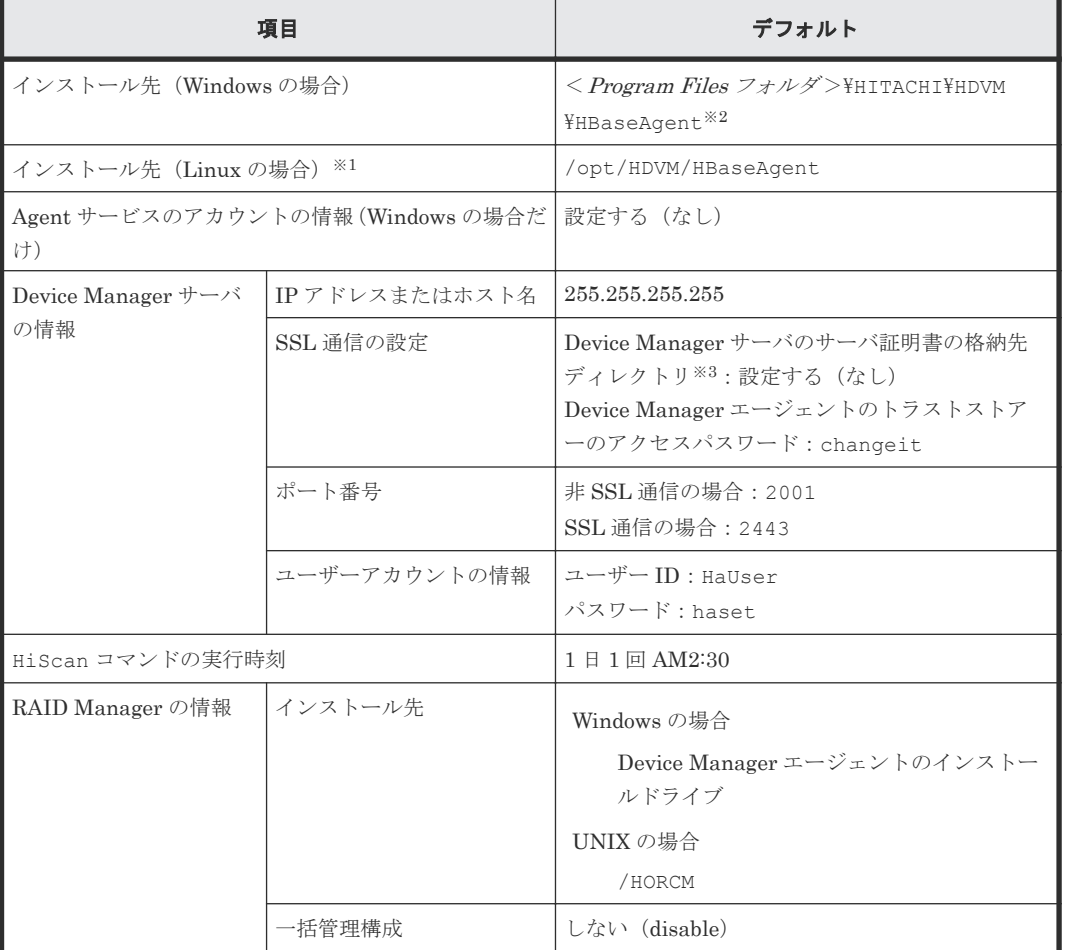

#### 表 **33 Device Manager** エージェントのインストール中に入力する情報

注※1 Solaris, AIX, および HP-UX の場合, インストール先は固定です。

注※2<Program Files フォルダ>は、次の場所を示しています。

アーキテクチャーが x86 の場合:

Windows のシステム環境変数%ProgramFiles%に設定されているフォルダです。

アーキテクチャーが IPF または x64 の場合:

Windows のシステム環境変数%ProgramFiles(x86)%に設定されているフォルダです。

注※3 指定したディレクトリ内のすべての証明書ファイルがインポート対象になります。サブディ レクトリ以下は対象外になります。

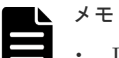

- Device Manager エージェントのインストール先のマシンのホスト名は 50 バイト以内である必要がありま す。
- Device Manager サーバと Device Manager エージェント間で SSL 通信をする場合は,Device Manager サ ーバのデフォルトの証明書を使用しないでください。Device Manager エージェントのインストール前に, 管理サーバで Device Manager のサーバ証明書を作成して,トラストストアーにインポートしてください。

#### 関連概念

• 4.2 Device Manager [エージェントのインストール前の準備作業](#page-85-0)

#### 関連タスク

- 4.3.2 Device Manager [エージェントをインストールする\(](#page-91-0)Windows)
- 4.3.3 Device Manager [エージェントをインストールする\(](#page-92-0)UNIX)

# **4.1.2 Device Manager** エージェントのインストール条件(アドオン機能を 使用する場合)

インストール先や Device Manager サーバの情報などは,インストーラーが自動で設定します。

Windows 環境で Replication Manager を使用して次の構成のコピーペアを監視・操作する場合は, アドオン機能を使うと,構成に適した設定で Device Manager エージェントをインストール・セッ トアップできるので便利です。

- 仮想コマンドデバイスに SVP を使用してコピーペアを管理する構成
- デバイスグループとしてコピーペアを定義した構成

アドオン機能を使用した場合に自動設定される Device Manager エージェントの情報を次の表に示 します。

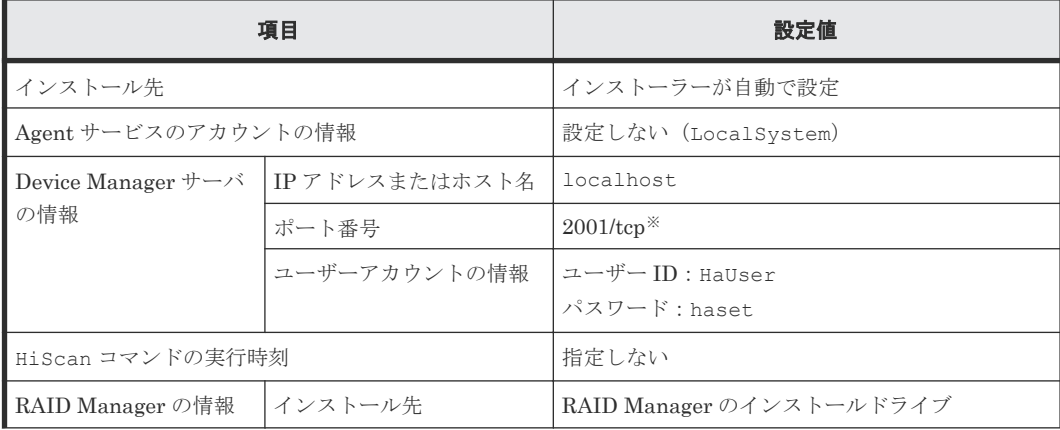

#### 表 **34** アドオン機能で自動設定される **Device Manager** エージェントの情報

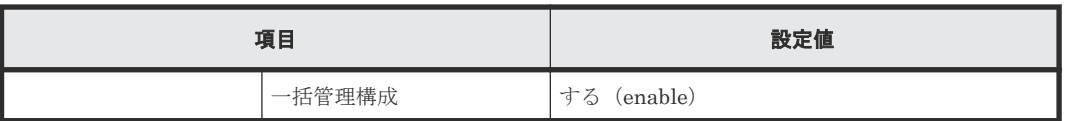

注※ Device Manager サーバの server.properties ファイルにある server.http.port プロ パティに異なるポート番号が設定されている場合は,インストール完了後に hdvmagt\_setting コ マンドで Device Manager エージェントの設定を変更してください。

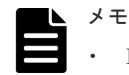

- Device Manager エージェントのインストール先のマシンのホスト名は 50 バイト以内である必要がありま す。
- SSL 通信の設定情報は,アドオン機能で自動設定できません。

#### 関連概念

• 4.2 Device Manager [エージェントのインストール前の準備作業](#page-85-0)

#### 関連タスク

• 4.3.2 Device Manager [エージェントをインストールする\(](#page-91-0)Windows)

## **4.1.3 Device Manager** エージェントのインストール先の条件

Device Manager エージェントのインストール先をデフォルト以外に変更する場合は、パス長や文 字種などの条件を満たすインストール先を用意してください。

次のすべての条件を満たす場合,Device Manager エージェントのインストール先をデフォルト値 から変更できます。

- Windows の場合:
	- OS が Windows である
	- Dynamic Link Manager がインストールされていない
	- Replication Manager Application Agent がインストールされていない
	- Tuning Manager Agent for SAN Switch がインストールされていない
	- Global Link Manager エージェントがインストールされていない
	- インストール先を変更する場合は,次の条件を満たすフォルダを用意してください。
	- 64 バイト以内で指定してください。
	- インストール先に指定できる文字は次のとおりです。 A~Z a~z 0~9 . ( ) 空白文字
	- 空白文字はフォルダ名の先頭と末尾には指定できません。
	- 2 つ以上連続した空白文字は指定できません。
	- マルチバイト文字を含むフォルダ,およびパスは指定しないでください。

#### • Linux の場合:

- OS が Linux である
- Dynamic Link Manager がインストールされていない
- Tuning Manager Agent for SAN Switch がインストールされていない
- インストール先を変更する場合は,次の条件を満たすフォルダを用意してください。
- 64 バイト以内で指定してください。
- <span id="page-82-0"></span>◦ インストール先に指定できる文字は次のとおりです。  $A^2Z$   $A^2Z$   $0^2$  /
- 絶対パスで指定してください。
- ルートディレクトリ以外のパスを指定してください。
- 。 < 指定したパス >/HBaseAgent ディレクトリが存在しないか、空である必要があります。
- 指定したパスのファイルシステムに十分な空き容量がある必要があります。
- シンボリックリンクのパスは指定できません。

#### 関連概念

• 4.2 Device Manager [エージェントのインストール前の準備作業](#page-85-0)

#### 関連タスク

- 4.3.2 Device Manager [エージェントをインストールする\(](#page-91-0)Windows)
- 4.3.3 Device Manager エージェントをインストールする (UNIX)

#### 関連参照

• 4.1.1 Device Manager [エージェントのインストール条件\(通常インストールの場合\)](#page-79-0)

# **4.1.4 Agent** サービスの実行ユーザーの条件

Windows 環境で Device Manager エージェントが起動する horcm インスタンスをユーザーが操作 するためには、Device Manager エージェントのサービス (HBsA Service)の実行ユーザーとして Administrators グループに属するユーザーアカウントを登録する必要があります。

Device Manager エージェントをインストールする OS に登録されたユーザーのうち, Administrators グループに属するユーザーアカウントを確認してください。

ドメインユーザーは,次の形式で指定する必要があるため,ドメイン名も確認してください。

<Fメイン名>\<ユーザー名>

ドメイン名を指定しなかった場合,Device Manager エージェントのサービスが正常に起動しない ことがあります。

#### 関連概念

• 4.2 Device Manager [エージェントのインストール前の準備作業](#page-85-0)

#### 関連タスク

- 4.3.2 Device Manager [エージェントをインストールする\(](#page-91-0)Windows)
- 4.3.3 Device Manager エージェントをインストールする (UNIX)

#### 関連参照

• 4.1.1 Device Manager [エージェントのインストール条件\(通常インストールの場合\)](#page-79-0)

### **4.1.5 Device Manager** サーバの情報

ホスト情報の通知先の Device Manager サーバのマシン情報, SSL 通信の設定情報およびユーザー 情報を Device Manager エージェントに登録する必要があります。

Device Manager サーバの情報として、次の項目を確認してください。

• Device Manager サーバの IP アドレスまたはホスト名

- IP アドレスには IPv6 アドレスも指定できます。IPv6 アドレスを指定する場合は,グロー バルアドレスを指定してください。
- ホスト名を指定する場合は,次の条件を満たす必要があります。 ホスト名の長さ:50 バイト以内 使用する文字:A~Z a~z 0~9 - \_ . @ ホスト名の先頭と末尾にはハイフン(-)を使用できません。
- SSL 通信の設定

Device Manager サーバと Device Manager エージェント間で SSL 通信をする場合, Device Manager サーバのサーバ証明書の格納先ディレクトリおよび Device Manager エージェントの トラストストアーのアクセスパスワードを設定します。

- Device Manager サーバのサーバ証明書の格納先ディレクトリを指定する場合は,次の条件 を満たす必要があります。 絶対パス名の長さ:64 バイト以内 指定できる文字(Windows):A~Z a~z 0~9 . \_ ( ) 空白文字 指定できる文字(UNIX):a~z A~Z 0~9 \_ /
- ◎ Device Manager エージェントのトラストストアーのアクセスパスワードは、大文字と小文 字が区別されます。

インストールウィザードで Device Manager サーバのサーバ証明書の格納先ディレクトリおよ び Device Manager エージェントのトラストストアーのアクセスパスワードを設定すると,次 の操作が実行されます。

- Device Manager サーバのサーバ証明書を Device Manager エージェントのトラストストア ーにインポートする。
- Device Manager エージェントのプロパティファイルを設定する。 server.server.ssl.hdvm:true を設定する。 server.server.serverPort:SSL 通信用のポート番号を設定する。
- Device Manager サーバのポート番号 Device Manager サーバが Device Manager エージェントと通信するためのポート番号です。

• ユーザー ID とパスワード Device Manager サーバにログインするためのユーザーアカウントです。Device Manager の PeerGroup に所属している必要があります。

#### 関連概念

• 4.2 Device Manager [エージェントのインストール前の準備作業](#page-85-0)

#### 関連タスク

- 4.3.2 Device Manager [エージェントをインストールする\(](#page-91-0)Windows)
- 4.3.3 Device Manager [エージェントをインストールする\(](#page-92-0)UNIX)

#### 関連参照

• 4.1.1 Device Manager エージェントのインストール条件 (通常インストールの場合)

### **4.1.6 HiScan** コマンドの実行時刻

HiScan コマンドは,Device Manager サーバにホスト情報を通知するためのコマンドです。 HiScan コマンドの実行間隔と実行時刻をデフォルト値から変更する場合は,ほかのホストでの実 行時刻と重ならないようにしてください。

実行間隔には次のどれかを設定します。

- 1 時間に 1 回
- 1 日に 1 回
- 1 週間に 1 回

1週間に1回実行する場合は、その曜日も決める必要があります。

実行間隔と実行時刻を設定しない場合,Device Manager エージェントは取得した情報を Device Manager サーバに定期的に通知しません。

# 注意

Device Manager エージェントをインストールするホストが複数ある場合は、Device Manager サーバの負荷を 軽減するために HiScan コマンドの実行間隔を 1 日に 1 回または 1 週間に 1 回にしてください。

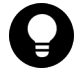

ヒント

実行間隔と実行時刻を設定すると exeHiScan.bat が Windows のタスクとして登録されます。

#### 関連概念

• 4.2 Device Manager [エージェントのインストール前の準備作業](#page-85-0)

#### 関連タスク

- 4.3.2 Device Manager [エージェントをインストールする\(](#page-91-0)Windows)
- 4.3.3 Device Manager エージェントをインストールする (UNIX)

#### 関連参照

• 4.1.1 Device Manager [エージェントのインストール条件\(通常インストールの場合\)](#page-79-0)

### **4.1.7 RAID Manager** の情報

Device Manager または Replication Manager でコピーペアを管理するためには、RAID Manager の情報を Device Manager エージェントに登録する必要があります。

次の情報を確認してください。

RAID Manager のインストール先

Windows の場合は、RAID Manager のインストールドライブを確認してください。 UNIX の場合は、RAID Manager のインストール先ディレクトリを確認してください。

#### 一括管理構成

Device Manager エージェントをインストールするホストで,コピーペアを一括管理するかど うかを決めます。Device Manager エージェントをインストールするホストごとに,コピーペ アを管理することもできます。

#### 関連概念

• 4.2 Device Manager [エージェントのインストール前の準備作業](#page-85-0)

#### 関連タスク

- 4.3.2 Device Manager [エージェントをインストールする\(](#page-91-0)Windows)
- 4.3.3 Device Manager エージェントをインストールする (UNIX)

#### 関連参照

• 4.1.1 Device Manager [エージェントのインストール条件\(通常インストールの場合\)](#page-79-0)

# <span id="page-85-0"></span>**4.2 Device Manager** エージェントのインストール前の準備作業

ホストの設定やプログラムの稼働状況などを確認し,Device Manager エージェントをインストー ルできるよう,マシン環境を整えます。OS 共通の作業と OS ごとの作業があります。

#### 関連概念

• 4.3 Device Manager [エージェントをインストールする](#page-90-0)

# **4.2.1 OS** をアップグレードする(**OS** 共通)

OS をアップグレードする場合,OS をアップグレードする前に Device Manager エージェントをア ンインストールしてください。例えば,Windows Server 2012 から Windows Server 2012 R2 にア ップグレードする場合も,Device Manager エージェントをいったんアンインストールする必要が あります。

OS をアップグレードしたあと,アップグレードした OS に対応する Device Manager エージェン トを新規インストールしてください。

#### 関連概念

• 6.3 Device Manager [エージェントのアンインストール](#page-140-0)

#### 関連タスク

- 4.3.2 Device Manager [エージェントをインストールする\(](#page-91-0)Windows)
- 4.3.3 Device Manager エージェントをインストールする (UNIX)

### **4.2.2** ホストの前提環境(**OS** 共通)

Device Manager エージェントをインストールするマシン環境がインストール要件を満たしている かを確認します。要件を満たしていない場合,インストール時にエラーが発生するおそれがありま す。

- Device Manager エージェントは IPv6 だけの環境をサポートしていません。IPv6 環境で使用 する場合は,IPv4 と IPv6 の両方で使用できるよう OS を設定してください。
- Device Manager エージェントのインストールを開始する前に,実行中のプログラムをすべて終 了してください。
- OS にバンドルされているファイアウォール機能の中には,ローカルホスト内のソケット通信も 遮断するものがあります。ローカルホスト内のソケット通信が遮断される環境では,Hitachi Command Suite 製品のインストールおよび運用ができません。OS が提供しているファイアウ ォールを設定する場合,ローカルホスト内のソケット通信を遮断しないように設定してくださ い。
- セキュリティ監視プログラムおよびバックアッププログラムがインストールされていないかど うか確認してください。インストールされている場合,セキュリティ監視プログラムおよびバ ックアッププログラムを一時的に停止する,または設定を変更して,Device Manager のインス トールが妨げられないようにしてください。
- バージョン 05-70 以降の Device Manager エージェントは,2007 年から米国およびカナダで適 用された新しい Daylight Saving Time (DST:サマータイム)に対応しています。米国および カナダのタイムゾーンで Device Manager エージェントを使用する場合,各 OS ベンダーが提供 する情報に従って,ホストの OS を新しい DST に対応するよう設定してください。ホストの OS が対応しない場合,Device Manager エージェントも新しい DST に対応できません。
- Device Manager エージェントを上書きでインストールする場合,インストール中に次のコマン ドを実行しないでください。また,次のコマンドを実行中に,Device Manager エージェントを インストールしないでください。
	- hbsasrv
	- hdvmagt\_setting
	- HiScan
	- hldutil
	- TIC

実行すると,上書きインストールが不完全な状態で終了することがあります。実行した場合は, インストール終了後にマシンを再起動してください。マシンを再起動すると,上書きインスト ールが完了します。

- 上書きインストールでは,既存のバージョンより前のバージョンまたはリビジョンに戻すこと はできません。上書きインストールする Device Manager エージェントのバージョンが,既存 のバージョンと同じか,既存のバージョンより新しいことを確認してください。以前のバージ ョンまたはリビジョンの Device Manager エージェントをインストールしたい場合には、既存 の Device Manager エージェントをいったんアンインストールしてください。
- バージョン 6.0 以降の Device Manager エージェントがインストールされている環境には,バー ジョン 5.9 以前の Replication Monitor エージェントをインストールしないでください。
- Replication Monitor のエージェントは、バージョン 6.0 以降, Device Manager エージェント に統合されています。このため,バージョン 5.9 以前の Replication Monitor エージェントがイ ンストールされている環境に,バージョン 6.0 以降の Device Manager エージェントを更新イン ストールすると, Replication Monitor エージェントは自動的にアンインストールされます。ま た, Windows の [プログラムの追加と削除]画面に Replication Monitor エージェントのパッ ケージ情報が表示されなくなります。

#### 関連タスク

- 4.3.2 Device Manager [エージェントをインストールする\(](#page-91-0)Windows)
- 4.3.3 Device Manager [エージェントをインストールする\(](#page-92-0)UNIX)

#### 関連参照

- 4.2.3 ホストの前提環境(Windows)
- 4.2.4 [ホストの前提環境\(](#page-87-0)Solaris)
- 4.2.5 [ホストの前提環境\(](#page-88-0)AIX)
- 4.2.6 [ホストの前提環境\(](#page-89-0)Linux)
- 4.2.7 [ホストの前提環境\(](#page-89-0)HP-UX)

### **4.2.3** ホストの前提環境(**Windows**)

Device Manager エージェントをインストールするマシン環境がインストール要件を満たしている かを確認します。要件を満たしていない場合,インストール時にエラーが発生するおそれがありま す。

• Windows のログオンアカウント名にマルチバイト文字が含まれる場合,環境変数 TMP にマルチ バイト文字が含まれます。環境変数 TMP にマルチバイト文字が含まれている場合,Device Manager エージェントをインストールできません。マルチバイト文字を含まないフォルダを環 境変数 TMP に指定してインストールしてください。

- <span id="page-87-0"></span>• Windows 版の Hitachi Command Suite 製品は,Windows のリモートデスクトップ機能をサポ ートしています。リモートデスクトップ機能にはご使用の OS によって次の呼び方があります。
	- ターミナルサービスのリモート管理モード
	- 管理用リモートデスクトップ
	- リモートデスクトップ接続

Hitachi Command Suite 製品を操作(インストールおよびアンインストールを含む)する場合 にリモートデスクトップ機能を使用するとき,接続先サーバのコンソールセッションに接続す る必要があります。ただし,コンソールセッションに接続しても,接続中に別のユーザーがコ ンソールセッションに接続すると,製品が正しく動作しなくなるおそれがあります。

• リモートから Windows にログオンして Device Manager エージェントをインストールする場 合,ターミナルサービスクライアント以外を使用しないでください。

#### 関連タスク

• 4.3.2 Device Manager [エージェントをインストールする\(](#page-91-0)Windows)

#### 関連参照

• 4.2.2 [ホストの前提環境\(](#page-85-0)OS 共通)

### **4.2.4** ホストの前提環境(**Solaris**)

Device Manager エージェントをインストールするマシン環境がインストール要件を満たしている かを確認します。要件を満たしていない場合,インストール時にエラーが発生するおそれがありま す。

- 次の名称のディレクトリを使用して,シンボリックリンクを作成している環境には,Device Manager エージェントをインストールしないでください。 /opt ディレクトリ /opt/HDVM 以下のすべてのサブディレクトリ /var ディレクトリ /var/opt ディレクトリ /var/opt/HBaseAgent 以下のすべてのサブディレクトリ /var/opt/HDVM 以下のすべてのサブディレクトリ /var/tmp ディレクトリ
- Solaris 10 または Solaris 11 の場合, Device Manager エージェントをインストール中に、シス テムのゾーンに関する設定を行わないでください。インストールが異常終了することがありま す。
- Solaris 10 の場合,非グローバル・ゾーンが設定されている環境で,バージョン 4.1~5.1 の Device Manager エージェントを上書きインストールでバージョン 5.5 以降に更新したときは, グローバル・ゾーンと非グローバル・ゾーンの両方に Device Manager エージェントがインス トールされます。Device Manager エージェントはグローバル・ゾーンでだけ稼働するため、非 グローバル・ゾーンの Device Manager エージェントは不要です。非グローバル・ゾーンの Device Manager エージェントをアンインストールするには,非グローバル・ゾーンにログイン して次のコマンドを実行してください。
	- # pkgrm HDVMAgent

#### 関連タスク

• 4.3.3 Device Manager エージェントをインストールする (UNIX)

#### 関連参照

• 4.2.2 [ホストの前提環境\(](#page-85-0)OS 共通)

### <span id="page-88-0"></span>**4.2.5** ホストの前提環境(**AIX**)

Device Manager エージェントをインストールするマシン環境がインストール要件を満たしている かを確認します。要件を満たしていない場合,インストール時にエラーが発生するおそれがありま す。

- 次の名称のディレクトリを使用して,シンボリックリンクを作成している環境には,Device Manager エージェントをインストールしないでください。 /usr ディレクトリ /usr/HDVM 以下のすべてのサブディレクトリ /var/HDVM 以下のすべてのサブディレクトリ /var ディレクトリ /var/HBaseAgent 以下のすべてのサブディレクトリ /var/tmp ディレクトリ
- バージョン 8.0.0.3~8.0.0.5 の IBM XL C/C++ Enterprise Edition V8 for AIX Runtime を適 用している場合,次のどちらかの条件を満たすとき,Device Manager エージェントの上書きイ ンストールがハングアップします。
	- バージョン 05-80 以降から 05-90 より前の Dynamic Link Manager がインストールされて いるとき
	- バージョン 05-00~05-10-03 の Device Manager エージェントがインストールされている とき

Device Manager エージェントを使用する際, IBM XL C/C++ Enterprise Edition V8 for AIX Runtime をバージョン 8.0.0.6 以降にアップグレードするか, 修正パッチ (APAR IY87291) を 適用してください。修正パッチ(APAR IY87291)の詳細については,IBM 社の Web サイトを 参照してください。

IBM XL C/C++ Enterprise Edition V8 for AIX Runtime のバージョンは,次のコマンドで確認 できます。

# lslpp -L xlC.aix50.rte

• AIX には、バッファーオーバーフローを利用した攻撃からシステムを保護する SED (Stack Execution Disable)機能があります。SED のモードを all に設定している場合, Device Manager エージェントをインストールする前に all 以外のモードに変更する必要があります。 次のコマンドを実行して、SED のモードを all 以外に変更してください。

# sedmgr -m {select|off|setidfiles}

sedmgr コマンドの詳細については、AIX のドキュメントを参照してください。 Device Manager エージェントのインストール後に SED のモードを all に戻す場合は,Device Manager エージェントが使用する java プロセスを SED の保護対象から外す必要があります。 詳細については、マニュアル「Hitachi Command Suite システム構成ガイド」を参照してくだ さい。

#### 関連タスク

• 4.3.3 Device Manager エージェントをインストールする (UNIX)

#### 関連参照

• 4.2.2 ホストの前提環境 (OS 共通)

## <span id="page-89-0"></span>**4.2.6** ホストの前提環境(**Linux**)

Device Manager エージェントをインストールするマシン環境がインストール要件を満たしている かを確認します。要件を満たしていない場合,インストール時にエラーが発生するおそれがありま す。

```
• 次のディレクトリにシンボリックリンクを作成しないでください。
  <Device Manager エージェントのインストール先 >の各階層※
  <Device Manager エージェントのインストール先 >以下のすべてのサブディレクトリ<sup>※</sup>
  /var ディレクトリ
  /var/opt ディレクトリ
  /var/opt/HBaseAgent 以下のすべてのサブディレクトリ
  /var/opt/HDVM 以下のすべてのサブディレクトリ
  /var/tmp ディレクトリ
 注※例えば、Device Manager エージェントのインストール先が/opt/HDVM/Agent の場合, /
  opt ディレクトリ,/opt/HDVM ディレクトリ,および/opt/HDVM/Agent 以下のすべてのサ
  ブディレクトリが該当します。
```
- Linux ファイアウォールが設定されている場合,Device Manager サーバと Device Manager エ ージェントとが通信できないことがあります。その場合,Device Manager が使用するポートを 解放するように iptables を設定してください。または,Linux ホストで次のコマンドを実行 して,OS 起動時にファイアウォールの関連サービスが自動実行されないように設定してくださ い。
	- Red Hat Enterprise Linux 5 または Red Hat Enterprise Linux 6 の場合

chkconfig iptables off

◦ Red Hat Enterprise Linux 7 または Oracle Linux 7 の場合

systemctl disable firewalld.service

◦ SUSE Linux Enterprise Server の場合

YaST

```
システムサービス(ランレベル)の設定画面に移動して、SuSEfirewall_init および
SuSEfirewall_setup を無効にしてください。
```
#### 関連タスク

• 4.3.3 Device Manager エージェントをインストールする (UNIX)

#### 関連参照

• 4.2.2 [ホストの前提環境\(](#page-85-0)OS 共通)

# **4.2.7** ホストの前提環境(**HP-UX**)

Device Manager エージェントをインストールするマシン環境がインストール要件を満たしている かを確認します。要件を満たしていない場合,インストール時にエラーが発生するおそれがありま す。

• 次の名称のディレクトリを使用して,シンボリックリンクを作成している環境には,Device Manager エージェントをインストールしないでください。 /opt ディレクトリ

<span id="page-90-0"></span>/opt/HDVM 以下のすべてのサブディレクトリ /var ディレクトリ /var/opt ディレクトリ /var/opt/HBaseAgent 以下のすべてのサブディレクトリ /var/opt/HDVM 以下のすべてのサブディレクトリ /var/tmp ディレクトリ

- ワークステーションでインストールを実行すると次のエラーメッセージが表示され,インスト ールできません。 ERROR:ソフトウェア選択"HDVMAgent"は適用できませんでした。 あて先ホストに互換性のあるプロダクトがありません。
- Device Manager エージェントをインストールする際には,swagentd デーモンが起動している 必要があります。次のコマンドを実行して、swagentd デーモンを起動してください。

/usr/sbin/swagentd

- Device Manager エージェントをインストールする前に,現在ホストにマウントされているファ イルシステムと,/etc/fstab に定義されているファイルシステムが一致していることを確認 してください。
- Device Manager エージェントをインストールする前に, hosts ファイルなどのネットワーク の設定が正しいことを確認してください。

#### 関連タスク

• 4.3.3 Device Manager [エージェントをインストールする\(](#page-92-0)UNIX)

#### 関連参照

• 4.2.2 ホストの前提環境 (OS 共通)

# **4.3 Device Manager** エージェントをインストールする

インストール先のホストでの事前確認と事前設定を終えたら,ホストに Device Manager エージェ ントをインストールします。インストール先の OS によって,手順が異なります。

#### 関連概念

• 4.4 Device Manager [エージェントのインストール後に必要な作業](#page-93-0)

## **4.3.1 Device Manager** エージェントをインストールするための前提条件

Device Manager エージェントをインストールするためには,前提条件に合わせてマシン環境を整 え,インストーラーで指定する情報を決めておく必要があります。

#### 前提条件

- マシン要件および前提プログラムの確認 詳細は、「ソフトウェア添付資料」を参照してください。
- インストールマシンの事前確認および事前設定
- ウィルス検出プログラムおよびバックアッププログラムの停止 ウィルス検出プログラムおよびバックアッププログラムが稼働していると,インストールの速 度が低下したり、インストールが実行できなかったり、または正しくインストールできなかっ たりすることがあります。
- 次の情報の確認(新規インストール時)

- <span id="page-91-0"></span>◦ インストール先
- Agent サービスのアカウント(Windows の場合だけ)
- Device Manager サーバの情報
- HiScan コマンドの実行時刻
- RAID Manager の情報

#### 関連概念

• 4.1 Device Manager [エージェントのインストール条件について](#page-79-0)

#### 関連タスク

- 4.3.2 Device Manager エージェントをインストールする(Windows)
- 4.3.3 Device Manager エージェントをインストールする (UNIX)

### **4.3.2 Device Manager** エージェントをインストールする(**Windows**)

統合インストールメディアを使用して、ホストに Device Manager エージェントをインストールし ます。

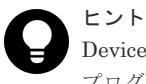

Device Manager エージェントのインストーラーは,Device Manager GUI からもダウンロードできます。関連 プログラムのダウンロードについては、マニュアル「Hitachi Command Suite ユーザーズガイド」を参照して ください。

#### 操作手順

- 1. Administrator 権限を持つユーザー ID で Windows にログオンします。
- 2. 統合インストールメディアを挿入します。
- 3. 表示されたウィンドウの「エージェント ソフトウェア]のツリーから「HDvM Agent]を選択 して,[Install]ボタンをクリックします。

ウィンドウが表示されない場合は,インストーラー(setup.exe)を直接実行してください。 インストーラーは、<DVD ドライブ>:\AGENTS\HDVM\Windows に格納されています。

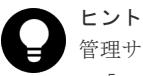

管理サーバに Device Manager エージェントをインストールする場合は、表示されたウィンドウ の「エージェント ソフトウェア]のツリーから「HRpM のための追加機能]を選択して、[Install] ボタンをクリックします。Replication Manager での運用に適した内容で自動的にセットアップ できます。

4. インストールウィザードの指示に従って,各画面で必要な情報を指定します。

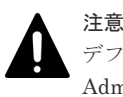

デフォルトのインストール先ではない場所にインストールする場合は,そのインストール先が Administrator 権限で保護されたフォルダであることを確認してください。

- 5. 環境変数 PATH の変更を有効にするために,Windows にログオンし直します。 コマンドがインストールされたフォルダが環境変数 PATH に追加されます。
- 6. インストールの際に作成される一時フォルダが残っている場合には手動で削除します。 <システムドライブ>\ HDVMAgent <バージョン番号> Install tmp \

#### 関連概念

- 4.1 Device Manager [エージェントのインストール条件について](#page-79-0)
- 4.2 Device Manager [エージェントのインストール前の準備作業](#page-85-0)
- 4.4 Device Manager [エージェントのインストール後に必要な作業](#page-93-0)

### <span id="page-92-0"></span>**4.3.3 Device Manager** エージェントをインストールする(**UNIX**)

統合インストールメディアを使用して、ホストに Device Manager エージェントをインストールし ます。

#### 操作手順

- 1. root として OS にログインします。
- 2. 統合インストールメディアを挿入します。 自動的にマウントされない場合は,手動でマウントしてください。

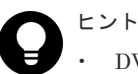

- DVD-ROM のマウントパスに指定できる文字は次のとおりです。 A~Z a~z  $0 \sim 9$  /
- Device Manager エージェントのインストーラーは,Device Manager GUI からもダウンロー ドできます。関連プログラムのダウンロードについては、マニュアル「Hitachi Command Suite ユーザーズガイド」を参照してください。
- 3. インストーラー(install.sh)が格納されているディレクトリに移動します。

インストーラーは,<DVD-ROM のマウントディレクトリ >/AGENTS/HDVM/<プラットフォ ーム名 >ディレクトリに格納されています。

4. 次のコマンドを実行します。

Solaris,AIX または HP-UX の場合

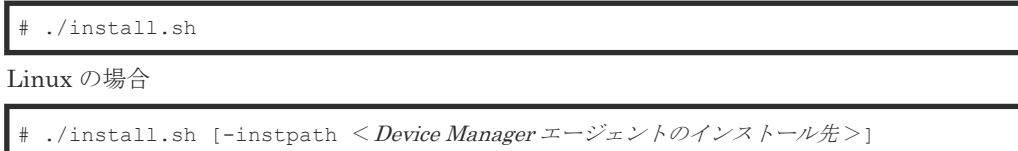

5. 表示されたメッセージに従って必要な情報を指定します。

#### 操作結果

Device Manager エージェントのセットアップが完了すると、次のメッセージが表示されます。

The Device Manager agent setup has completed successfully.

なお,OS の/etc/hosts ファイルに localhost と自ホスト(ホスト名)を記述する必要がありま す。Linux のときは、localhost よりも上の行に自ホストを記述してください。記述後は、Device Manager エージェントのサービスを再起動してください。

#### 関連概念

- 4.1 Device Manager [エージェントのインストール条件について](#page-79-0)
- 4.2 Device Manager [エージェントのインストール前の準備作業](#page-85-0)
- 4.4 Device Manager [エージェントのインストール後に必要な作業](#page-93-0)

# <span id="page-93-0"></span>**4.4 Device Manager** エージェントのインストール後に必要な作 業

Device Manager エージェントのインストールが完了したら,運用環境によって,必要な設定を行 います。

- プロパティファイルの設定変更 次の場合に,Device Manager エージェントのプロパティファイルの変更が必要です。
	- IPv6 環境で使用するとき
	- VxVM がインストールされている環境のとき
	- バージョン 05-80 より前の Dynamic Link Manager がインストールされているとき
	- Solaris, AIX または HP-UX 環境で Oracle JDK を使用している場合で, Device Manager エージェントでサポートしていない Java の実行環境を引き継いだとき
	- コピーペアを認識するホストが仮想マシンで仮想化ソフトウェアに VMware ESXi を使用 しているとき
- Java の実行環境の再設定

Oracle JDK を使用しているユーザーが次のどちらかの操作を実行して、Device Manager エー ジェントでサポートしていない Java の実行環境を引き継いだ場合は,Java の実行環境の再設 定が必要です。

- Device Manager エージェントのアップグレードインストール
- Dynamic Link Manager, Global Link Manager エージェントまたは Replication Manager Application Agent がインストールされているホストへの Device Manager エージェントの 新規インストール
- ウィルス検出プログラムの設定変更 ウィルス検出プログラムを使用する場合は,Device Manager エージェントのインストール先デ ィレクトリを,ウィルス検出プログラムのスキャン対象から除外する必要があります。
- サービスの実行ユーザーの再設定(Windows の場合だけ) 次の条件をすべて満たす場合に,Device Manager エージェントのサービスの実行ユーザーの再 設定が必要です。
	- Device Manager エージェントのサービスの実行ユーザーを LocalSystem 以外のユーザ ーに変更して運用していた。
	- Device Manager エージェントをバージョン 7.5.0 以前からバージョン 8.0.0 以降にアップ グレードインストールした。
- ファイアウォールの例外登録(Windows でサイレントインストールした場合だけ) Windows ファイアウォールが有効になっている場合で,例外登録を無効にしてサイレントイン ストールしたときに必要な作業です。

### **4.4.1** プロパティファイルの設定を変更する

IPv6 環境または VxVM がインストールされている環境で運用する場合や,ホストにインストール されている製品のバージョンによっては,Device Manager エージェントのプロパティの設定を変 更する必要があります。

#### 操作手順

1. Device Manager エージェントのサービスを停止します。

- <span id="page-94-0"></span>2. 運用環境によって、プロパティファイルに適切な値を設定します。
- 3. Device Manager エージェントのサービスを起動します。

次の場合に,Device Manager エージェントのプロパティの設定変更が必要です。

| 環境                                                                                                    | 変更するプロパティ                                                                                                    |
|----------------------------------------------------------------------------------------------------|----------------------------------------------------------------------------------------------------|
| IPv6 環境                                                                                                    | Device Manager エージェントの server.properties ファイ<br>ルにある次のプロパティを設定する必要があります。<br>server.http.socket.agentAddress<br>Device Manager エージェントが Device Manager サーバに<br>通知する IP アドレスを指定します。<br>server.http.socket.bindAddress<br>Device Manager エージェントが2つ以上のネットワークイ<br>ンターフェース (NIC) を搭載したプラットフォーム上で動作<br>する場合, Device Manager エージェントが要求を受け付ける<br>NIC を指定します。受け付けるインターフェースを限定した<br>い場合には、Device Manager エージェントが受け付ける IP<br>アドレスを指定します。                                                                                                    |
| VxVM がインストールされている環境                                                                                                | インストールされている VxVM のバージョンを<br>programproductinfo.properties ファイルの<br>veritas.volume.manager.versionプロパティに設定する必<br>要があります。バージョンは、x.x の形式で指定します。                                                                                                    |
| バージョン 05-80 より前の Dynamic<br>Link Manager がインストールされてい<br>る場合                                                        | Device Manager エージェントの server.properties ファイ<br>ルの次のプロパティに, Device Manager エージェントで使用する<br>ポート番号を設定する必要があります。<br>server.http.port<br>server.agent.port                                                                                                    |
| Solaris, AIX または HP-UX 環境で<br>Oracle JDK を使用している場合で,<br>Device Manager エージェントでサポー<br>トしていない Java の実行環境を引き継<br>いだとき | 次のどちらかの操作を実行した場合, 操作後に Java の実行環境が<br>引き継がれます。<br>Device Manager エージェントのアップグレードインストー<br>ル<br>$\bullet$<br>Dynamic Link Manager, Global Link Manager $\pm$ $\rightarrow$ $\rightarrow$ $\rightarrow$ $\rightarrow$<br>トまたは Replication Manager Application Agent がインス<br>トールされているホストへの Device Manager エージェント<br>の新規インストール<br>Device Manager エージェントでサポートしていない Java の実<br>行環境を引き継いだ場合は、Javaの実行環境を再設定する必要が<br>あります。適切なJavaの実行環境を提供するプログラムをイン<br>ストールして、server.propertiesファイルの<br>server.agent.JRE.locationプロパティにインストールパス<br>を設定してください。 |
| コピーペアを認識するホストが仮想マシ<br>ンで仮想化ソフトウェアに VMware<br>ESXi を使用している場合                                                        | Device Manager エージェントの server.properties ファイ<br>ルにある server.agent.rm.ignorePairStatus プロパティ<br>を true に設定する必要があります。                                                                                                    |

表 **35** プロパティの設定変更が必要な環境と変更するプロパティ

# **4.4.2 Java** の実行環境を再設定する

Oracle JDK を使用しているユーザーが次のどちらかの操作を実行して,Device Manager エージェ ントでサポートしていない Java の実行環境を引き継いだ場合は,Java の実行環境の再設定が必要 です。

- Device Manager エージェントのアップグレードインストール
- Dynamic Link Manager,Global Link Manager エージェントまたは Replication Manager Application Agent がインストールされているホストへの Device Manager エージェントの新 規インストール

Java の実行環境については,Device Manager エージェント の server.properties ファイルの server.agent.JRE.location プロパティを確認してください。

#### 前提条件

- Device Manager エージェントが前提とする Java の実行環境の確認 詳細は、「ソフトウェア添付資料」を参照してください。
- Administrator 権限でのログイン

#### 操作手順

- 1. Device Manager エージェントのサービスを停止します。
- 2. Java の実行環境を変更します。

Windows または Linux の場合:

javapath\_setup コマンドを実行して、Java の実行環境を変更します。

Solaris, AIX または HP-UX の場合:

Device Manager エージェントのプロパティの設定を変更します。Device Manager エー ジェントでサポートしていない Java の実行環境を引き継いだときに変更するプロパティ については,表 35 [プロパティの設定変更が必要な環境と変更するプロパティを](#page-94-0)参照して ください。

3. Device Manager エージェントのサービスを起動します。

Device Manager エージェントのサービスの起動および停止については、マニュアル「Hitachi Command Suite システム構成ガイド」を参照してください。

#### 関連タスク

• 4.4.1 [プロパティファイルの設定を変更する](#page-93-0)

# **4.4.3** ウィルス検出プログラムを使用する場合に必要な設定

ウィルス検出プログラムで Device Manager エージェントが使用するファイルにアクセスすると, I/O 遅延やファイル排他などによって障害が発生することがあります。

障害を防止するため、Device Manager エージェントの稼働中は、ウィルス検出プログラムのスキ ャン対象から,次のディレクトリを除外してください。

Windows または Linux の場合

<Device Manager エージェントのインストール先 >

#### Solaris または HP-UX の場合

/opt/HDVM/HBaseAgent

#### AIX の場合

/usr/HDVM/HBaseAgent

# <span id="page-96-0"></span>**4.4.4 Agent** サービスの実行ユーザーを再設定する(**Windows**)

Windows 環境で,Device Manager エージェントをバージョン 7.5.0 以前からバージョン 8.0.0 以 降にアップグレードインストールした場合, Agent サービスの実行ユーザーの設定が Device Manager エージェントのデフォルト(LocalSystem)に戻ります。 Device Manager エージェン トのサービスの実行ユーザーを LocalSystem 以外のユーザーに変更して運用していた場合, Device Manager エージェントのアップグレードインストール後に、Agent サービスの実行ユーザ ーを再設定してください。

#### 操作手順

1. Windows の[コンピュータの管理]画面で,HBsA Service サービスのアカウント情報を変更 します。

#### 関連概念

• 4.1.4 Agent [サービスの実行ユーザーの条件](#page-82-0)

### **4.4.5** ファイアウォールの例外登録をする(**Windows**)

Windows ファイアウォールが有効になっている場合,例外登録を無効にしてサイレントインストー ルしたときは,Device Manager エージェントで使用するポート番号を手動で例外登録する必要が あります。

#### 前提条件

次の情報の確認

- server.properties ファイルの server.agent.port プロパティに設定されているポート 番号(デフォルト値:24041/tcp)
- server.properties ファイルの server.http.port プロパティに設定されているポート 番号(デフォルト値:24042/tcp)
- server.properties ファイルの server.http.localPort プロパティに設定されている ポート番号(デフォルト値:24043/tcp)

#### 操作手順

- 1. Administrator 権限を持つユーザー ID で OS にログオンします。
- 2. 次のコマンドを実行して,Device Manager エージェントで使用するポート番号を例外登録しま す。

<*Device Manager* エージェントのインストール先 >¥bin¥firewall\_setup.bat -set

# **4.5 Device Manager** エージェントをアップグレードインストー ルする場合の注意事項

Device Manager エージェントをアップグレードインストールする場合,アップグレードインスト ール前の環境に応じて,画面に表示される値や設定済みの値などが変わります。

# **4.5.1** バージョン **8.0.0** 以前からアップグレードインストールする場合の注 意事項

バージョン 8.0.0 以前の Device Manager エージェントをインストールしたホストに IPv6 アドレ スが設定されている場合,Device Manager エージェントをバージョン 8.0.0 以前からバージョン 8.0.1 以降にアップグレードインストールすると、次の点が変更になります。

- Device Manager エージェントが取得するホストの IPv6 アドレスの優先順位 バージョン 8.0.0 以前では,サイトローカルアドレスが取得されますが,バージョン 8.0.1 以降 では,次の優先順位でアドレスが取得されます。 1. グローバルアドレス
	- 2. リンクローカルアドレス
	- 3. サイトローカルアドレス
- スコープ ID の表示の削除 スコープ ID (%以降)の表示が削除されます。

必要に応じて,対象のホストの情報を更新してください。ホストの情報を更新する手順については, マニュアル「Hitachi Command Suite ユーザーズガイド」を参照してください。

# **4.5.2** バージョン **8.0.1** 以前からアップグレードインストールする場合の注 意事項

Device Manager エージェントをバージョン 8.0.1 以前からバージョン 8.1.0 以降にアップグレー ドインストールする場合、次の点に注意してください。

監視用 HORCM ファイルのインスタンス番号(Device Manager エージェントの agent.properties ファイルにある agent.rm.horcmInstance プロパティに設定した値)に ついて

- 4094(デフォルト値),または 2048~4093 を設定していた場合:2047 に変更されます。
- 1~2047 を設定していた場合:設定していた値がそのまま引き継がれます。

上記の値を基に,RAID Manager または XP7 RAID Manager のバージョンに応じて、次の範 囲のインスタンス番号が使用されます。

- 01-32-03/XX または 01.32. XX 以降の場合: インスタンス番号の上限値: < agent.rm.horcmInstance プロパティの値 > インスタンス番号の下限値: < agent.rm.horcmInstance プロパティの値 >-< agent.rm.horcmRange プロパティの値 >+1
- 01-32-03/XX または 01.32. XX より前の場合: < agent.rm.horcmInstance プロパティの値>, および< agent.rm.horcmInstance プロ パティの値 >-1 のインスタンス番号が使用されます。

監視用 HORCM ファイルの UDP ポート番号(Device Manager エージェントの agent.properties ファイルにある agent.rm.horcmService プロパティに設定した値)に ついて

- 54323(デフォルト値),または 49153~65535 を設定していた場合:設定していた値がそ のまま引き継がれます。
- 2~49152 を設定していた場合:54323 に変更されます。

上記の値を基に, RAID Manager または XP7 RAID Manager のバージョンに応じて,次の範 囲のポート番号が使用されます。

- 01-32-03/XX または 01.32. XX 以降の場合: ポート番号の上限値: < agent.rm.horcmService プロパティの値 > ポート番号の下限値:<agent.rm.horcmService プロパティの値>-< agent.rm.horcmRange プロパティの値 >+1
- 01-32-03/XX または 01.32. XX より前の場合: < agent.rm.horcmService プロパティの値>,および< agent.rm.horcmService プロパテ ィの値 >-1 のポート番号が使用されます。

## **4.5.3** バージョン **8.1.2** 以降にアップグレードインストールする場合の注意 事項

Device Manager エージェントの server.properties ファイルにある server.http.entity.maxLengthプロパティの値がデフォルト値 (262144) より小さい場合, Device Manager エージェントをバージョン 8.1.2 以降にアップグレードインストールすると,設定 していた値がデフォルト値(262144)に変更されます。

Device Manager エージェントの server.properties ファイルにあるプロパティについては,マ ニュアル「Hitachi Command Suite システム構成ガイド」を参照してください。

5

# クラスタ環境でのセットアップ

Hitachi Command Suite 製品では,2 台の管理サーバを Active-standby 構成でクラスタリングで きます。クラスタリングすることで Hitachi Command Suite 製品の可用性を向上できます。

ここでは,Hitachi Command Suite 製品をクラスタ環境で運用する場合のセットアップ方法につい て説明します。

- □ 5.1 [クラスタ環境をセットアップする場合の前提環境](#page-101-0)
- $\Box$  5.2 [クラスタ環境で運用する場合の注意事項](#page-101-0)
- **□ 5.3 クラスタ環境でのインストール (Windows の場合)**
- □ 5.4 非クラスタ環境からクラスタ環境に移行する (Windows の場合)
- $\Box$  5.5 クラスタ環境での運用を開始する (Windows の場合)
- 5.6 クラスタ環境で Hitachi Command Suite [をアンインストールする\(](#page-110-0)Windows の場合)
- □ 5.7 コマンドを使用した [Hitachi Command Suite](#page-111-0) 製品のサービスの操作 (Windows の場合)
- □ 5.8 クラスタ環境での新規インストール (Red Hat Enterprise Linux の場合)
- 5.9 [クラスタ環境での上書きまたはアップグレードインストール\(](#page-125-0)Red Hat Enterprise Linux [の場合\)](#page-125-0)
- □ 5.10 非クラスタ環境からクラスタ環境に移行する (Red Hat Enterprise Linux の場合)
- 5.11 クラスタ環境で Hitachi Command Suite [をアンインストールする\(](#page-133-0)Red Hat Enterprise Linux [の場合\)](#page-133-0)

# <span id="page-101-0"></span>**5.1** クラスタ環境をセットアップする場合の前提環境

クラスタ環境で Hitachi Command Suite をセットアップするためには,管理サーバ上にデータベ ースを再作成したり,バックアップしたりするための空き容量が必要です。

• データベースの再作成先に必要な空き容量:

新規インストールする場合

<Hitachi Command Suite 共通コンポーネントのデータベース容量 >+<Device Manager サーバと同一ホストにインストールされている Device Manager サーバを含む すべての Hitachi Command Suite 製品のデータベース容量 >

バージョン 7.6.1 以前からアップグレードインストールする場合

<Hitachi Command Suite 共通コンポーネントのデータベース容量 >+<Device Manager サーバと同一ホストにインストールされている Device Manager サーバを含む すべての Hitachi Command Suite 製品のデータベース容量 >+ 0.7GB

• データベースのバックアップに必要な空き容量: (<バックアップ対象となる Hitachi Command Suite 製品のデータベースサイズの総和 >+  $4.6GB$   $\times 2$ 

Device Manager, Tiered Storage Manager, Replication Manager および Hitachi Command Suite 共通コンポーネントのデータベースの容量については,データベースファイルの格納先デ ィレクトリの容量をデータベースのサイズとしてください。ほかの Hitachi Command Suite 製品のデータベースの容量については,各製品のマニュアルを参照してください。

# **5.2** クラスタ環境で運用する場合の注意事項

管理サーバをクラスタ構成にする場合には,次の点に注意して,Hitachi Command Suite 製品を運 用してください。

- クラスタを構成するすべてのノードは,同じディスク構成にして,Hitachi Command Suite 製 品のインストール先(ドライブ文字やパス名など)も同じにする必要があります。
- インストール後に,Hitachi Command Suite 製品の設定を変更する場合には,すべてのノード に同一の設定を実施してください。
- ここでは、クラスタ化するサービスの集まり(サービスのフェールオーバーの単位)を次のよ うに呼びます。
	- Windows の場合:リソースグループ
	- Red Hat Enterprise Linux の場合:サービスグループ
- Host Data Collector をインストールしている場合,実行系ノードで動作している状態でも,待 機系ノードの Host Data Collector のサービス (Host Data Collector Base Service) は常に起 動した状態にしておく必要があります。
- HiRDB が使用するポート番号をデフォルト(22032/tcp)以外の番号に変更して運用する場合 は,実行系ノードおよび待機系ノードで同じポート番号を設定する必要があります。
- バージョン 7.6.1 以前と 8.0.0 以降の Hitachi Command Suite 製品では,HiRDB で使用するポ ート番号を別々に設定する必要があります。また,バージョン 8.0.0 以降の Hitachi Command Suite 製品と Hitachi File Services Manager でも,HiRDB で使用するポート番号を別々に設定 する必要があります。

<span id="page-102-0"></span>データベースを共有ディスクに移行すると,HiRDB が使用するポート番号がデフォルトに戻り ます。このため、すでに運用中の Hitachi Command Suite 製品があり、HiRDB が使用するポ ート番号をデフォルト以外に変更している場合は、事前にポート番号を控えておき、ポート番 号が競合しないように設定する必要があります。

ポート番号を参照または設定するには,Hitachi Command Suite 共通コンポーネントのポート 番号設定ファイルを確認する必要があります。ポート番号設定ファイルの格納先を次に示しま す。

バージョン 8.0.0 以降の場合:

<*Hitachi Command Suite のインストール先* >\Base64

バージョン 7.6.1 以前の場合:

<*Hitachi Command Suite* のインストール先 >\Base

詳細は、「Hitachi Command Suite システム構成ガイド」を参照してください。

- Hitachi Command Suite 製品にアクセスするためのネットワーク名と IP アドレス(クラスタ 管理 IP アドレス)は、クライアントアクセスポイントとしてリソースグループに登録してくだ さい。IP アドレスとして登録している場合は,クライアントアクセスポイントとして登録し直 してください。このマニュアルでは,クライアントアクセスポイントとして登録されたクラス タ管理 IP アドレスのネットワーク名を「論理ホスト名」と呼びます。
- 次に示す文字はリソースグループ名に使用できません。使用している場合,次に示す文字を含 まないリソースグループ名に変更してください。  $!$  " & ) \* ^ | < >
- クラスタ管理アプリケーションにアクセスするために,Administrator 権限を持つドメインユー ザーでログインする必要があります。
- VSP Gx00 モデルまたは VSP Fx00 モデルの SVP のソフトウェアと Hitachi Command Suite 製品を同一のサーバで運用する場合,Hitachi Command Suite 製品を非クラスタ構成にしてく ださい。SVP のソフトウェアはクラスタ構成をサポートしていないため,Hitachi Command Suite 製品も非クラスタ構成にする必要があります。

# **5.3** クラスタ環境でのインストール(**Windows** の場合)

管理サーバの OS が Windows の場合に,クラスタ環境をセットアップする手順について説明しま す。この手順は,Hitachi Command Suite の新規,上書きまたはアップグレードインストールで共 通です。

### 注意

- クラスタ環境のセットアップをする場合,インストールウィザードの[インストール先およびクラスタ構成 の選択<sup>]</sup>画面で、「クラスタ構成でインストールする]チェックボックスを ON にしてください。
- クラスタ環境のセットアップでは,Hitachi Command Suite のサービスの停止を伴う操作を実行します。 セットアップ中は、Hitachi Command Suite にアクセスしないでください。
- 待機系ノードでのインストールが完了する前に,hcmds64dbclustersetup コマンドを実行しないでくだ さい。

作業の流れを次に示します。

#### 操作手順

1. Hitachi Command Suite 製品のサービスを登録しているリソースグループの所有者を待機系 ノードから実行系ノードに移動します。

クラスタ環境でのセットアップ **103**

- 2. IP アドレスと共有ディスクをオンラインにします。
- 3. REST API を使用している環境で上書きまたはアップグレードインストールする場合は、クラ スタ管理アプリケーションのリソースグループに登録されている REST API サーバのスクリプ トをオフラインにしたあと,リソースグループから削除します。
- 4. 実行系ノードに Hitachi Command Suite をインストールします。ほかの Hitachi Command Suite 製品をインストールする場合は,あわせてインストールしてください。

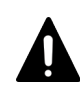

注意

- [クラスタ環境の設定]画面で, [動作モード] [実行系ノード]を選択してください。
- 実行系ノードでのインストール完了後,リソースグループに登録された Hitachi Command Suite 製品のサービスは、いったん削除された状態になります。
- リソースグループに登録したサービスに任意の名前を設定していた場合,次回のサービス登録 時に名前を再設定してください。サービスを削除すると,サービス名の設定は無効になりま す。
- 5. REST API を使用する場合は、実行系ノードで次の操作を実施します。

REST API のクラスタ環境を構築しているかどうかによって、実施する操作が変わります。各 操作の詳細は,マニュアル「Hitachi Command Suite Configuration Manager REST API リフ ァレンスガイド」を参照してください。

#### REST API のクラスタ環境を構築する場合

- ストレージシステムの構成変更の通知を利用しているときは,ストレージシステムに登録し た構成変更の通知先を削除する API を実行する
- REST API サーバのサービスを停止する
- 共有ディスク上に REST API 用の共有フォルダを作成する
- データベースファイルを共有フォルダにコピーする
- REST API サーバのクラスタ環境を設定する
- 実行系ノードの環境設定ファイルを共有フォルダにコピーする
- ストレージシステムの構成変更の通知を利用するための任意の文字列を設定する
- REST API サーバのサービスを起動する
- バージョン情報を取得する API を実行して,リクエストが適切に処理されることを確認す る
- REST API サーバのサービスを停止する
- 実行系ノードの OS 起動時に REST API のサービスが自動的に起動しないように設定を変 更する

#### REST API のクラスタ環境を構築済みの場合

- REST API サーバのサービスを停止する
- ストレージシステムの構成変更の通知を利用するための任意の文字列を設定する※
- REST API サーバのサービスを起動する※
- バージョン情報を取得する API を実行して,リクエストが適切に処理されることを確認す る※
- REST API サーバのサービスを停止する※
- 実行系ノードの OS 起動時に REST API のサービスが自動的に起動しないように設定を変 更する

注※ バージョン 8.4.1 以前からアップグレードインストールする場合に必要な操作です。

- 6. Hitachi Command Suite 製品のサービスを登録しているリソースグループの所有者を実行系 ノードから待機系ノードに移動します。
- 7. 待機系ノードに Hitachi Command Suite をインストールします。

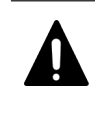

注意

• [クラスタ環境の設定]画面で, [動作モード] -[待機系ノード]を選択してください。 · 待機系ノードで複数の Hitachi Command Suite 製品を新規インストールする場合は、実行系 ノードでインストールした順番で製品をインストールしてください。

8. REST API を使用する場合は、待機系ノードで次の操作を実施します。

REST API のクラスタ環境を構築しているかどうかによって、実施する操作が変わります。各 操作の詳細は,マニュアル「Hitachi Command Suite Configuration Manager REST API リフ ァレンスガイド」を参照してください。

#### REST API のクラスタ環境を構築する場合

- REST API サーバのサービスを停止する
- 共有フォルダ上の環境設定ファイルを待機系ノードにコピーする
- ストレージシステムの構成変更の通知を利用するための文字列を設定する
- REST API サーバのサービスを起動する
- バージョン情報を取得する API を実行して,リクエストが適切に処理されることを確認す る
- REST API サーバのサービスを停止する
- 待機系ノードの OS 起動時に REST API のサービスが自動的に起動しないように設定を変 更する
- REST API のサービスの起動停止を制御するためのスクリプトをクラスタ管理アプリケー ションに登録する

#### REST API のクラスタ環境を構築済みの場合

- REST API サーバのサービスを停止する
- ストレージシステムの構成変更の通知を利用するための文字列を設定する※
- REST API サーバのサービスを起動する※
- バージョン情報を取得する API を実行して,リクエストが適切に処理されることを確認す る※
- REST API サーバのサービスを停止する※
- 待機系ノードの OS 起動時に REST API のサービスが自動的に起動しないように設定を変 更する
- REST API のサービスの起動停止を制御するためのスクリプトをクラスタ管理アプリケー ションに登録する

注※ バージョン 8.4.1 以前からアップグレードインストールする場合に必要な操作です。

9. クラスタ環境での運用を開始します。 詳細は,クラスタ環境での運用の開始手順について記載されている個所を参照してください。

#### 関連タスク

- [2.3.2 Hitachi Command Suite](#page-51-0) をインストールする(Windows)
- 5.5 [クラスタ環境での運用を開始する\(](#page-108-0)Windows の場合)

• 5.7 コマンドを使用した [Hitachi Command Suite](#page-111-0) 製品のサービスの操作(Windows の場合)

# <span id="page-105-0"></span>**5.4** 非クラスタ環境からクラスタ環境に移行する(**Windows** の場 合)

Hitachi Command Suite 製品の運用を開始したあとで,非クラスタ環境からクラスタ環境に移行す る場合,次の手順を実施してください。ここでは、すでに運用中の Device Manager サーバ, Tiered Storage Manager サーバおよび Replication Manager サーバがインストールされたマシンを実行 系ノードとする場合を想定して説明します。

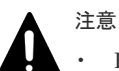

- Hitachi Command Suite 製品の設定をカスタマイズして運用している場合,クラスタ環境への移行前にカ スタマイズした内容を控えておいてください。クラスタ環境への移行処理中に Hitachi Command Suite 製 品をいったんアンインストールするため,クラスタ環境への移行後にカスタマイズした内容の再設定が必要 です。
- クラスタ環境への移行前に,Tuning Manager をアンインストールしてください。次の手順では,Tuning Manager の一部のデータを移行できません。
- クラスタ環境のセットアップでは,Hitachi Command Suite のサービスの停止を伴う操作を実行します。 セットアップ中は、Hitachi Command Suite にアクセスしないでください。
- REST API クライアントと REST API サーバ間で,認証局の署名済みの証明書,または独自に作成した自 己署名証明書を使用して SSL 通信している場合,クラスタ環境に移行したあとも SSL 通信をするときは, 証明書発行要求の Common Name に設定した IP アドレスまたはホスト名を確認してください。Common Name に設定した IP アドレスまたはホスト名が,クラスタ管理 IP アドレスまたは論理ホスト名と異なる場 合は,クラスタ環境に移行したあと,次の作業が必要です。
	- ・認証局へのサーバ証明書の再申請
	- ・実行系および待機系の各ノードでの SSL 通信の設定

各操作の詳細は、マニュアル「Hitachi Command Suite Configuration Manager REST API リファレンス ガイド」を参照してください。

#### 操作手順

1. 次のコマンドを実行して,Hitachi Command Suite 製品のデータベースを一括でエクスポート します。

 $\leq H$ itachi Command Suite のインストール先>\Base64\bin\hcmds64dbtrans / export /workpath <作業用フォルダ > /file <アーカイブファイル > /auto

#### workpath

データベース情報を一時的に配置するための作業用フォルダを絶対パスで指定します。ロ ーカルディスクのフォルダを指定してください。workpath オプションに指定するフォル ダの下には,ファイルおよびサブフォルダがないことを確認してください。

#### file

出力されるアーカイブファイルの名称を絶対パスで指定します。

auto

Hitachi Command Suite 製品のサービスを自動的に起動/停止するオプションです。

2. REST API を使用する場合は、次の操作を実施します。

各操作の詳細は、マニュアル「*Hitachi Command Suite Configuration Manager REST API リ* ファレンスガイド」を参照してください。

- ストレージシステムの構成変更の通知を利用しているときは,ストレージシステムに登録し た構成変更の通知先を削除する API を実行する
- データベースおよび環境設定ファイルをバックアップする
- 3. 非クラスタ環境で HiRDB が使用するポート番号をデフォルト(22032/tcp)以外に変更してい る場合は,ポート番号を控えてください。
- 4. Hitachi Command Suite をアンインストールします。

ほかの Hitachi Command Suite 製品がインストールされている場合は,あわせてアンインスト ールします。

- 5. 実行系ノードに Hitachi Command Suite をインストールします。 バージョン 8.0.0 以降のほかの Hitachi Command Suite 製品をインストールする場合, あわせ てインストールします。
- 6. 次のコマンドを実行して,Hitachi Command Suite 製品のデータベースを一括でインポートし ます。

 $\leq H$ itachi Command Suite のインストール先>\Base64\bin\hcmds64dbtrans / import /workpath <作業用フォルダ > [/file <アーカイブファイル >] /type ALL /auto

workpath

#### アーカイブファイルを使用してインポートする場合:

アーカイブファイルを展開する,ローカルディスクのフォルダを絶対パスで指定します。 アーカイブファイルを使用する場合,file オプションの指定は必須です。workpath オ プションに指定するフォルダの下には,ファイルおよびサブフォルダがないことを確認し てください。

アーカイブファイルを使用しないでインポートする場合:

移行元から転送したデータベース情報を格納したフォルダを指定してください。転送した フォルダ以下のファイル構成は変更しないでください。アーカイブファイルを使用しない 場合, file オプションは指定しないでください。

file

移行元サーバから転送したデータベースのアーカイブファイルを,絶対パスで指定します。 workpath に指定したフォルダに移行元から転送したデータベース情報が格納されている 場合,このオプションを指定する必要はありません。

type

原則として, ALL を指定してください。ALL を指定すると, 移行先にインストールされて いる Hitachi Command Suite 製品のデータベースが自動的に選択され、移行されます。 管理サーバのプログラム構成の違いなどの理由によって,特定の Hitachi Command Suite 製品のデータベースしか移行しない場合は,次の表に従って移行対象の製品の名称を指定 します。複数の製品を指定する場合,コンマ(,)で区切って指定してください。

なお,type オプションを使用してデータベースを移行できるのは、指定したすべての製品 のデータベースが,アーカイブファイルまたは workpath オプションに指定したフォルダ にあり,かつ,指定したすべての製品が移行先にインストールされている場合です。条件 を満たさない製品が 1 つでもある場合,移行は実行されません。

#### 表 **36** データベースを移行する場合の **type** オプションの指定値

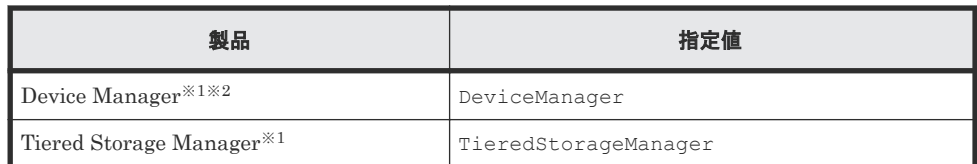

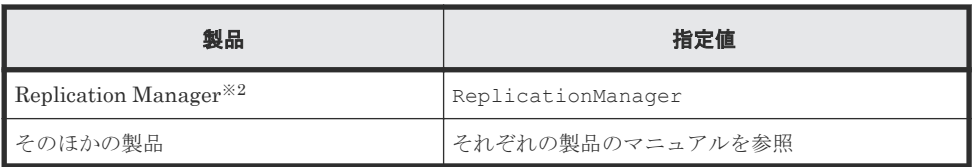

注※1 バージョン 7.0 以降の環境でエクスポートしたデータベースをインポートする場合 は, Tiered Storage Manager のライセンスの有無に関係なく, Device Manager と Tiered Storage Manager のデータベースを必ず両方一緒にインポートしてください。 注※2 Replication Manager のデータベースをインポートする場合は、Device Manager の データベースも必ず一緒にインポートしてください。

auto

Hitachi Command Suite 製品のサービスを自動的に起動/停止するオプションです。

7. REST API を使用する場合は、実行系ノードで次の操作を実施します。

各操作の詳細は、マニュアル「Hitachi Command Suite Configuration Manager REST API リ ファレンスガイド」を参照してください。

- REST API サーバのサービスを停止する
- 共有ディスク上に REST API 用の共有フォルダを作成する
- データベースファイルを共有フォルダにコピーする
- REST API サーバのクラスタ環境を設定する
- ストレージシステムの構成変更の通知を利用するための任意の文字列を設定する
- REST API サーバのサービスを起動する
- バージョン情報を取得する API を実行して,リクエストが適切に処理されることを確認す る
- REST API サーバのサービスを停止する
- 実行系ノードの OS 起動時に REST API のサービスが自動的に起動しないように設定を変 更する
- 8. 待機系ノードに Hitachi Command Suite をインストールします。

バージョン 8.0.0 以降のほかの Hitachi Command Suite 製品をインストールする場合,あわせ てインストールします。

- 9. 非クラスタ環境で HiRDB が使用するポート番号をデフォルト (22032/tcp) 以外に変更してい た場合は、手順2で控えたポート番号と同じ番号を、実行系および待機系の両方で再設定しま す。
- 10. 非クラスタ環境で運用していた時に Tuning Manager とリモート接続していた場合は、必要に 応じて,Tuning Manager のサービスを起動したあと,Tuning Manager と連携するための設 定を再度実施します。
- 11. REST API を使用する場合は,待機系ノードで次の操作を実施します。

各操作の詳細は, マニュアル「Hitachi Command Suite Configuration Manager REST API リ ファレンスガイド」を参照してください。

- REST API サーバのサービスを停止する
- 実行系ノードでバックアップしたデータベースファイルおよび環境設定ファイルを,待機系 ノードでリストアする
- 次に示す実行系ノードの環境設定ファイルを待機系ノードに上書きする
	- ・StartupV.properties ファイル
	- ・rabbitmq-env-conf.bat ファイル
	- ・rabbitmq.config ファイル
	- ・.erlang.cookie ファイル

**108** クラスタ環境でのセットアップ
- ストレージシステムの構成変更の通知を利用するための文字列を設定する
- REST API サーバのサービスを起動する
- バージョン情報を取得する API を実行して,リクエストが適切に処理されることを確認す る
- REST API サーバのサービスを停止する
- 待機系ノードの OS 起動時に REST API のサービスが自動的に起動しないように設定を変 更する
- REST API のサービスの起動停止を制御するためのスクリプトをクラスタ管理アプリケー ションに登録する
- 12. クラスタ環境での運用を開始します。
	- 詳細は,クラスタ環境での運用の開始手順について記載されている個所を参照してください。

#### 関連タスク

- [2.3.2 Hitachi Command Suite](#page-51-0) をインストールする(Windows)
- 5.5 クラスタ環境での運用を開始する(Windows の場合)

#### 関連参照

• 5.7 コマンドを使用した [Hitachi Command Suite](#page-111-0) 製品のサービスの操作(Windows の場合)

# **5.5** クラスタ環境での運用を開始する(**Windows** の場合)

クラスタ環境の構築の完了後,クラスタ環境での運用を開始するには,次の手順を実施します。

#### 新規インストール後,または非クラスタ環境からクラスタ環境への移行後にクラスタ環境での運用 を開始するには:

- 1. Hitachi Command Suite 製品のサービスを登録しているリソースグループの所有者が,待機系 ノードのホスト名になっていることを確認します。
- 2. 次のコマンドを実行して,クラスタ管理アプリケーションのリソースグループおよび Hitachi Command Suite 製品のサービスをオンラインにします。

 $\leq H$ itachi Command Suite のインストール先>\Base64\ClusterSetup \hcmds64clustersrvstate /son /r <リソースグループ名 >

son

クラスタ管理アプリケーションに設定されたリソースグループをオンラインにして,フェ ールオーバーを有効にするためのオプションです。

r

リソースグループ名を指定します。リソースグループ名に次の文字が含まれる場合,リソ ースグループ名をダブルクォーテーション (")で囲んでください。

- , ; = スペース また、次に示す文字は使用できません。
- ! "  $\&$  ) \* ^ | < >
- 3. REST API を使用する場合は、クラスタ管理アプリケーションのリソースグループに登録され ている REST API サーバのスクリプトをオンラインにします。
- 4. 待機系ノードの論理ホスト名にアクセスして、使用する製品のライセンスを GUI で登録しま す。インストールする製品ごとに,ライセンスキーの入力が必要です。

- 5. Hitachi Command Suite 製品のサービスを登録しているリソースグループの所有者を待機系 ノードから実行系ノードに移動します。
- 6. 実行系ノードの論理ホスト名にアクセスして,使用する製品のライセンスを GUI で登録しま す。インストールする製品ごとに,ライセンスキーの入力が必要です。
- 7. REST API を使用する場合は、使用する環境によって次の操作を実施する必要があります。 操作の詳細は、マニュアル「Hitachi Command Suite Configuration Manager REST API リフ ァレンスガイド」を参照してください。
	- isNotifiable 属性に true を指定してストレージシステムを登録する API を実行する

#### 上書きもしくはアップグレードインストール後にクラスタ環境での運用を開始する場合,またはア ンインストール後に残った **Hitachi Command Suite** 製品のクラスタ環境での運用を開始するに は:

- 1. Hitachi Command Suite 製品のサービスを登録しているリソースグループの所有者を待機系 ノードから実行系ノードに移動します。
- 2. 次のコマンドを実行して,クラスタ管理アプリケーションのリソースグループおよび Hitachi Command Suite 製品のサービスをオンラインにします。  $\leq H$ itachi Command Suite のインストール先>\Base64\ClusterSetup

\hcmds64clustersrvstate /son /r <リソースグループ名 >

son

クラスタ管理アプリケーションに設定されたリソースグループをオンラインにして,フェ ールオーバーを有効にするためのオプションです。

r

リソースグループ名を指定します。リソースグループ名に次の文字が含まれる場合,リソ ースグループ名をダブルクォーテーション (") で囲んでください。

- , ; = スペース また,次に示す文字は使用できません。  $!$  " & ) \* ^ | < >
- 3. REST API を使用する場合は、クラスタ管理アプリケーションのリソースグループに登録され ている REST API サーバのスクリプトをオンラインにします。
- 4. REST API を使用する場合は,使用する環境によって次の操作を実施する必要があります。 各操作の詳細は、マニュアル「Hitachi Command Suite Configuration Manager REST API リ ファレンスガイド」を参照してください。
	- ストレージシステムの構成変更の通知先を登録する API を実行する
	- isNotifiable 属性に true を指定してストレージシステムを登録する API を実行する

#### 関連参照

• 5.7 コマンドを使用した [Hitachi Command Suite](#page-111-0) 製品のサービスの操作(Windowsの場合)

# **5.6** クラスタ環境で **Hitachi Command Suite** をアンインストー ルする(**Windows** の場合)

管理サーバの OS が Windows で,クラスタ構成となっている場合に Hitachi Command Suite をア ンインストールする手順について説明します。

#### 前提条件

• Hitachi Command Suite のアンインストール前の準備作業

#### 操作手順

- 1. Hitachi Command Suite 製品のサービスを登録しているリソースグループの所有者を待機系 ノードから実行系ノードに移動します。
- 2. REST API を使用している場合は、リソースグループに登録されている REST API サーバのス クリプトをオフラインにしたあと,リソースグループから削除します。
- 3. 実行系ノードで Hitachi Command Suite をアンインストールします。[クラスタ環境の解除] 画面で, Hitachi Command Suite 製品サービスを登録したリソースグループ名を指定してくだ さい。
- 4. Hitachi Command Suite 製品のサービスを登録しているリソースグループの所有者を実行系 ノードから待機系ノードに移動します。
- 5. 待機系ノードで Hitachi Command Suite をアンインストールします。[ クラスタ環境の解除] 画面で,Hitachi Command Suite 製品サービスを登録したリソースグループ名を指定してくだ さい。
- 6. 次のリソースがほかのアプリケーションによって使用されていない場合は、クラスタ管理アプ リケーションで,そのリソースをオフラインにしてから削除します。
	- クラスタ管理 IP アドレス
	- 共有ディスク

Hitachi Command Suite 製品のサービスを登録したリソースグループが不要になった場合,そ のリソースグループも削除してください。

注意 • リソースグループに登録したサービスに任意の名前を設定していた場合,次回のサービス登録 時に名前を再設定してください。サービスを削除すると,サービス名の設定は無効になりま す。

#### 関連タスク

• [6.1.2 Hitachi Command Suite](#page-138-0) をアンインストールする(Windows)

#### 関連参照

- 5.7 コマンドを使用した [Hitachi Command Suite](#page-111-0) 製品のサービスの操作(Windows の場合)
- 6.1.1 Hitachi Command Suite [のアンインストール前の準備作業](#page-137-0)

# <span id="page-111-0"></span>**5.7** コマンドを使用した **Hitachi Command Suite** 製品のサービ スの操作(**Windows** の場合)

クラスタ環境のセットアップで発生する,次の場合に使用するコマンドについて説明します。

- クラスタ環境のセットアップで Hitachi Command Suite 製品のサービスの登録に失敗したた め, Hitachi Command Suite 製品のサービスを登録したい。
- クラスタ管理アプリケーションで,誤って Hitachi Command Suite 製品のサービスを登録また は削除してしまったため、Hitachi Command Suite 製品のサービスを削除または登録したい。
- フェールオーバーの抑止のために,Hitachi Command Suite 製品のサービスを一括でオフライ ンまたはオンラインにしたい。

## **5.7.1 Hitachi Command Suite** のサービスを登録する(**Windows** の場合)

Hitachi Command Suite のサービスをクラスタ管理アプリケーションのリソースグループに登録 する手順について説明します。

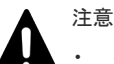

- クラスタ化するサービスの集まり(サービスフェールオーバーの単位)であるリソースグループを用意して ください。
- 実行系と待機系で引き継ぎ可能な共有ディスクとクライアントアクセスポイント(クラスタ管理 IP アドレ スおよびネットワーク名)を含めてリソースグループを構成してください。
- リソースの割り当て,削除および動作監視がクラスタ管理アプリケーションによって正常に制御できること を確認してください。
- すでに、ほかの Hitachi Command Suite 製品が登録されているリソースグループがあれば、そのリソース グループを使用してください。 リソースグループは,Hitachi Command Suite 製品に関連するリソースだ けで構成してください。

#### 操作手順

1. 次のコマンドを実行して,クラスタ管理アプリケーションのリソースグループに Hitachi Command Suite 製品のサービスを登録します。

< Hitachi Command Suite のインストール先>\Base64\ClusterSetup

\hcmds64clustersrvupdate /sreg /r <リソースグループ名 > /sd <ドライブレター 名 > /ap <クライアントアクセスポイントとして設定したリソース名 >

#### sreg

指定されたリソースグループに,Hitachi Command Suite 製品のサービスを登録するため のオプションです。

r

リソースグループ名を指定します。リソースグループ名に次の文字が含まれる場合,リソ ースグループ名をダブルクォーテーション (")で囲んでください。

, ; = スペース また,次に示す文字は使用できません。  $!$  " & ) \* ^ | < >

sd

リソースグループに登録されている共有ディスクのドライブレター名を指定します。この オプションには複数のドライブレター名を指定できません。Hitachi Command Suite 製

品のデータを複数の共有ディスクに分割している場合,共有ディスクごとに hcmds64clustersrvupdate コマンドを実行してください。

ap

- クライアントアクセスポイントとして設定したリソース名を指定します。
- 2. REST API を使用している場合は,手順 3~手順 4 の操作を実施します。
- 3. REST API サーバのサービスを停止します。
- 4. REST API のサービスの起動停止を制御するためのスクリプトをクラスタ管理アプリケーショ ンのリソースグループに汎用スクリプトとして登録します。 操作の詳細は、マニュアル「Hitachi Command Suite Configuration Manager REST API リフ ァレンスガイド」を参照してください。

#### 関連タスク

• 5.7.2 Hitachi Command Suite のサービスを削除する(Windows の場合)

#### 関連参照

- 5.7 コマンドを使用した [Hitachi Command Suite](#page-111-0) 製品のサービスの操作(Windows の場合)
- 5.7.5 [クラスタ管理アプリケーションに登録する](#page-114-0) Hitachi Command Suite 製品のサービス

## **5.7.2 Hitachi Command Suite** のサービスを削除する(**Windows** の場合)

Hitachi Command Suite のサービスをクラスタ管理アプリケーションのリソースグループから削 除する手順について説明します。

#### 操作手順

1. 次のコマンドを実行して,クラスタ管理アプリケーションのリソースグループから Hitachi Command Suite 製品のサービスを削除します。

< Hitachi Command Suite のインストール先 >\Base64\ClusterSetup \hcmds64clustersrvupdate /sdel /r <リソースグループ名 >

#### sdel

指定されたリソースグループから,Hitachi Command Suite 製品のサービスを削除するた めのオプションです。バージョン 7.x.x および 8.x.x のサービスが削除されます。

#### r

リソースグループ名を指定します。リソースグループ名に次の文字が含まれる場合,リソ ースグループ名をダブルクォーテーション (") で囲んでください。

```
, ; = スペース
また、次に示す文字は使用できません。
! " & ) * ^ | < >
```
## 注意

- Hitachi File Services Manager で使用されるサービスは、hcmds64clustersrvupdate コ マンドで削除できません。Hitachi File Services Manager のサービスは,手動で削除してく ださい。
- リソースグループに登録したサービスに任意の名前を設定していた場合,次回のサービス登録 時に名前を再設定してください。サービスを削除すると,サービス名の設定は無効になりま す。
- 2. REST API を使用している場合は,手順 3~手順 4 の操作を実施します。
- <span id="page-113-0"></span>3. クラスタ管理アプリケーションのリソースグループに登録されている, REST API サーバのス クリプトをオフラインにします。
- 4. リソースグループから,REST API サーバのスクリプトを削除します。

#### 関連タスク

• [5.7.1 Hitachi Command Suite](#page-111-0) のサービスを登録する(Windows の場合)

#### 関連参照

- 5.7 コマンドを使用した [Hitachi Command Suite](#page-111-0) 製品のサービスの操作(Windows の場合)
- 5.7.5 [クラスタ管理アプリケーションに登録する](#page-114-0) Hitachi Command Suite 製品のサービス

## **5.7.3 Hitachi Command Suite** のサービスをオンラインにする(**Windows** の場合)

クラスタ管理アプリケーションに登録された Hitachi Command Suite のサービスをオンラインに する手順について説明します。

#### 操作手順

1. 次のコマンドを実行して,クラスタ管理アプリケーションのリソースグループおよび Hitachi Command Suite 製品のサービスをオンラインにします。

```
< Hitachi Command Suite のインストール先 >\Base64\ClusterSetup
```
\hcmds64clustersrvstate /son /r <リソースグループ名 >

son

クラスタ管理アプリケーションに設定されたリソースグループをオンラインにして,フェ ールオーバーを有効にするためのオプションです。

r

リソースグループ名を指定します。リソースグループ名に次の文字が含まれる場合,リソ ースグループ名をダブルクォーテーション (")で囲んでください。

- , ; = スペース また,次に示す文字は使用できません。
- 
- $!$  " & ) \* ^ | < >
- 2. REST API を使用する場合は、クラスタ管理アプリケーションのリソースグループに登録され ている REST API サーバのスクリプトをオンラインにします。

## 関連タスク

• 5.7.4 Hitachi Command Suite [のサービスをオフラインにする\(](#page-114-0)Windows の場合)

#### 関連参照

- 5.7 コマンドを使用した [Hitachi Command Suite](#page-111-0) 製品のサービスの操作(Windows の場合)
- 5.7.5 [クラスタ管理アプリケーションに登録する](#page-114-0) Hitachi Command Suite 製品のサービス

## <span id="page-114-0"></span>**5.7.4 Hitachi Command Suite** のサービスをオフラインにする(**Windows** の場合)

クラスタ管理アプリケーションに登録された Hitachi Command Suite のサービスをオフラインに する手順について説明します。

#### 操作手順

1. 実行系ノードで次のコマンドを実行して、Hitachi Command Suite 製品のサービスをオフライ ンにします。

< Hitachi Command Suite のインストール先>\Base64\ClusterSetup

\hcmds64clustersrvstate /soff /r <リソースグループ名 >

soff

クラスタ管理アプリケーションのリソースグループに登録された Hitachi Command Suite 製品のサービスをオフラインにして,フェールオーバーを抑止するためのオプショ ンです。

#### r

リソースグループ名を指定します。リソースグループ名に次の文字が含まれる場合,リソ ースグループ名をダブルクォーテーション (")で囲んでください。

, ; = スペース

また,次に示す文字は使用できません。

```
! " & ) * ^ | < >
```
2. REST API を使用する場合は,クラスタ管理アプリケーションのリソースグループに登録され ている REST API サーバのスクリプトをオフラインにします。

#### 関連タスク

• 5.7.3 Hitachi Command Suite [のサービスをオンラインにする\(](#page-113-0)Windows の場合)

#### 関連参照

- 5.7 コマンドを使用した [Hitachi Command Suite](#page-111-0) 製品のサービスの操作(Windows の場合)
- 5.7.5 クラスタ管理アプリケーションに登録する Hitachi Command Suite 製品のサービス

## **5.7.5** クラスタ管理アプリケーションに登録する **Hitachi Command Suite** 製品のサービス

ここでは、hcmds64clustersrvstate コマンドまたは hcmds64clustersrvupdate コマンド が対象としている Hitachi Command Suite 製品のサービスについて説明します。

#### 表 **37** 管理サーバでクラスタ管理アプリケーションに登録する **Hitachi Command Suite** 製品のサ ービス

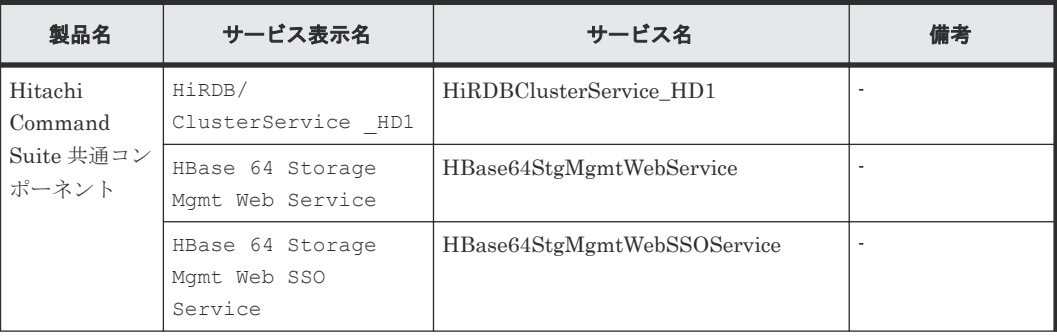

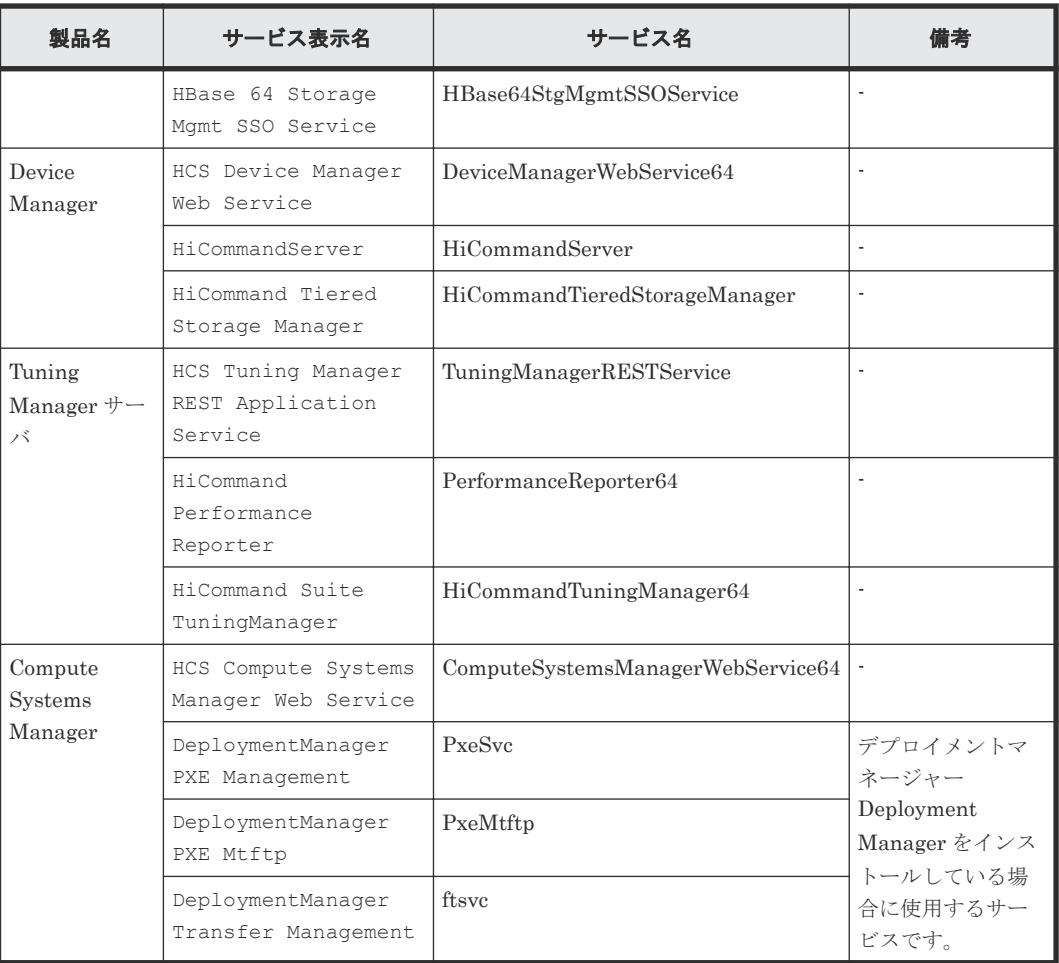

(凡例)

-:該当なし

# **5.8** クラスタ環境での新規インストール(**Red Hat Enterprise Linux** の場合)

管理サーバの OS が Red Hat Enterprise Linux の場合に, Red Hat High Availability を利用して クラスタ環境をセットアップする手順について説明します。前提プログラムの詳細は,「ソフトウェ ア添付資料」を参照してください。

作業の流れを次に示します。

## 操作手順

- 1. すでにほかの Hitachi Command Suite 製品でクラスタ環境が構築されている場合, Hitachi Command Suite 製品のサービスをサービスグループから削除する
- 2. 実行系ノードに Hitachi Command Suite を新規インストールする
- 3. 待機系ノードに Hitachi Command Suite を新規インストールする
- 4. Hitachi Command Suite のサービスを登録するためのスクリプトを作成する
- 5. Hitachi Command Suite のサービスをサービスグループに登録する
- 6. クラスタ環境での運用を開始する

<span id="page-116-0"></span>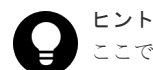

ここでは,Red Hat High Availability が提供する Conga を使用した手順を説明します。Conga を使用する場合 は、別途パッケージ (luci) をインストールする必要があります。次に示すバージョンの luci パッケージをイン ストールした場合の操作例を記載しています。

- Version : 0.26.0
- Release : 48.el6

詳細は、Red Hat High Availability のマニュアルを参照してください。

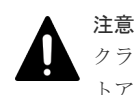

クラスタ環境のセットアップでは,Hitachi Command Suite のサービスの停止を伴う操作を実行します。セッ トアップ中は、Hitachi Command Suite にアクセスしないでください。

## **5.8.1 Hitachi Command Suite** 製品のサービスをサービスグループから削 除する(**Red Hat Enterprise Linux** の場合)

Hitachi Command Suite 製品のサービスを Red Hat High Availability のサービスグループから削 除します。

#### 操作手順

1. クラスタ管理アプリケーションで,インストール済みの Hitachi Command Suite 製品のサービ スをすべて停止します。

Conga を使用する場合

- 1. [Service Groups] 画面を開き, Hitachi Command Suite 製品のサービスが登録されて いるサービスグループを選択します。
- 2. [stop (disable)]アイコンをクリックして,サービスグループを停止し,無効にしま す。
- 2. クラスタ管理アプリケーションで, Hitachi Command Suite 製品のサービスをすべて削除しま す。

次のサービスを削除します。

- HiRDB
- HBase 64 Storage Mgmt SSO Service
- HBase 64 Storage Mgmt Web SSO Service
- HBase 64 Storage Mgmt Web Service
- HCS Device Manager Web Service
- HiCommandServer

• HiCommand Tiered Storage Manager

REST API を使用している場合は、次のリソースも削除します。

• Configuration Manager REST API

上記以外で登録済みの Hitachi Command Suite 製品のサービスがある場合,それらも削除する 必要があります。削除する手順については,各製品のマニュアルを参照してください。

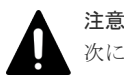

次に示すリソースはサービスグループから削除しないでください。

- 共有ディスク
- クラスタ管理 IP アドレス

Conga を使用する場合

- 1. [Remove] をクリックして、サービスを削除します。
- 2. [Submit]ボタンをクリックして,変更した内容を反映させます。
- 3. クラスタ管理アプリケーションで、実行系ノードを選択してサービスグループを起動します。 共有ディスクおよびクラスタ管理 IP アドレスだけが有効になります。

Conga を使用する場合

- 1. ドロップダウンリストから実行系ノードを選択します。
- 2. [start] アイコンをクリックして、サービスグループを起動します。

#### 関連タスク

- 5.8.2 実行系ノードに Hitachi Command Suite を新規インストールする(Red Hat Enterprise Linux の場合)
- 5.8.3 待機系ノードに Hitachi Command Suite [を新規インストールする\(](#page-120-0)Red Hat Enterprise Linux [の場合\)](#page-120-0)

## **5.8.2** 実行系ノードに **Hitachi Command Suite** を新規インストールする (**Red Hat Enterprise Linux** の場合)

実行系ノードに Hitachi Command Suite を新規インストールし, Hitachi Command Suite 製品の 環境設定を変更します。

#### 前提条件

- (ほかの Hitachi Command Suite 製品でクラスタ環境が構築されていろ場合) サービスグルー プから Hitachi Command Suite 製品のサービスを削除してください。
- クラスタ化するサービスの集まり(サービスフェールオーバーの単位)であるサービスグルー プを用意してください。
- 実行系と待機系で引き継ぎ可能な共有ディスクとクラスタ管理 IP アドレスを含めてサービス グループを構成してください。
- リソースの登録,削除および動作監視が Red Hat High Availability によって正常に制御できる ことを確認してください。
- すでに,ほかの Hitachi Command Suite 製品が登録されているサービスグループがあれば,そ のサービスグループを使用してください。 サービスグループは,Hitachi Command Suite 製品に関連するリソースだけで構成してくださ い。

#### 操作手順

- 1. 実行系ノードにサービスグループが移動していることを確認します。 サービスグループが移動していない場合は,実行系ノードに移動してください。
- 2. 実行系ノードに Hitachi Command Suite を新規インストールします。

インストールの際には、次のとおり設定してください。

ほかの Hitachi Command Suite 製品でクラスタ環境が構築されている場合

- 共有ディスクをアクセスできる状態にしたあとで,データベースの格納先に共有ディスク上 のパスを指定する。
- 管理サーバの IP アドレスに論理ホスト名(クラスタ管理 IP アドレスに割り当てられた仮想 のホスト名)を指定する。

#### ほかの Hitachi Command Suite 製品でクラスタ環境が構築されていない場合

- データベースの格納先に,ローカルディスク上のパスを指定する。
- · 管理サーバの IP アドレスに、実行系ノードの IP アドレスを指定する。
- 3. 使用する製品のライセンスを GUI で登録します。 実行系ノードの IP アドレスにアクセスしてください。 インストールする製品ごとに,ライセンスキーの入力が必要です。
- 4. GUI を起動するための URL を論理ホスト名に変更します。

次のコマンドを実行して,論理ホスト名になっているかを確認します。

<*Hitachi Command Suite* のインストール先 >/Base64/bin/hcmds64chgurl -print

論理ホスト名が指定されていない場合,次のコマンドを実行して URL を変更します。

```
<Hitachi Command Suite のインストール先 >/Base64/bin/hcmds64chgurl -
change http://<実行系ノードの IP アドレスまたはホスト名<sup>※</sup>>:<ポート番号>
http://<論理ホスト名>:<ポート番号>
```
注※ インストール時に入力した値を指定します。

5. テキストエディターを使って、クラスタ設定ファイルを作成します。 次のとおり指定します。

```
mode=online
virtualhost=<論理ホスト名 >
onlinehost=<実行系ノードのホスト名>
standbyhost=<待機系ノードのホスト名 >
```
作成したファイルは、cluster.conf というファイル名で、< Hitachi Command Suite のイ ンストール先 >/Base64/conf に格納します。

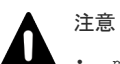

- mode には online を指定してください。
- virtualhost, onlinehost, standbyhost には IP アドレスは指定できません。ホスト名 から IP アドレスの名前解決ができることを確認してください。

なお,ほかの Hitachi Command Suite 製品でクラスタ環境が構築されている場合はクラスタ設 定ファイルの作成は不要です。

- 6. server.properties ファイルを開き、server.http.host プロパティに論理ホスト名が指 定されていることを確認します。 論理ホスト名が指定されていない場合は,論理ホスト名に変更してください。 <Hitachi Command Suite のインストール先 >/HiCommandServer/config/ server.properties
- 7. データベースを共有ディスクに移行します。 その方法を手順 8~手順 11 で説明します。 ほかの Hitachi Command Suite 製品でクラスタ環境が構築されている場合,データベースを共 有ディスクに移行する手順は不要です。手順 12 に進んでください。
- 8. 次のコマンドを実行して,新規インストール後のデータベースをバックアップします。 障害が発生した場合に備えて,データベースをバックアップしておくことをお勧めします。  $\leq$  Hitachi Command Suite のインストール先>/Base64/bin/hcmds64backups -dir  $\leq$ バックアップファイルの格納先ディレクトリ> -auto

dir

```
データベースのバックアップファイルを格納するローカルディスク上のディレクトリを絶
対パスで指定します。
```
dir オプションに指定するディレクトリが空であることを確認してください。

auto

Hitachi Command Suite 製品のサービスを自動的に起動/停止するオプションです。

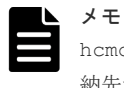

hcmds64backups コマンドを実行すると,dir オプションに指定したバックアップファイルの格 納先ディレクトリに database というディレクトリが作成され,データベースのバックアップフ ァイルが backup.hdb というファイル名で格納されます。

- 9. 次の条件をどちらも満たす場合, HiRDB が使用するポート番号を控えておきます。
	- ほかの Hitachi Command Suite 製品がインストールされている
	- HiRDB が使用するポート番号をデフォルト(22032/tcp)以外の番号に変更して運用してい る
- 10. 次のコマンドを実行して、データベースを共有ディスクに移行します。

このコマンドは、データベースの内容をローカルディスク上の退避データ格納先ディレクトリ にバックアップしたあと,指定した共有ディスク上のデータベース再作成先ディレクトリにデ ータベースを再作成します。

< Hitachi Command Suite のインストール先 >/Base64/bin/hcmds64dbclustersetup

```
-createcluster -databasepath <共有ディスク上のデータベース再作成先ディレクトリ
```

```
> -exportpath <ローカルディスク上の退避データ格納先ディレクトリ> -auto
```
#### createcluster

非クラスタ構成の Hitachi Command Suite 製品をクラスタ構成へ移行するためのオプシ ョンです。

databasepath

クラスタ環境で使用するデータベースの再作成先ディレクトリを指定します。共有ディス ク上のディレクトリを,63 バイト以内の絶対パスで指定してください。 パスに使用できる文字を次に示します。そのほかに,スラント(/)をパスの区切り文字と して使用できます。

 $A \sim Z$   $a \sim z$   $0 \sim 9$  .

exportpath

移行する前のデータベース内のデータを退避するディレクトリを指定します。ローカルデ ィスク上のディレクトリを,63 バイト以内の絶対パスで指定してください。パスに使用で きる文字は,databasepath に指定できる文字と同じです。

auto

Hitachi Command Suite 製品のサービスを自動的に起動/停止するオプションです。

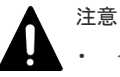

- <ローカルディスク上の退避データ格納先ディレクトリ >がすでにある場合は,ディレクトリ の中を空にするか、ディレクトリを削除してください。
- hcmds64dbclustersetup コマンドが正常終了するまでは,共有ディスクを実行系ノードか ら切り離さないでください。
- hcmds64dbclustersetup コマンドが異常終了した状態でサーバを再起動すると,共有ディ スクの接続先が待機系ノードに切り替わることがあります。
- <span id="page-120-0"></span>11. hcmds64dbclustersetup コマンドを実行すると、HiRDB が使用するポート番号の設定がデ フォルト値 (22032/tcp)に戻るため、HiRDB が使用するポート番号をデフォルト値以外の番 号に変更して運用する場合は,手順 9 で控えたポート番号を基に設定してください。
- 12. hcmds64srv -statusall コマンドを実行して,Hitachi Command Suite 製品のサービスが 停止していることを確認します。
- 13. 次のコマンドを実行して、Hitachi Command Suite 製品のサービスがマシンの起動時に自動的 に開始しないようにします。 <Hitachi Command Suite のインストール先 >/Base64/bin/hcmds64srv -starttype

manual -all

14. Device Manager サーバおよび Tiered Storage Manager サーバがマシンの起動時に自動的に 開始しないようにします。

次のファイルを別ディレクトリに移動するか,ファイル名を変更します。ファイル名を変更す る場合は,変更後のファイル名の先頭文字に K と S を使用しないでください。

- /etc/rc3.d/S99hicommand (Device Managerの場合)
- /etc/rc3.d/S99htsmserver(Tiered Storage Manager の場合)
- /etc/rc5.d/S99hicommand (Device Managerの場合)
- /etc/rc5.d/S99htsmserver (Tiered Storage Managerの場合)
- 15. REST API を使用する場合は、次の操作を実施します。

```
各操作の詳細は、マニュアル「Hitachi Command Suite Configuration Manager REST API リ
ファレンスガイド」を参照してください。
```
- REST API サーバのサービスを停止する
- 共有ディスク上に REST API 用の共有ディレクトリを作成する
- データベースファイルを共有ディレクトリにコピーする
- REST API サーバのクラスタ環境を設定する
- 実行系ノードの環境設定ファイルを共有ディレクトリにコピーする
- ストレージシステムの構成変更の通知を利用するための任意の文字列を設定する
- REST API サーバのサービスを起動する
- バージョン情報を取得する API を実行して,リクエストが適切に処理されることを確認す る
- REST API サーバのサービスを停止する
- 実行系ノードの OS 起動時に REST API のサービスが自動的に起動しないように設定を変 更する

16. 待機系ノードにサービスグループを移動します。

#### 関連タスク

• [2.3.3 Hitachi Command Suite](#page-52-0) をインストールする(Linux)

## **5.8.3** 待機系ノードに **Hitachi Command Suite** を新規インストールする (**Red Hat Enterprise Linux** の場合)

待機系ノードに Hitachi Command Suite を新規インストールし,Hitachi Command Suite 製品の 環境設定を変更します。

#### 前提条件

• (ほかの Hitachi Command Suite 製品でクラスタ環境が構築されている場合)サービスグルー プからの Hitachi Command Suite 製品のサービスの削除

#### 操作手順

- 1. 待機系ノードに Hitachi Command Suite を新規インストールします。 インストールの際には、次のとおり設定してください。
	- インストール先を実行系ノードと同じにしてください。
	- ほかの Hitachi Command Suite 製品でクラスタ環境が構築されている場合は,管理サーバ の IP アドレスに論理ホスト名(クラスタ管理 IP アドレスに割り当てられた仮想のホスト 名)を指定してください。ほかの Hitachi Command Suite 製品でクラスタ環境が構築され ていない場合は,待機系ノードの IP アドレスまたはホスト名を指定してください。
- 2. 使用する製品のライセンスを GUI で登録します。

待機系ノードの IP アドレスにアクセスしてください。

インストールする製品ごとに,ライセンスキーの入力が必要です。

3. テキストエディターを使って、クラスタ設定ファイルを作成します。 次のとおり指定します。

```
mode=standby
virtualhost=<論理ホスト名>
onlinehost=<実行系ノードのホスト名>
standbyhost=<待機系ノードのホスト名>
```
作成したファイルは、cluster.conf というファイル名で、<Hitachi Command Suite のイ ンストール先 >/Base64/conf に格納します。

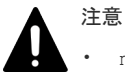

• mode には standby を指定してください。

• virtualhost, onlinehost, standbyhost には IP アドレスは指定できません。ホスト名 から IP アドレスの名前解決ができることを確認してください。

なお,ほかの Hitachi Command Suite 製品でクラスタ環境が構築されている場合はクラスタ設 定ファイルの作成は不要です。

4. server.properties ファイルを開き, server.http.host プロパティに論理ホスト名が指 定されていることを確認します。 論理ホスト名が指定されていない場合は,論理ホスト名に変更してください。 <Hitachi Command Suite のインストール先 >/HiCommandServer/config/ server.properties

```
5. 共有ディスク上のデータベースを使用するように設定を変更します。
 その方法を手順 6~手順 7 で説明します。
 ほかの Hitachi Command Suite 製品でクラスタ環境が構築されている場合,共有ディスク上の
 データベースを使用するように設定を変更する手順は不要です。手順 8 に進んでください。
```
6. 次のコマンドを実行して、共有ディスク上のデータベースを使用するように設定を変更します。 このコマンドは,データベースの内容をローカルディスク上の退避データ格納先ディレクトリ にバックアップしたあと,指定した共有ディスク上のデータベース再作成先ディレクトリのデ ータベースを使用するように設定を変更します。

<Hitachi Command Suite のインストール先 >/Base64/bin/hcmds64dbclustersetup -createcluster -databasepath <共有ディスク上のデータベース再作成先ディレクトリ > -exportpath <ローカルディスク上の退避データ格納先ディレクトリ> -auto

createcluster

非クラスタ構成の Hitachi Command Suite 製品をクラスタ構成へ移行するためのオプシ ョンです。

databasepath

クラスタ環境で使用するデータベースの再作成先ディレクトリを指定します。実行系ノー ドで指定したく共有ディスク上のデータベース再作成先ディレクトリ>と同じディレクト リを指定してください。

パスに使用できる文字を次に示します。そのほかに,スラント(/)をパスの区切り文字と して使用できます。

 $A \sim Z$  a $\sim$ z 0 $\sim$ 9.

#### exportpath

移行する前のデータベース内のデータを退避するディレクトリを指定します。ローカルデ ィスク上のディレクトリを,63 バイト以内の絶対パスで指定してください。パスに使用で きる文字は、databasepathに指定できる文字と同じです。

auto

Hitachi Command Suite 製品のサービスを自動的に起動/停止するオプションです。

## 注意

- <ローカルディスク上の退避データ格納先ディレクトリ >がすでにある場合は,ディレクトリ の中を空にするか,ディレクトリを削除してください。
- hcmds64dbclustersetup コマンドが正常終了するまでは,共有ディスクを待機系ノードか ら切り離さないでください。
- hcmds64dbclustersetup コマンドが異常終了した状態でサーバを再起動すると,共有ディ スクの接続先が実行系ノードに切り替わることがあります。
- 7. hcmds64dbclustersetup コマンドを実行すると,HiRDB が使用するポート番号の設定がデ フォルト値 (22032/tcp)に戻るため、HiRDB が使用するポート番号をデフォルト値以外の番 号に変更して運用する場合は,実行系ノードのポート番号と同じ番号を設定します。
- 8. hcmds64srv -statusall コマンドを実行して,Hitachi Command Suite 製品のサービスが 停止していることを確認します。
- 9. 次のコマンドを実行して,Hitachi Command Suite 製品のサービスがマシンの起動時に自動的 に開始しないようにします。

< Hitachi Command Suite のインストール先>/Base64/bin/hcmds64srv -starttype manual -all

10. Device Manager サーバおよび Tiered Storage Manager サーバがマシンの起動時に自動的に 開始しないようにします。

次のファイルを別ディレクトリに移動するか,ファイル名を変更します。ファイル名を変更す る場合は,変更後のファイル名の先頭文字に K と S を使用しないでください。

- /etc/rc3.d/S99hicommand (Device Managerの場合)
- /etc/rc3.d/S99htsmserver (Tiered Storage Manager の場合)
- /etc/rc5.d/S99hicommand (Device Managerの場合)
- /etc/rc5.d/S99htsmserver (Tiered Storage Managerの場合)
- 11. REST API を使用する場合は、次の操作を実施します。

各操作の詳細は, マニュアル「Hitachi Command Suite Configuration Manager REST API リ ファレンスガイド」を参照してください。

- REST API サーバのサービスを停止する
- 共有ディレクトリ上の環境設定ファイルを待機系ノードにコピーする

- ストレージシステムの構成変更の通知を利用するための文字列を設定する
- REST API サーバのサービスを起動する
- バージョン情報を取得する API を実行して,リクエストが適切に処理されることを確認す る
- REST API サーバのサービスを停止する
- 待機系ノードの OS 起動時に REST API のサービスが自動的に起動しないように設定を変 更する

#### 関連タスク

• [2.3.3 Hitachi Command Suite](#page-52-0) をインストールする(Linux)

## **5.8.4 Hitachi Command Suite** のサービスをサービスグループに登録する ためのスクリプトを作成する(**Red Hat Enterprise Linux** の場合)

実行系ノードおよび待機系ノードで Hitachi Command Suite のインストールおよびセットアップ が完了したら,両方のノードで Hitachi Command Suite のサービスをサービスグループに登録す るための LSB に準拠したスクリプトを作成する必要があります。

#### 操作手順

- 1. 統合インストールメディアの SAMPLE/CLUSTER\_TOOL ディレクトリから、スクリプトファ イルを含む次の zip ファイルをダウンロードします。
	- HCS\_LinuxCluster\_SampleScripts\_HCS.zip
	- HCS\_LinuxCluster\_SampleScripts\_Common.zip
	- HCS LinuxCluster SampleScripts ConfManager.zip(REST API を使用する場合)
- 2. /etc/init.dディレクトリに、zip ファイルを解凍します。zip ファイルには、次のサービス を登録するためのスクリプトファイルが含まれています。

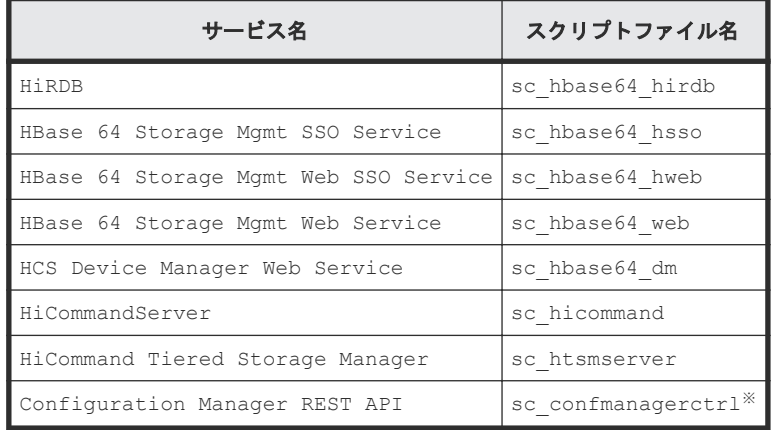

注※ HCS\_LinuxCluster\_SampleScripts\_ConfManager.zip に含まれるスクリプトファイルで す。REST API を使用する場合にだけ必要です。

3. 次の変数に対して適切な値を入れて、スクリプトを更新します。 HCMDS HOME=<Hitachi Command Suite のインストール先>/Base64

PDHOST=<論理ホスト名>

4. 次のコマンドを実行して、作成したスクリプトファイルに実行権限を割り当てます。 # chmod u+x <スクリプトファイル名>

## <span id="page-124-0"></span>**5.8.5 Hitachi Command Suite** 製品のサービスをサービスグループに登録 する(**Red Hat Enterprise Linux** の場合)

Hitachi Command Suite 製品のサービスを Red Hat High Availability のサービスグループに登録 します。

#### 前提条件

• Hitachi Command Suite 製品のサービスをサービスグループに登録するためのスクリプトを 作成してください。

#### 操作手順

1. クラスタ管理アプリケーションで,インストール済みの Hitachi Command Suite 製品のサービ スをすべて停止します。

Conga を使用する場合

1. [Service Groups] 画面を開き, Hitachi Command Suite 製品のサービスが登録されて いるサービスグループを選択します。

2. [stop (disable)]アイコンをクリックして,サービスグループを停止し,無効にしま す。

2. クラスタ管理アプリケーションで、作成したスクリプトを利用してサービスグループにサービ スを登録します。

Conga を使用する場合

1. [Add Resource]ボタンをクリックして,[Add Resource to Service]ドロップダウン リストから[Script]を選択します。

サービスグループに登録するサービスの順番、および各項目に指定する値については、次 の表のとおり指定してください。

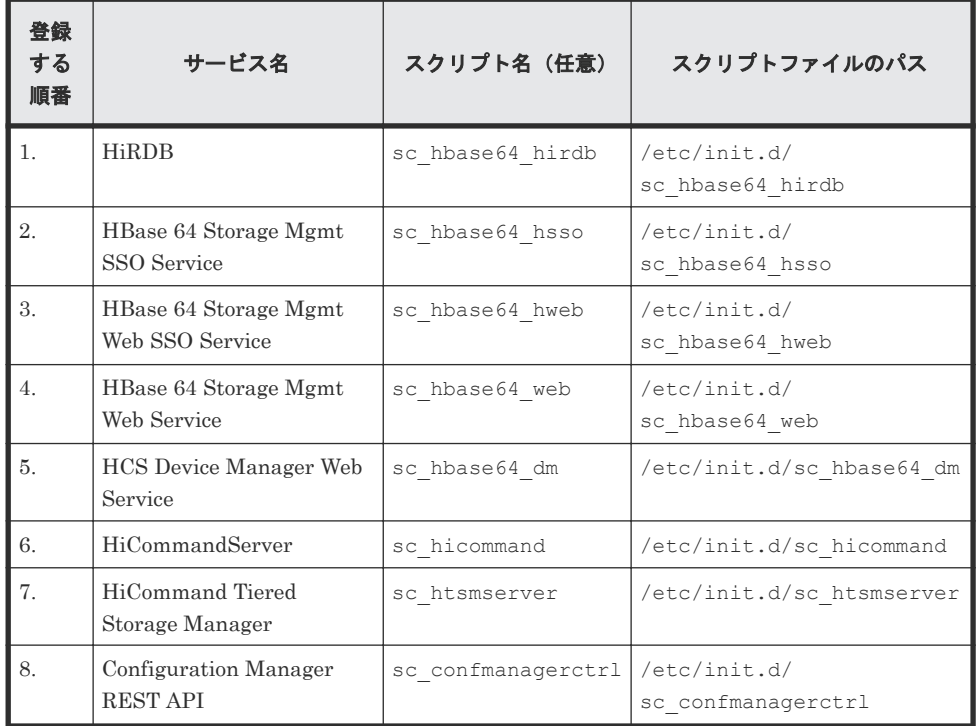

#### 表 **38** サービスグループに登録するサービスの順番,および各項目に指定する値

<span id="page-125-0"></span>2. Hitachi Command Suite のインストールを開始する前にサービスグループから削除し たサービスの中に、表 38 サービスグループに登録するサービスの順番、および各項目に [指定する値](#page-124-0)に記載している以外のサービスがある場合,そのサービスを再度登録します。 登録する手順については,各製品のマニュアルを参照してください。 3. [Submit] ボタンをクリックして、変更した内容を反映させます。

#### 操作結果

これで,クラスタ環境の構築が完了します。クラスタ環境での運用を開始する場合は,クラスタ環 境での運用開始手順について説明している個所を参照してください。

#### 関連タスク

• 5.8.6 クラスタ環境での運用を開始する(Red Hat Enterprise Linux の場合)

## **5.8.6** クラスタ環境での運用を開始する(**Red Hat Enterprise Linux** の場 合)

クラスタ環境の構築の完了後,クラスタ環境での運用を開始するには,クラスタ管理アプリケーシ ョンで次の手順を実施します。

## 操作手順

1. クラスタ管理アプリケーションで, Hitachi Command Suite 製品のサービスが登録されている サービスグループを起動します。

Conga を使用する場合

- 1. [Service Groups] 画面を開き, Hitachi Command Suite 製品のサービスが登録されて いるサービスグループを選択します。
- 2. ドロップダウンリストから実行系または待機系ノードを選択して,[start]アイコンを クリックします。
- 2. REST API を使用する場合は,使用する環境によって次の操作を実施する必要があります。 各操作の詳細は、マニュアル「*Hitachi Command Suite Configuration Manager REST API リ* ファレンスガイド」を参照してください。
	- ストレージシステムの構成変更の通知先を登録する API を実行する
	- isNotifiable 属性に true を指定してストレージシステムを登録する API を実行する

# **5.9** クラスタ環境での上書きまたはアップグレードインストール (**Red Hat Enterprise Linux** の場合)

クラスタ構成の管理サーバに Hitachi Command Suite を上書きまたはアップグレードインストー ルする方法を説明します。

作業の流れを次に示します。

- 1. Hitachi Command Suite 製品のサービスをサービスグループから削除する
- 2. 実行系ノードで Hitachi Command Suite を上書きまたはアップグレードインストールする
- 3. 待機系ノードで Hitachi Command Suite を上書きまたはアップグレードインストールする
- 4. Hitachi Command Suite 製品のサービスをサービスグループに登録する
- 5. クラスタ環境での運用を開始する

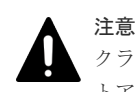

クラスタ環境のセットアップでは、Hitachi Command Suite のサービスの停止を伴う操作を実行します。セッ トアップ中は、Hitachi Command Suite にアクセスしないでください。

#### 関連タスク

- 5.8.5 Hitachi Command Suite [製品のサービスをサービスグループに登録する\(](#page-124-0)Red Hat [Enterprise Linux](#page-124-0) の場合)
- 5.8.6 [クラスタ環境での運用を開始する\(](#page-125-0)Red Hat Enterprise Linux の場合)
- 5.8.1 Hitachi Command Suite [製品のサービスをサービスグループから削除する\(](#page-116-0)Red Hat [Enterprise Linux](#page-116-0) の場合)
- 5.9.1 実行系ノードで Hitachi Command Suite を上書きまたはアップグレードインストールす る(Red Hat Enterprise Linux の場合)
- 5.9.2 待機系ノードで Hitachi Command Suite [を上書きまたはアップグレードインストールす](#page-128-0) る([Red Hat Enterprise Linux](#page-128-0) の場合)

## **5.9.1** 実行系ノードで **Hitachi Command Suite** を上書きまたはアップグレ ードインストールする(**Red Hat Enterprise Linux** の場合)

実行系ノードにインストールされている Hitachi Command Suite を上書きまたはアップグレード インストールする場合の手順を次に示します。

#### 前提条件

• サービスグループからの Hitachi Command Suite 製品のサービスの削除

#### 操作手順

- 1. サービスグループが実行系ノードに移動していることを確認します。 サービスグループが移動していない場合は,実行系ノードにサービスグループを移動します。
- 2. Hitachi Command Suite 製品のサービスが起動している場合は、サービスを停止します。 サービスの停止については、マニュアル「Hitachi Command Suite システム構成ガイド」を参 照してください。
- 3. Hitachi Command Suite を上書きまたはアップグレードインストールします。
	- インストーラーの指示に従って,上書きまたはアップグレードインストール前のデータベース をバックアップしてください。
- 4. Hitachi Command Suite 製品のサービスが起動している場合は、サービスを停止します。 サービスの停止については、マニュアル「Hitachi Command Suite システム構成ガイド」を参 照してください。
- 5. 次のコマンドを実行して、Hitachi Command Suite 製品のサービスがマシンの起動時に自動的 に開始しないようにします。

< Hitachi Command Suite のインストール先>/Base64/bin/hcmds64srv -starttype manual -all

6. Device Manager サーバおよび Tiered Storage Manager サーバがマシンの起動時に自動的に 開始しないようにします。

次のファイルを別ディレクトリに移動するか,ファイル名を変更します。ファイル名を変更す る場合は,変更後のファイル名の先頭文字に K と S を使用しないでください。

- /etc/rc3.d/S99hicommand (Device Manager の場合)
- /etc/rc3.d/S99htsmserver(Tiered Storage Managerの場合)
- /etc/rc5.d/S99hicommand (Device Manager の場合)
- /etc/rc5.d/S99htsmserver(Tiered Storage Managerの場合)
- 7. REST API を使用する場合は、次の操作を実施します。

REST API のクラスタ環境を構築しているかどうかによって、実施する操作が変わります。各 操作の詳細は,マニュアル「Hitachi Command Suite Configuration Manager REST API リフ ァレンスガイド」を参照してください。

#### REST API のクラスタ環境を構築する場合

- ストレージシステムの構成変更の通知を利用しているときは,ストレージシステムに登録し た構成変更の通知先を削除する API を実行する
- REST API サーバのサービスを停止する
- 共有ディスク上に REST API 用の共有ディレクトリを作成する
- データベースファイルを共有ディレクトリにコピーする
- REST API サーバのクラスタ環境を設定する
- 実行系ノードの環境設定ファイルを共有ディレクトリにコピーする
- ストレージシステムの構成変更の通知を利用するための任意の文字列を設定する
- REST API サーバのサービスを起動する
- バージョン情報を取得する API を実行して,リクエストが適切に処理されることを確認す る
- REST API サーバのサービスを停止する
- 実行系ノードの OS 起動時に REST API のサービスが自動的に起動しないように設定を変 更する

#### REST API のクラスタ環境を構築済みの場合

- REST API サーバのサービスを停止する
- ストレージシステムの構成変更の通知を利用するための任意の文字列を設定する※
- REST API サーバのサービスを起動する※
- バージョン情報を取得する API を実行して,リクエストが適切に処理されることを確認す る※
- REST API サーバのサービスを停止する※
- 実行系ノードの OS 起動時に REST API のサービスが自動的に起動しないように設定を変 更する

注※ バージョン 8.4.1 以前からアップグレードインストールする場合に必要な操作です。

8. 待機系ノードにサービスグループを移動します。

#### 関連概念

• 2.5 [上書きまたはアップグレードインストール後に必要な作業](#page-60-0)

#### 関連タスク

- [2.3.3 Hitachi Command Suite](#page-52-0) をインストールする(Linux)
- 5.8.1 Hitachi Command Suite [製品のサービスをサービスグループから削除する\(](#page-116-0)Red Hat [Enterprise Linux](#page-116-0) の場合)

## <span id="page-128-0"></span>**5.9.2** 待機系ノードで **Hitachi Command Suite** を上書きまたはアップグレ ードインストールする(**Red Hat Enterprise Linux** の場合)

待機系ノードにインストールされている Hitachi Command Suite を上書きまたはアップグレード インストールする場合の手順を次に示します。

#### 前提条件

• サービスグループからの Hitachi Command Suite 製品のサービスの削除

#### 操作手順

- 1. インストール済みの Hitachi Command Suite 製品のサービスを停止します。 サービスの停止については、マニュアル「Hitachi Command Suite システム構成ガイド」を参 照してください。
- 2. Hitachi Command Suite を上書きまたはアップグレードインストールします。
- 3. Hitachi Command Suite 製品のサービスが起動している場合は,サービスを停止します。 サービスの停止については、マニュアル「Hitachi Command Suite システム構成ガイド」を参 照してください。
- 4. 次のコマンドを実行して、Hitachi Command Suite 製品のサービスがマシンの起動時に自動的 に開始しないようにします。

< *Hitachi Command Suite のインストール先>*/Base64/bin/hcmds64srv -starttype manual -all

5. Device Manager サーバおよび Tiered Storage Manager サーバがマシンの起動時に自動的に 開始しないようにします。

次のファイルを別ディレクトリに移動するか,ファイル名を変更します。ファイル名を変更す る場合は,変更後のファイル名の先頭文字に K と S を使用しないでください。

- /etc/rc3.d/S99hicommand (Device Managerの場合)
- /etc/rc3.d/S99htsmserver (Tiered Storage Managerの場合)
- /etc/rc5.d/S99hicommand (Device Managerの場合)
- /etc/rc5.d/S99htsmserver (Tiered Storage Managerの場合)
- 6. REST API を使用する場合は、次の操作を実施します。

REST API のクラスタ環境を構築しているかどうかによって、実施する操作が変わります。各 操作の詳細は、マニュアル「Hitachi Command Suite Configuration Manager REST API リフ ァレンスガイド」を参照してください。

#### REST API のクラスタ環境を構築する場合

- REST API サーバのサービスを停止する
- 共有ディレクトリ上の環境設定ファイルを待機系ノードにコピーする
- ストレージシステムの構成変更の通知を利用するための文字列を設定する※
- REST API サーバのサービスを起動する※
- バージョン情報を取得する API を実行して,リクエストが適切に処理されることを確認す る※
- REST API サーバのサービスを停止する※
- 待機系ノードの OS 起動時に REST API のサービスが自動的に起動しないように設定を変 更する

• REST API のサービスの起動停止を制御するためのスクリプトをクラスタ管理アプリケー ションに登録する

#### REST API のクラスタ環境を構築済みの場合

- REST API サーバのサービスを停止する
- ストレージシステムの構成変更の通知を利用するための文字列を設定する※
- REST API サーバのサービスを起動する※
- バージョン情報を取得する API を実行して,リクエストが適切に処理されることを確認す る※
- REST API サーバのサービスを停止する※
- 待機系ノードの OS 起動時に REST API のサービスが自動的に起動しないように設定を変 更する

注※ バージョン 8.4.1 以前からアップグレードインストールする場合に必要な操作です。

#### 関連概念

• 2.5 [上書きまたはアップグレードインストール後に必要な作業](#page-60-0)

#### 関連タスク

- [2.3.3 Hitachi Command Suite](#page-52-0) をインストールする(Linux)
- 5.8.1 Hitachi Command Suite [製品のサービスをサービスグループから削除する\(](#page-116-0)Red Hat [Enterprise Linux](#page-116-0) の場合)
- 5.8.6 [クラスタ環境での運用を開始する\(](#page-125-0)Red Hat Enterprise Linux の場合)

# **5.10** 非クラスタ環境からクラスタ環境に移行する(**Red Hat Enterprise Linux** の場合)

非クラスタ構成で Device Manager, Tiered Storage Manager または Replication Manager のシス テムの運用を開始したあとで,クラスタ構成に変更したい場合は,次の手順で変更してください。 ここでは,すでに運用中の Device Manager サーバ,Tiered Storage Manager サーバおよび Replication Manager サーバがインストールされたマシンを実行系ノードとする場合を想定して説 明します。

# 注意

- クラスタ環境のセットアップでは,Hitachi Command Suite のサービスの停止を伴う操作を実行します。 セットアップ中は、Hitachi Command Suite にアクセスしないでください。
- REST API クライアントと REST API サーバ間で、認証局の署名済みの証明書、または独自に作成した自 己署名証明書を使用して SSL 通信している場合,クラスタ環境に移行したあとも SSL 通信をするときは, 証明書発行要求の Common Name に設定した IP アドレスまたはホスト名を確認してください。Common Name に設定した IP アドレスまたはホスト名が,クラスタ管理 IP アドレスまたは論理ホスト名と異なる場 合は,クラスタ環境に移行したあと,次の作業が必要です。
	- ・認証局へのサーバ証明書の再申請
	- ・実行系および待機系の各ノードでの SSL 通信の設定

各操作の詳細は、マニュアル「Hitachi Command Suite Configuration Manager REST API リファレンス ガイド」を参照してください。

#### 操作手順

- 1. Tuning Manager とリモート接続している場合は、Tuning Manager サーバがインストールさ れているマシンで,Tuning Manager のサービスをいったん停止します。
- 2. 待機系ノードとなるマシンに Hitachi Command Suite をインストールします。

- 3. 使用する製品のライセンスを GUI で登録します。 待機系ノードの IP アドレスにアクセスしてください。 インストールする製品ごとに,ライセンスキーの入力が必要です。
- 4. 実行系ノードで次のコマンドを実行して,GUI を起動するための URL を論理ホスト名に変更 します。

< Hitachi Command Suite のインストール先>/Base64/bin/hcmds64chgurl -change http://<実行系ノードのIP アドレスまたはホスト名 >:<ポート番号 > http://<論理ホ スト名 >:<ポート番号>

5. 実行系および待機系の各ノードで、テキストエディターを使って、クラスタ設定ファイルを作 成します。

```
クラスタ設定ファイルに指定する項目は次のとおりです。
実行系ノードの場合
```

```
mode=online
virtualhost=<論理ホスト名 >
onlinehost=<実行系ノードのホスト名>
standbyhost=<待機系ノードのホスト名 >
```
待機系ノードの場合

```
mode=standby
virtualhost=<論理ホスト名 >
onlinehost=<実行系ノードのホスト名 >
standbyhost=<待機系ノードのホスト名 >
```
作成したファイルは, cluster.conf というファイル名で, < Hitachi Command Suite のイ ンストール先 >/Base64/conf に格納します。

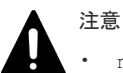

- mode には,実行系ノードの場合は online,待機系ノードの場合は standby を指定してく ださい。
- virtualhost, onlinehost, standbyhost には IP アドレスは指定できません。ホスト名 から IP アドレスの名前解決ができることを確認してください。
- 6. 実行系および待機系の各ノードで, server.properties ファイルを開き, server.http.host プロパティに論理ホスト名を指定します。

<Hitachi Command Suite のインストール先 >/HiCommandServer/config/ server.properties

7. 次のコマンドを実行して、実行系ノードでデータベースをバックアップします。  $\leq H$ itachi Command Suite のインストール先>/Base64/bin/hcmds64backups -dir  $\leq$ バックアップファイルの格納先ディレクトリ> -auto

dir

データベースのバックアップファイルを格納するローカルディスク上のディレクトリを絶 対パスで指定します。 dir オプションに指定するディレクトリが空であることを確認してください。

auto

Hitachi Command Suite 製品のサービスを自動的に起動/停止するオプションです。

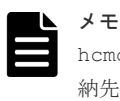

hcmds64backups コマンドを実行すると,dir オプションに指定したバックアップファイルの格 納先ディレクトリに database というディレクトリが作成され,データベースのバックアップフ ァイルが backup.hdb というファイル名で格納されます。

- 8. REST API を使用する場合は、実行系ノードで次の操作を実施します。 各操作の詳細は、マニュアル「*Hitachi Command Suite Configuration Manager REST API リ* 
	- ファレンスガイド」を参照してください。
	- ストレージシステムの構成変更の通知を利用しているときは,ストレージシステムに登録し た構成変更の通知先を削除する API を実行する
	- データベースおよび環境設定ファイルをバックアップする
- 9. HiRDB が使用するポートをデフォルト (22032/tcp) 以外のポートに変更して運用している場 合は,使用しているポート番号を控えておきます。この手順は実行系ノードだけ実施します。
- 10. 実行系ノードで次のコマンドを実行して,データベースを共有ディスクに移行します。 このコマンドは、データベースの内容をローカルディスク上の退避データ格納先ディレクトリ にバックアップしたあと,指定した共有ディスク上のデータベース再作成先ディレクトリにデ
	- ータベースを再作成します。

< Hitachi Command Suite のインストール先 >/Base64/bin/hcmds64dbclustersetup -createcluster -databasepath <共有ディスク上のデータベース再作成先ディレクトリ > -exportpath <ローカルディスク上の退避データ格納先ディレクトリ> -auto

createcluster

非クラスタ構成の Hitachi Command Suite 製品をクラスタ構成へ移行するためのオプシ ョンです。

databasepath

クラスタ環境で使用するデータベースの再作成先ディレクトリを指定します。共有ディス ク上のディレクトリを,63 バイト以内の絶対パスで指定してください。

パスに使用できる文字を次に示します。そのほかに、スラント(/)をパスの区切り文字と して使用できます。

 $A \sim Z$   $a \sim z$   $0 \sim 9$ .

exportpath

移行する前のデータベース内のデータを退避するディレクトリを指定します。ローカルデ ィスク上のディレクトリを,63 バイト以内の絶対パスで指定してください。パスに使用で きる文字は,databasepath に指定できる文字と同じです。

auto

Hitachi Command Suite 製品のサービスを自動的に起動/停止するオプションです。

#### 注意

- hcmds64dbclustersetup コマンドを実行すると,Tuning Manager のリモート接続の設定 が初期化されます。
	- <ローカルディスク上の退避データ格納先ディレクトリ >がすでにある場合は,ディレクトリ の中を空にするか,ディレクトリを削除してください。
	- hcmds64dbclustersetup コマンドが正常終了するまでは,共有ディスクを実行系ノードか ら切り離さないでください。
	- hcmds64dbclustersetup コマンドが異常終了した状態でサーバを再起動すると,共有ディ スクの接続先が待機系ノードに切り替わることがあります。

11. 待機系ノードで次のコマンドを実行して、共有ディスク上のデータベースを使用するように設 定を変更します。

このコマンドは、データベースの内容をローカルディスク上の退避データ格納先ディレクトリ にバックアップしたあと,指定した共有ディスク上のデータベース再作成先ディレクトリのデ ータベースを使用するように設定を変更します。

< Hitachi Command Suite のインストール先>/Base64/bin/hcmds64dbclustersetup

-createcluster -databasepath <共有ディスク上のデータベース再作成先ディレクトリ > -exportpath <ローカルディスク上の退避データ格納先ディレクトリ> -auto

hcmds64dbclustersetup コマンドに指定するオプションについては,手順 9 を参照してくだ さい。

databasepath には、実行系ノードで指定した<共有ディスク上のデータベース再作成先ディ レクトリ >と同じディレクトリを指定してください。

- 12. hcmds64dbclustersetup コマンドを実行すると、HiRDB が使用するポート番号の設定がデ フォルト値 (22032/tcp)に戻るため、非クラスタ環境で、HiRDB が使用するポート番号をデ フォルト値以外の番号に変更して運用していた場合は,事前の手順で控えておいたポート番号 と同じ番号を実行系ノードおよび待機系ノードで再設定します。
- 13. 実行系および待機系の各ノードで Hitachi Command Suite 製品のサービスが停止しているこ とを確認します。 サービスの稼働状態の確認については、マニュアル「Hitachi Command Suite システム構成ガ イド」を参照してください。
- 14. 実行系および待機系の各ノードで次のコマンドを実行して,Hitachi Command Suite 製品のサ ービスがマシンの起動時に自動的に開始しないようにします。

< *Hitachi Command Suite のインストール先 >*/Base64/bin/hcmds64srv -starttype manual -all

- 15. 実行系および待機系の各ノードで,Device Manager サーバおよび Tiered Storage Manager サ ーバがマシンの起動時に自動的に開始しないようにします。 次のファイルを別ディレクトリに移動するか,ファイル名を変更します。ファイル名を変更す る場合は,変更後のファイル名の先頭文字に K と S を使用しないでください。
	- /etc/rc3.d/S99hicommand (Device Managerの場合)
	- /etc/rc3.d/S99htsmserver (Tiered Storage Managerの場合)
	- /etc/rc5.d/S99hicommand (Device Managerの場合)
	- /etc/rc5.d/S99htsmserver (Tiered Storage Managerの場合)

16. REST API を使用する場合は、次の操作を実施します。

各操作の詳細は, マニュアル「Hitachi Command Suite Configuration Manager REST API リ ファレンスガイド」を参照してください。

- 実行系および待機系の各ノードで,REST API サーバのサービスを停止する
- 実行系ノードで,共有ディスク上に REST API 用の共有ディレクトリを作成する
- 実行系ノードで,データベースファイルを共有ディレクトリにコピーする
- 実行系ノードで,REST API サーバのクラスタ環境を設定する
- 実行系ノードで,ストレージシステムの構成変更の通知を利用するための任意の文字列を設 定する
- 実行系ノードで,REST API サーバのサービスを起動する
- 実行系ノードで,バージョン情報を取得する API を実行して,リクエストが適切に処理さ れることを確認する
- 実行系ノードで,REST API サーバのサービスを停止する

- 実行系ノードでバックアップしたデータベースファイルおよび環境設定ファイルを,待機系 ノードでリストアする
- 次に示す実行系ノードの環境設定ファイルを待機系ノードに上書きする
	- ・StartupV.properties ファイル
	- ・rabbitmq-env-conf.bat ファイル
	- ・rabbitmq.config ファイル
	- ・.erlang.cookie ファイル
- 待機系ノードで,ストレージシステムの構成変更の通知を利用するための文字列を設定する
- 待機系ノードで,REST API サーバのサービスを起動する
- 待機系ノードで,バージョン情報を取得する API を実行して,リクエストが適切に処理さ れることを確認する
- 待機系ノードで,REST API サーバのサービスを停止する
- 実行系および待機系の各ノードで,OS 起動時に REST API のサービスが自動的に起動しな いように設定を変更する
- 17. Hitachi Command Suite のサービスをサービスグループに登録します。
- 18. 非クラスタ環境で運用していた時に Tuning Manager とリモート接続していた場合は、必要に 応じて、Tuning Manager のサービスを起動したあと、Tuning Manager と連携するための設 定を再度実施します。

#### 操作結果

これで,クラスタ環境の構築が完了します。クラスタ環境での運用を開始する場合は,クラスタ環 境での運用開始手順について説明している個所を参照してください。

#### 関連タスク

- [2.3.3 Hitachi Command Suite](#page-52-0) をインストールする(Linux)
- 5.8.5 Hitachi Command Suite [製品のサービスをサービスグループに登録する\(](#page-124-0)Red Hat [Enterprise Linux](#page-124-0) の場合)
- 5.8.6 [クラスタ環境での運用を開始する\(](#page-125-0)Red Hat Enterprise Linux の場合)

# **5.11** クラスタ環境で **Hitachi Command Suite** をアンインストー ルする(**Red Hat Enterprise Linux** の場合)

管理サーバの OS が Red Hat Enterprise Linux で、クラスタ構成となっている場合に Hitachi Command Suite をアンインストールする手順について説明します。

#### 前提条件

- Hitachi Command Suite のアンインストール前の準備作業
- サービスグループからの Hitachi Command Suite 製品のサービスの削除

#### 操作手順

- 1. 実行系ノードにサービスグループが移動していることを確認します。 サービスグループが移動していない場合は,実行系ノードにサービスグループを移動してくだ さい。
- 2. Hitachi Command Suite 製品のサービスを停止します。

サービスの停止については、マニュアル「Hitachi Command Suite システム構成ガイド」を参 照してください。

3. 次のコマンドを実行して,データベースをバックアップします。

< Hitachi Command Suite のインストール先>/Base64/bin/hcmds64backups -dir < バックアップファイルの格納先ディレクトリ > -auto

dir

データベースのバックアップファイルを格納するローカルディスク上のディレクトリを絶 対パスで指定します。

dir オプションに指定するディレクトリが空であることを確認してください。

auto

Hitachi Command Suite 製品のサービスを自動的に起動/停止するオプションです。

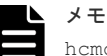

hcmds64backups コマンドを実行すると,dir オプションに指定したバックアップファイルの格 納先ディレクトリに database というディレクトリが作成され,データベースのバックアップフ ァイルが backup.hdb というファイル名で格納されます。

4. REST API を使用している場合は,データベースおよび環境設定ファイルをバックアップしま す。

操作の詳細は,マニュアル「Hitachi Command Suite Configuration Manager REST API リフ ァレンスガイド」を参照してください。

5. Hitachi Command Suite 製品のサービスを停止します。

サービスの停止については、マニュアル「Hitachi Command Suite システム構成ガイド」を参 照してください。

- 6. 実行系ノードで Hitachi Command Suite をアンインストールします。
- 7. 実行系ノードで,不要になったファイルやディレクトリ(クラスタ環境内でのインストール中 に作成されたファイルやディレクトリなど)をすべて削除します。
- 8. 待機系ノードにサービスグループを移動します。
- 9. 待機系ノードで Hitachi Command Suite をアンインストールします。
- 10. 待機系ノードで,不要になったファイルやディレクトリ(クラスタ環境内でのインストール中 に作成されたファイルやディレクトリなど)をすべて削除します。
- 11. Hitachi Command Suite をアンインストールする前にサービスグループから削除したサービ スの中に、ほかの Hitachi Command Suite 製品によって使用されているサービスがある場合, そのサービスを再度登録します。

登録する手順については,各製品のマニュアルを参照してください。

- 12. 次のリソースがほかのアプリケーションによって使用されていない場合は、そのリソースを削 除します。
	- クラスタ管理 IP アドレス
	- 共有ディスク
- 13. Hitachi Command Suite 製品のサービスを登録しているサービスグループが不要になった場 合は,そのサービスグループも削除します。
- 14. 残したサービスグループを継続して使用する場合,サービスグループを起動します。

#### 関連タスク

- 5.8.1 Hitachi Command Suite [製品のサービスをサービスグループから削除する\(](#page-116-0)Red Hat [Enterprise Linux](#page-116-0) の場合)
- [6.1.3 Hitachi Command Suite](#page-138-0) をアンインストールする(Linux)

#### 関連参照

• 6.1.1 Hitachi Command Suite [のアンインストール前の準備作業](#page-137-0)

6

# アンインストール

Hitachi Command Suite,Host Data Collector および Device Manager エージェントのアンイン ストール方法について説明します。

- [6.1 Hitachi Command Suite](#page-137-0) のアンインストール
- [6.2 Host Data Collector](#page-139-0) のアンインストール
- 6.3 Device Manager [エージェントのアンインストール](#page-140-0)

# <span id="page-137-0"></span>**6.1 Hitachi Command Suite** のアンインストール

Device Manager,Replication Manager および Tiered Storage Manager でストレージシステムや ホストを管理する必要がなくなった場合には,管理サーバから Hitachi Command Suite をアンイ ンストールします。

Hitachi Command Suite をアンインストールすると,次のコンポーネントのプロパティファイル, データベースファイル,ログファイルなどが削除されます。Hitachi Command Suite をインストー ル後に,ユーザーによってインストール先ディレクトリ下に追加されたファイルやサブディレクト リも,アンインストール時に削除されます。

- Device Manager サーバ
- Replication Manager サーバ
- Tiered Storage Manager サーバ
- Hitachi Command Suite 共通コンポーネント※<sup>1</sup>
- Host Data Collector<sup>※2</sup>
- Hitachi Command Suite REST API サーバ

注※1 Hitachi Command Suite 共通コンポーネントを前提とする製品が,管理サーバ上に存在しな い場合にだけアンインストールされます。

注※2 Host Data Collector が単体でインストールされたことがある場合は,一括アンインストール しても Host Data Collector のフォルダやファイルの一部が残ることがあります。その場合は, Host Data Collector を単体でアンインストールしてください。

## **6.1.1 Hitachi Command Suite** のアンインストール前の準備作業

Hitachi Command Suite 製品を新しくインストールし直す場合や,異なる環境にインストールした Hitachi Command Suite 製品に移行して運用する場合には,アンインストールを実行する前にデー タベースをエクスポートしてください。

データベースのエクスポートについては、マニュアル「Hitachi Command Suite システム構成ガイ ド 」を参照してください。

## メモ

- REST API を使用している場合は、ストレージシステムに登録された構成変更の通知先から、アンインスト ール対象の REST API サーバの情報を削除するため,事前にストレージシステムの情報を削除してくださ い。ストレージシステムの情報の削除については、マニュアル「Hitachi Command Suite Configuration Manager REST API リファレンスガイド」を参照してください。
- Hitachi File Services Manager や Storage Navigator Modular 2 を使用している場合は、ほかの操作も必 要です。詳細は,「ソフトウェア添付資料」の Hitachi File Services Manager や Storage Navigator Modular 2 を連携している場合に Hitachi Command Suite をアンインストールするときの注意事項を参 照してください。

#### 関連タスク

- [6.1.2 Hitachi Command Suite](#page-138-0) をアンインストールする(Windows)
- [6.1.3 Hitachi Command Suite](#page-138-0) をアンインストールする(Linux)

## <span id="page-138-0"></span>**6.1.2 Hitachi Command Suite** をアンインストールする(**Windows**)

Device Manager, Replication Manager および Tiered Storage Manager でストレージシステムや ホストを管理する必要がなくなった場合には,Windows の [プログラムと機能] メニューから, Hitachi Command Suite をアンインストールします。

#### 操作手順

- 1. Administrator 権限を持つユーザー ID で OS にログオンします。
- $2.$  [コントロールパネル] [プログラムと機能] [Hitachi Command Suite] を選択し, [ア ンインストール]ボタンをクリックします。
- 3. アンインストールウィザードの指示に従って操作します。

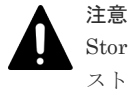

Storage Navigator Modular 2 を使用している場合は,アンインストールウィザードの[アンイン ストール前の確認]画面で,[アンインストール完了時に Hitachi Command Suite 製品のサービ スを起動します。]チェックボックスをチェックしてください。

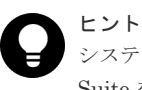

システムドライブ以外にインストールされているバージョン 7.4.1 以前の Hitachi Command Suite をアンインストールすると,Hitachi Command Suite がインストールされていたドライブ 直下に temp フォルダが残ることがあります。不要な場合は削除してください。

#### 操作結果

アンインストールが完了すると[アンインストール完了]画面が表示されます。

#### 関連参照

• 6.1.1 Hitachi Command Suite [のアンインストール前の準備作業](#page-137-0)

## **6.1.3 Hitachi Command Suite** をアンインストールする(**Linux**)

Device Manager, Replication Manager および Tiered Storage Manager でストレージシステムや ホストを管理する必要がなくなった場合には、uninstall.sh を実行して、Hitachi Command Suite をアンインストールします。

#### 操作手順

- 1. root として OS にログインします。
- 2. ルートディレクトリに移動します。
- 3. 次のとおりコマンドを実行します。

# <*Hitachi Command Suite* のインストール先 >/Uninstall/uninstall.sh

4. 表示されたメッセージに従って操作します。

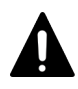

#### 注意 Storage Navigator Modular 2 を使用している場合は、次のメッセージが表示されたら,「y」を入 力してください。 Set the services to start after removal:

Hitachi Command Suite products services will remain for the other products of the suite.

#### <span id="page-139-0"></span>操作結果

アンインストールが完了すると,次のメッセージが表示されます。

Hitachi Command Suite removal completed successfully.

#### 関連参照

• 6.1.1 Hitachi Command Suite [のアンインストール前の準備作業](#page-137-0)

## **6.1.4 Hitachi File Services Manager** または **32bit** 版 **Storage Navigator Modular 2** のインストール環境で **Hitachi Command Suite** をアンインス トールする場合の注意事項

Hitachi File Services Manager または 32bit 版 Storage Navigator Modular 2 がインストールさ れている環境で Hitachi Command Suite をアンインストールする場合,Hitachi Command Suite のアンインストール後の環境では Hitachi File Services Manager または 32bit 版 Storage Navigator Modular 2 の運用は継続できません。いったん Hitachi File Services Manager または 32bit 版 Storage Navigator Modular 2 もアンインストールしてください。

なお, 32bit 版 Storage Navigator Modular 2 の場合, Hitachi Command Suite をアンインストー ルしたあと, 32bit 版 Storage Navigator Modular 2 をアンインストールする前に、次のコマンド を実行して、Hitachi Command Suite 共通コンポーネントの設定を変更してください。

• Windows の場合

```
< 32bit 版 Storage Navigator Modular 2 のインストール先 >\Base\bin
\hcmdsprmset /host 127.0.0.1 /port <非 SSL ポート番号 > [/sslport <SSL ポ
ート番号>1
```
• Linux の場合

```
<32bit 版 Storage Navigator Modular 2 のインストール先 >/Base/bin/
hcmdsprmset -host 127.0.0.1 -port <非 SSL ポート番号 > [-sslport <SSL ポ
- \wedge \overline{B} \neq > \gamma
```
<非 SSL ポート番号>および<SSL ポート番号>

HBase Storage Mgmt Web Service への接続ポート番号を指定します。非 SSL 通信の場合は 非 SSL 通信用のポート番号(デフォルト: 23015), SSL 通信の場合は SSL 通信用のポート 番号(デフォルト:23016)を指定してください。

#### 関連タスク

- [6.1.2 Hitachi Command Suite](#page-138-0) をアンインストールする(Windows)
- [6.1.3 Hitachi Command Suite](#page-138-0) をアンインストールする(Linux)

## **6.2 Host Data Collector** のアンインストール

Host Data Collector でホストを管理する必要がなくなったら,Host Data Collector をアンインス トールします。Host Data Collector をアンインストールすると,プロパティファイルやログファイ ルなどが削除されます。

#### 関連タスク

- 6.2.1 Host Data Collector をアンインストールする(Windows)
- 6.2.2 Host Data Collector をアンインストールする(Linux)

## <span id="page-140-0"></span>**6.2.1 Host Data Collector** をアンインストールする(**Windows**)

Host Data Collector でホストを管理する必要がなくなったら,Windows の [プログラムと機能] メニューから,Host Data Collector をアンインストールします。

#### 前提条件

• Administrator 権限でのログイン

## 操作手順

- 1. [コントロールパネル] [プログラムと機能] [Host Data Collector] を選択し, [アンイ ンストール]ボタンをクリックします。
- 2. アンインストールウィザードの指示に従って操作します。

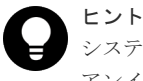

システムドライブ以外にインストールされているバージョン 7.4.1 以前の Host Data Collector を アンインストールすると, Host Data Collector がインストールされていたドライブ直下に temp フォルダが残ることがあります。不要な場合は削除してください。

#### 操作結果

アンインストールが完了すると[アンインストール完了]画面が表示されます。

## **6.2.2 Host Data Collector** をアンインストールする(**Linux**)

Host Data Collector でホストを管理する必要がなくなったら, .unsetup.sh コマンドを実行し て,Host Data Collector をアンインストールします。

#### 前提条件

• root でのログイン

#### 操作手順

1. 次のコマンドを実行します。

<Host Data Collector のインストール先 >/HDC/Base/bin/.unsetup.sh

2. 表示されたメッセージに従って操作します。

#### 操作結果

アンインストールが完了すると,次のメッセージが表示されます。

Host Data Collector removal completed successfully.

# **6.3 Device Manager** エージェントのアンインストール

Device Manager エージェントでホストを管理する必要がなくなった場合には,Device Manager エ ージェントをアンインストールします。Device Manager エージェントをアンインストールする と,プロパティファイルやログファイルなどが削除されます。

アンインストール **141**

## <span id="page-141-0"></span>**6.3.1 Device Manager** エージェントのアンインストール時の注意事項

Device Manager エージェントのアンインストール時には、幾つかの注意事項があります。

- アンインストール中に別の操作を実行すると,アンインストールがエラー終了することがあり ます。また、ホストに Device Manager エージェントに関係するプログラムがインストールさ れている場合は,Device Manager エージェントのデータの一部が残ることがあります。
- アンインストール中に次のコマンドを実行しないでください。また,次のコマンドを実行中に, アンインストールしないでください。
	- hbsasrv
	- hdvmagt\_setting
	- HiScan
	- hldutil
	- $\circ$   $TTC$

HiScan コマンドの実行中にアンインストールした場合,アンインストール処理が中止されます ので,コマンドの実行が終了してから再度アンインストールを実行してください。 HiScan コマンド以外のコマンドを実行中にアンインストールした場合,アンインストールが不 完全な状態で終了することがありますので,マシンを再起動してください。

- ホストの OS が Solaris 10 または Solaris 11 の場合,Device Manager エージェントのアンイン ストール中に,システムのゾーンに関する設定を行わないでください。アンインストールが異 常終了することがあります。
- Device Manager エージェントのアンインストールを開始すると,Device Manager エージェン トおよびアドオンモジュールは自動的に停止します。
- HiScan コマンドで作成したファイルや, RAID Manager の構成定義ファイル, TIC コマンド の結果作成された障害情報ファイルは削除されません。
- バージョン 05-80 以降の Dynamic Link Manager またはバージョン 6.2 以降の Global Link Manager エージェントがインストールされている場合,Device Manager エージェントをアン インストールしても、次のデータは残ります。
	- Device Manager エージェントのインストール先フォルダ以下のデータ
	- Java 実行環境のインストール先フォルダ以下のデータ

これらは,インストール済みの Dynamic Link Manager および Global Link Manager エージ ェントをすべてアンインストールすると削除されます。

#### 関連タスク

- 6.3.2 Device Manager エージェントをアンインストールする(Windows)
- 6.3.3 Device Manager [エージェントをアンインストールする\(](#page-142-0)UNIX)

## **6.3.2 Device Manager** エージェントをアンインストールする(**Windows**)

Device Manager エージェントでホスト(業務サーバ)を管理する必要がなくなった場合には, Windows の [プログラムと機能] メニューから,または agent\_uninstShortcut.bat を実行 して,Device Manager エージェントをアンインストールします。

## 操作手順

- 1. Administrator 権限を持つユーザー ID で OS にログオンします。
- 2. 次のどちらかを実行します。
- <span id="page-142-0"></span>• [コントロールパネル] - [プログラムと機能] - [Hitachi Device Manager agent] を選 択し,[アンインストール]ボタンをクリックする
- agent\_uninstShortcut.bat を実行する agent uninstShortcut.bat は、<Device Manager エージェントのインストール先 > \bin に格納されています。 次に示す環境の場合は,管理者として起動したコマンドプロンプトで agent uninstShortcut.bat を実行してください。
- Windows Server 2008, Windows Server 2008 R2, Windows Server 2012 または Windows Server 2012 R2 の Server Core 環境
- Windows Server 2012 または Windows Server 2012 R2 の最小サーバインターフェース環 境
- 3. アンインストールウィザードの指示に従って操作します。

#### 操作結果

アンインストールが完了すると,[InstallShield ウィザードを完了しました]画面が表示されます。

なお、次に示す HiScan コマンドを実行するタスクは、Device Manager エージェントをアンイン ストールしても削除されないため,手動で削除してください。

- コントロールパネルの[タスク](または管理ツールの[タスクスケジューラ])でスケジュー ルを変更した、exeHiScan.bat を実行するタスク
- OS で登録されている, exeHiScan.bat を実行するタスク

#### 関連参照

• 6.3.1 Device Manager [エージェントのアンインストール時の注意事項](#page-141-0)

## **6.3.3 Device Manager** エージェントをアンインストールする(**UNIX**)

Device Manager エージェントでホスト(業務サーバ)を管理する必要がなくなった場合には, uninstall.sh を実行して、Device Manager エージェントをアンインストールします。

#### 前提条件

• swagentd デーモンの起動確認(HP-UX) 次のコマンドを実行して swagentd デーモンを起動してください。

/usr/sbin/swagentd

• ファイルシステムの確認(HP-UX) ホストに現在マウントされているファイルシステムと、/etc/fstab に定義されているファイ ルシステムが一致していることを確認してください。

#### 操作手順

- 1. root として OS にログインします。
- 2. 次のとおりコマンドを実行します。

Solaris または HP-UX の場合

/opt/HDVM/HBaseAgent/bin/.uninstall.sh

AIX の場合

# /usr/HDVM/HBaseAgent/bin/.uninstall.sh

Linux の場合

<Device Manager エージェントのインストール先 >/bin/.uninstall.sh

3. 表示されたメッセージに従って操作します。

#### 操作結果

アンインストールが完了すると,次のメッセージが表示されます。

Device Manager - Agent removed successfully.

#### 関連参照

• 6.3.1 Device Manager [エージェントのアンインストール時の注意事項](#page-141-0)
A

# サイレントインストール・アンインストール

Hitachi Command Suite および Device Manager エージェントには,インストールで設定する項目 を事前に指定することで,インストール中のユーザーの応答を省略できる機能(サイレントインス トール)があります。

また、Device Manager エージェントでは、アンインストール時にもユーザーの応答を省略できる 機能(サイレントアンインストール)があります。

- [A.1 Hitachi Command Suite](#page-145-0) のサイレントインストール
- A.2 Device Manager [エージェントのサイレントインストール](#page-149-0)
- A.3 Device Manager [エージェントのサイレントアンインストール](#page-156-0)

# <span id="page-145-0"></span>**A.1 Hitachi Command Suite** のサイレントインストール

サイレントインストールとは,インストール時にユーザーの応答を必要としないインストール方法 です。インストール先のパスや管理サーバの情報などのインストール条件は,インストール時にプ ロパティで指定します。

ユーザー自身がスクリプトファイルを作成・実行することで,マシンへのインストールを自動化で きるため,複数の管理サーバに同じ条件で Hitachi Command Suite をインストールする場合に便 利です。

### **A.1.1 Hitachi Command Suite** のサイレントインストールのプロパティ

インストール先のパスや管理サーバの情報などのインストール条件を指定するプロパティがありま す。Hitachi Command Suite のインストール条件はインストール時に指定する必要があるため,あ らかじめ決めておく必要があります。

インストール時に指定するプロパティ名,説明およびデフォルト値を次の表に示します。

プロパティの指定を省略した場合は,デフォルト値が適用されます。

#### 表 **39** サイレントインストール時に指定するプロパティ

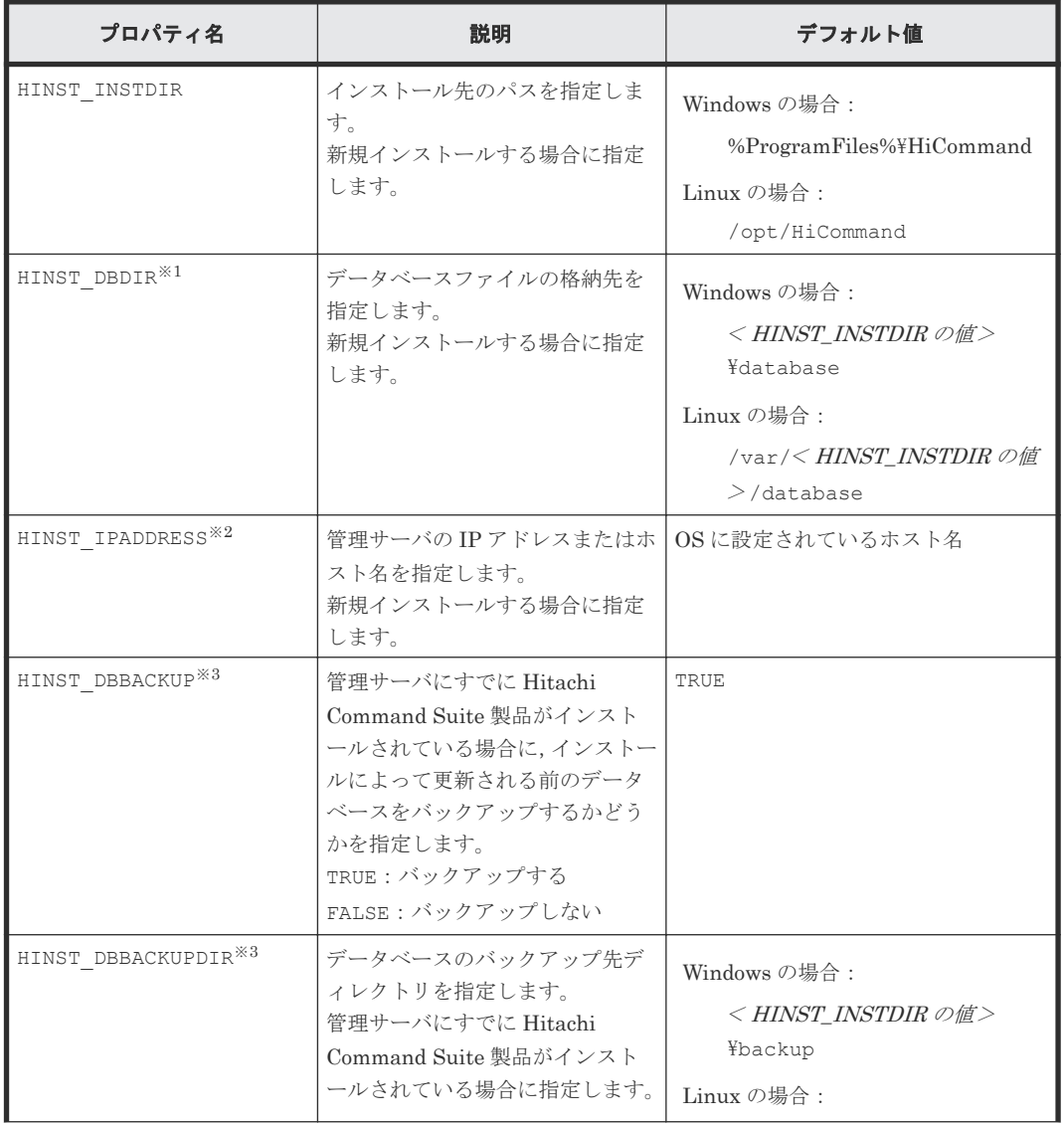

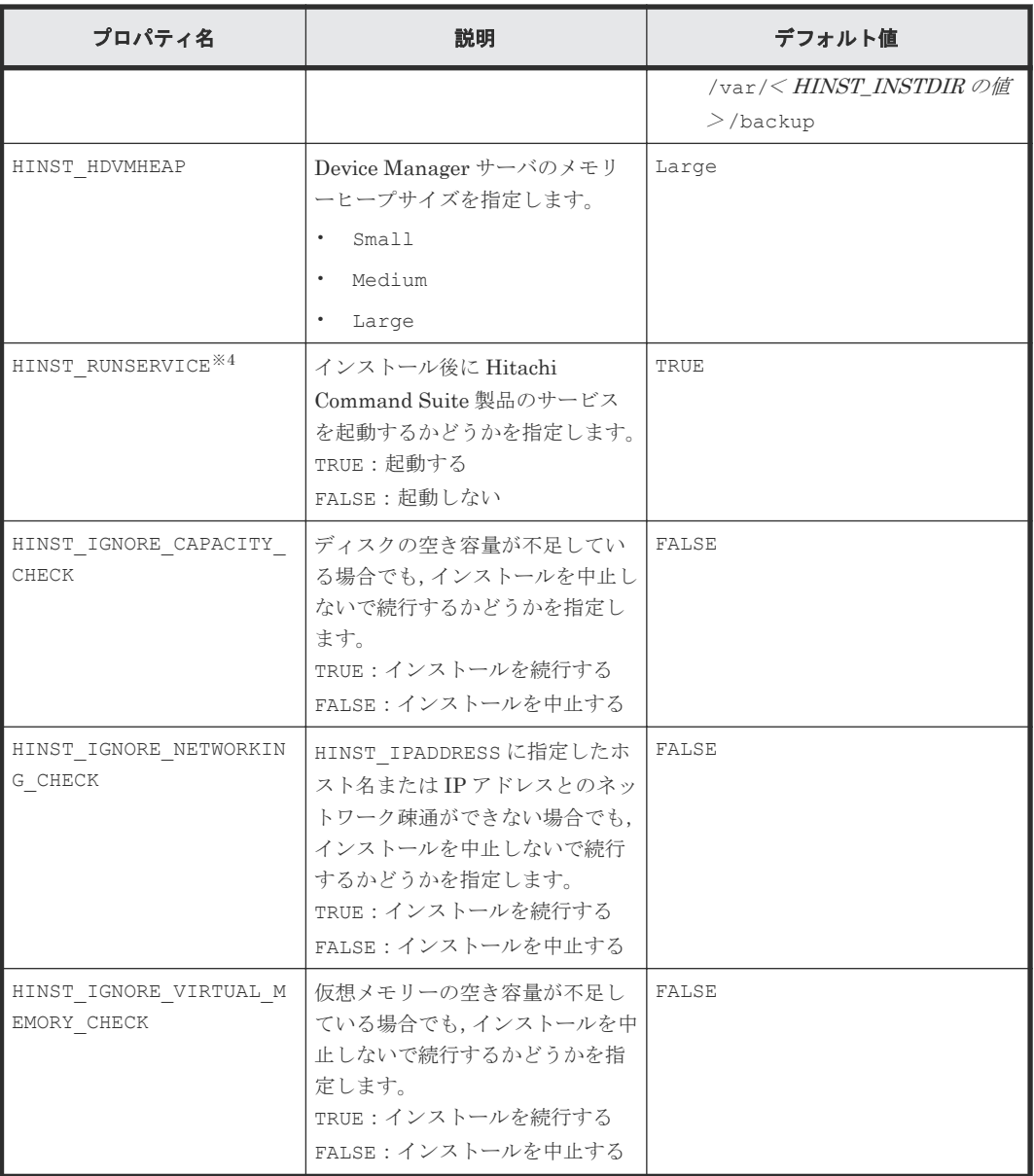

注※1クラスタ環境の実行系ノードにインストールする場合は、指定必須です。待機系ノードにイ ンストールする場合は,指定不要です。

注※2クラスタ環境にインストールする場合は、実行系ノードおよび待機系ノードとも指定必須で す。

注※3 クラスタ環境の待機系ノードにインストールする場合は,バックアップできません。

注※4クラスタ環境の場合は、指定しても無視されます。

#### 関連参照

- [2.1.3 Hitachi Command Suite](#page-28-0) のインストール先の条件
- 2.1.4 [データベースの格納先の条件](#page-30-0)
- 2.1.5 [管理サーバのホスト名または](#page-30-0) IP アドレスの条件
- 2.1.6 メモリーヒープサイズの目安値 (Device Manager サーバ)
- 2.1.7 [データベースのバックアップ先の条件](#page-32-0)

## **A.1.2 Hitachi Command Suite** をサイレントインストールするための前提 条件

Hitachi Command Suite をサイレントインストールするためには,前提条件に合わせてマシン環境 を整え,インストーラーで指定する情報を決めておく必要があります。

#### 前提条件

- マシン要件および前提プログラムの確認 詳細は、「ソフトウェア添付資料」を参照してください。
- インストールマシンの事前確認および事前設定
- Tuning Manager のサービス停止
	- Tuning Manager · Agent for SAN Switch のサービス (同一管理サーバに、バージョン 6.3 より前の Tuning Manager - Agent for SAN Switch がインストールされている場合)
	- Tuning Manager サーバのサービス (Tuning Manager とリモート接続している場合)
- Tiered Storage Manager のタスクの実行(バージョン 7.1.0 以前からアップグレードインスト ールする場合) 未完了(待機中,実行中,中止中)のタスクがある場合,次のどちらかを行ってください。
	- [タスク & アラート]タブまたは ExecuteTask コマンドでタスクを実行する。
	- [タスク & アラート]タブまたは CancelTask コマンドでタスクをキャンセルし,アップ グレードインストール後に新しいタスクとして登録し直す。
- ユーザーグループ名の確認(バージョン 7.1.0~7.5.0 からアップグレードインストールする場 合)

バージョン 7.6.0 以降にアップグレードインストールすると,プライベート論理グループが作成 され、その配下にユーザーグループごとのトップフォルダが作成されます。このとき、ユーザ ーグループ名がフォルダ名の初期値として使用されます。User Management の Admin 権限 のあるユーザーは、アップグレードインストール前に、ユーザーグループ名を確認しておいて ください。

プライベート論理グループについては,マニュアル「Hitachi Command Suite ユーザーズガイ ド 」を参照してください。

- Plug-in for Virtualization Server Provisioning の削除(バージョン 7.1.1~7.6.1 からアップグ レードインストールする場合) Plug-in for Virtualization Server Provisioning を使用している場合は削除してください。バー ジョン 8.0 以降では,Plug-in for Virtualization Server Provisioning は利用できません。
- 実行結果ファイル(HInstReport.txt)を閉じる
- 次の情報の確認
	- サイレントインストール時に指定するプロパティの設定値

#### 関連概念

• 2.2 Hitachi Command Suite [のインストール前の準備作業](#page-35-0)

#### 関連タスク

- 付録 A.1.3 Hitachi Command Suite [をサイレントインストールする\(](#page-148-0)Windows)
- 付録 A.1.4 Hitachi Command Suite をサイレントインストールする (Linux)

#### 関連参照

• 2.1 Hitachi Command Suite [のインストール条件について](#page-25-0)

### <span id="page-148-0"></span>**A.1.3 Hitachi Command Suite** をサイレントインストールする(**Windows**)

管理サーバに Hitachi Command Suite をサイレントインストールするには,インストール条件を プロパティに指定して setup.exe を実行します。

#### 操作手順

- 1. Administrator 権限を持つユーザー ID で OS にログオンします。
- 2. コマンドプロンプトまたは PowerShell を開き、インストーラー (setup.exe ファイル) が格 納されているフォルダに移動します。

インストーラーは、<DVD ドライブ>: ¥HCS に格納されています。

Windows で UAC (User Account Control) 機能が有効になっている場合,管理者として実行 しているコマンドプロンプトまたは PowerShell を開いてください。

3. 次のとおりコマンドを実行します。 コマンドプロンプトから実行する場合:

setup.exe /v"/qr <プロパティ> =<指定値 > "

PowerShell から実行する場合:

setup.exe /v`"/qr <プロパティ> =<指定値 >`"

複数のプロパティを指定する場合は, <プロパティ> =< 指定値> を半角スペースで区切ってく ださい。

また,指定値にスペースが含まれている場合は,\"で値を囲んでください。PowerShell から実 行する場合は`\`"で値を囲んでください。

#### 操作結果

サイレントインストールが終了すると,実行結果(HInstReport.txt ファイル)がデスクトップ に出力されます。HInstReport.txt ファイルの「Summary]欄に,「SUCCESS」と出力されてい ればインストールは正常に終了しています。

#### 関連概念

- 2.2 Hitachi Command Suite [のインストール前の準備作業](#page-35-0)
- 2.4 Hitachi Command Suite [の新規インストール後に必要な作業](#page-53-0)
- 2.5 [上書きまたはアップグレードインストール後に必要な作業](#page-60-0)

#### 関連参照

- [2.1 Hitachi Command Suite](#page-25-0) のインストール条件について
- 付録 A.1.1 Hitachi Command Suite [のサイレントインストールのプロパティ](#page-145-0)

### **A.1.4 Hitachi Command Suite** をサイレントインストールする(**Linux**)

管理サーバに Hitachi Command Suite をサイレントインストールするには,インストール条件を プロパティに指定して install.sh を実行します。

#### 操作手順

1. root として OS にログインします。

<span id="page-149-0"></span>2. シェルを開き, インストーラー (install.sh ファイル) が格納されているディレクトリに移 動します。

インストーラーは、<DVD-ROM のマウントディレクトリ>/HCS/<プラットフォーム名 >デ ィレクトリに格納されています。

ヒント DVD-ROM のマウントパスに指定できる文字は次のとおりです。  $A^2$  a<sup> $\sim$ </sup>z 0 $\sim$ 9 /

3. 次のとおりコマンドを実行します。

#./install.sh -s <プロパティ >=<指定値 >

複数のプロパティを指定する場合は,<プロパティ> =< 指定値> を半角スペースで区切ってく ださい。

また, 指定値にスペースが含まれている場合は, ¥"で値を囲んでください。

#### 操作結果

サイレントインストールが終了すると、実行結果 (HInstReport.txt ファイル) が/tmp ディレ クトリに出力されます。HInstReport.txt ファイルの[Summary]欄に,「SUCCESS」と出力さ れていればインストールは正常に終了しています。

#### 関連概念

- [2.2 Hitachi Command Suite](#page-35-0) のインストール前の準備作業
- 2.4 Hitachi Command Suite [の新規インストール後に必要な作業](#page-53-0)
- 2.5 [上書きまたはアップグレードインストール後に必要な作業](#page-60-0)

#### 関連参照

- 2.1 Hitachi Command Suite [のインストール条件について](#page-25-0)
- 付録 A.1.1 Hitachi Command Suite [のサイレントインストールのプロパティ](#page-145-0)

# **A.2 Device Manager** エージェントのサイレントインストール

サイレントインストールとは,インストール時にユーザーの応答を必要としないインストール方法 です。 Device Manager サーバのマシン情報や HiScan コマンドの実行時刻などを自動設定ファ イル(HDVMAgent.conf)に定義しておくと,インストールとあわせて基本セットアップもできま す。

ユーザー自身がスクリプトファイルを作成・実行することで,ホストへのインストールを自動化で きるため,複数のホストに同じ条件で Device Manager エージェントをインストールする場合に便 利です。

なお,サイレントインストールする場合には,次の点に注意してください。

- 上書きインストールの場合, バージョン 04-10 以降の Device Manager エージェントがインス トールされている必要があります。
- Agent サービスのアカウントには LocalSystem が設定されます。

# <span id="page-150-0"></span>**A.2.1 Device Manager** エージェントのサイレントインストールのプロパテ

ィ

サイレントインストールと同時に基本セットアップを行う場合,インストール前にプロパティの設 定値を自動設定ファイル(HDVMAgent.conf)に定義しておく必要があります。

HDVMAgent.conf ファイルのひな形は、次の場所に格納されています。

Windows の場合:

 $\langle DVD \rangle$   $\forall$   $\forall$   $\forall$   $>$  :  $\forall$ AGENTS\HDVM\Windows\HDVMAgent.conf

UNIX の場合:

<DVD-ROM のマウントディレクトリ >/AGENTS/HDVM/<プラットフォーム名 >/ HDVMAgent.conf

HDVMAgent.conf ファイルが統合インストールメディアなどの書き込みできないメディアに格納 されている場合は,HDVMAgent.conf ファイルが格納されているフォルダを,書き込みできる場 所にフォルダごとコピーしてから HDVMAgent.conf ファイルを編集してください。

HDVMAgent.conf ファイルに設定するプロパティ名,説明およびデフォルト値を次の表に示しま す。

プロパティの指定を省略した場合は,デフォルト値が適用されます。

#### 表 **40 HDVMAgent.conf** ファイルに設定する内容

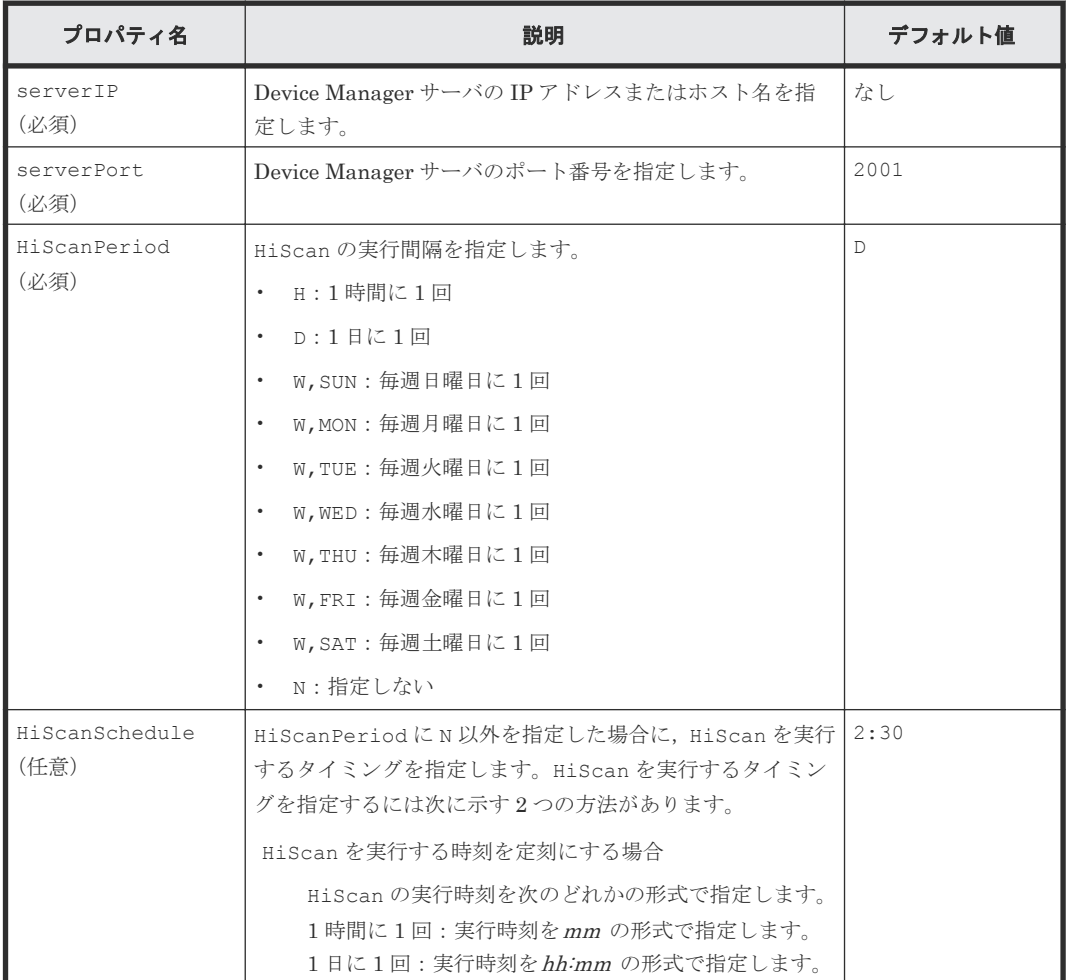

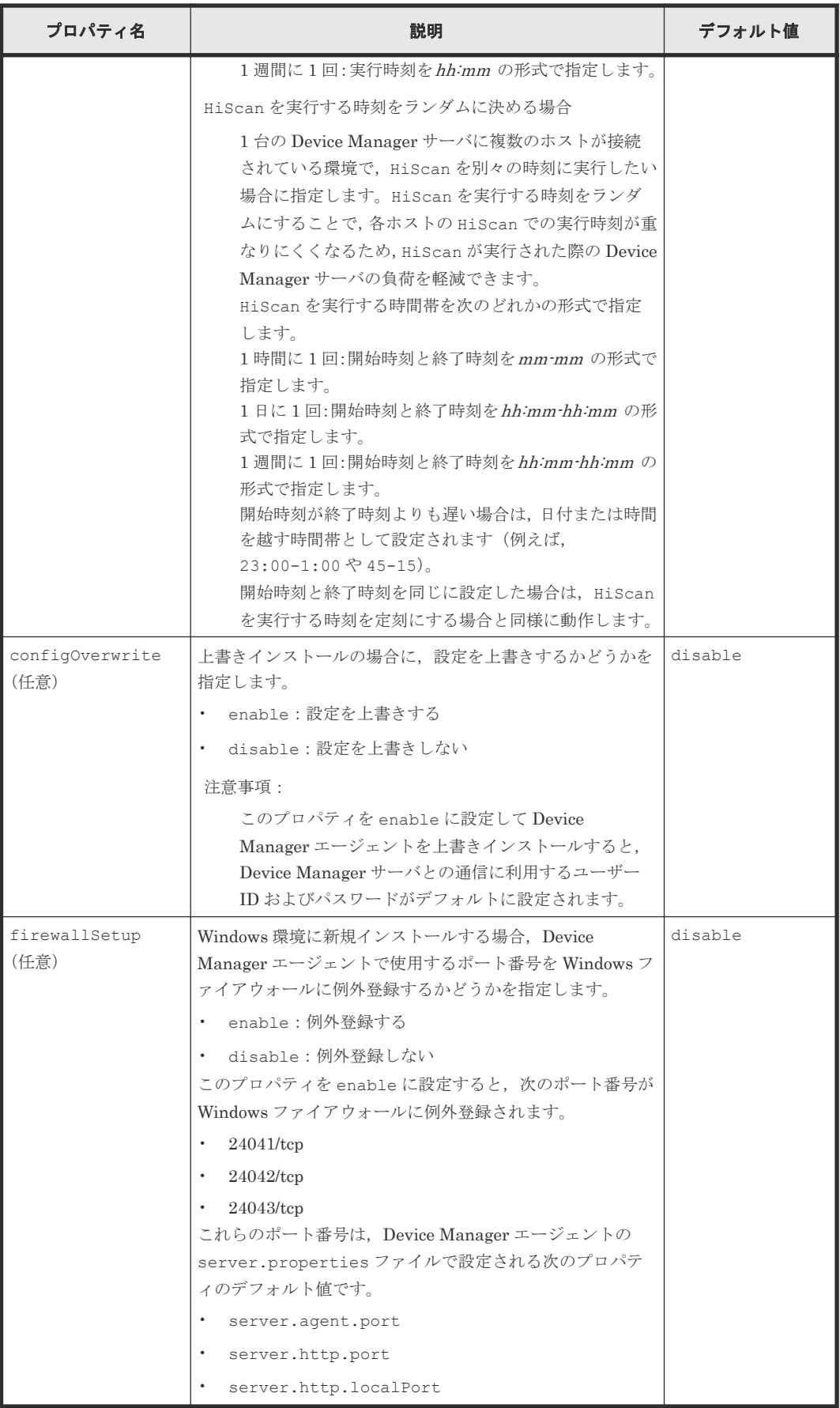

#### <span id="page-152-0"></span>関連概念

- 4.1.4 Agent [サービスの実行ユーザーの条件](#page-82-0)
- 4.1.6 HiScan [コマンドの実行時刻](#page-83-0)

#### 関連タスク

- 付録 A.2.3 Device Manager エージェントをサイレントインストールする (Windows)
- 付録 A.2.4 Device Manager エージェントをサイレントインストールする (UNIX)

#### 関連参照

- 4.1.3 Device Manager [エージェントのインストール先の条件](#page-81-0)
- [4.1.5 Device Manager](#page-82-0) サーバの情報
- [4.1.7 RAID Manager](#page-84-0) の情報

### **A.2.2 Device Manager** エージェントをサイレントインストールするための 前提条件

Device Manager エージェントをサイレントインストールするためには、前提条件に合わせてマシ ン環境を整え,インストーラーで指定する情報を決めておく必要があります。

#### 前提条件

- マシン要件および前提プログラムの確認 詳細は、「ソフトウェア添付資料」を参照してください。
- インストールマシンの事前確認および事前設定
- HDVMAgent.conf ファイルのコピーおよび編集(基本セットアップをあわせて実施する場合)
- 次の情報の確認
	- Device Manager エージェントのインストール先(新規インストール時)

#### 関連概念

- 4.1 Device Manager [エージェントのインストール条件について](#page-79-0)
- 4.2 Device Manager [エージェントのインストール前の準備作業](#page-85-0)

#### 関連タスク

- 付録 A.2.3 Device Manager エージェントをサイレントインストールする (Windows)
- 付録 A.2.4 Device Manager エージェントをサイレントインストールする (UNIX)

#### 関連参照

• 付録 A.2.1 Device Manager [エージェントのサイレントインストールのプロパティ](#page-150-0)

### **A.2.3 Device Manager** エージェントをサイレントインストールする (**Windows**)

ホストに Device Manager エージェントをサイレントインストールするには,インストール先を指 定して setup.exe を実行します。

#### 操作手順

1. Administrator 権限を持つユーザー ID で OS にログオンします。

<span id="page-153-0"></span>2. コマンドプロンプトを開き,インストーラー(setup.exe ファイル)が格納されているフォル ダに移動します。 基本セットアップをあわせて実施する場合は,Administrator 権限で保護されたフォルダ内に新

規にフォルダを作成し,setup.exe ファイルと HDVMAgent.conf ファイルが格納されている フォルダをフォルダごとコピーしてください。コマンドプロンプトを開き,そのコピー先フォ ルダに移動してください。

Windows で UAC 機能が有効になっている場合,管理者として実行しているコマンドプロンプ トを開いてください。

3. 次のとおりコマンドを実行します。

```
start /WAIT setup.exe /s [<Device Manager エージェントのインストール先 >] 
[/u]
```
<Device Manager エージェントのインストール先 >

新規インストールの場合に指定します。省略した場合,デフォルトのインストール先にイ ンストールされます。

/u

インストールとあわせて基本セットアップを実施する場合に指定します。

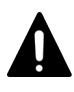

注意

デフォルトのインストール先ではない場所にインストールする場合は,そのインストール先が Administrator 権限で保護されたフォルダであることを確認してください。

#### 操作結果

次のコマンドを実行した結果、戻り値が 0x00 であれば、インストールは正常に終了しています。

echo %ERRORLEVEL%

#### 関連概念

- 4.1 Device Manager [エージェントのインストール条件について](#page-79-0)
- 4.2 Device Manager [エージェントのインストール前の準備作業](#page-85-0)
- 4.4 Device Manager [エージェントのインストール後に必要な作業](#page-93-0)

#### 関連参照

- 付録 A.2.1 Device Manager [エージェントのサイレントインストールのプロパティ](#page-150-0)
- 付録 A.2.5 Device Manager [エージェントのサイレントインストールの戻り値](#page-154-0)

### **A.2.4 Device Manager** エージェントをサイレントインストールする (**UNIX**)

ホストに Device Manager エージェントをサイレントインストールするには、install.sh を実行 します。

#### 操作手順

- 1. root として OS にログインします。
- 2. シェルを開き、インストーラー (install.sh ファイル) が格納されているディレクトリに移 動します。

<span id="page-154-0"></span>基本セットアップをあわせて実施する場合は、install.sh ファイルと HDVMAgent.conf フ ァイルのコピー先ディレクトリに移動してください。

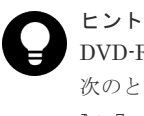

DVD-ROM からインストーラーを起動する場合,DVD-ROM のマウントパスに指定できる文字は 次のとおりです。  $A^2Z$   $a^2Z$   $0^9$  /

3. 次のとおりコマンドを実行します。

Solaris,AIX,または HP-UX の場合

# install.sh -s [-u]

Linux の場合

# install.sh -s [-u] [-instpath < Device Manager エージェントのインストール先>]

```
<Device Manager エージェントのインストール先 >
```
新規インストールの場合に指定します。省略した場合,デフォルトのインストール先にイ ンストールされます。

-u

インストールとあわせて基本セットアップを実施する場合に指定します。

#### 操作結果

次のコマンドを実行した結果,戻り値が 0x00 であれば、インストールは正常に終了しています。

# echo \$?

#### 関連概念

- 4.1 Device Manager [エージェントのインストール条件について](#page-79-0)
- 4.2 Device Manager [エージェントのインストール前の準備作業](#page-85-0)
- 4.4 Device Manager [エージェントのインストール後に必要な作業](#page-93-0)

#### 関連参照

- 付録 A.2.1 Device Manager [エージェントのサイレントインストールのプロパティ](#page-150-0)
- 付録 A.2.5 Device Manager エージェントのサイレントインストールの戻り値

### **A.2.5 Device Manager** エージェントのサイレントインストールの戻り値

サイレントインストールの実行結果は,echo コマンドで確認できます。

サイレントインストールの実行結果の戻り値を次の表に示します。

#### 表 **41** サイレントインストールの実行結果の戻り値

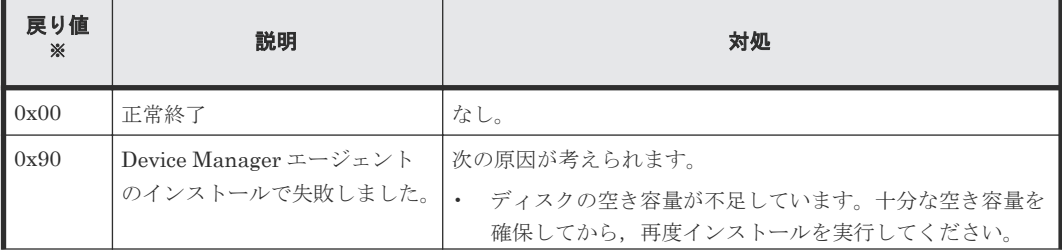

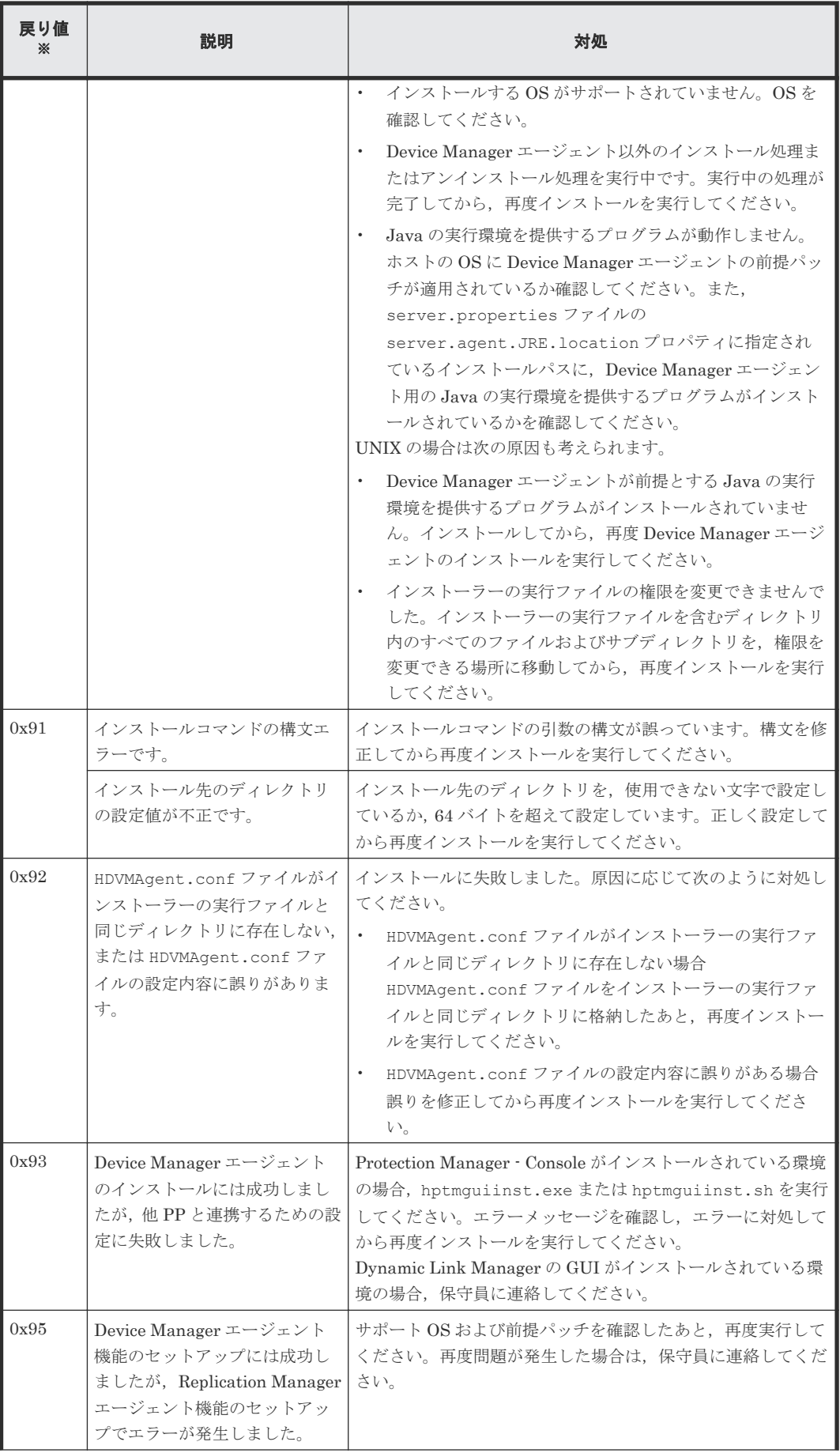

<span id="page-156-0"></span>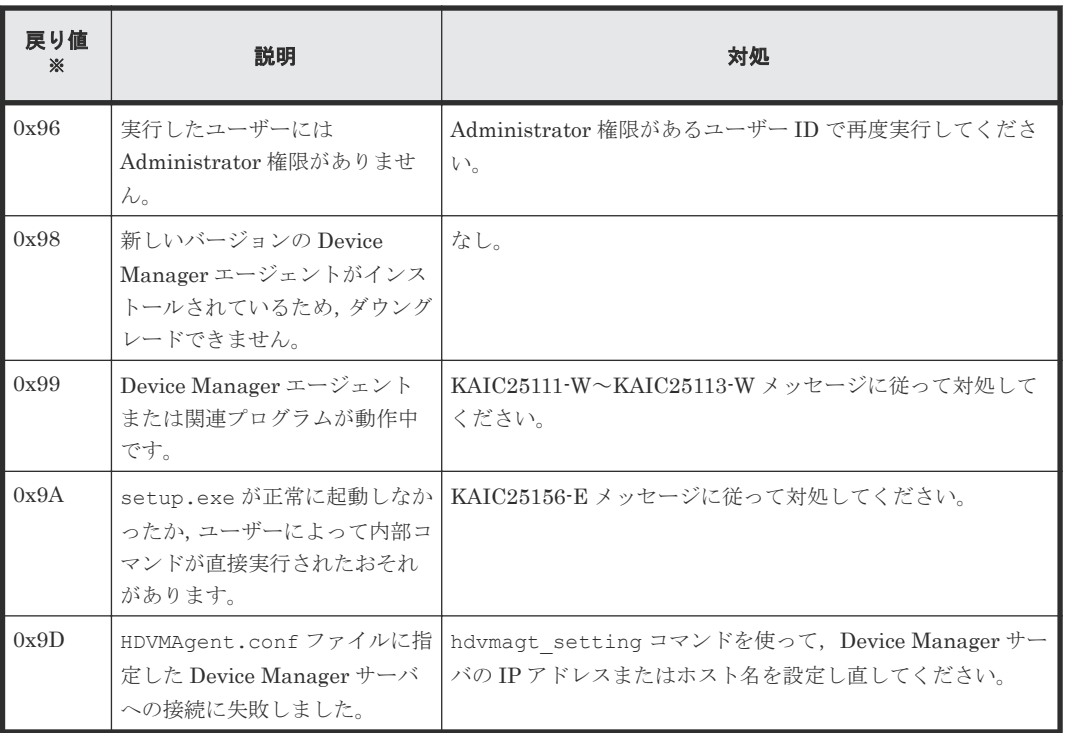

注※ 16 進数で出力されます。

# **A.3 Device Manager** エージェントのサイレントアンインストー ル

サイレントアンインストールとは,アンインストール時にユーザーの応答を必要としないアンイン ストール方法です。

ユーザー自身がスクリプトファイルを作成・実行することで,ホストからのアンインストールを自 動化できるため,複数のホストに Device Manager エージェントがインストールされている場合に 便利です。

### **A.3.1 Device Manager** エージェントをサイレントアンインストールする (**Windows**)

Device Manager エージェントをサイレントアンインストールするには、s オプションを指定して agent\_uninstShortcut.bat を実行します。

#### 操作手順

- 1. Administrator 権限を持つユーザー ID で OS にログオンします。
- 2. 次のファイルを任意の場所にコピーします。

<Device Manager エージェントのインストール先 >\bin\agent\_uninstShortcut.bat

3. コマンドプロンプトで次のコマンドを実行します。

```
<コピー先のフォルダ>¥agent_uninstShortcut.bat /s
```
Windows で UAC 機能が有効になっている場合,管理者として起動したコマンドプロンプトで 実行してください。

#### <span id="page-157-0"></span>操作結果

次のコマンドを実行した結果、戻り値が 0x00 であれば、アンインストールは正常に終了していま す。

echo %ERRORLEVEL%

また、コピーした agent\_uninstShortcut.bat ファイルを削除してください。

#### 関連参照

- 6.3.1 Device Manager [エージェントのアンインストール時の注意事項](#page-141-0)
- 付録 A.3.3 Device Manager エージェントのサイレントアンインストールの戻り値

### **A.3.2 Device Manager** エージェントをサイレントアンインストールする (**UNIX**)

Device Manager エージェントをサイレントアンインストールするには、s オプションを指定して uninstall.sh を実行します。

#### 操作手順

- 1. root として OS にログインします。
- 2. シェルを開き、次のとおりコマンドを実行します。

Solaris または HP-UX の場合

# /opt/HDVM/HBaseAgent/bin/.uninstall.sh -s

AIX の場合

# /usr/HDVM/HBaseAgent/bin/.uninstall.sh -s

Linux の場合

<Device Manager エージェントのインストール先 >/bin/.uninstall.sh -s

#### 操作結果

次のコマンドを実行した結果, 戻り値が 0x00 であれば、アンインストールは正常に終了していま す。

# echo \$?

#### 関連参照

- 6.3.1 Device Manager [エージェントのアンインストール時の注意事項](#page-141-0)
- 付録 A.3.3 Device Manager エージェントのサイレントアンインストールの戻り値

### **A.3.3 Device Manager** エージェントのサイレントアンインストールの戻り 値

サイレントアンインストールの実行結果は,echo コマンドで確認できます。

サイレントアンインストールの実行結果の戻り値を次の表に示します。

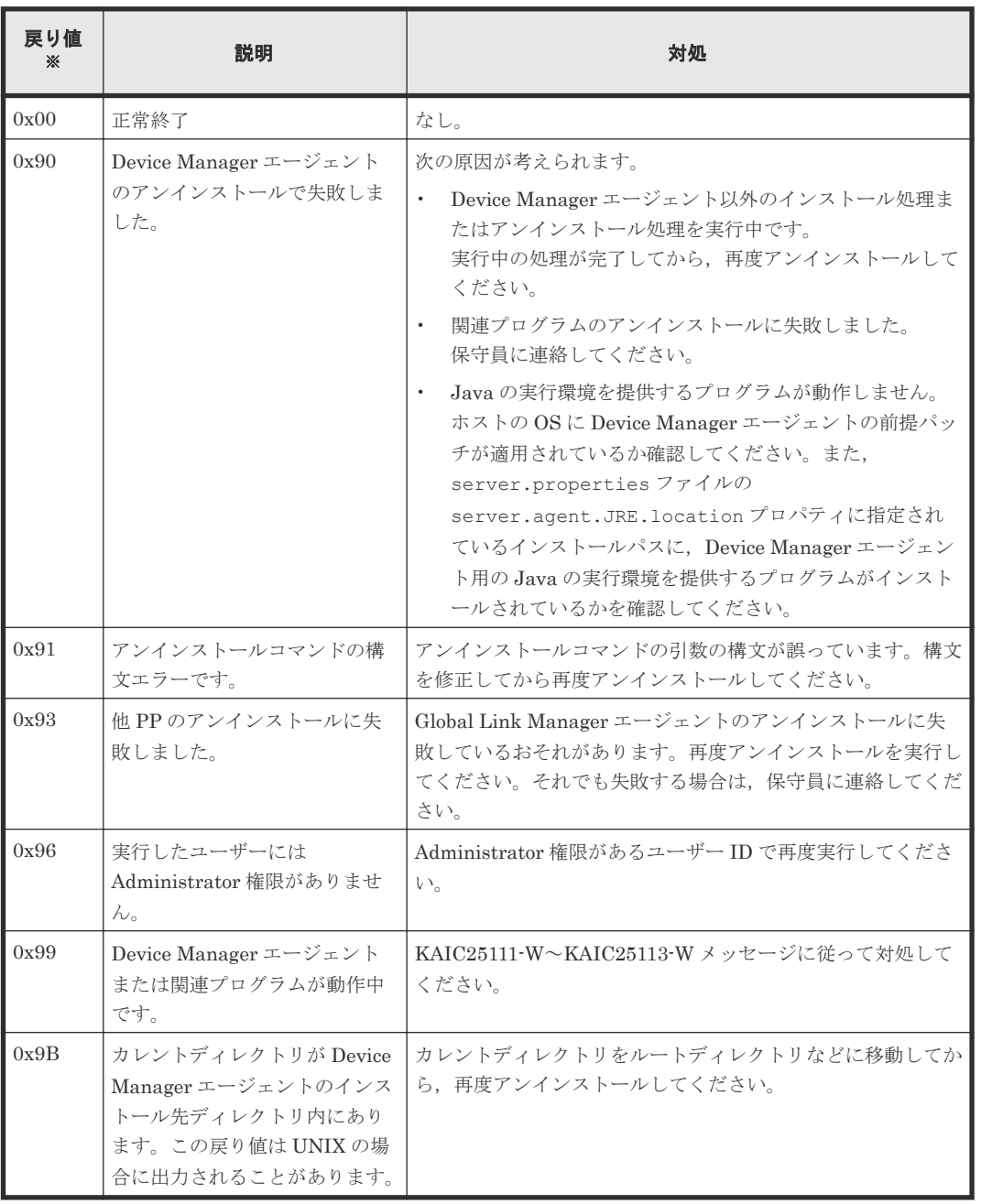

### 表 **42** サイレントアンインストールの実行結果の戻り値

注※ 16 進数で出力されます。

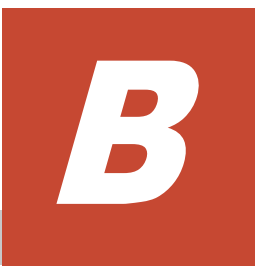

# ポートの設定

Hitachi Command Suite のポートの設定について説明します。

**□** [B.1 Hitachi Command Suite](#page-161-0) で使用されるポート番号

ポートの設定 **161**

# <span id="page-161-0"></span>**B.1 Hitachi Command Suite** で使用されるポート番号

Hitachi Command Suite で使用されるポート番号が,管理サーバに共存するほかのプログラムと重 複しないように調整する必要があります。重複する場合は,そのプログラムの設定を変更するか, Hitachi Command Suite 製品の設定を変更してください。

Hitachi Command Suite で使用されるポート番号を次の表に示します。

各ポート番号の詳細については、マニュアル「Hitachi Command Suite システム構成ガイド」を参 照してください。

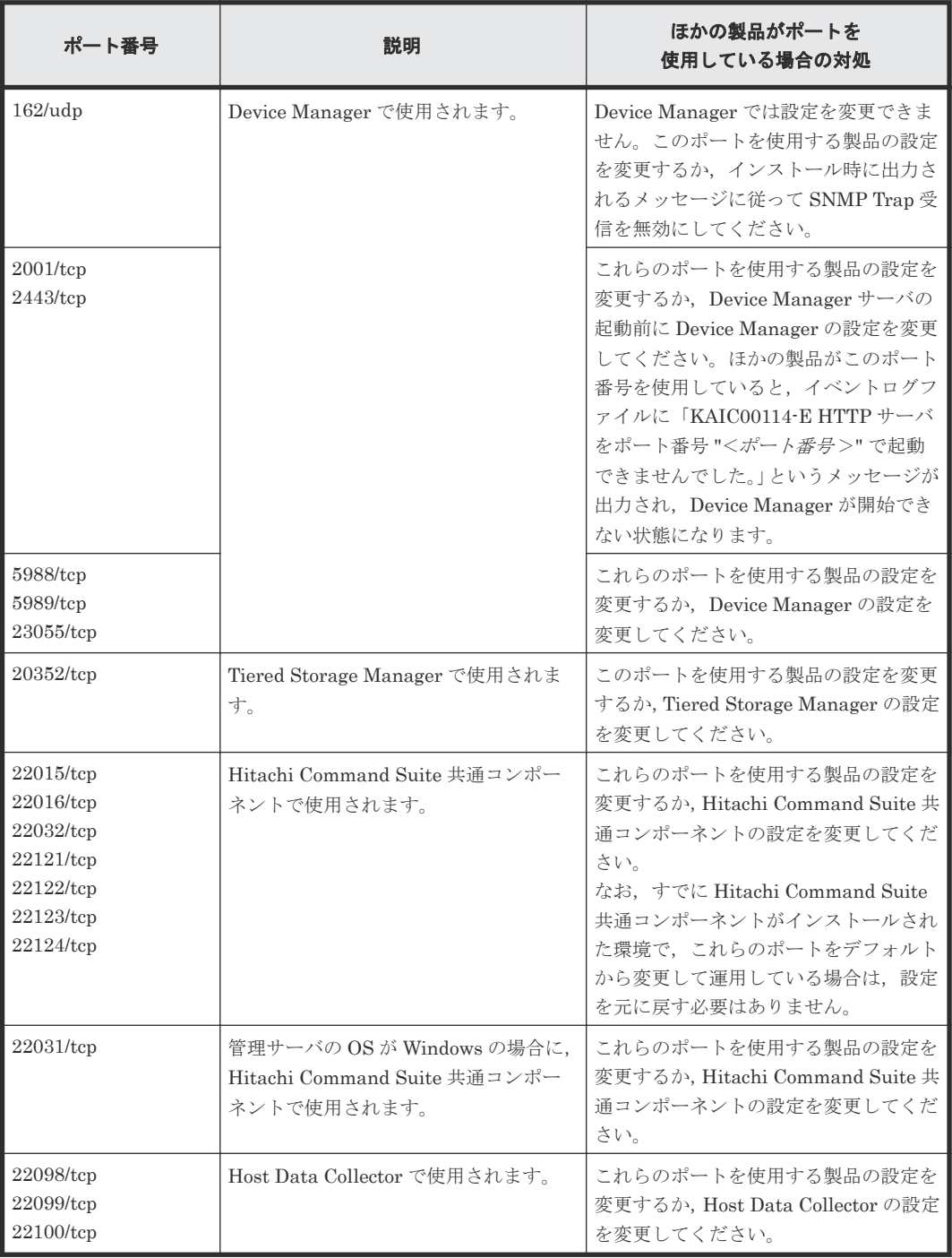

#### 表 **43 Hitachi Command Suite** で使用されるポート番号

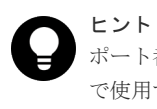

ポート番号によっては,OS の一時割り当てポートと重複しているものもあります。Hitachi Command Suite で使用するポート番号を OS の services ファイルに設定することで,一時割り当て対象から外すこともでき ます。

C

# このマニュアルの参考情報

このマニュアルを読むに当たっての参考情報を示します。

- $\Box$  C.1 [関連マニュアル](#page-165-0)
- **□** C.2 [このマニュアルでの表記](#page-165-0)
- □ C.3 [このマニュアルで使用している略語](#page-169-0)
- **□** C.4 KB (キロバイト) などの単位表記について

このマニュアルの参考情報 **165**

# <span id="page-165-0"></span>**C.1** 関連マニュアル

このマニュアルの関連マニュアルを次に示します。必要に応じてお読みください。

- Hitachi Command Suite ユーザーズガイド (3021-9-003)
- Hitachi Command Suite CLI リファレンスガイド (3021-9-004)
- Hitachi Command Suite Tiered Storage Manager CLI リファレンスガイド (3021-9-005)
- Hitachi Command Suite システム構成ガイド (3021-9-008)
- Hitachi Command Suite  $\lambda$   $\nu$   $\nu$   $\rightarrow$   $\sim$  (3021-9-011)
- Hitachi Command Suite Mainframe Agent ユーザーズガイド (3021-9-012)
- Hitachi Command Suite Configuration Manager REST API リファレンスガイド (4010-1J-030)
- Hitachi Command Suite Replication Manager ユーザーズガイド (3021-9-064)
- Hitachi Command Suite Replication Manager システム構成ガイド (3021-9-065)
- Hitachi Command Suite Replication Manager Application Agent CLI ユーザーズガイド (3021-9-066)
- Hitachi Command Suite Replication Manager Application Agent CLI リファレンスガイド (3021-9-067)
- Hitachi Command Suite Tuning Manager 運用管理ガイド (3021-9-037)
- Hitachi Command Suite Tuning Manager  $\{\sqrt{X} \mid -\pi \}$  (3021-9-038)
- Hitachi Command Suite Tuning Manager ユーザーズガイド (3021-9-039)
- Hitachi Command Suite Tuning Manager · Agents (3021-9-040)

# **C.2** このマニュアルでの表記

このマニュアルでは,製品名を次のように表記しています。

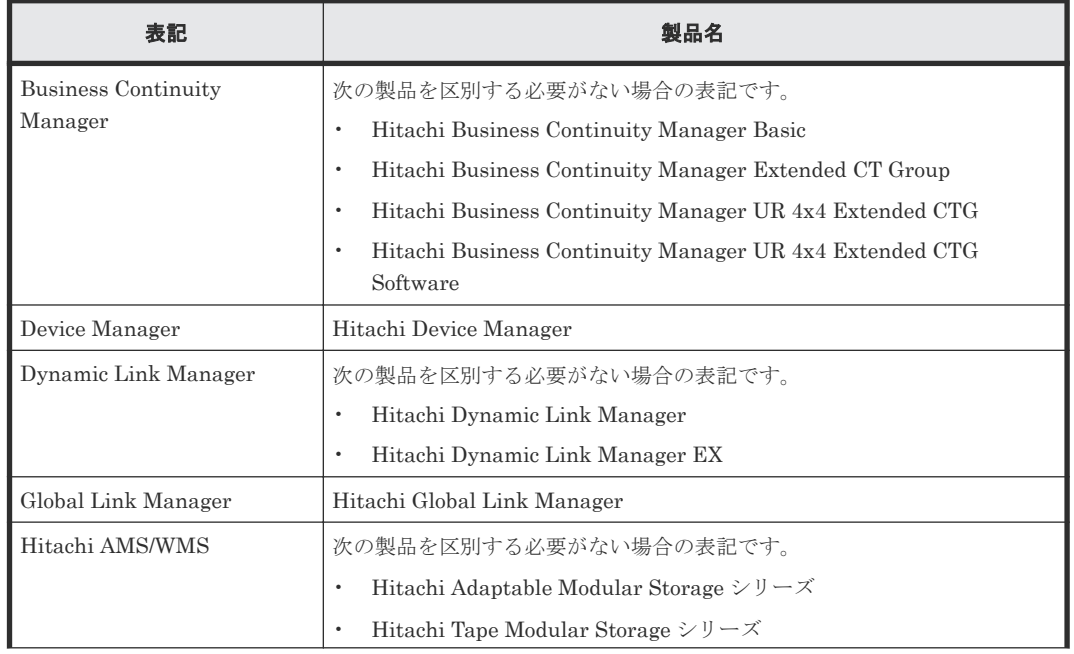

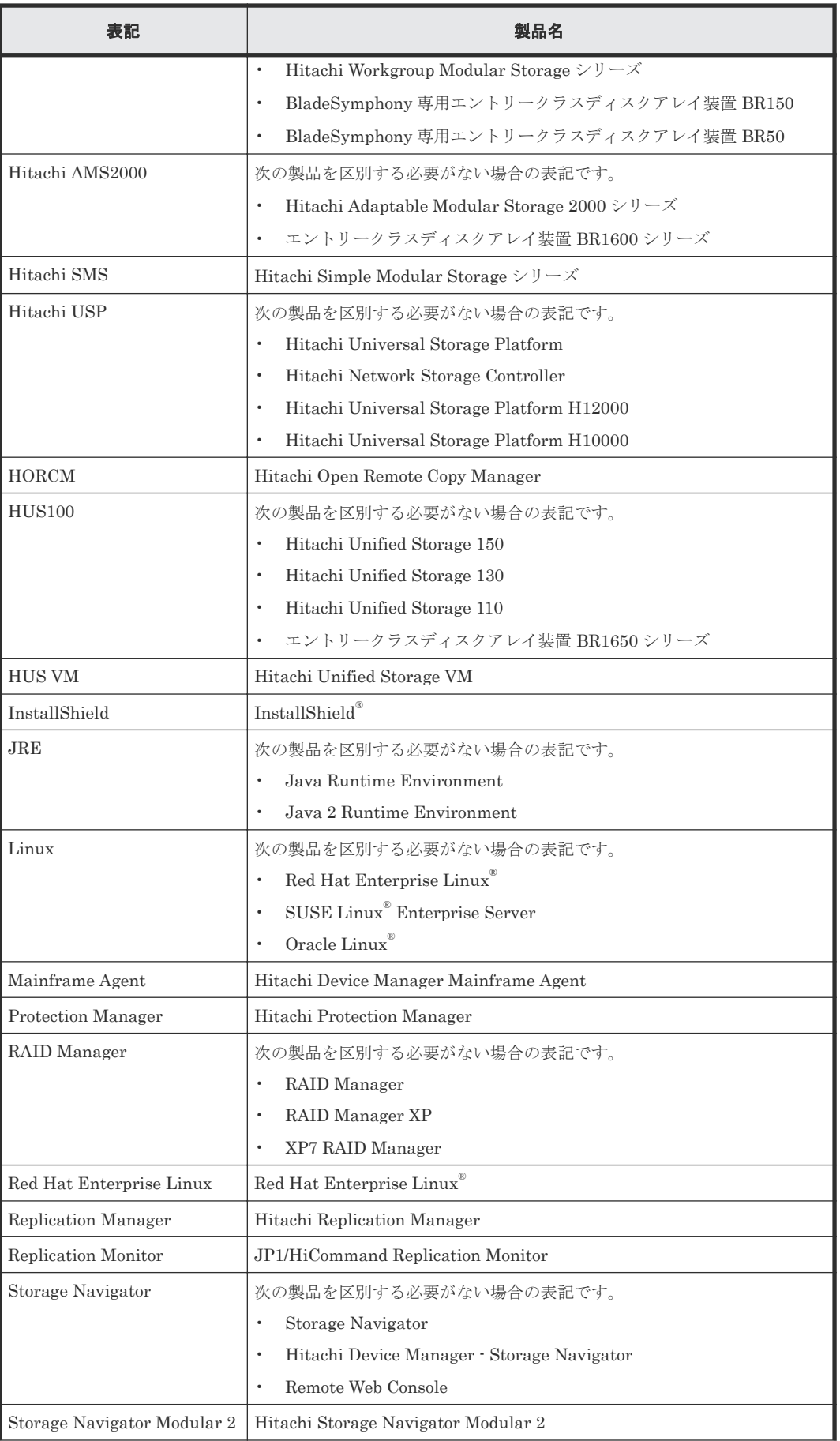

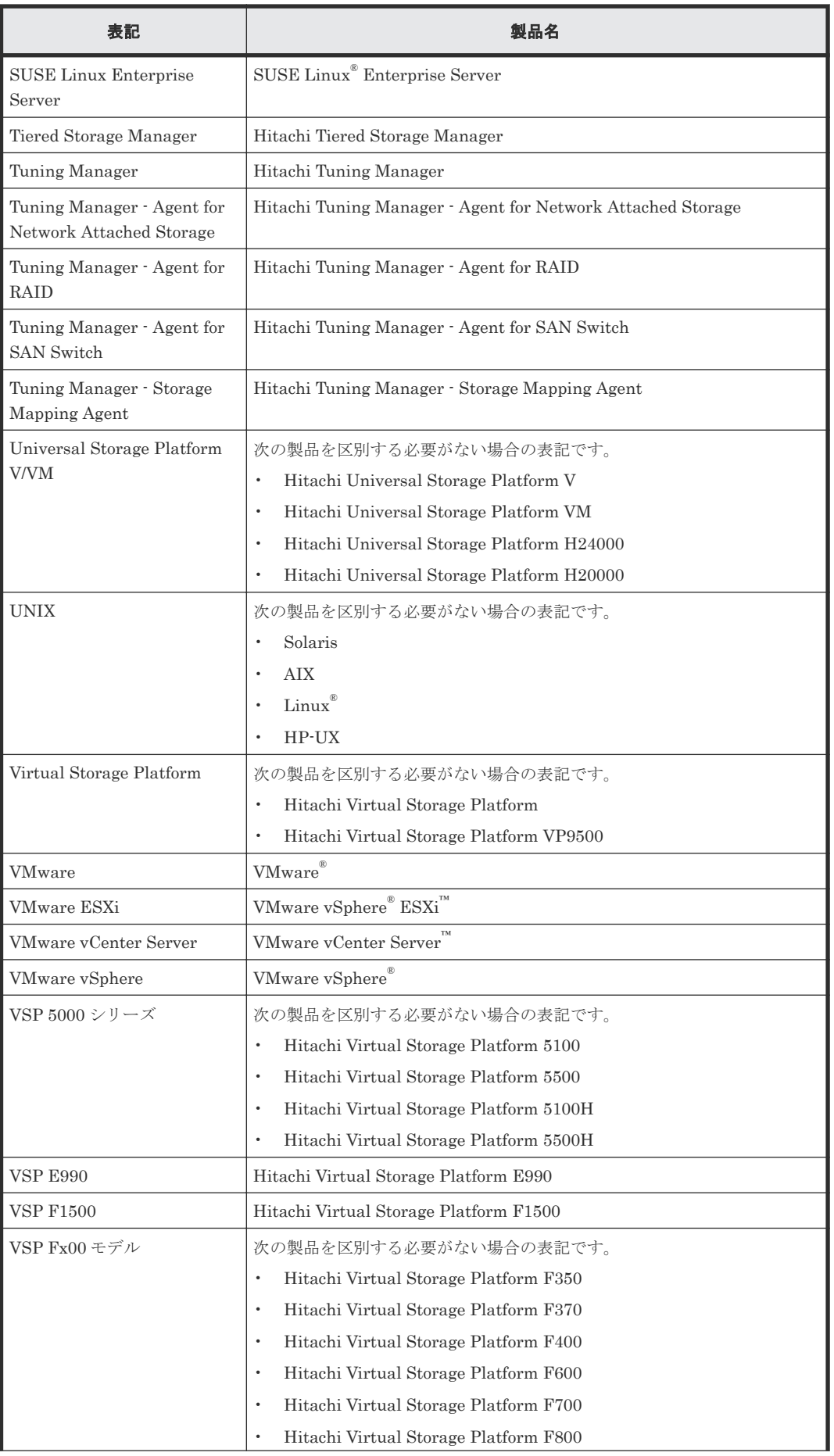

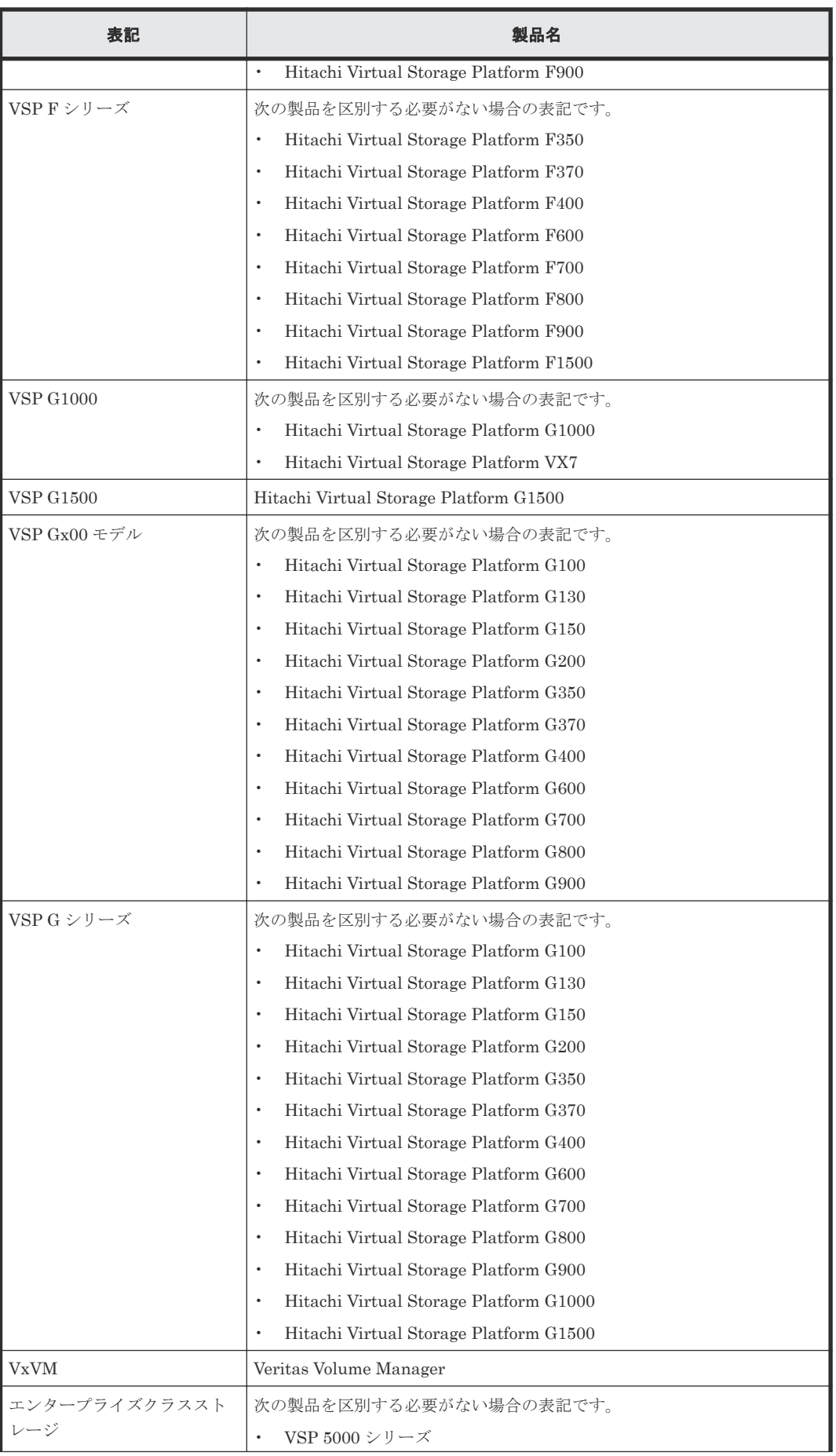

<span id="page-169-0"></span>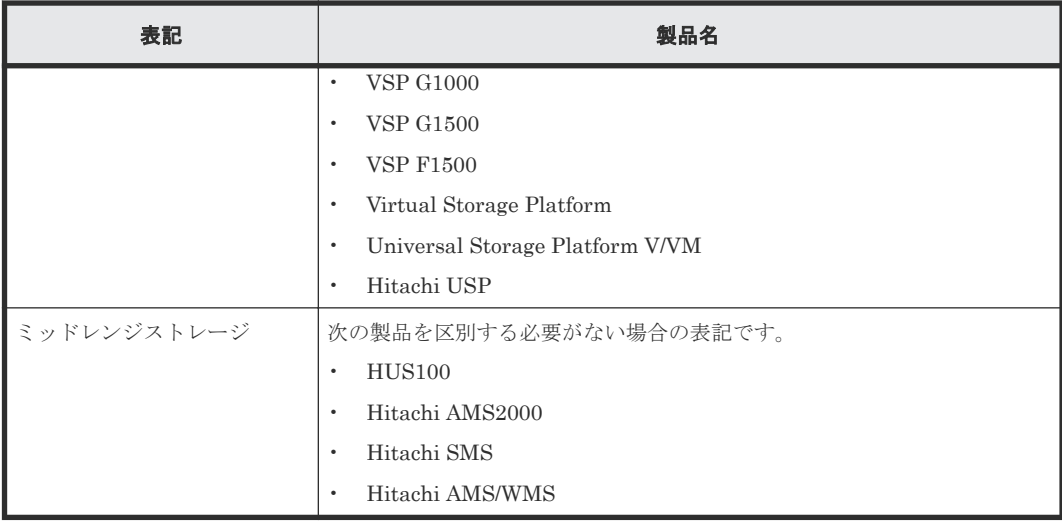

# **C.3** このマニュアルで使用している略語

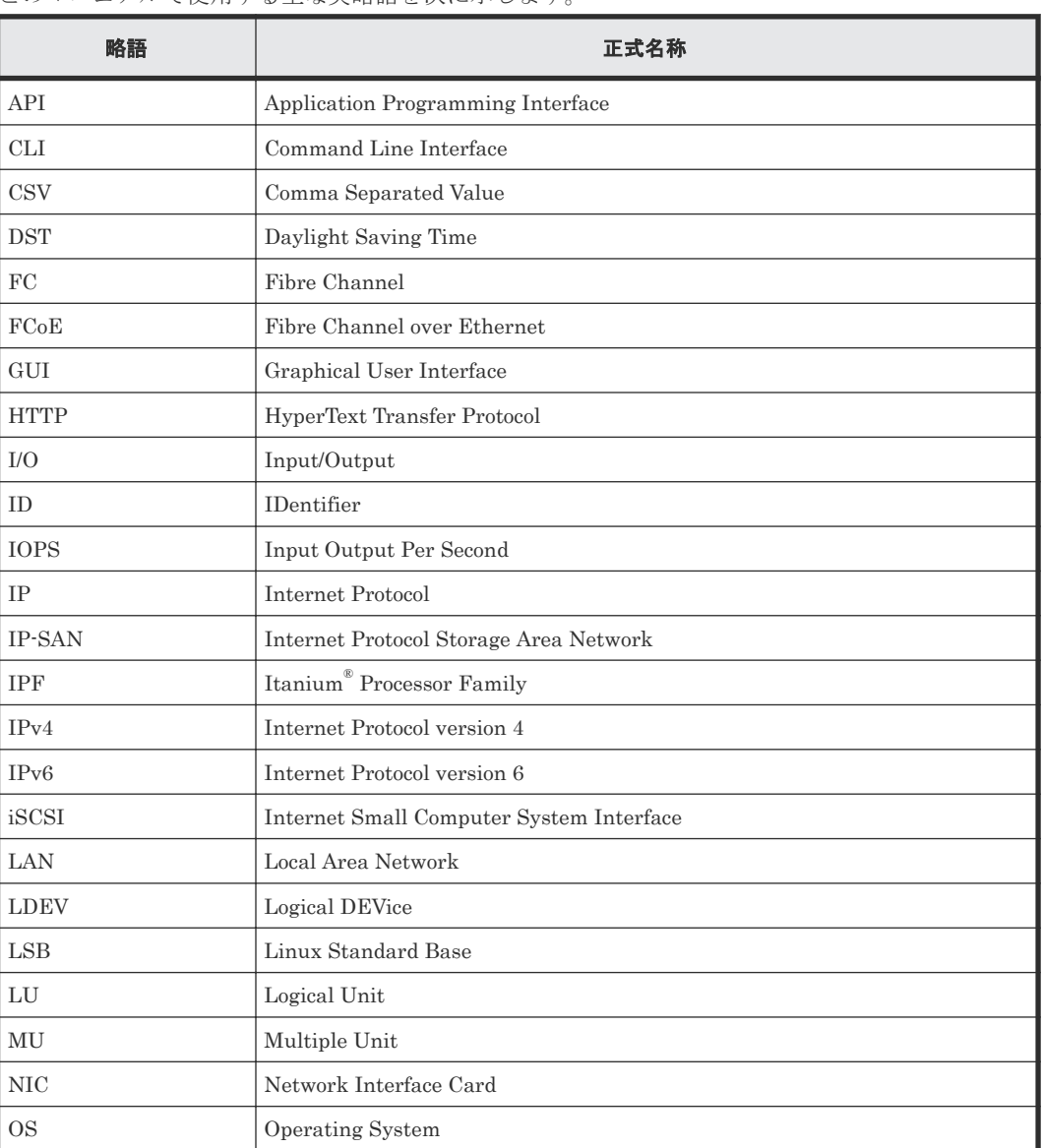

このマニュアルで使用する主な英略語を次に示します。

<span id="page-170-0"></span>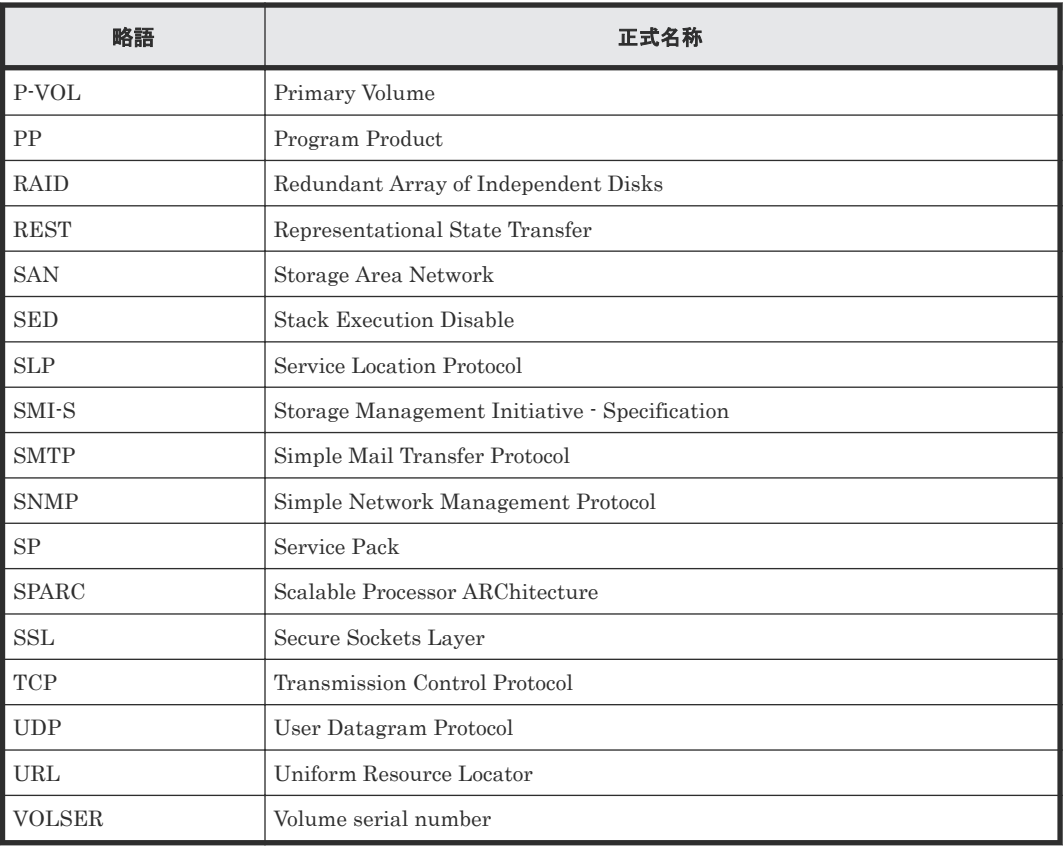

# **C.4 KB** (キロバイト) などの単位表記について

1KB (キロバイト), 1MB (メガバイト), 1GB (ギガバイト), 1TB (テラバイト) は、それぞれ 1KiB (キビバイト), 1MiB (メビバイト), 1GiB (ギビバイト), 1TiB (テビバイト) と読み替え てください。

1KiB, 1MiB, 1GiB, 1TiB は, それぞれ 1,024 バイト, 1,024KiB, 1,024MiB, 1,024GiB です。

このマニュアルの参考情報 **171**

**172** このマニュアルの参考情報

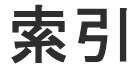

### 数字

162/udp [162](#page-161-0) 2001/tcp [162](#page-161-0) 20352/tcp [162](#page-161-0) 22015/tcp [162](#page-161-0) 22016/tcp [162](#page-161-0) 22031/tcp [162](#page-161-0) 22032/tcp [162](#page-161-0) 22098/tcp [162](#page-161-0) 22099/tcp [162](#page-161-0) 22100/tcp [162](#page-161-0) 22121/tcp [162](#page-161-0) 22122/tcp [162](#page-161-0) 22123/tcp [162](#page-161-0) 22124/tcp [162](#page-161-0) 23055/tcp [162](#page-161-0) 2443/tcp [162](#page-161-0) 5988/tcp [162](#page-161-0) 5989/tcp [162](#page-161-0)

### **A**

AdminGroup [59](#page-58-0) agent\_uninstShortcut.bat ファイル [157](#page-156-0)

### **C**

configOverwrite [151](#page-150-0)

### **D**

Device Manager URL [56](#page-55-0) Device Manager CLI [18](#page-17-0) Device Manager エージェント [18](#page-17-0) アップグレードインストールする場合の注意事項 [97](#page-96-0) アンインストール [141](#page-140-0) アンインストール〔UNIX〕 [143](#page-142-0) アンインストール〔Windows〕 [142](#page-141-0) インストール [91](#page-90-0) インストール〔UNIX〕 [93](#page-92-0) インストール〔Windows〕 [92](#page-91-0)

インストール先(Linux の場合) [80](#page-79-0) インストール先(Windows の場合) [80](#page-79-0) サイレントアンインストール [157](#page-156-0) サイレントアンインストール〔UNIX〕 [158](#page-157-0) サイレントアンインストール〔Windows〕 [157](#page-156-0) サイレントインストール [150](#page-149-0) サイレントインストール〔UNIX〕 [154](#page-153-0) サイレントインストール〔Windows〕 [153](#page-152-0) バージョン 8.0.0 以前からアップグレードインスト ールする場合の注意事項 [97](#page-96-0) バージョン 8.0.1 以前からアップグレードインスト ールする場合の注意事項 [98](#page-97-0) バージョン 8.1.2 以降にアップグレードインストー ルする場合の注意事項 [99](#page-98-0) Device Manager サーバ [18](#page-17-0) メモリーヒープサイズ [26](#page-25-0)

### **G**

GUI [18](#page-17-0), [57](#page-56-0)

### **H**

HDVMAgent.conf ファイル [151](#page-150-0) HINST\_DBBACKUP [146](#page-145-0) HINST\_DBBACKUPDIR [146](#page-145-0) HINST\_DBDIR [146](#page-145-0) HINST\_HDVMHEAP [146](#page-145-0) HINST\_IGNORE\_CAPACITY\_CHECK [146](#page-145-0) HINST\_IGNORE\_NETWORKING\_CHECK [146](#page-145-0) HINST\_IGNORE\_VIRTUAL\_MEMORY\_CHECK [146](#page-145-0) HINST\_INSTDIR [146](#page-145-0) HINST\_IPADDRESS [146](#page-145-0) HINST\_RUNSERVICE [146](#page-145-0) HInstReport.txt ファイル [149](#page-148-0) HiScan 実行間隔 [84,](#page-83-0) [151](#page-150-0) 実行時刻 [84,](#page-83-0) [151](#page-150-0) HiScanPeriod [151](#page-150-0) HiScanSchedule [151](#page-150-0) Hitachi Command Suite アンインストール [138](#page-137-0) アンインストール〔Linux〕 [139](#page-138-0) アンインストール〔Windows〕 [139](#page-138-0)

インストール [50](#page-49-0) インストール〔Linux〕 [53](#page-52-0) インストール〔Windows〕 [52](#page-51-0) インストール先 [26](#page-25-0) サイレントインストール [146](#page-145-0) サイレントインストール〔Linux〕 [149](#page-148-0) サイレントインストール〔Windows〕 [149](#page-148-0) データベースファイルの格納先 [26](#page-25-0) ポート [162](#page-161-0) Hitachi Command Suite 共通コンポーネント [18](#page-17-0) Host Data Collector [18](#page-17-0) インストール [71](#page-70-0) インストール〔Linux〕 [74](#page-73-0) インストール〔Windows〕 [73](#page-72-0) インストール条件 [72](#page-71-0) 管理サーバへの登録 [76](#page-75-0) ホスト情報の更新 [78](#page-77-0)

### **I**

Index.html [20](#page-19-0) IP アドレス [26](#page-25-0)

### **L**

Linux カーネルパラメーター [38](#page-37-0) ファイアウォールの例外登録 [50](#page-49-0)

### **M**

ModifyGroup [59](#page-58-0)

### **P**

PeerGroup [59](#page-58-0)

### **R**

RAID Manager [18](#page-17-0) Readme ファイル [20](#page-19-0) Replication Manager  $\mathcal{V}-\nearrow$  [18](#page-17-0)

### **S**

serverIP [151](#page-150-0) serverPort [151](#page-150-0) SubmitGroup [59](#page-58-0) System アカウント パスワード [57](#page-56-0) ユーザー ID [57](#page-56-0)

### **T**

Tiered Storage Manager CLI [18](#page-17-0) Tiered Storage Manager サーバ [18](#page-17-0)

### **U**

URL Device Manager [56](#page-55-0)

### **V**

ViewGroup [59](#page-58-0)

### **W**

Windows ファイアウォールの例外登録 [97](#page-96-0)

### あ

アンインストール Device Manager エージェント [141](#page-140-0) Hitachi Command Suite [138](#page-137-0)

### い

インストール Device Manager エージェント [91](#page-90-0) Hitachi Command Suite [50](#page-49-0) Host Data Collector [71](#page-70-0) Host Data Collector〔Linux〕 [74](#page-73-0) Host Data Collector〔Windows〕 [73](#page-72-0) インストール先 Hitachi Command Suite [26](#page-25-0) インストール先 (Linux の場合) Device Manager エージェント [80](#page-79-0) インストール先(Windows の場合) Device Manager エージェント [80](#page-79-0) インストール条件 Host Data Collector [72](#page-71-0)

### か

```
カーネルパラメーター 38
 設定〔Linux〕 38
 変更 50
開始時刻 151
仮想アプライアンス 21
管理クライアント 18
管理サーバ 18
 IP アドレス 26
 ホスト名 26
```
### さ

サイレントアンインストール Device Manager エージェント [157](#page-156-0) サイレントインストール Device Manager エージェント [150](#page-149-0) Hitachi Command Suite [146](#page-145-0)

### し

シェル制限 設定〔Linux〕 [38](#page-37-0) 変更 [50](#page-49-0) システム構成 [18](#page-17-0) 実行結果 サイレントアンインストール〔Device Manager エ ージェント〕 [158](#page-157-0) サイレントインストール〔Device Manager エージ ェント〕 [155](#page-154-0) サイレントインストール〔Hitachi Command Suite〕 [149](#page-148-0) 自動設定ファイル [151](#page-150-0) 終了時刻 [151](#page-150-0)

## す

ストレージシステム [18](#page-17-0)

## て

データベース 同期 [68](#page-67-0) データベースファイルの格納先 Hitachi Command Suite [26](#page-25-0)

# と

統合インストールメディア [20](#page-19-0) Index ファイル [20](#page-19-0) Readme ファイル [20](#page-19-0)

### は

パスワード [151](#page-150-0)

### $\mathbf{v}$

ビルトインアカウント [57](#page-56-0) ビルトインユーザーグループ [59](#page-58-0)

### ふ

ファイアウォールの例外登録 Linux [50](#page-49-0) Windows [97](#page-96-0) プロパティ configOverwrite [151](#page-150-0) HINST\_DBBACKUP [146](#page-145-0) HINST\_DBBACKUPDIR [146](#page-145-0) HINST\_DBDIR [146](#page-145-0) HINST\_HDVMHEAP [146](#page-145-0) HINST\_IGNORE\_CAPACITY\_CHECK [146](#page-145-0) HINST\_IGNORE\_NETWORKING\_CHECK [146](#page-145-0) HINST\_IGNORE\_VIRTUAL\_MEMORY\_CHECK [146](#page-145-0) HINST\_INSTDIR [146](#page-145-0) HINST\_IPADDRESS [146](#page-145-0) HINST\_RUNSERVICE [146](#page-145-0) HiScanPeriod [151](#page-150-0) HiScanSchedule [151](#page-150-0) serverIP [151](#page-150-0) serverPort [151](#page-150-0)

### へ

ペア管理サーバ [18](#page-17-0)

### ほ

ポート [162](#page-161-0) Hitachi Command Suite [162](#page-161-0) ホスト [18](#page-17-0)

### め

メモリーヒープサイズ Device Manager サーバ [26](#page-25-0)

### ゆ

ユーザー ID [151](#page-150-0) ユーザーアカウント System アカウント [57](#page-56-0) 作成 [57](#page-56-0) ビルトインアカウント [57](#page-56-0) ユーザー権限 [59](#page-58-0), [64](#page-63-0)

### ら

ライセンス 登録 [56](#page-55-0)

### ろ

 $\Box - \nu 58,64$  $\Box - \nu 58,64$  $\Box - \nu 58,64$